# Packard Bell EasyNote TS11HR/TS13HR/TS44HR **SERVICEGUIDE**

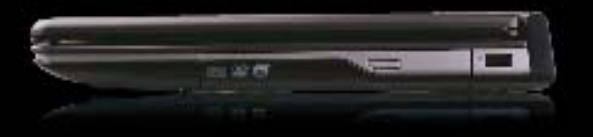

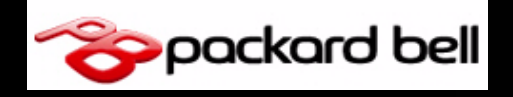

### Revision History

Refer to the table below for the updates made to this service guide.

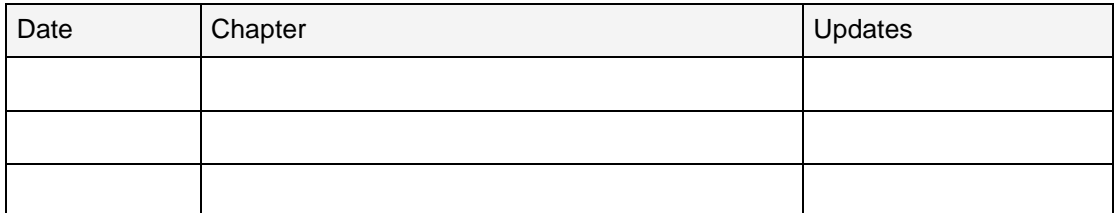

Service guide files and updates are available on the Acer/CSD Website. For more information, go to [http://csd.acer.com.tw.](http://csd.acer.com.tw) The information in this guide is subject to change without notice.

### Copyright

Copyright © 2010 by Packard Bell Incorporated. All rights reserved. No part of this publication may be reproduced, transmitted, transcribed, stored in a retrieval system, or translated into any language or computer language, in any form or by any means, electronic, mechanical, magnetic, optical, chemical, manual or otherwise, without the prior written permission of Packard Bell Incorporated.

### Disclaimer

The information in this guide is subject to change without notice.

There are no representations or warranties, either expressed or implied, with respect to the contents hereof and specifically disclaims any warranties of merchantability or fitness for any particular purpose. The software described in this manual is sold or licensed "as is". Should the programs prove defective following their purchase, the buyer (not the manufacturer, distributor, or its dealer) assumes the entire cost of all necessary servicing, repair, and any incidental or consequential damages resulting from any defect in the software.

### **Conventions**

The following conventions are used in this manual:

#### **! WARNING:**

Indicates a potential for personal injury.

#### **! CAUTION:**

Indicates a potential loss of data or damage to equipment.

#### + **IMPORTANT:**

Indicates information that is important to know for the proper completion of a procedure, choice of an option, or completing a task.

The following typographical conventions are used in this document:

**•** Book titles, directory names, file names, path names, and program/process names are shown in *italics*.

Example:

the *DRS5 User's Guide*

*/usr/local/bin/fd*

the */TPH15spool\_M* program

Computer output (text that represents information displayed on a computer screen, such as menus, prompts, responses to input, and error messages) are shown in constant width.

Example:

[01] The server has been stopped

User input (text that represents information entered by a computer user, such as command names, option letters, and words) are shown in constant width bold.

Variables contained within user input are shown in angle brackets (< >).

Example:

At the prompt, type run **<file name> -m**

Keyboard keys are shown in *bold italics*.

Example:

After entering data, press *Enter*.

# General information <sup>0</sup>

This service guide provides all technical information relating to the basic configuration for **Packard Bell** global product offering. To better fit local market requirements and enhance product competitiveness, your regional office may have decided to extend the functionality of a machine (such as add-on cards, modems, or extra memory capabilities). These localized features are not covered in this generic service guide. In such cases, contact your regional offices or the responsible personnel/channel to provide further technical details.

When ordering FRU parts:

Check the most up-to-date information available on your regional Web or channel. If, for whatever reason, a part number change is made, it may not be noted in this printed service guide.

Acer-authorized Service Providers:

Your Acer office may have a different part number code than those given in the FRU list in this service guide. The list provided by your regional Acer office must be used to order FRU parts for repair and service of customer machines.

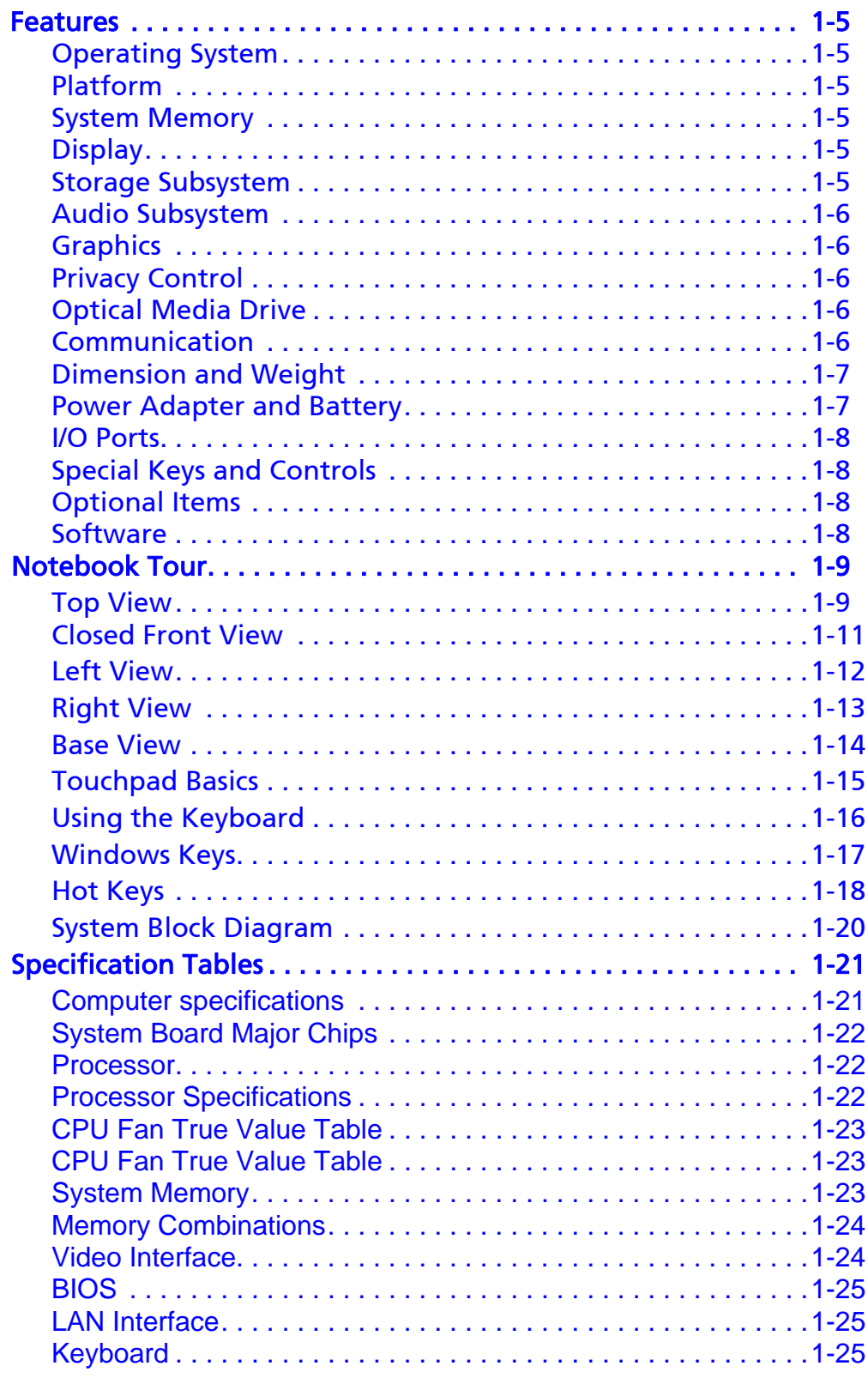

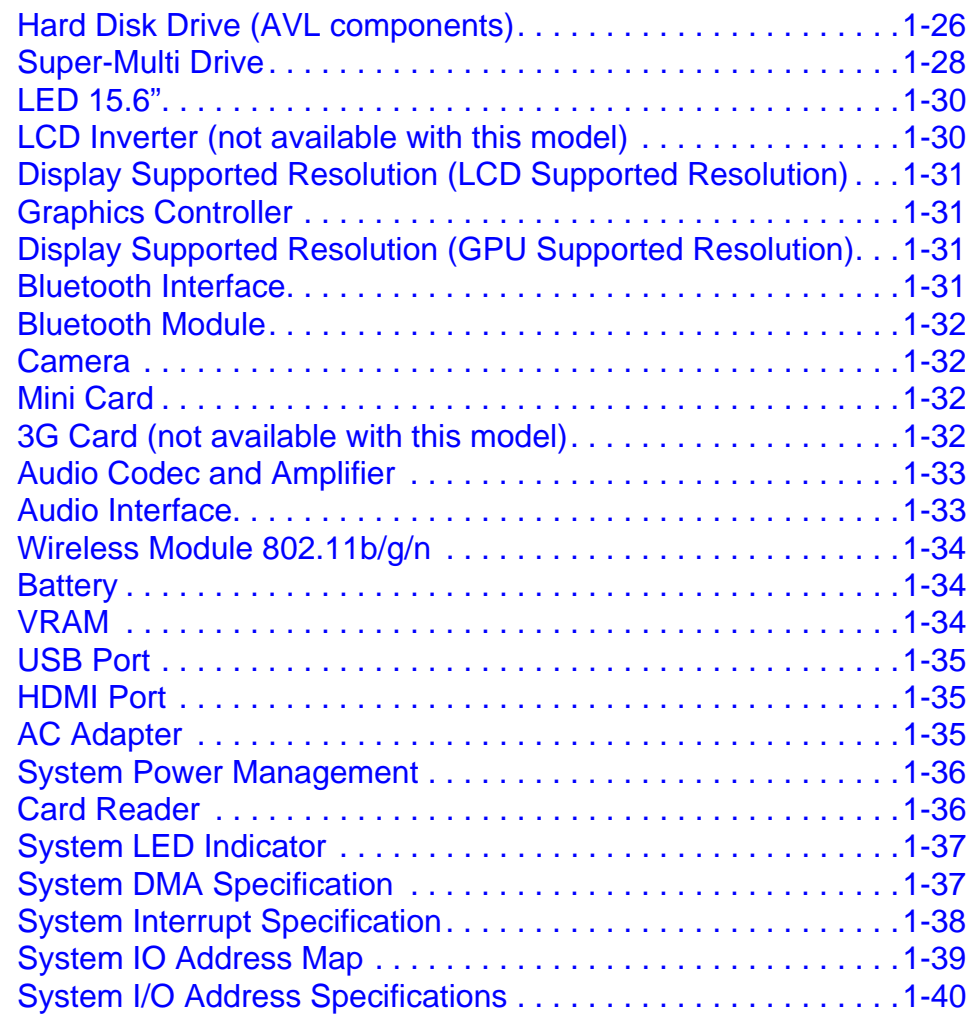

### [CHAPTER 2](#page-50-0) [System Utilities](#page-50-1)

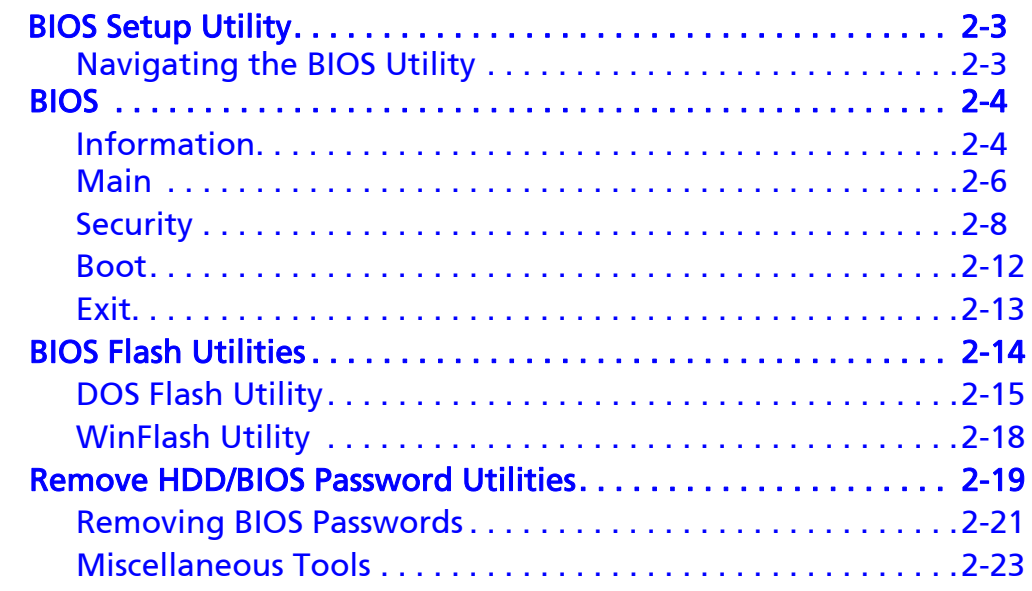

### [CHAPTER 3](#page-74-0) [Machine Maintenance Procedures](#page-74-1)

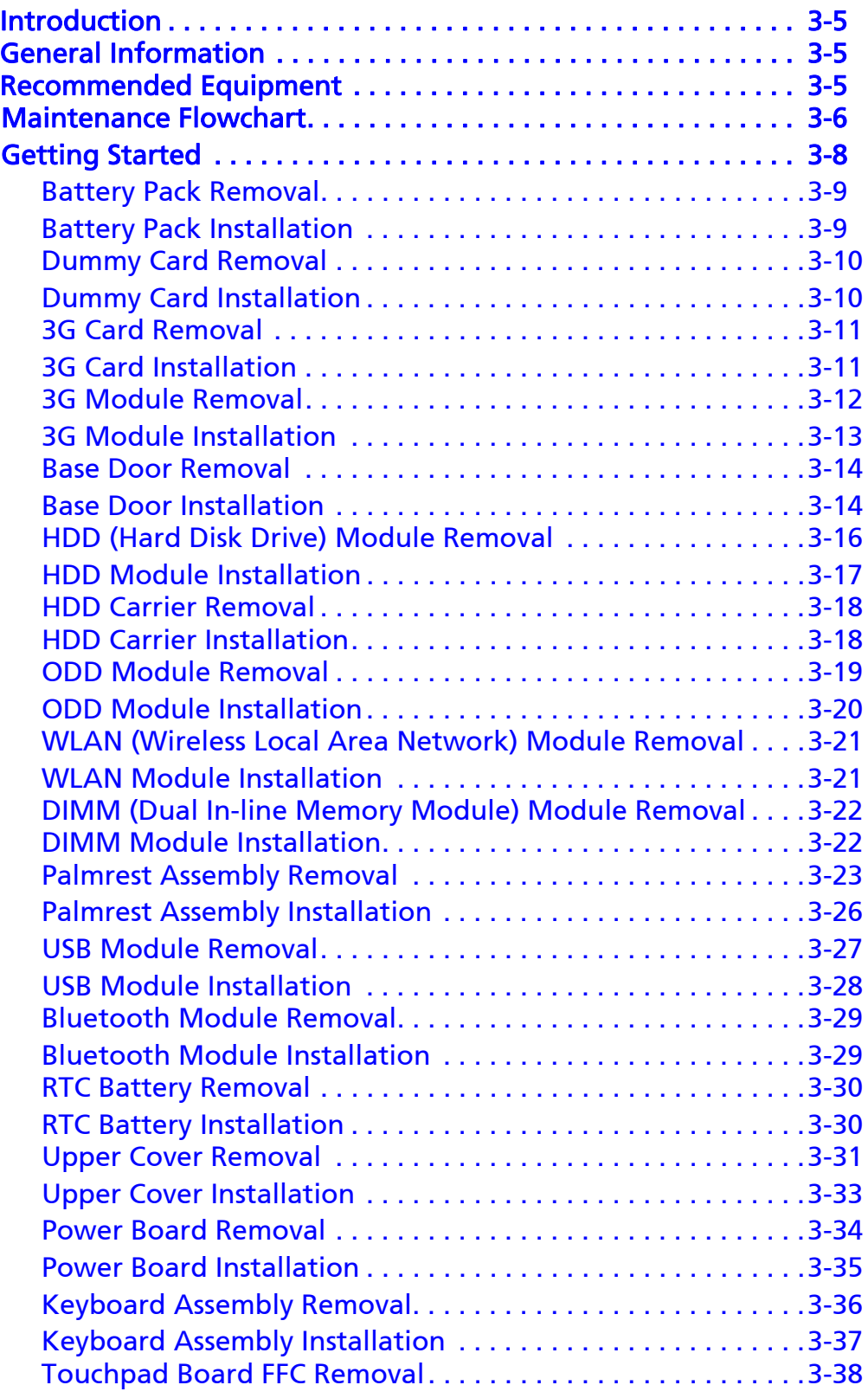

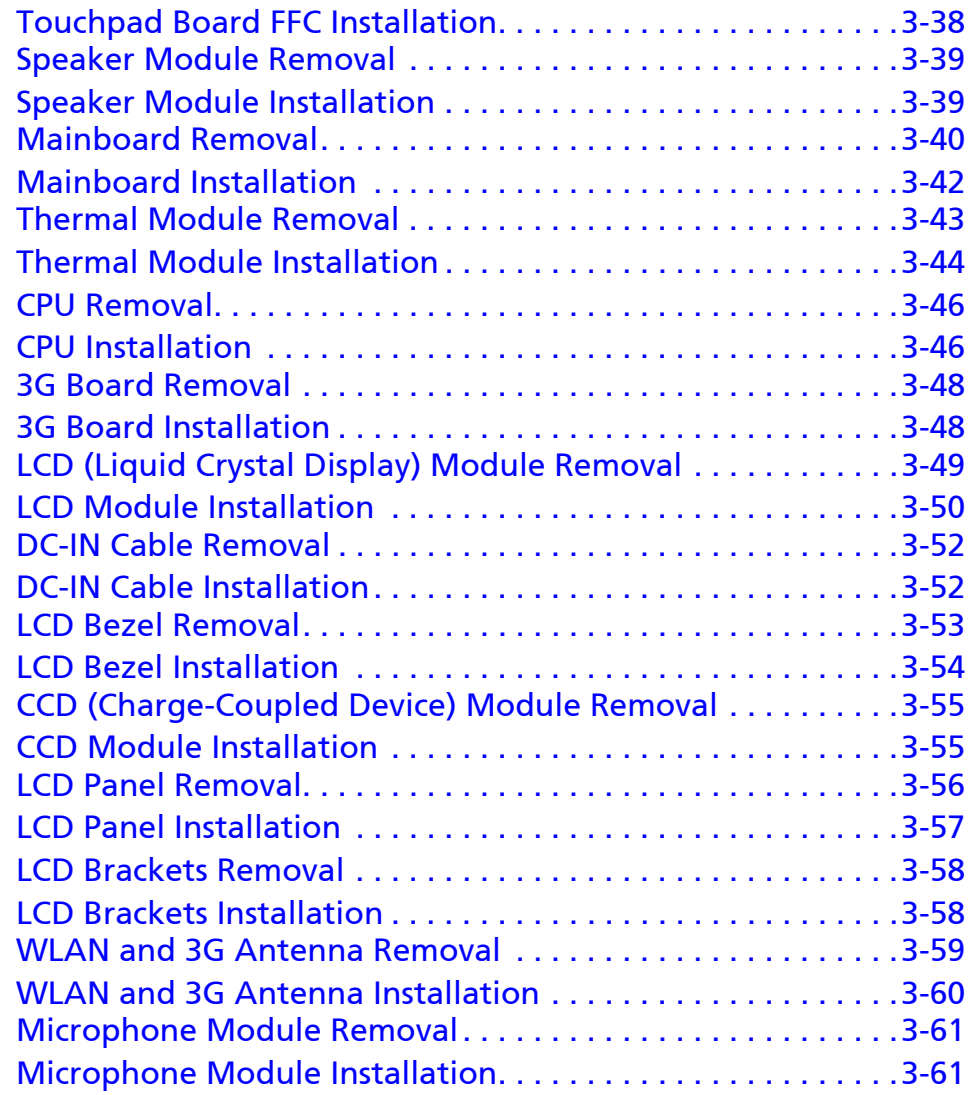

### [CHAPTER 4](#page-136-0) [Troubleshooting](#page-136-1)

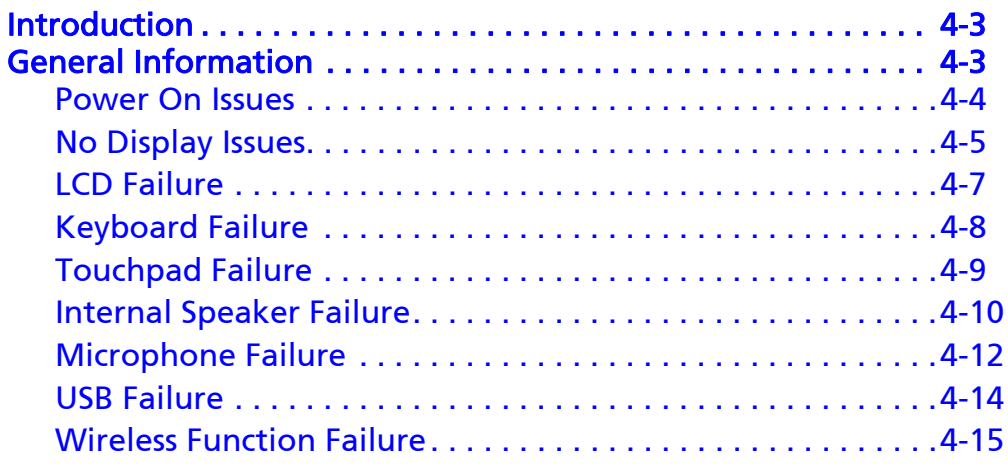

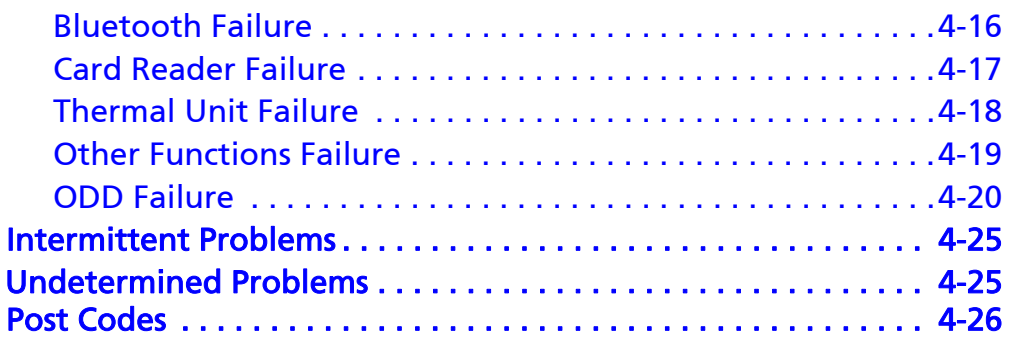

### [CHAPTER 5](#page-168-0) [Jumper and Connector Locations](#page-168-1)

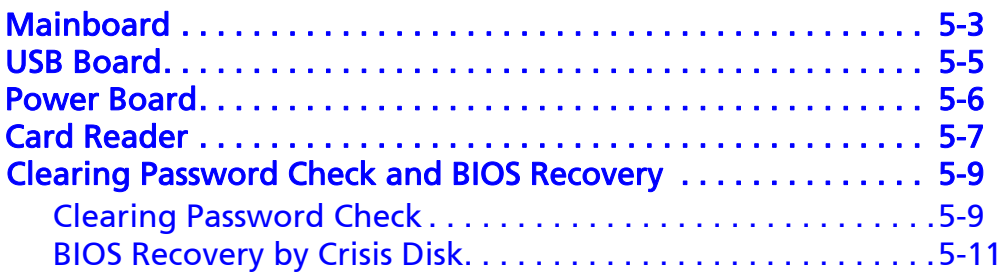

### [CHAPTER 6](#page-180-0) [FRU \(Field Replaceable Unit\) List](#page-180-1)

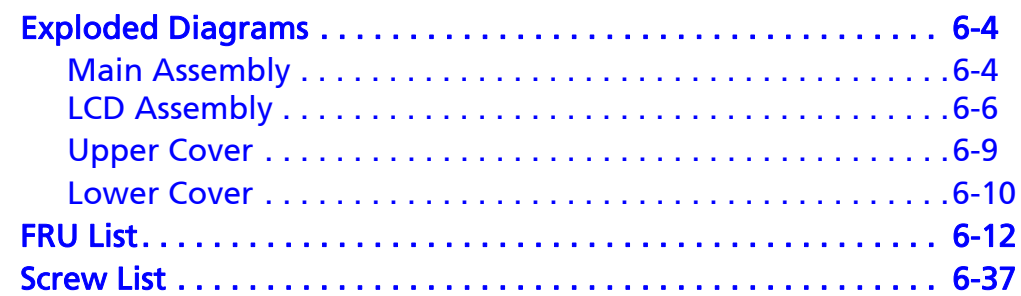

### [CHAPTER 7](#page-218-0) [Model Definition and Configuration](#page-218-1)

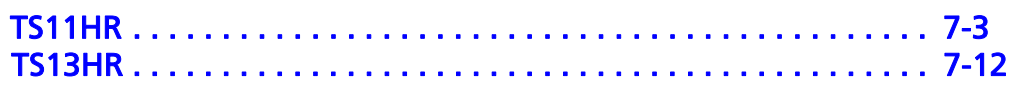

### [CHAPTER 8](#page-230-0) [Test Compatible Components](#page-230-1)

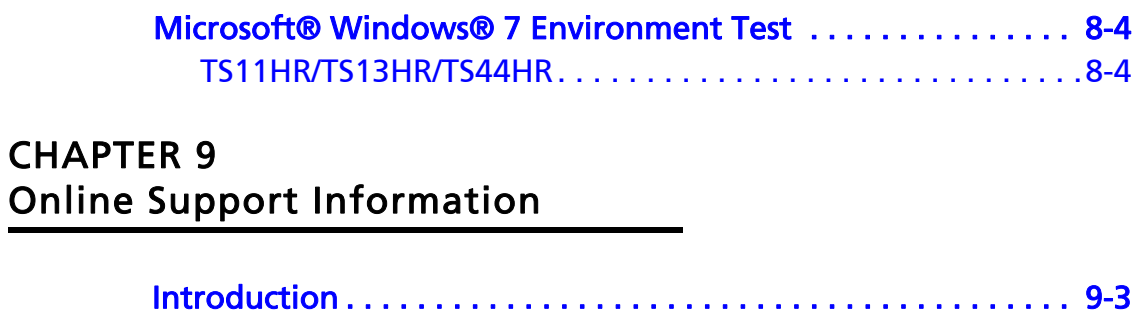

# CHAPTER 1

<span id="page-10-1"></span><span id="page-10-0"></span>Hardware Specifications

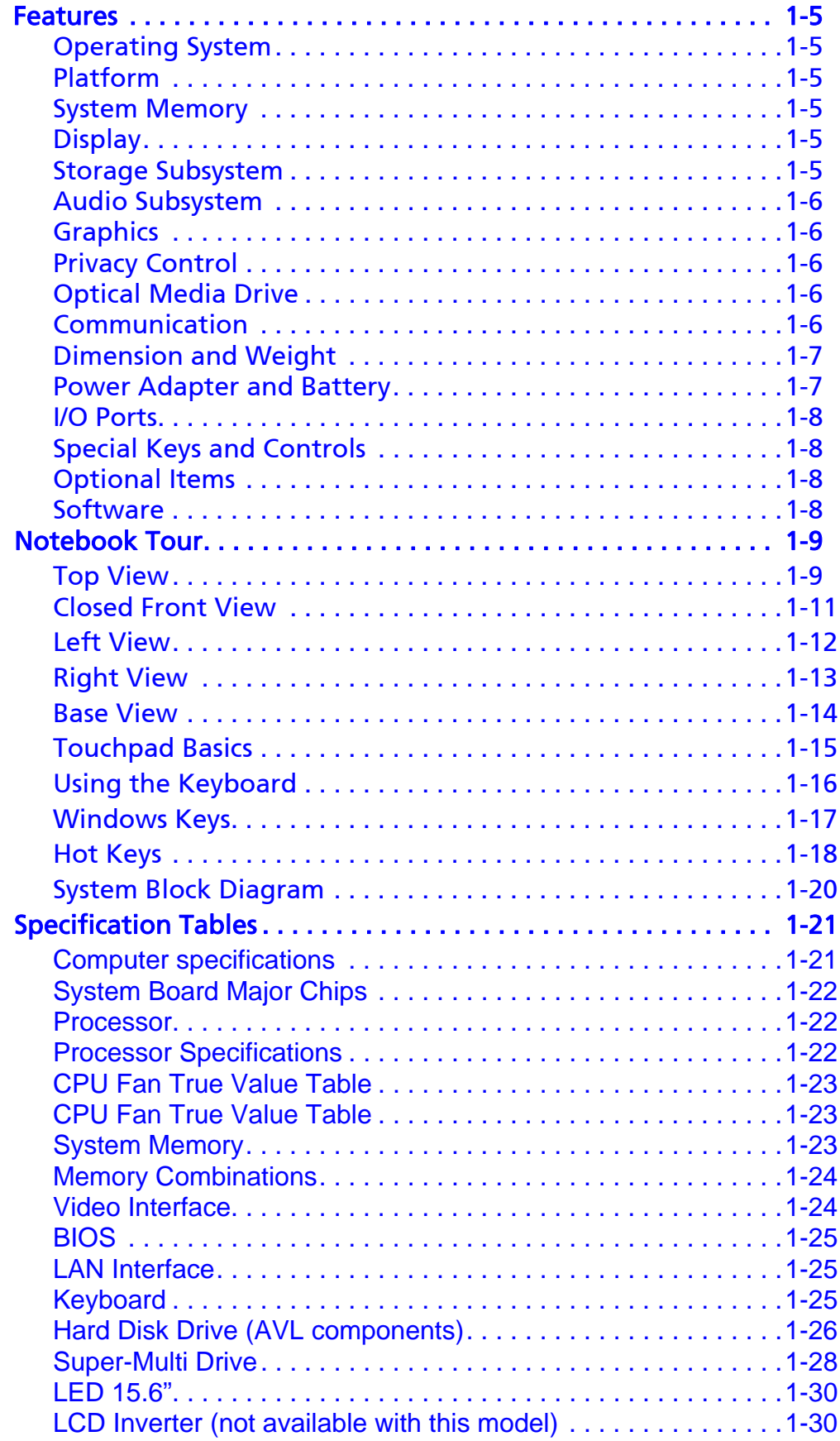

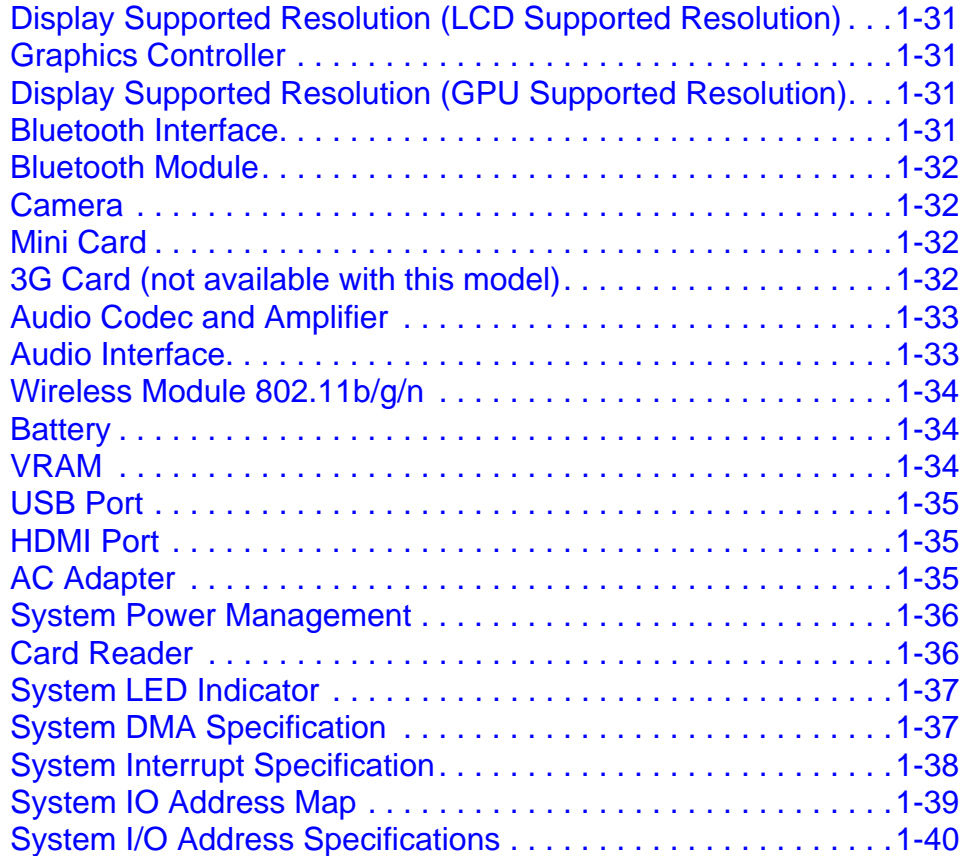

# Hardware Specifications and Configurations

### <span id="page-14-0"></span>**Features**

The following is a summary of the computer's many features:

### <span id="page-14-1"></span>**Operating System**

- Windows 7
- Window XP driver ready

### <span id="page-14-2"></span>Platform

- Intel Huron River Quad (45W) and Dual Cores Processors w/ Turbo Boost
- Intel PCH: HM65 (4MB SPI ROM)

### <span id="page-14-3"></span>System Memory

- DDR3 1066/1333 SDRAM memory interface design
- 0 MB DDR3 RAM on board
- Two DDR3 SODIMM slots
- Maximum memory: 4GB per slot. 8GB total.

### <span id="page-14-4"></span>Display

- 15.6" TFT WXGA (1366X768, HD 720P), Glare
- LED backlight ONLY

### <span id="page-14-5"></span>Storage Subsystem

#### Hard Disk Drive <sup>0</sup>

- SATA Interface
- 9.5/7.0mm height, 2.5" HDD
- 250/320/500/640/750 GB and above
- 5400 RPM

#### Multi-in-One Card Reader

- 5-in-1 Card Reader (MS,MS Pro, MMC,SD and xD)
- Push-push type, No logo on dummy card
- Broadcom 57785

### <span id="page-15-0"></span>Audio Subsystem <sup>0</sup>

- **•** HD Audio
- Single Analogue MIC-In
- 2.0 Watt speaker/5cc chamber/speaker size 18 phi, x2
- Audio Codec, Realtek ALC271X-VB3
- Combo Audio Jack: Headphone-out w/o SPDIF-out and Mic-In

### <span id="page-15-1"></span>**Graphics**

- UMA
- Discrete: On board GPU design, 29mmx 29mm die, TDP 25W/15W with gDDR3 \* 8 pcs (64M\*16) and gDDR3 \* 8pcs (128M\*16)
- Discrete: nVIDIA NV N12P-GS 1GB gDDR3 (64M\*16\*8) and 2GB gDDR3 (128M\*16\*8) VRAM
- Discrete: nVIDIA NV N12P-GV 1GB gDDR3 (128M\*16\*4) and 512MB gDDR3 (64M\*16\*4)
- Support Optimus sku
- All above support DX11 (UMA supports DX 10.1)

### <span id="page-15-2"></span>**Privacy Control**

- HDD password
- Exensington Lock: Follow Kensington spec: internal phy =  $7.5$ mm

### <span id="page-15-3"></span>**Optical Media Drive**

- 12.7mm Fixed Type
- SATA Interface
- Super-multi/BD Combo Tray Type
- G-base

### <span id="page-15-4"></span>**Communication**

#### webcam and the state of the state of the state of the state of the state of the state of the state of the state of the state of the state of the state of the state of the state of the state of the state of the state of the

- HD Camera
- 1.3M Pixels, 3.8mm thickness (NEW one, but different from the current production on PEW series.)
- Fixed type

#### WLAN 2008 A 2008 A 2008 A 2008 A 2008 A 2008 A 2008 A 2008 A 2008 A 2008 A 2008 A 2008 A 2008 A 2008 A 2008 A

- 3rd party 802.11 a/b/g/n 2X2 WLAN WiFi, WiMAX modules
- Built-in antenna \* 2
- 1 \* half size mini-card connector
- 1 \* full size mini-card connector (either 3G or GPS)

#### WPAN 2008 - Andrew March 2008 - Andrew March 2008 - Andrew March 2008 - Andrew March 2008 - Andrew March 2008

- Mini USB module and built-in 1 antenna
- Bluetooth 2.1/3.0
- Broadcom 2070, Atheros BU12
- Optional

#### LAN 2008 and 2008 and 2008 and 2008 and 2008 and 2008 and 2008 and 2008 and 2008 and 2008 and 2008 and 2008 and

- PCI-E 1Gb LAN
- Support Wake-On-Lan (AC mode S5)
- Broadcom 57785 with Card Reader
- No ASF 2.0/iAMT

### <span id="page-16-0"></span>Dimension and Weight

#### **Dimension**

● 381.6(W) x 253(D) x 25.2(H) ~ 33.2 mm, PB/GTW ID

#### weight the contract of the contract of the contract of the contract of the contract of the contract of the contract of the contract of the contract of the contract of the contract of the contract of the contract of the con

 $\bullet$  < 2.6 Kg

### <span id="page-16-1"></span>Power Adapter and Battery

#### Power Adapter

- 3-pin 65W for Dual-Core UMA; 90W for Dual-Core, 15W/25W GPU
- Quad-Core UMA; 120W for Quad-Core, 25W GPU

#### Battery and the state of the state of the state of the state of the state of the state of the state of the state of the state of the state of the state of the state of the state of the state of the state of the state of th

- AS10D 48.8W 6-cell of 18650 Li-Ion 2200mAh standard battery pack
- AS10D 41.4W 4-cell of 18650 Li-Ion 2800mAh battery pack

### <span id="page-17-0"></span>I/O Ports

- Color-coded connectors
- DC in
- 1 VGA port, 15 pins
- $1 HDMI$
- 1 RJ-45 jack for LAN
- 3 USB jacks (inc. one USB 3.0 on small board at the right side of system). USB 3.0 will be bundled with Quad-core and Dual-core Processors ONLY.
- 1 combo audio jack: headphone out/Line out/Microphone-in
- 1 Microphone-in
- 1 2-in-1 (MS, MS Pro, MMC,SD and xD) card reader (push-push type, NO logo on dummy card)
- 1 Kensington Lock (7.5mm)

### <span id="page-17-1"></span>Special Keys and Controls <sup>0</sup>

#### Keyboard

- GF7T Type
- Support Windows keys and Application keys
- Standard pitch, 2.5 mm travel length
- Multi-Language support

#### **Touchpad**

• Multi-Touch Touchpad

#### Control keys

• Power button (support software off, 4 sec)

### <span id="page-17-2"></span>Optional Items <sup>0</sup>

• HD Camera

### <span id="page-17-3"></span>Software

- Suspend to RAM, Suspend to Disk
- Various hot-keys for system control
- Password protection for system
- HDD password

# <span id="page-18-0"></span>Notebook Tour <sup>0</sup>

### <span id="page-18-1"></span>**Top View**

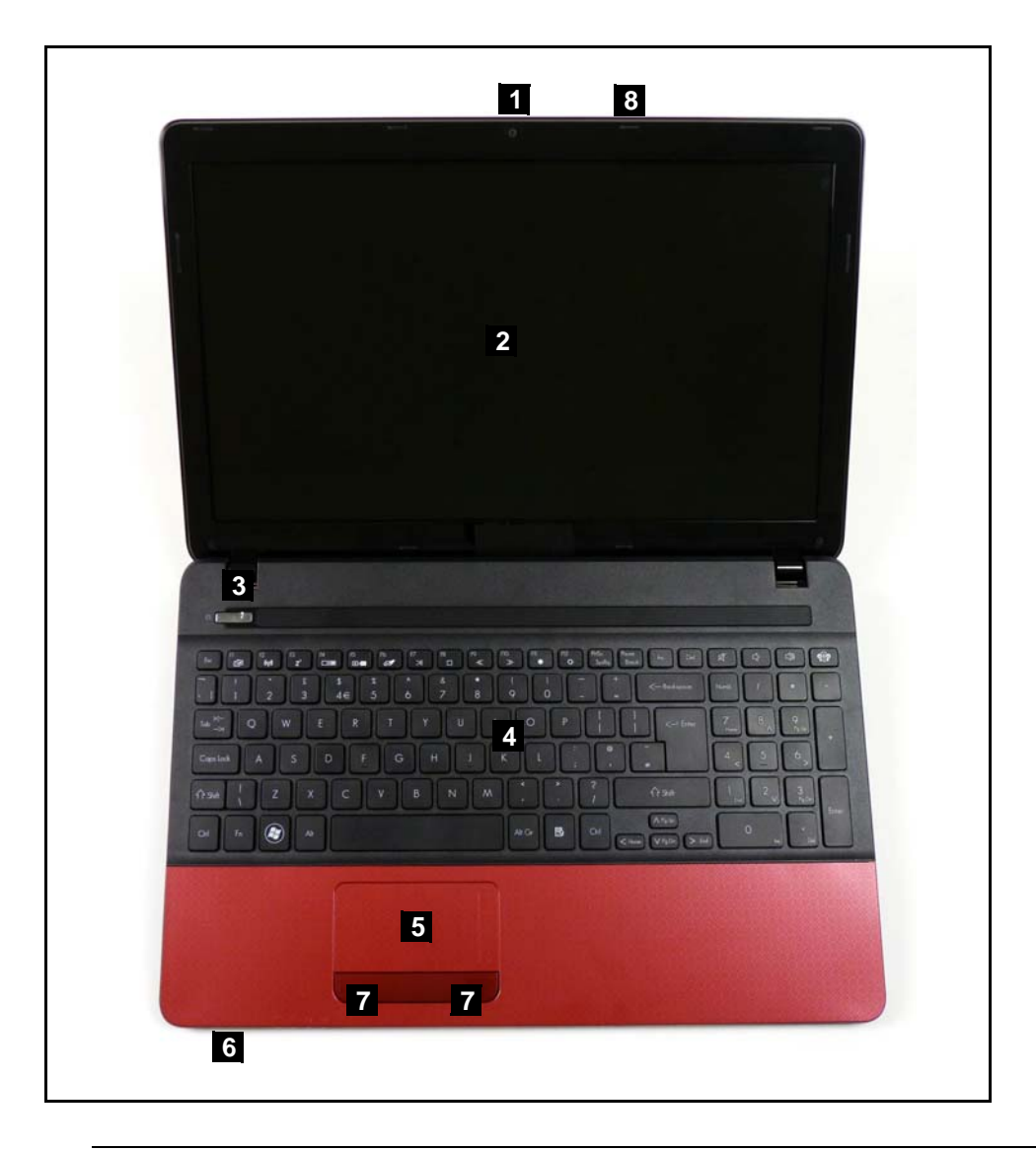

**Figure 1-1. Top View**

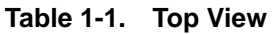

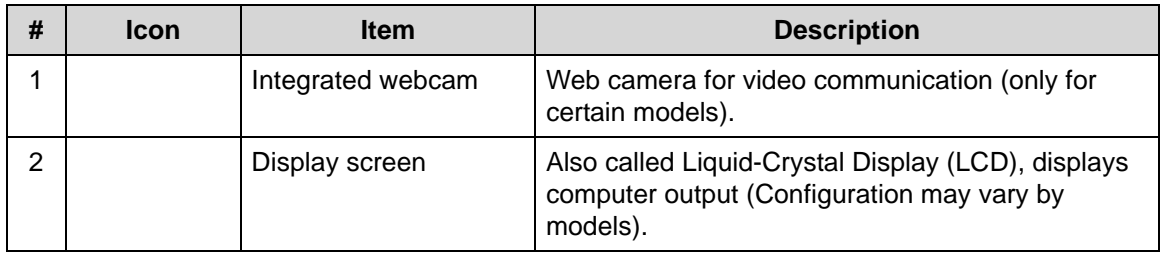

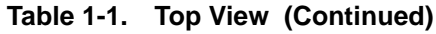

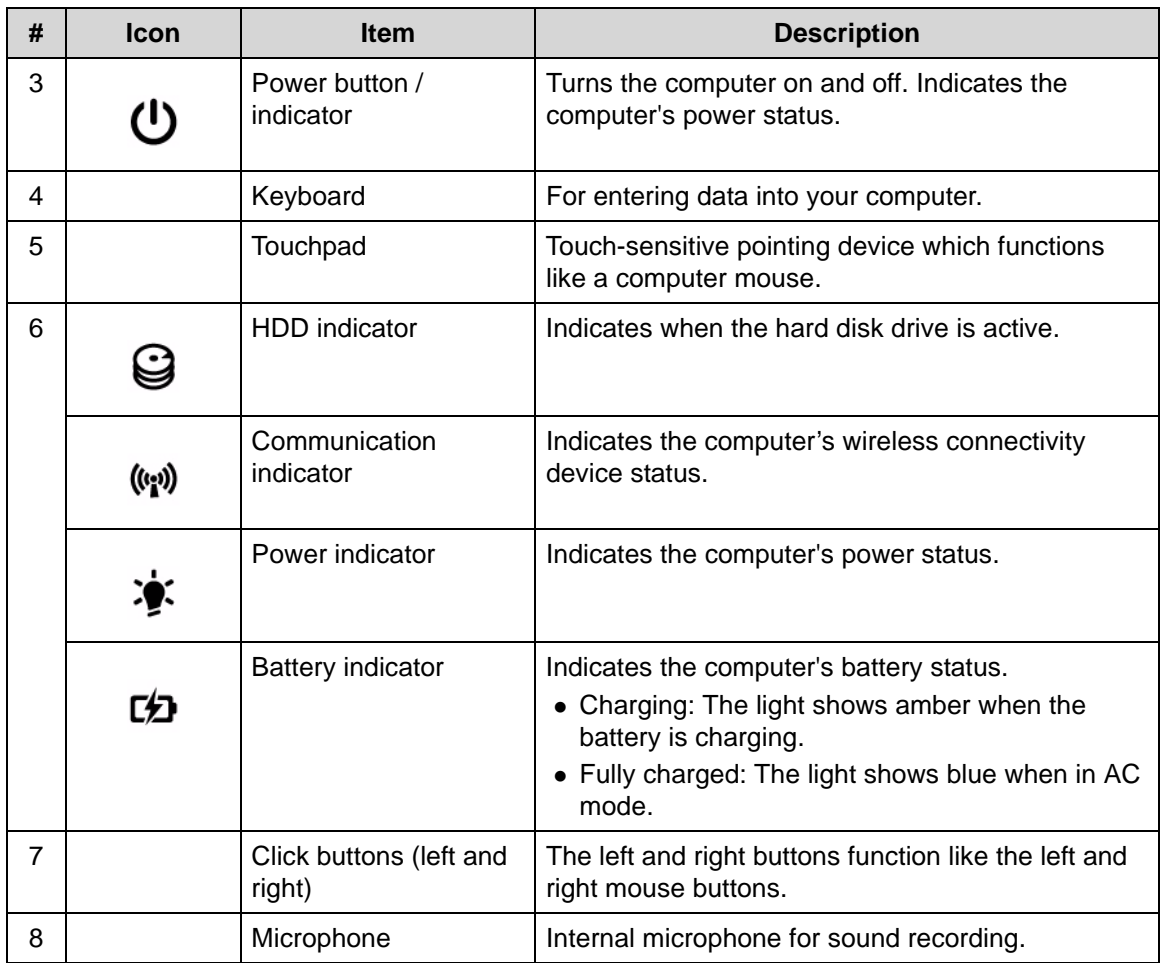

### <span id="page-20-0"></span>**Closed Front View**

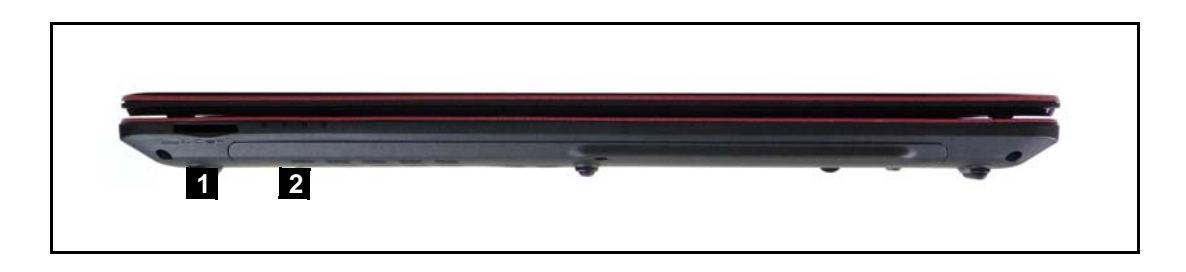

**Figure 1-2. Closed Front View**

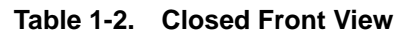

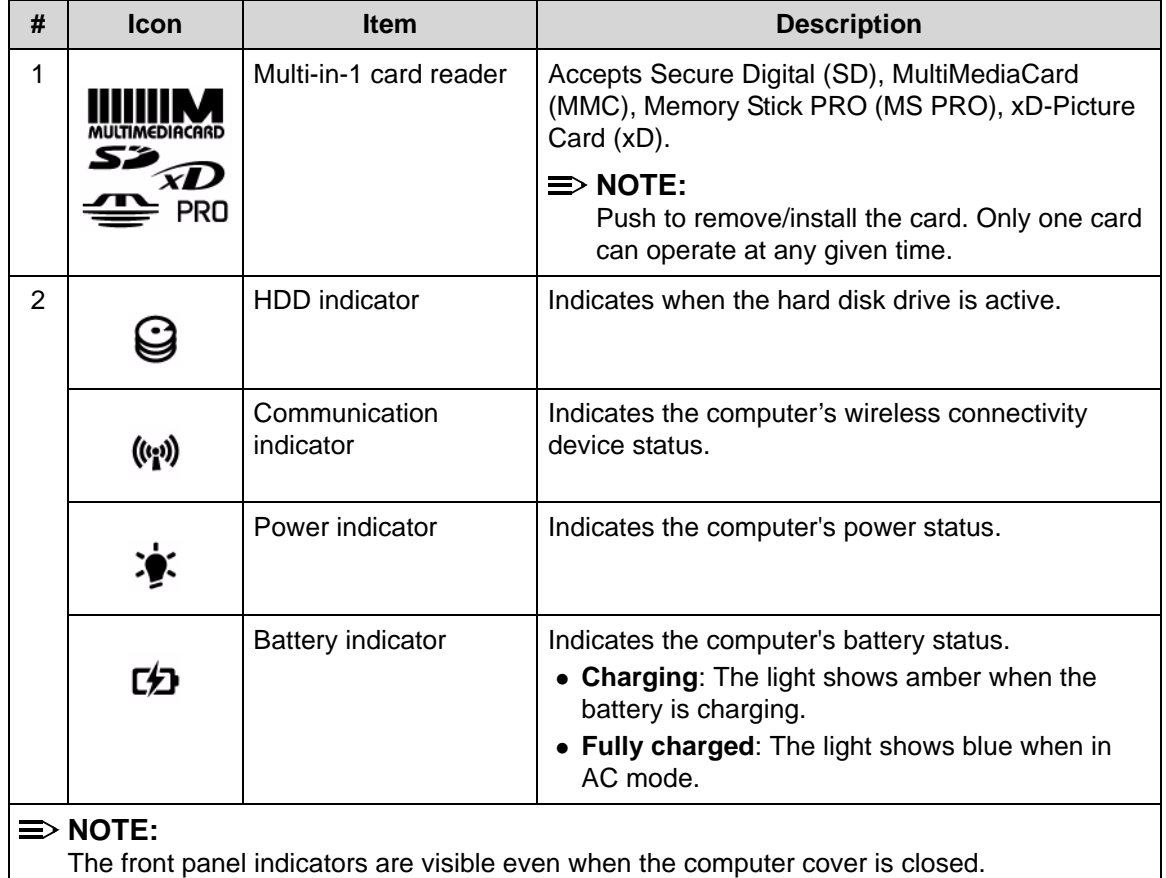

<span id="page-21-0"></span>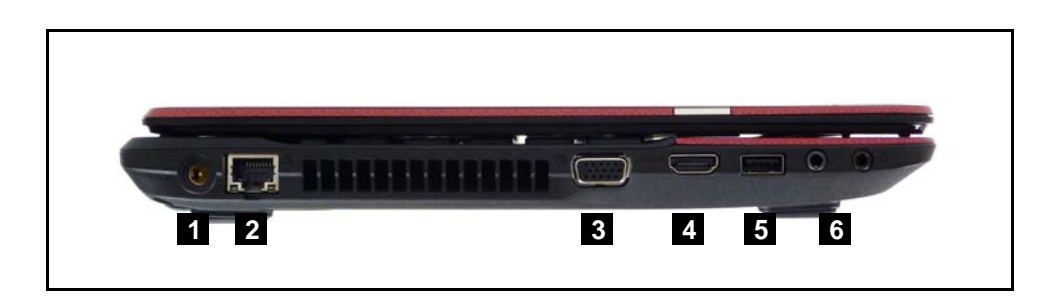

**Figure 1-3. Left View**

#### **Table 1-3. Left View**

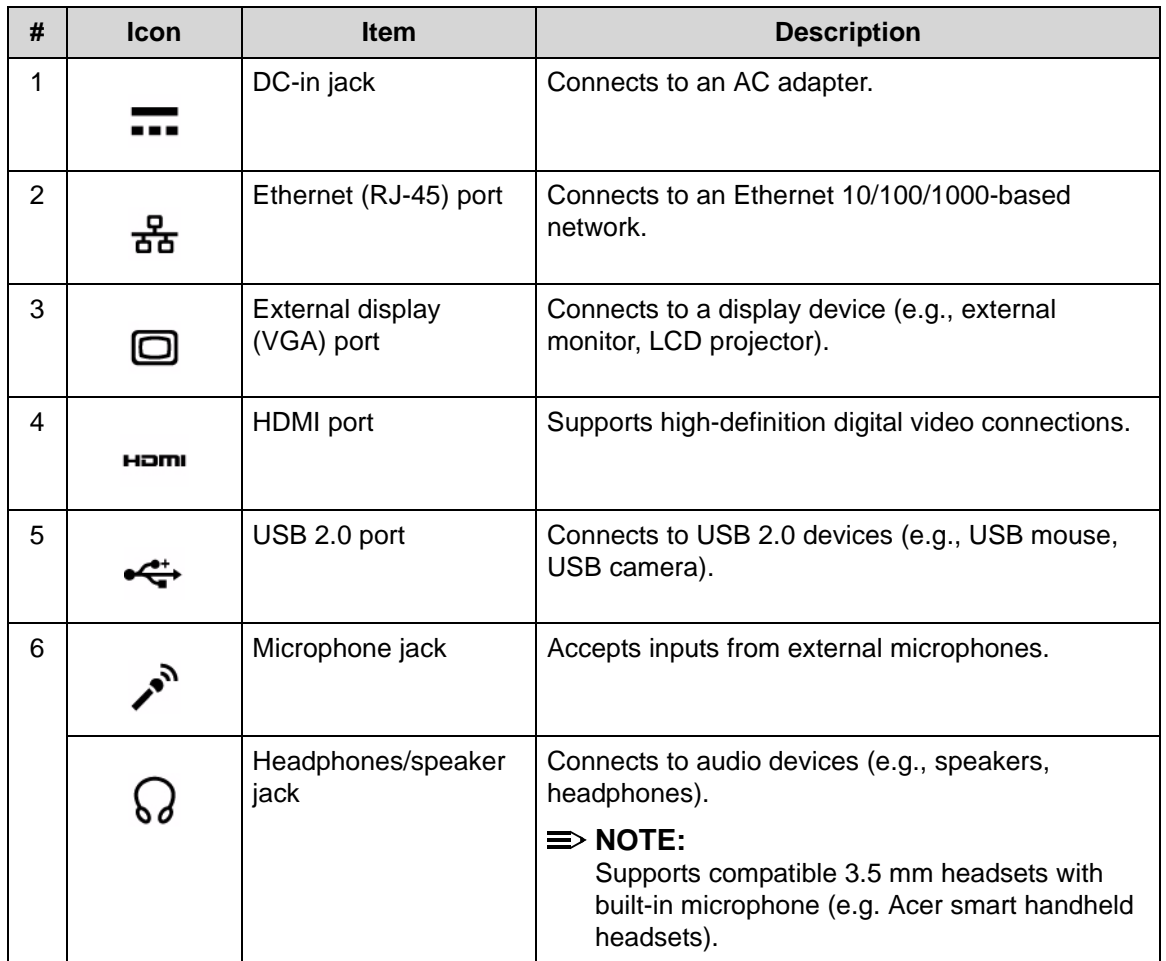

<span id="page-22-0"></span>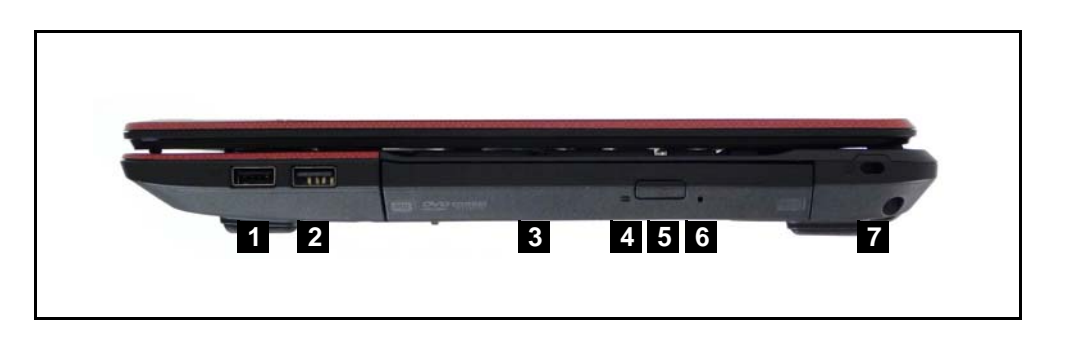

#### **Figure 1-4. Right View**

#### **Table 1-4. Right View**

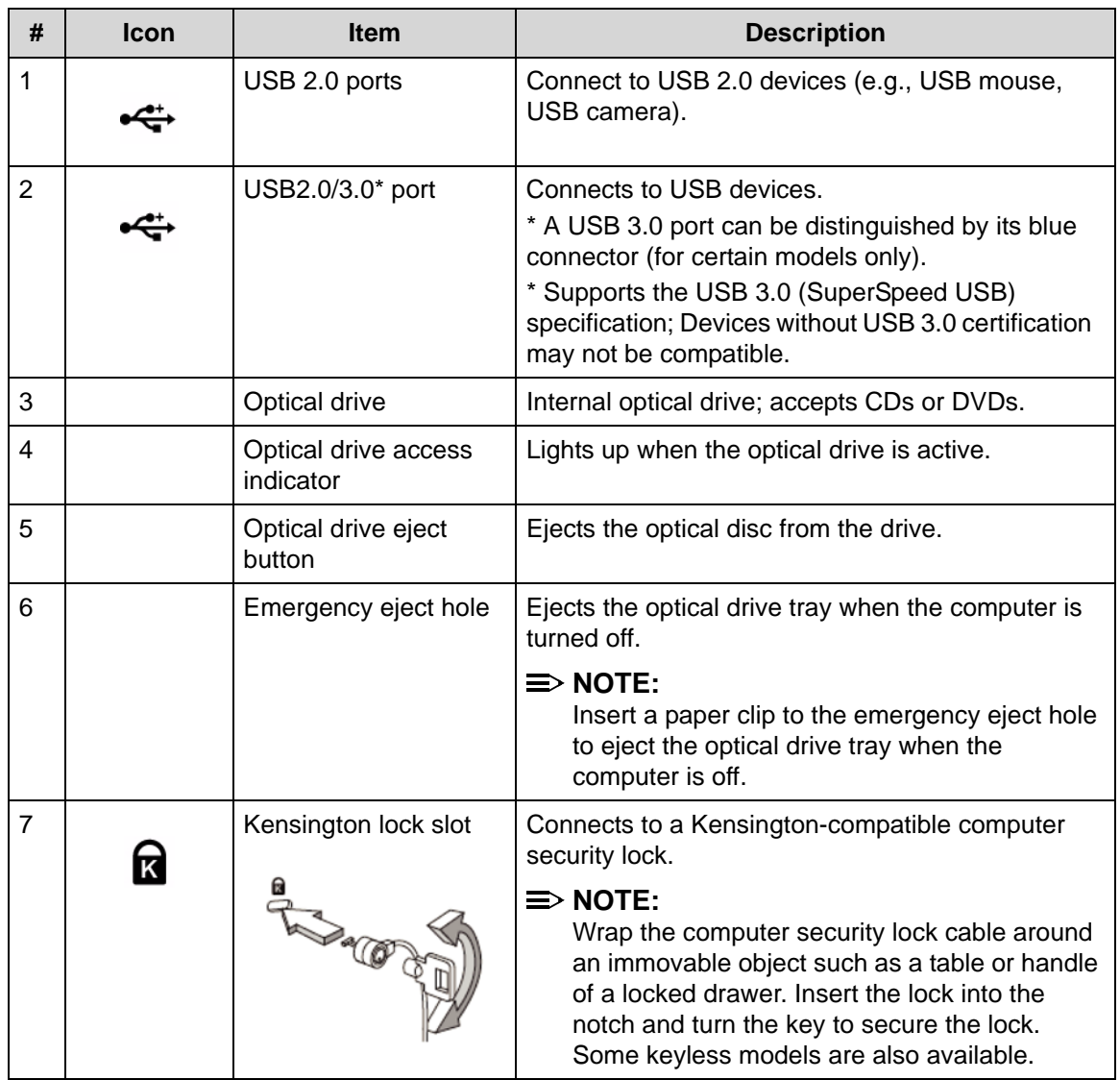

<span id="page-23-0"></span>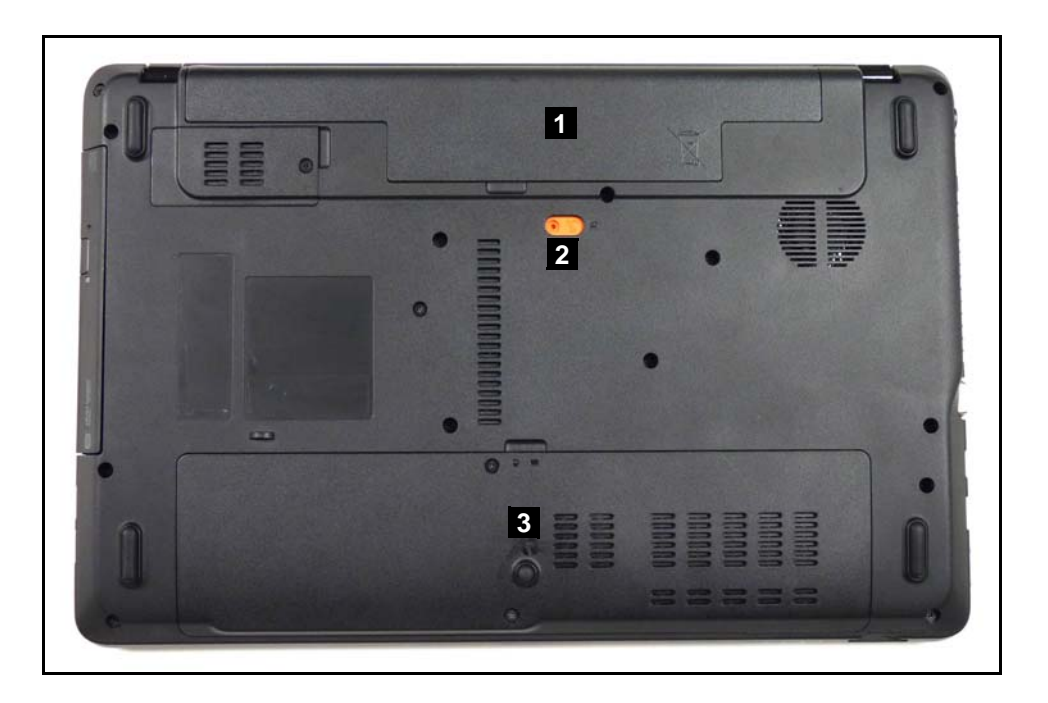

**Figure 1-5. Base View**

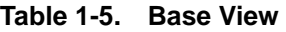

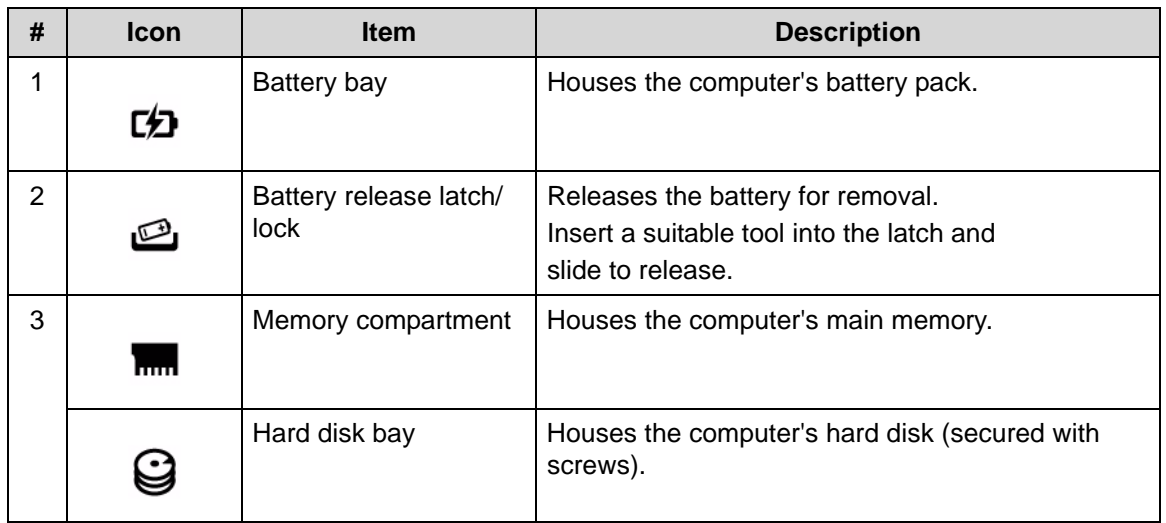

<span id="page-24-0"></span>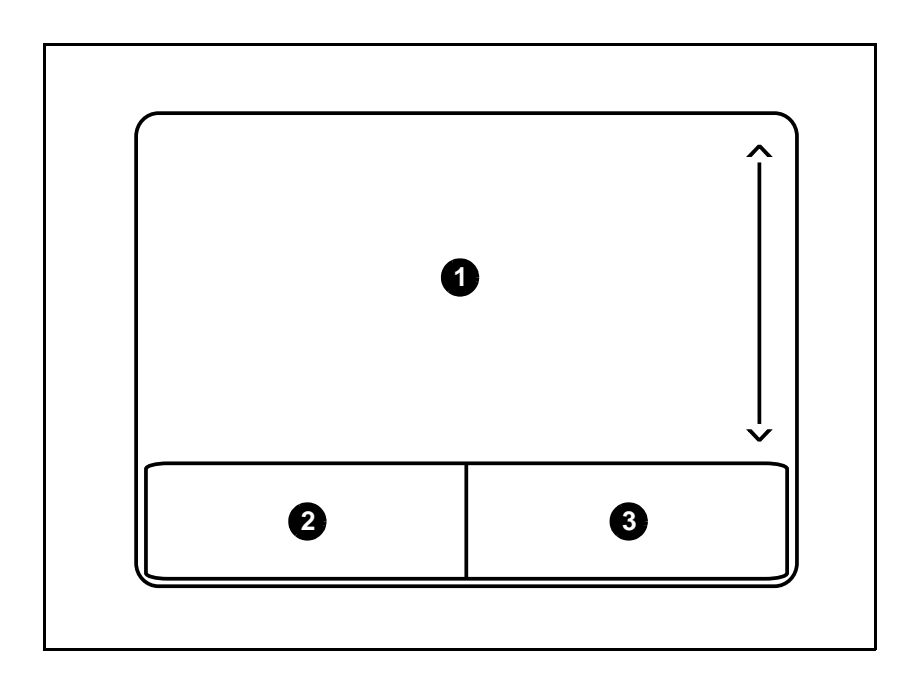

#### **Figure 1-6. Touchpad**

- Move finger across the Touchpad (1) to move the cursor.
- Press the left (2) and right (3) buttons located beneath the Touchpad to perform selection and execution functions. These two buttons are the equivalent of the left and right buttons on a mouse. Tapping on the Touchpad is the same as clicking the left button.

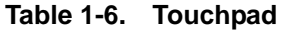

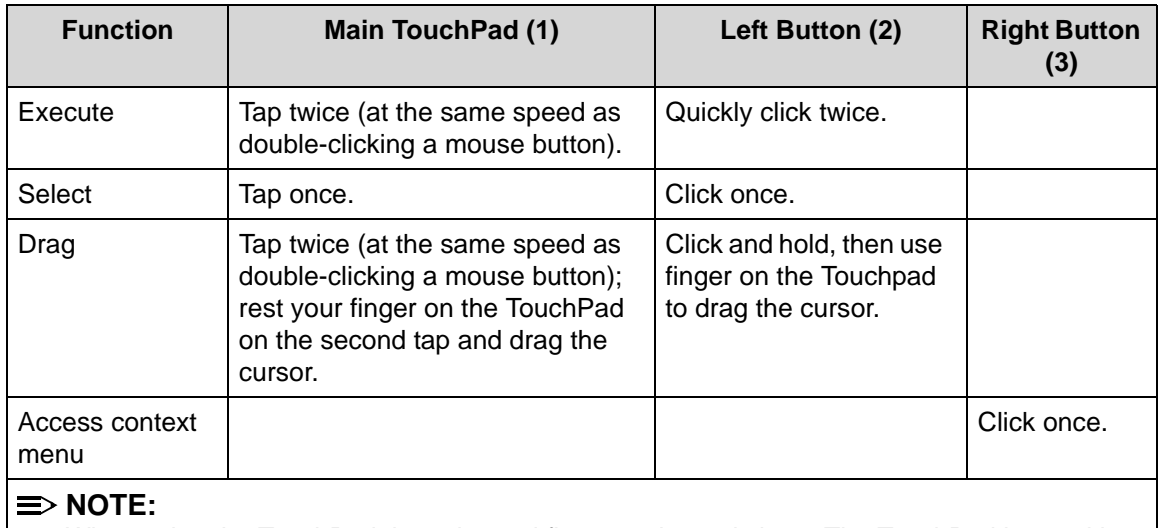

When using the TouchPad, keep it - and fingers - dry and clean. The TouchPad is sensitive to finger movement; hence, the lighter the touch, the better the response. Tapping too hard will not increase the TouchPad's responsiveness.

<span id="page-25-0"></span>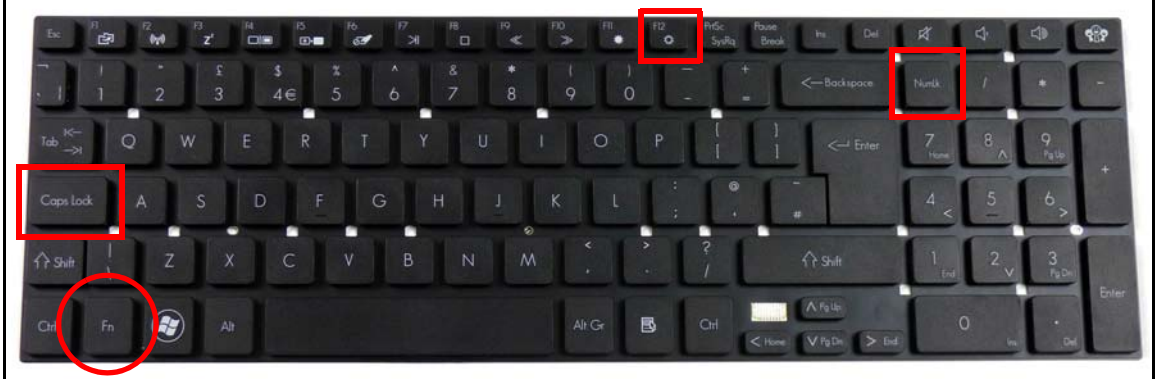

#### **Figure 1-7. Keyboard Lock Keys**

The keyboard has three lock keys which can be toggled on and off. ([Table 1-7\)](#page-25-1)

#### **Table 1-7. Keyboard Lock Keys**

<span id="page-25-1"></span>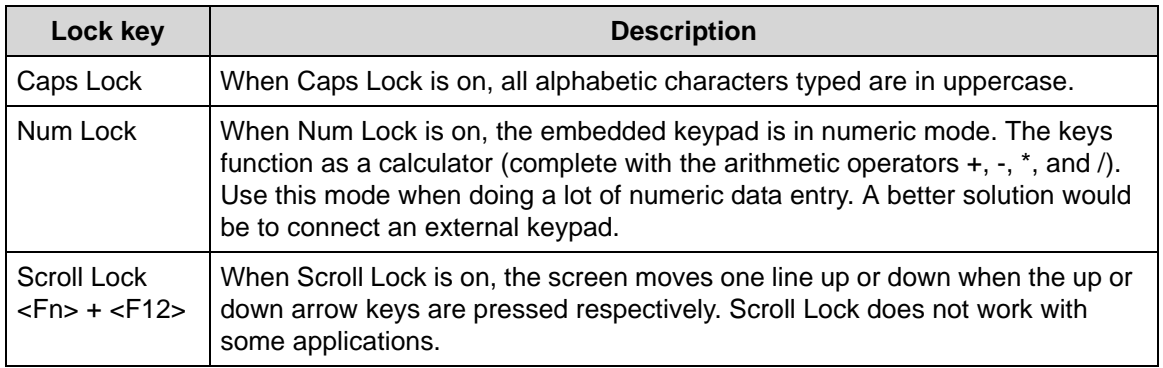

The embedded numeric keypad functions like a desktop numeric keypad. It is indicated by small characters located on the upper right corner of the key caps. To simplify the keyboard legend, cursor-control key symbols are not printed on the keys. [\(Table 1-8](#page-25-2))

<span id="page-25-2"></span>**Table 1-8. Embedded Numeric Keypad**

| <b>Desired access</b>                     | <b>Num Lock on</b>                                          | <b>Num Lock off</b>                                 |
|-------------------------------------------|-------------------------------------------------------------|-----------------------------------------------------|
| Number keys on embedded<br>keypad         | Type numbers in a normal<br>manner.                         |                                                     |
| Cursor-control keys on<br>embedded keypad | Hold <shift> while using<br/>cursor-control keys.</shift>   | Hold <fn> while using<br/>cursor-control keys.</fn> |
| Main keyboard keys                        | Hold <fn> while typing letters<br/>on embedded keypad.</fn> | Type the letters in a normal<br>manner.             |

## <span id="page-26-0"></span>Windows Keys

The keyboard has two keys that perform Windows-specific functions.

- **• a** Windows Logo key
- $\bullet$   $\blacksquare$  Application key

#### **Table 1-9. Windows Keys**

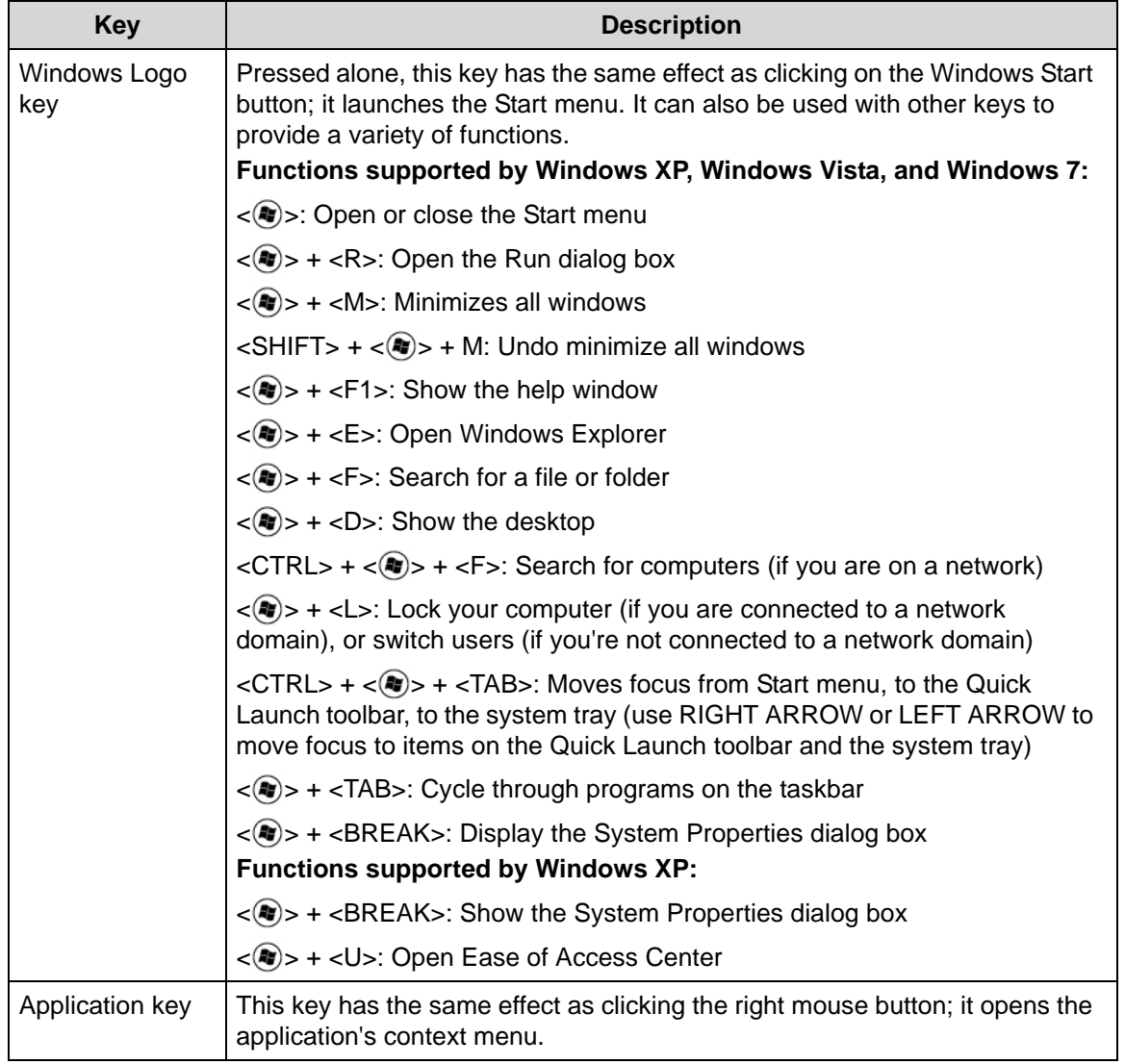

<span id="page-27-0"></span>Hot keys or key combinations can be used to access most of the computer's controls like screen brightness and volume output.

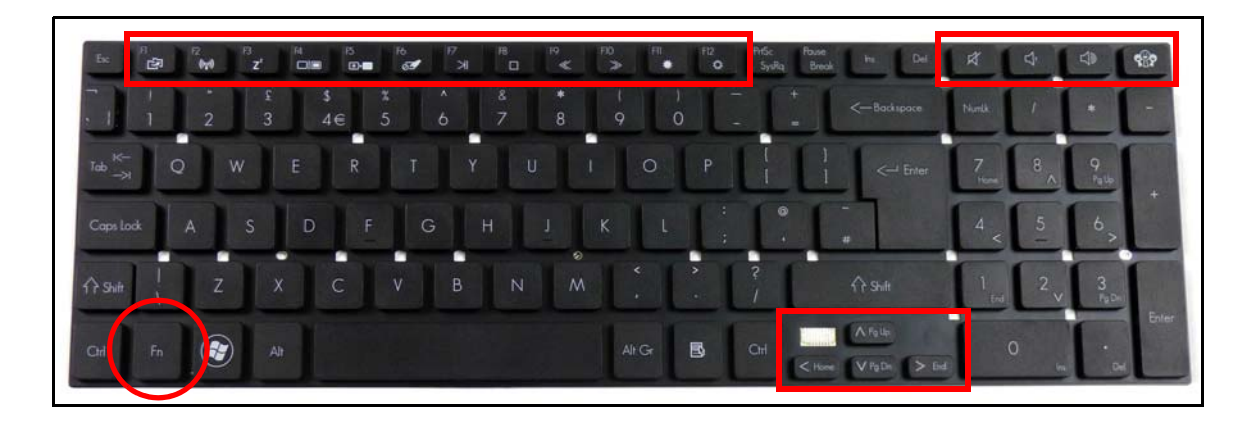

**Figure 1-8. Keyboard Hot Keys**

To activate hot keys, press and hold the <Fn> key before pressing the other key in the hotkey combination.

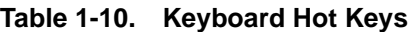

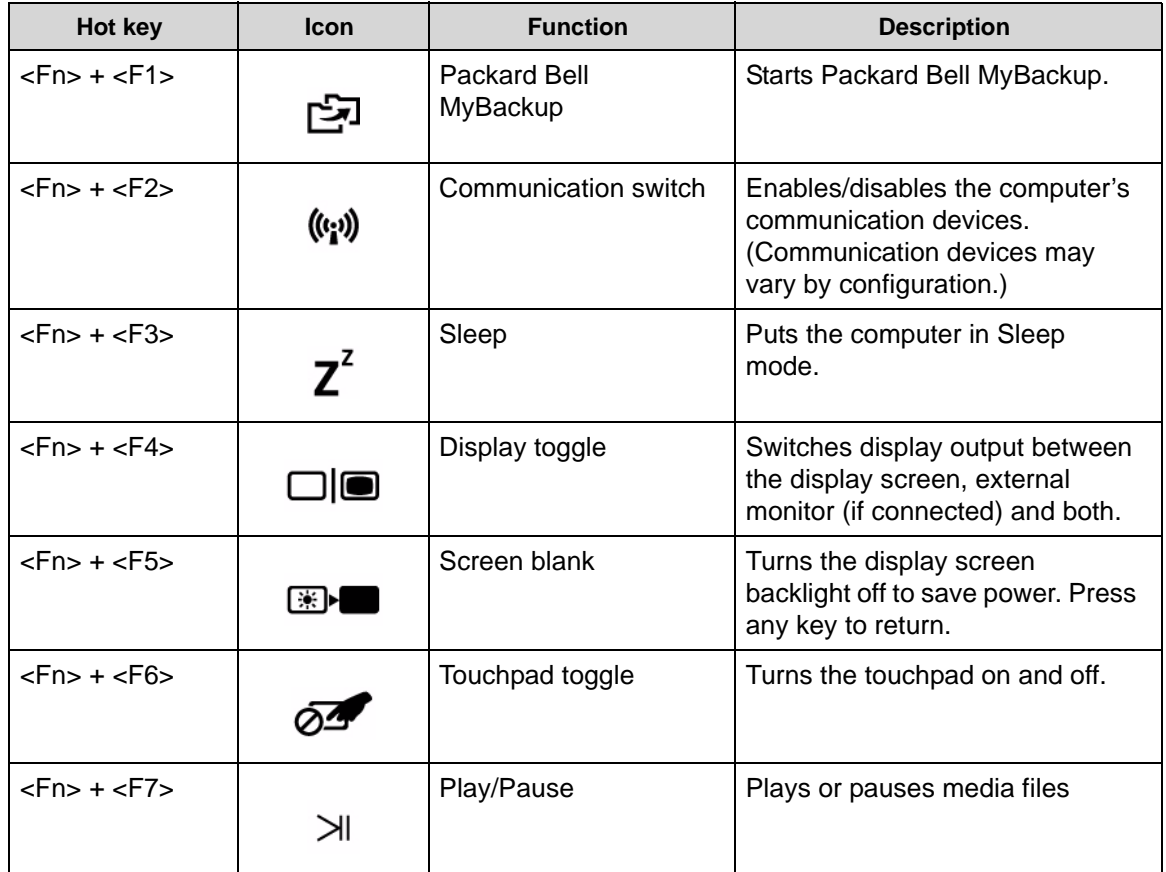

| Hot key                  | <b>Icon</b> | <b>Function</b>   | <b>Description</b>                                    |
|--------------------------|-------------|-------------------|-------------------------------------------------------|
| $<$ Fn> + $<$ F8>        | - 1         | Stop              | Stops media file                                      |
| $<$ Fn> + $<$ F9>        | $\ll$       | Previous          | Plays the previous media file in<br>the play sequence |
| $<$ Fn> + $<$ F10>       | $\gg$       | <b>Next</b>       | Plays the next media file in the<br>play sequence     |
| $<$ Fn> + $<$ F11>       | ಭ           | Brightness up     | Increases the screen brightness.                      |
| $<$ Fn> + $<$ F12>       |             | Brightness down   | Decreases the screen brightness.                      |
| $<$ Fn> + $<$ $\wedge$ > | PgUp        | Page up           |                                                       |
| $Fn> + $                 | PgDn        | Page down         |                                                       |
| $<$ Fn> + $<$ $>$ >      | End         | End               |                                                       |
| $<$ Fn> + $<$ >          | Home        | Home              |                                                       |
|                          |             | Speaker toggle    | Turns the speakers on and off.                        |
|                          | ⊲⋑          | Volume up         | Increases audio volume.                               |
|                          |             | Volume down       | Decreases audio volume.                               |
|                          |             | Social networking | Opens the Social Networks<br>application              |

**Table 1-10. Keyboard Hot Keys (Continued)**

### <span id="page-29-0"></span>System Block Diagram

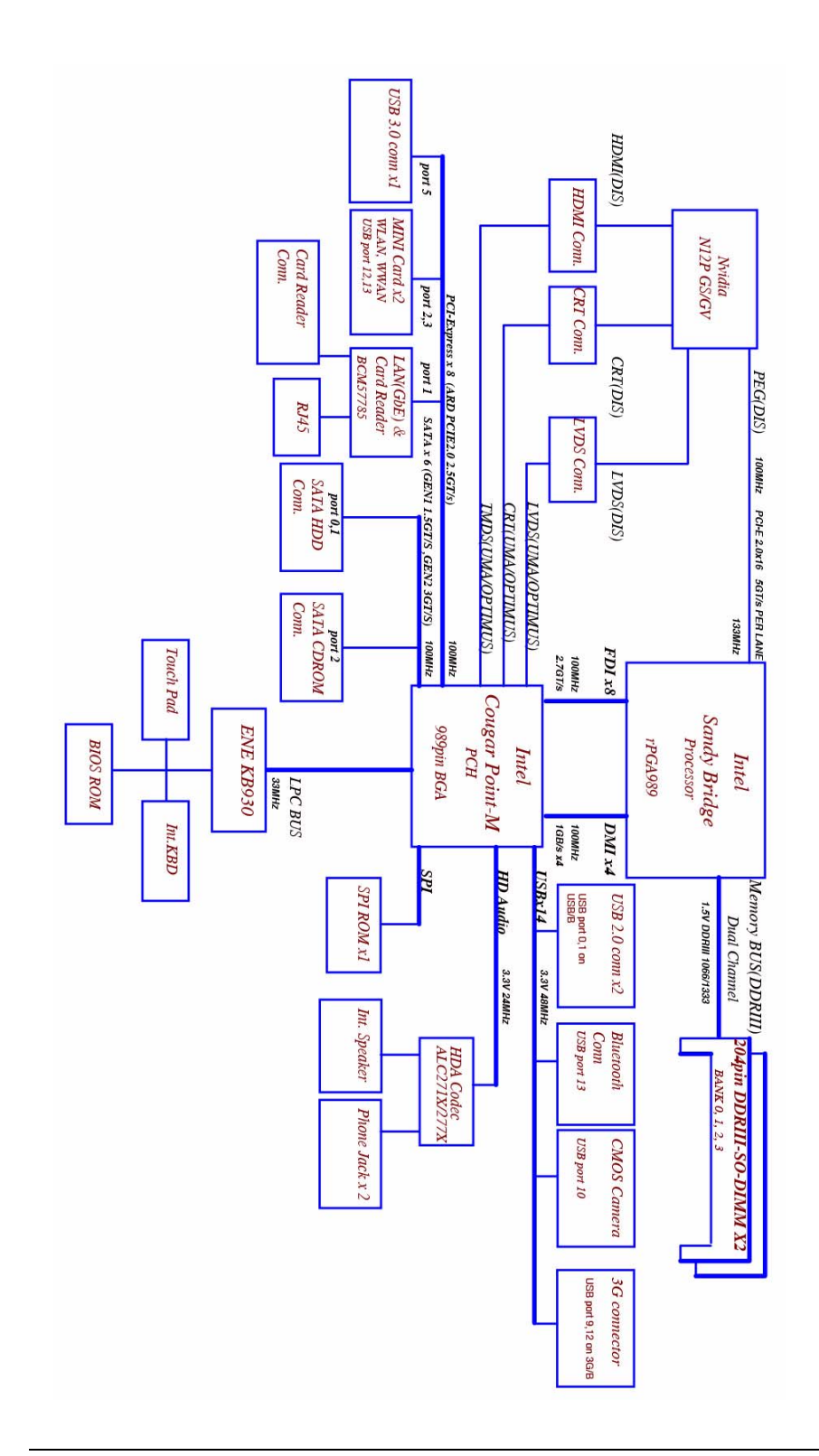

**Figure 1-9. System Block Diagram**

# <span id="page-30-0"></span>Specification Tables <sup>0</sup>

#### <span id="page-30-1"></span>**Computer specifications**

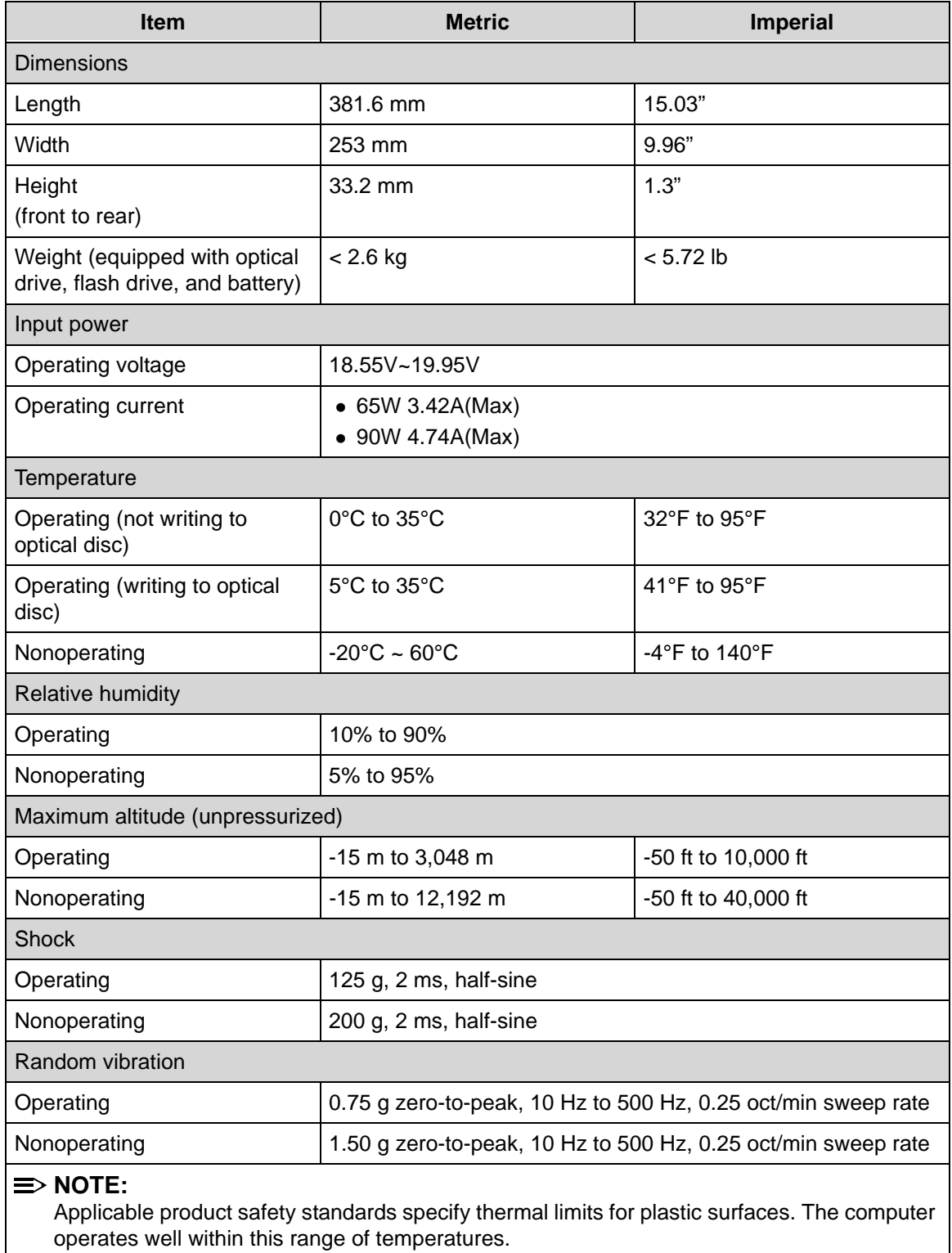

#### <span id="page-31-0"></span>**System Board Major Chips**

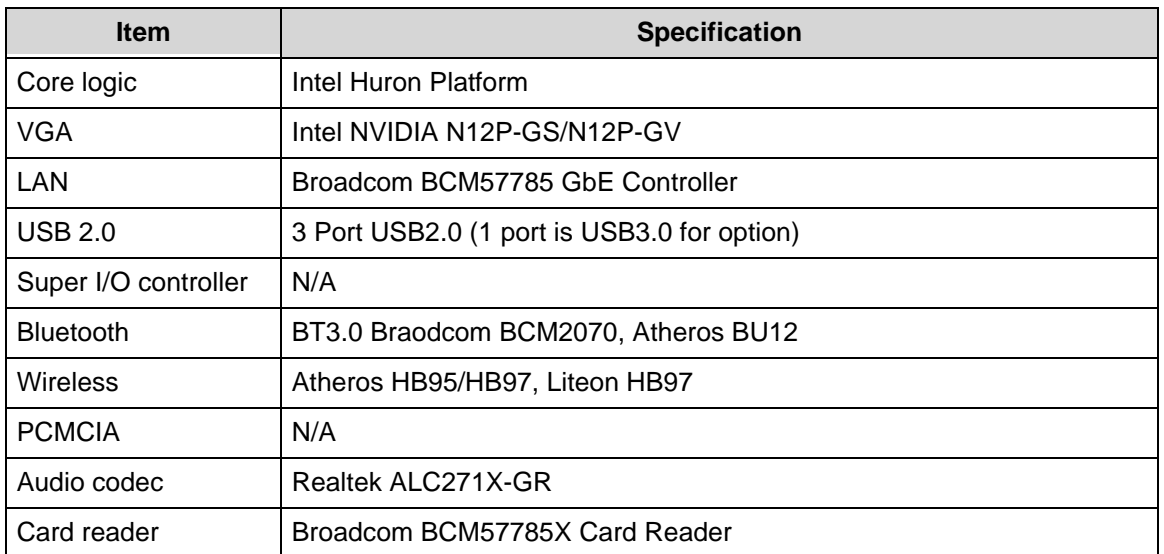

#### <span id="page-31-1"></span>**Processor**

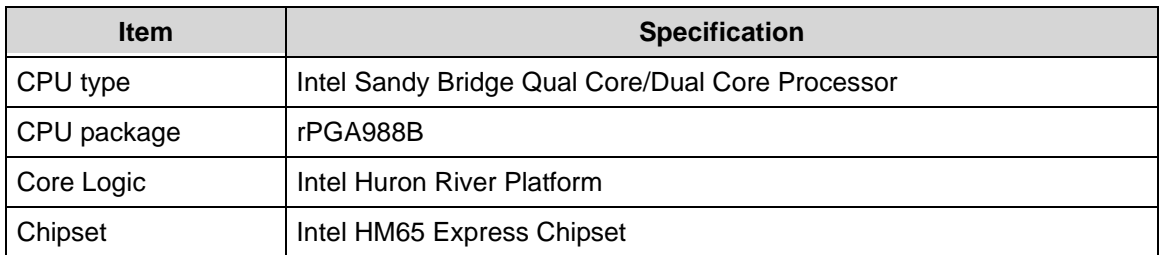

#### <span id="page-31-2"></span>**Processor Specifications**

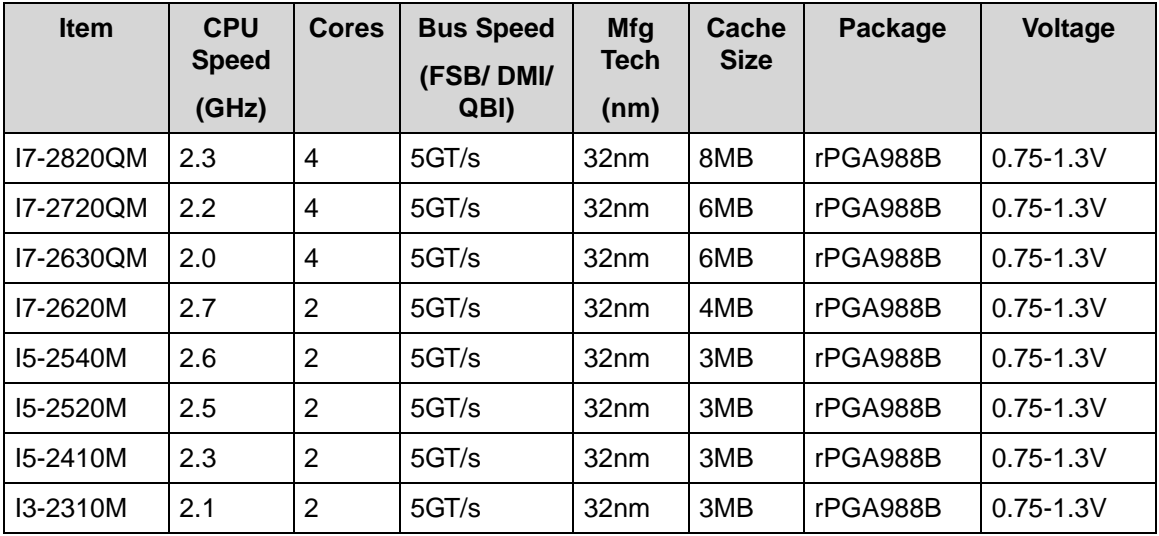

#### <span id="page-32-0"></span>**CPU Fan True Value Table**

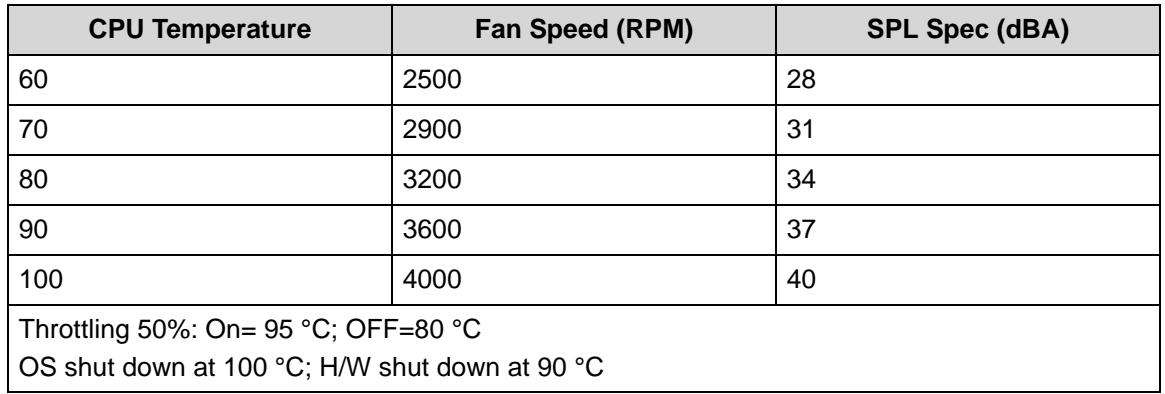

#### <span id="page-32-1"></span>**CPU Fan True Value Table**

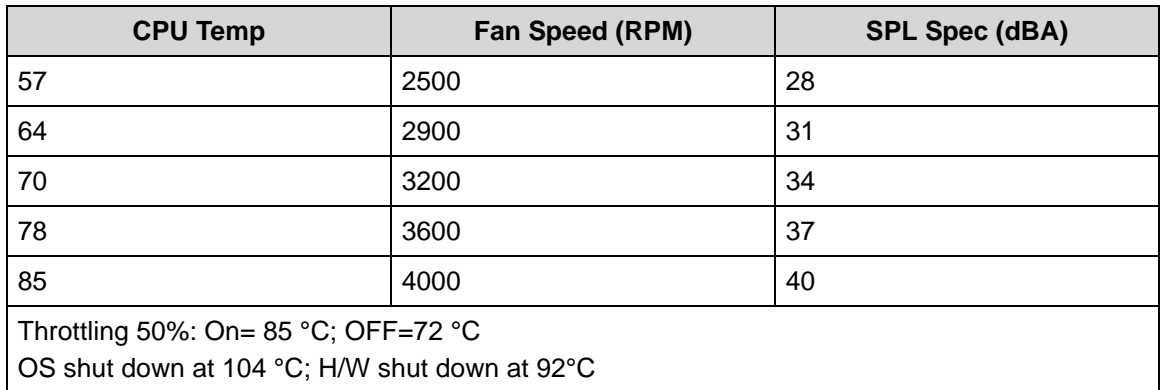

#### <span id="page-32-2"></span>**System Memory**

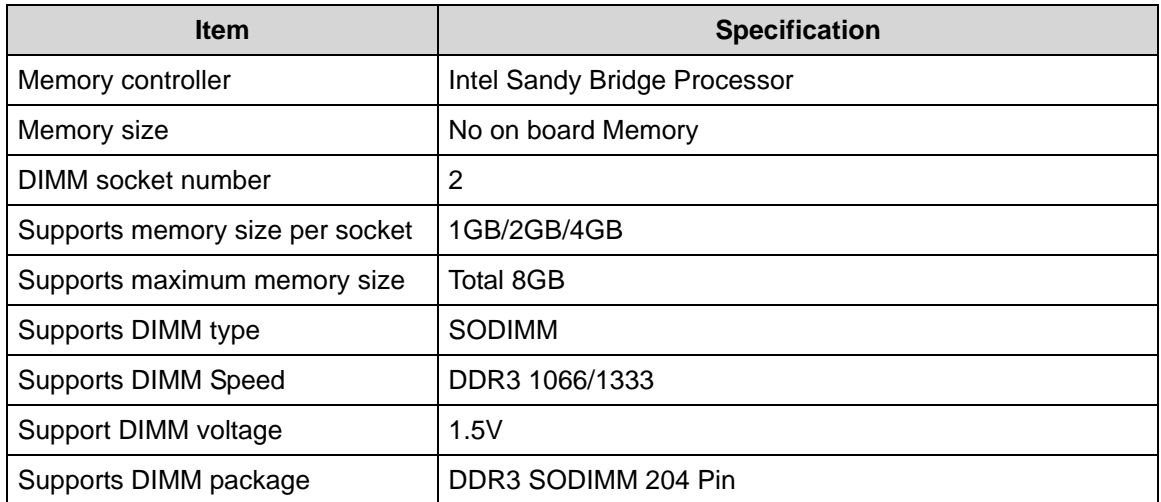

#### <span id="page-33-0"></span>**Memory Combinations**

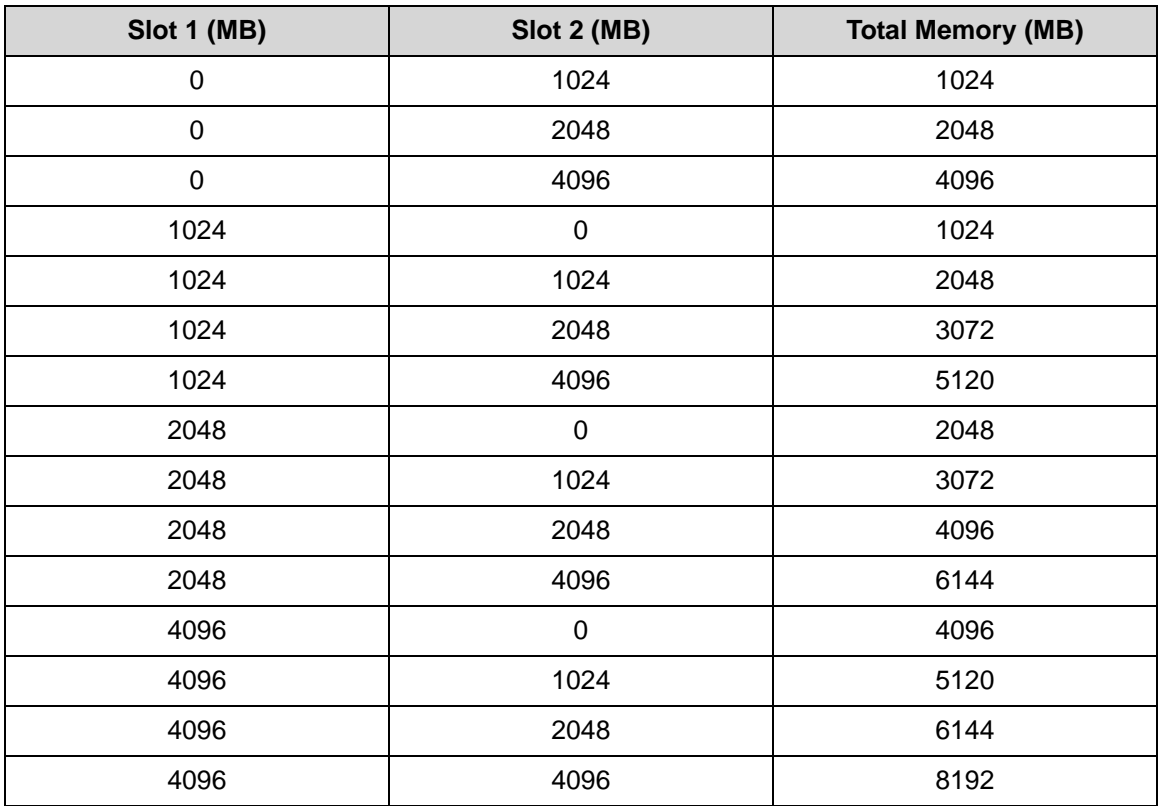

#### <span id="page-33-1"></span>**Video Interface**

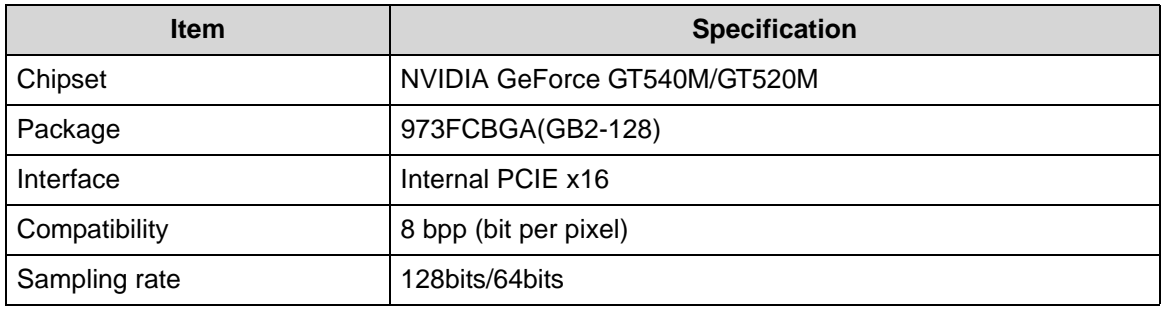

#### <span id="page-34-0"></span>**BIOS**

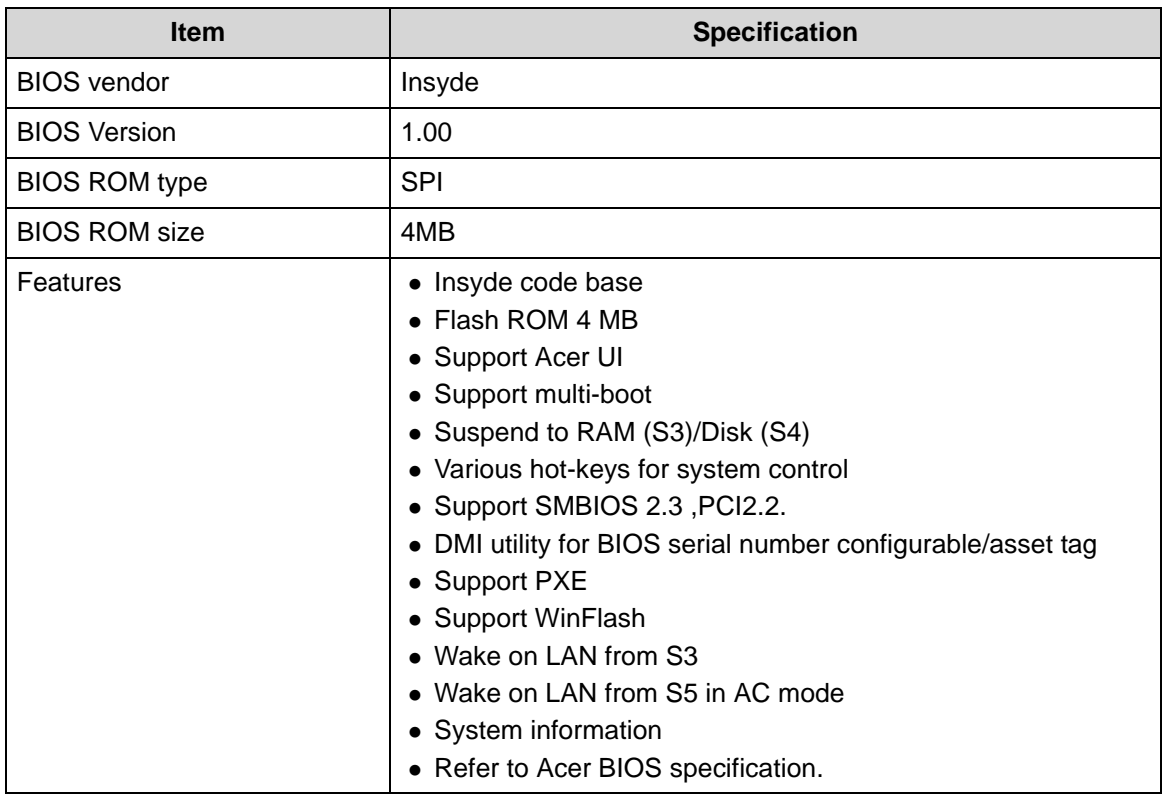

#### <span id="page-34-1"></span>**LAN Interface**

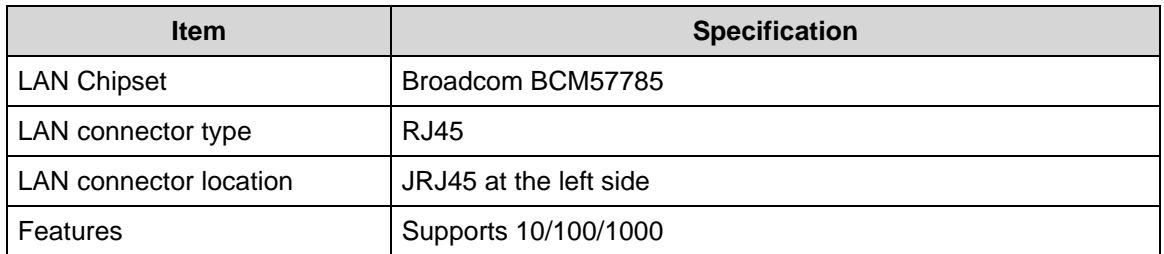

#### <span id="page-34-2"></span>**Keyboard**

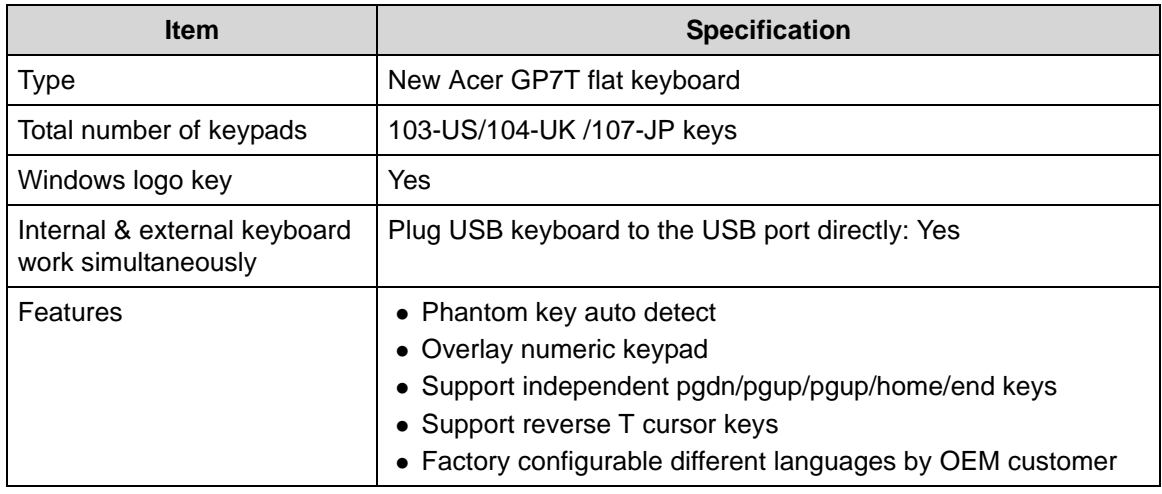

#### <span id="page-35-0"></span>**Hard Disk Drive (AVL components)**

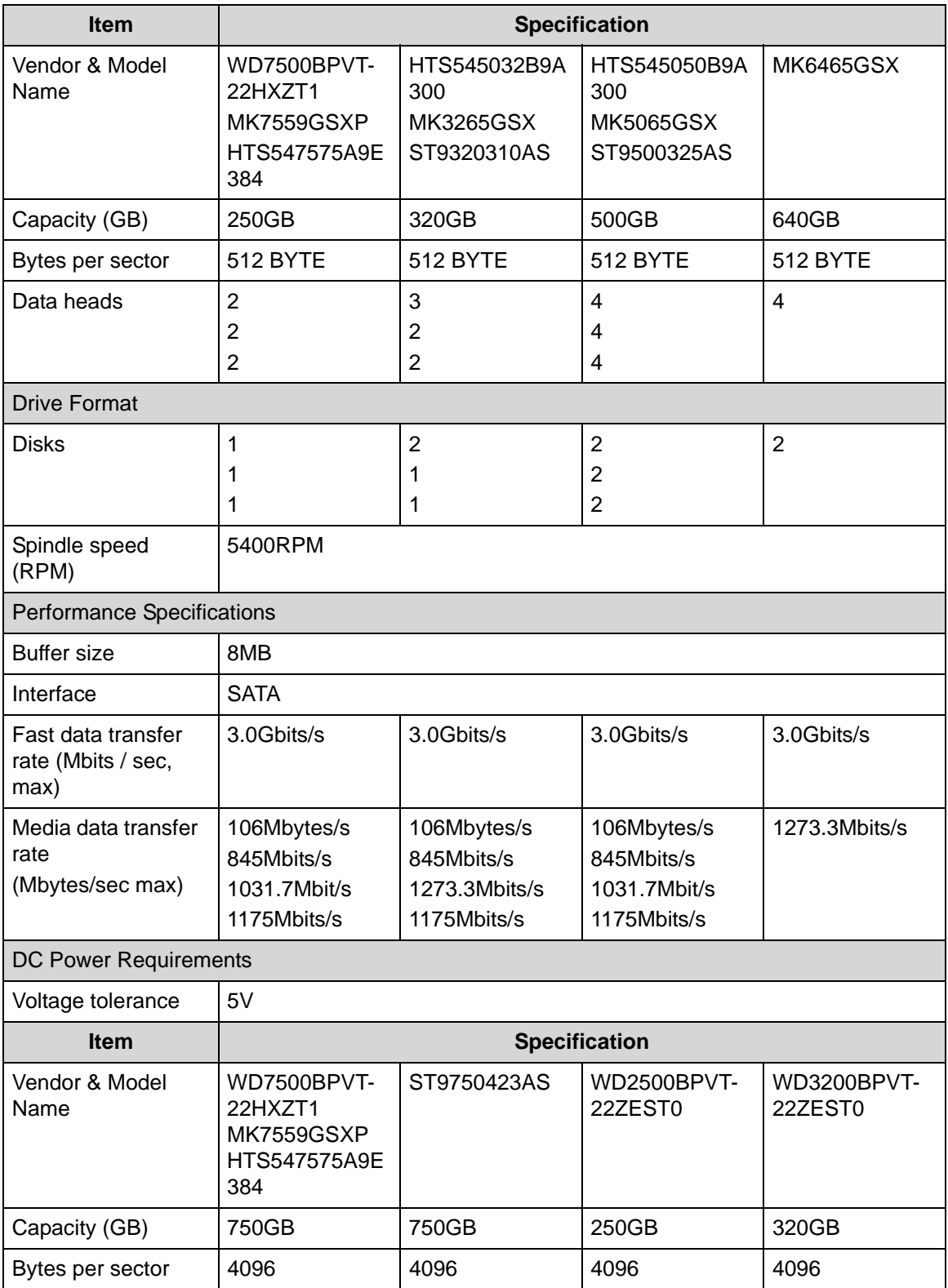
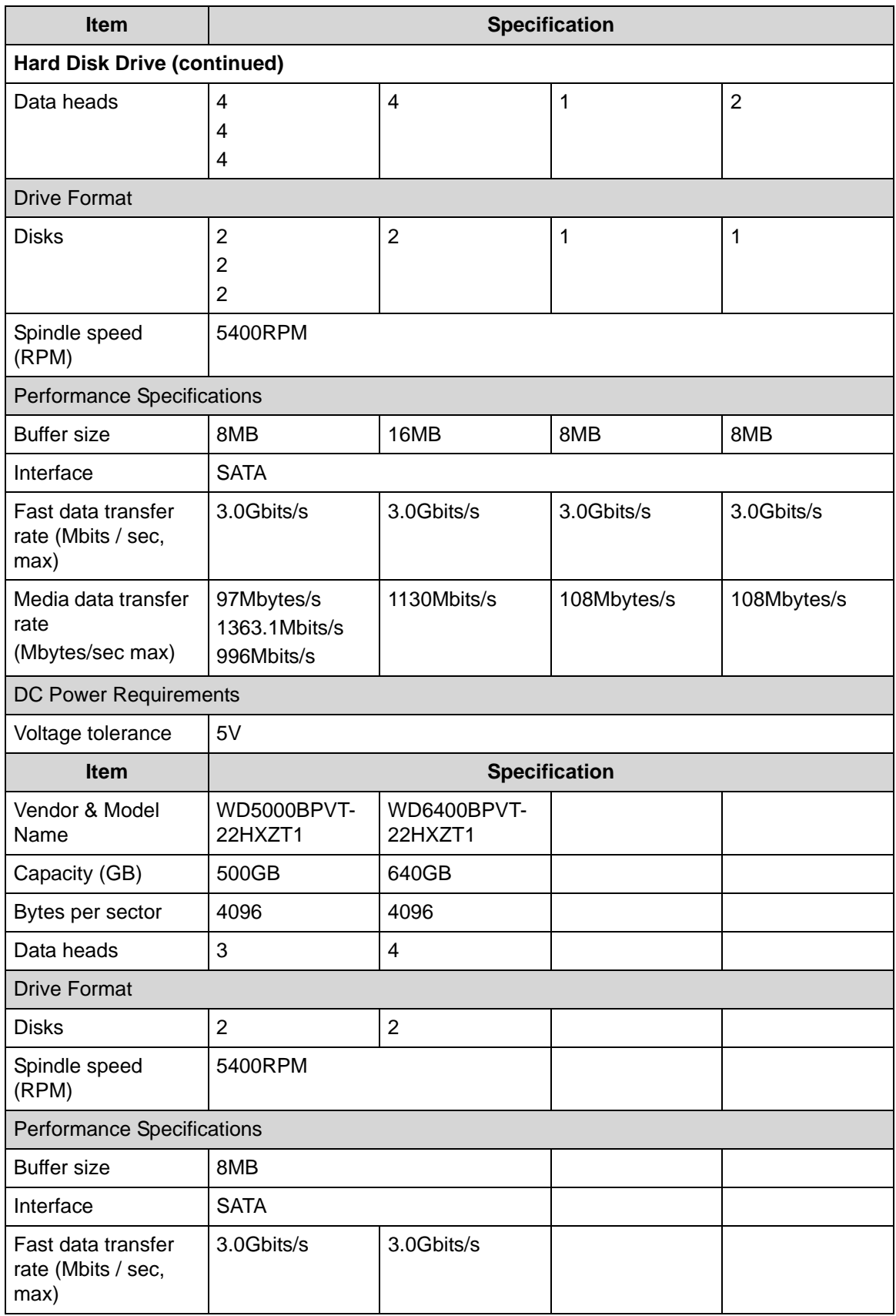

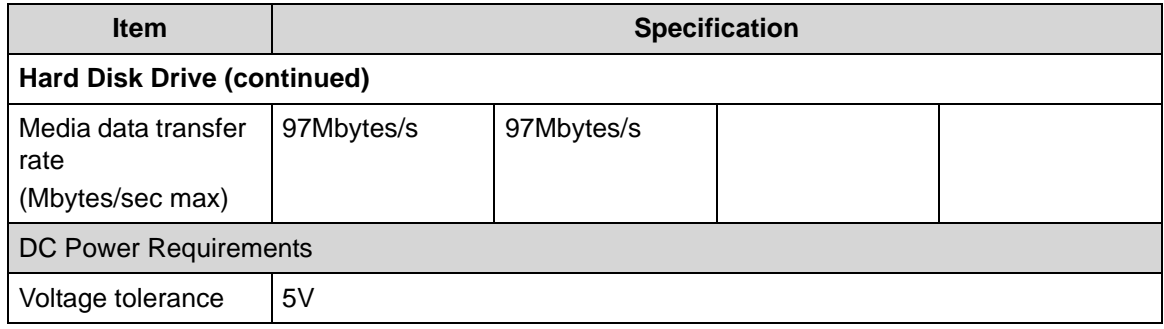

#### **Super-Multi Drive**

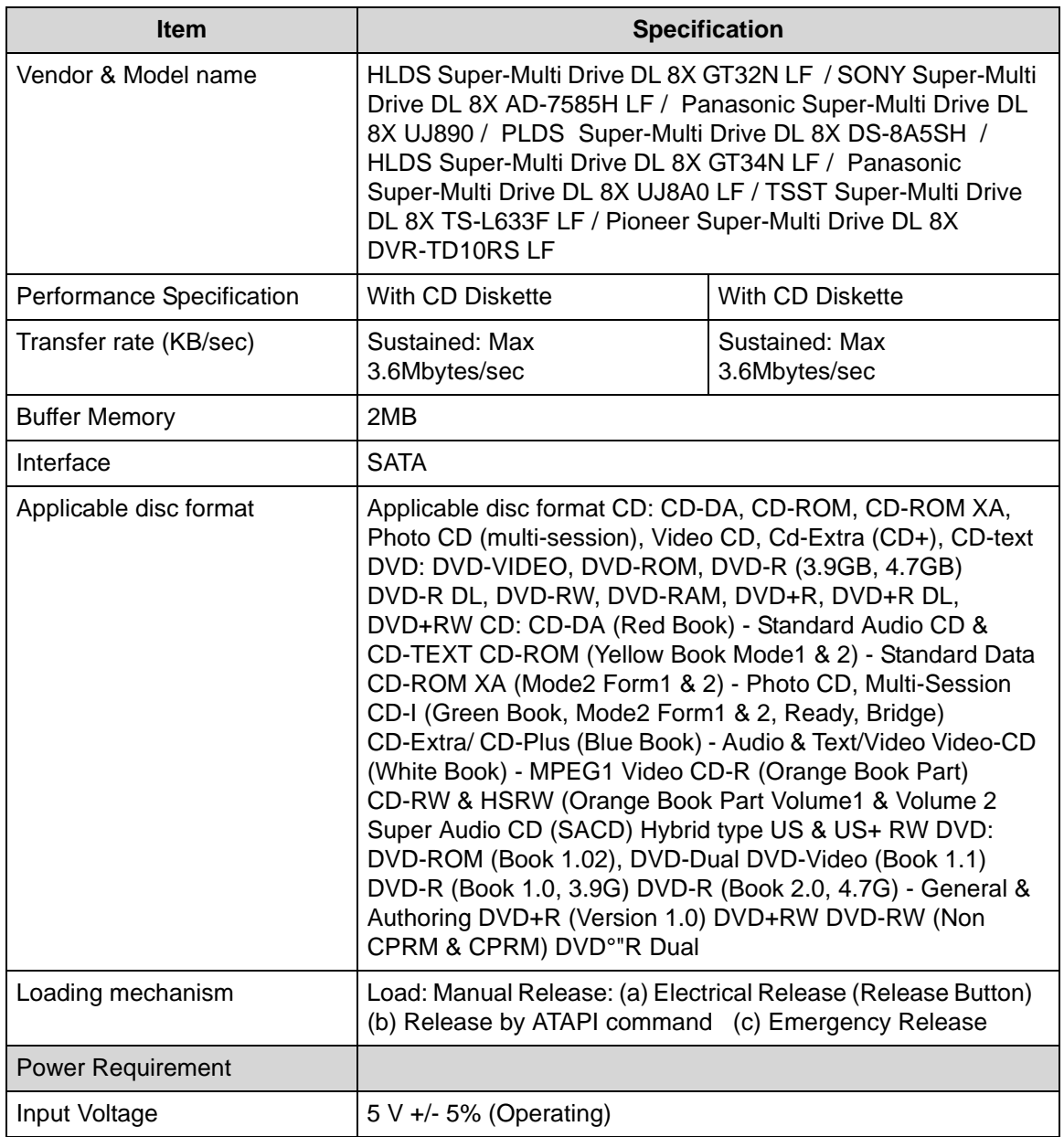

#### **BD Drive**

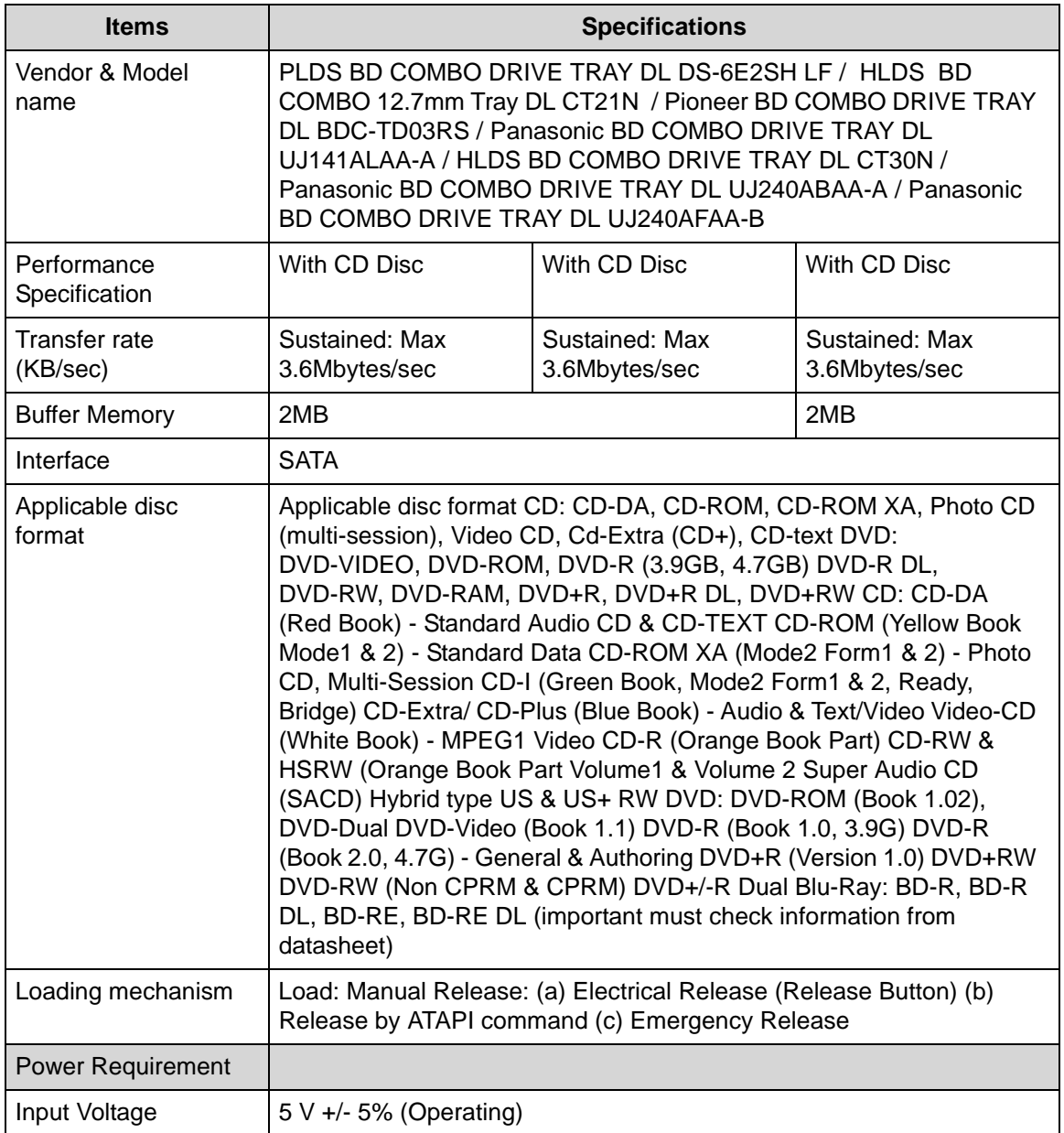

#### **LED 15.6"**

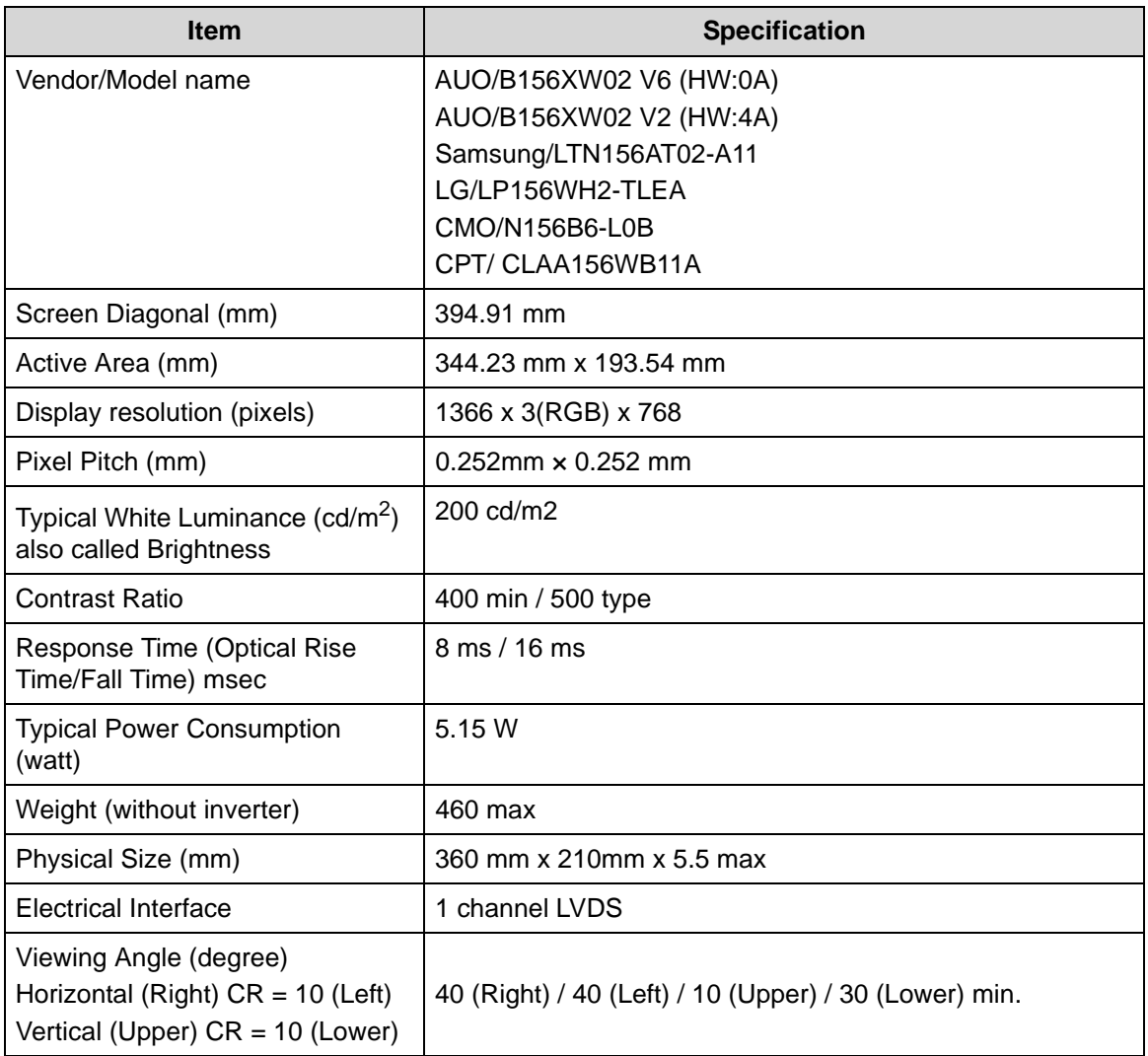

#### **LCD Inverter (not available with this model)**

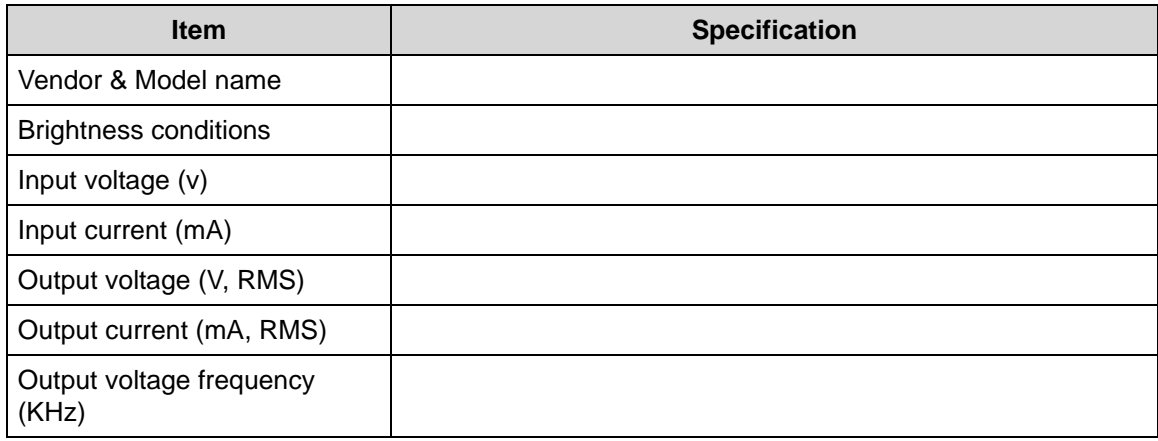

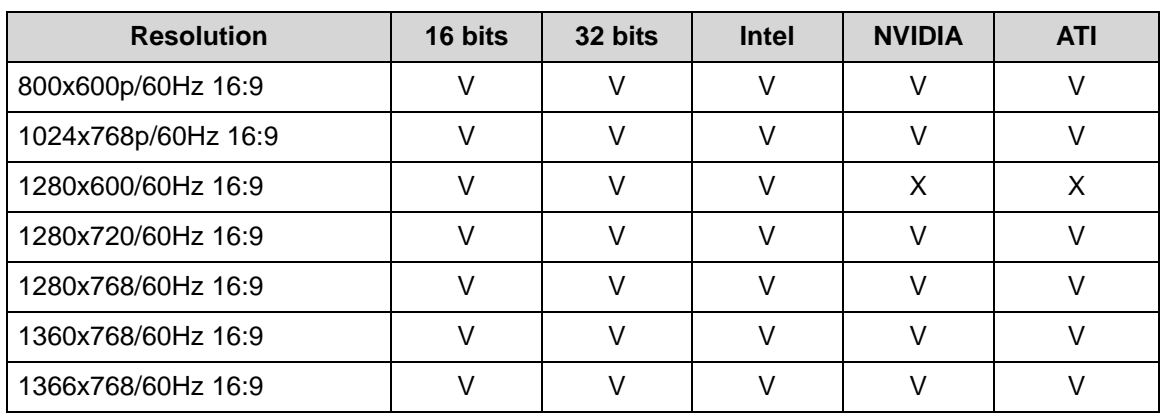

#### **Display Supported Resolution (LCD Supported Resolution)**

#### **Graphics Controller**

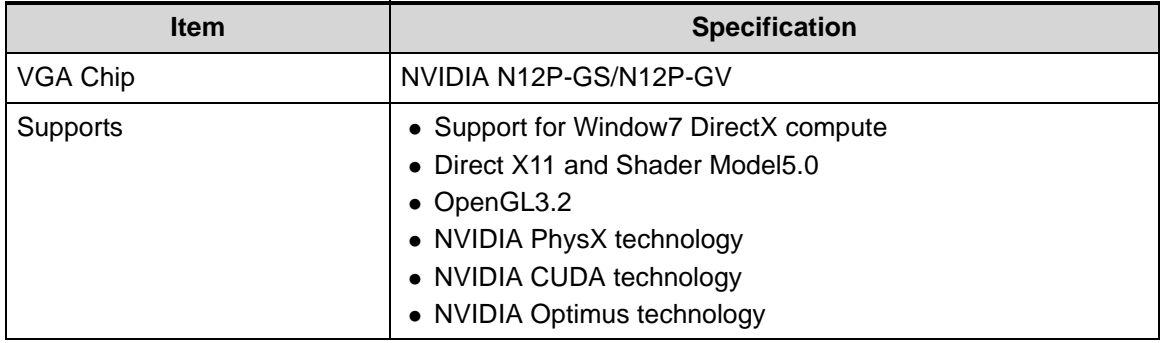

#### **Display Supported Resolution (GPU Supported Resolution)**

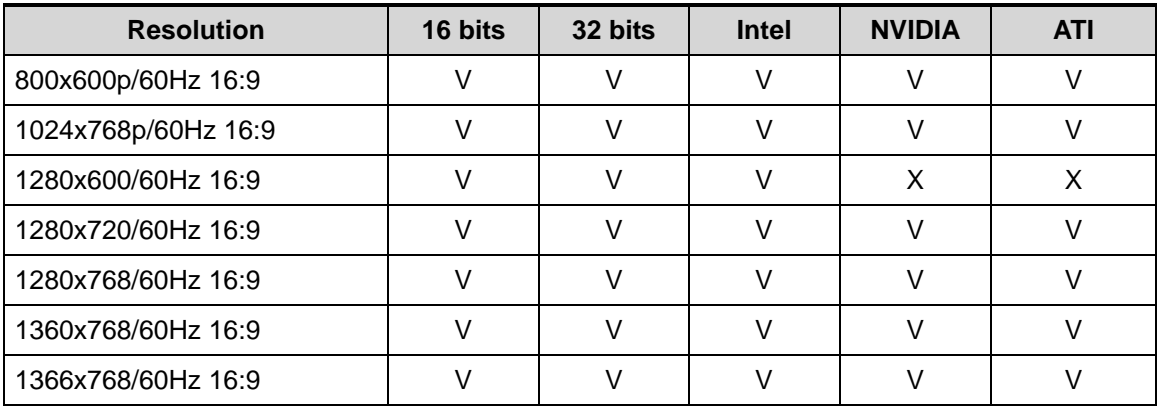

#### **Bluetooth Interface**

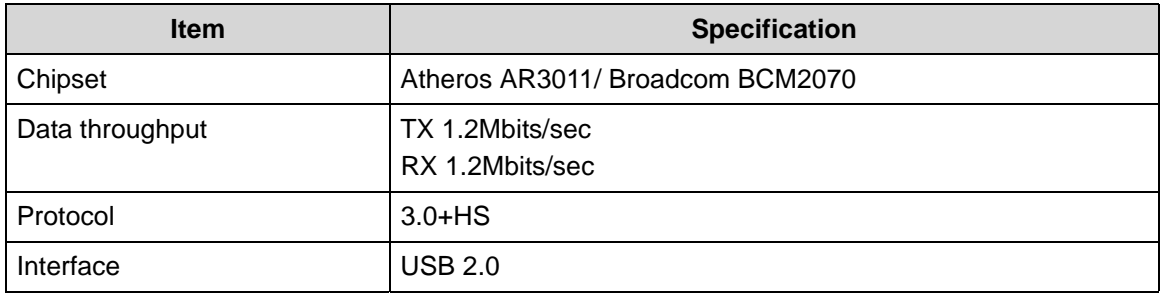

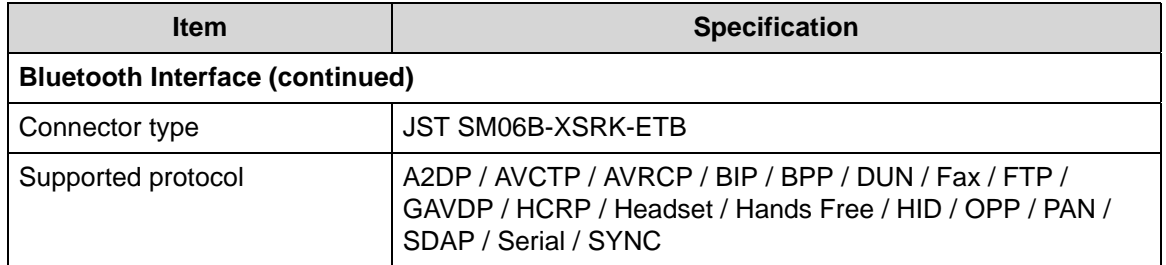

#### **Bluetooth Module**

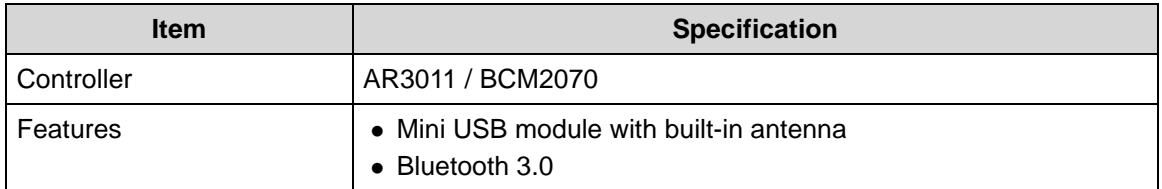

#### **Camera**

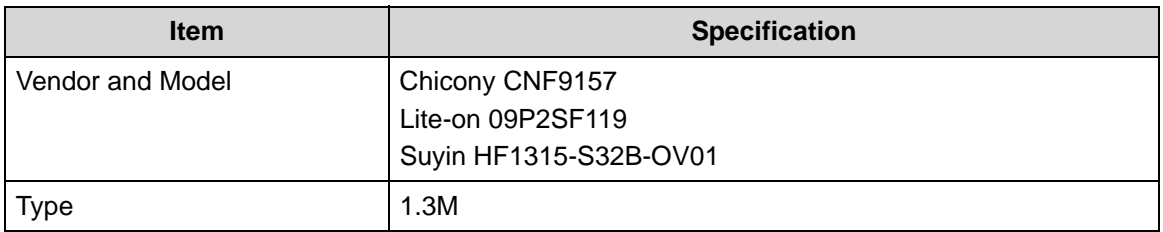

#### **Mini Card**

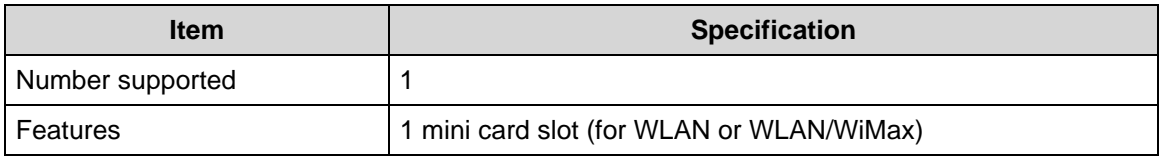

#### **3G Card (not available with this model)**

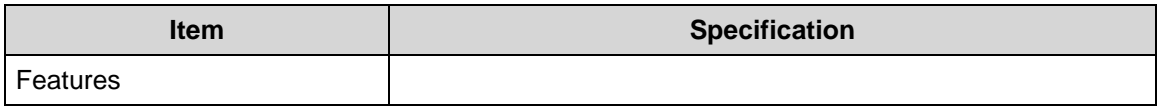

#### **Audio Codec and Amplifier**

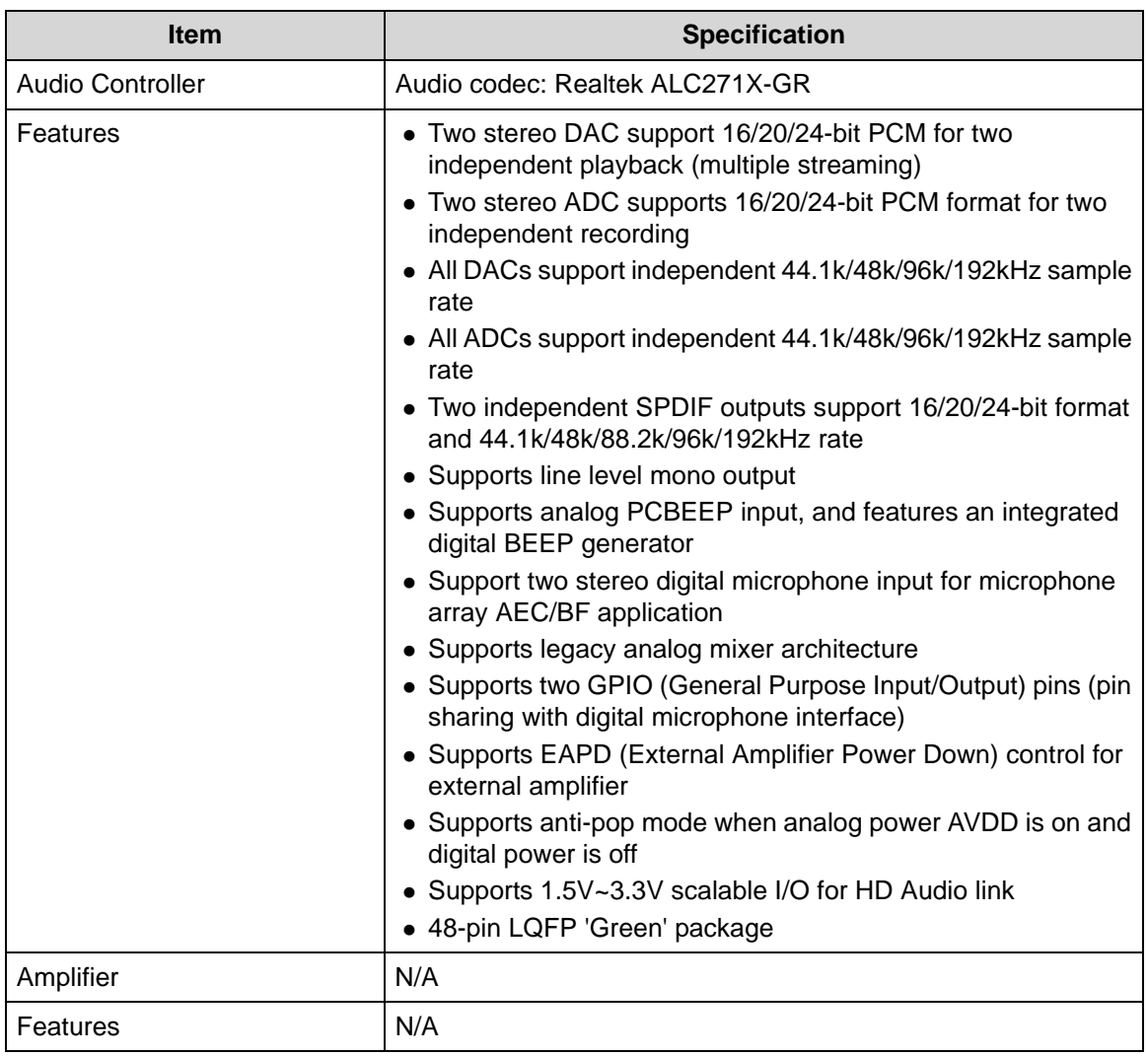

#### **Audio Interface**

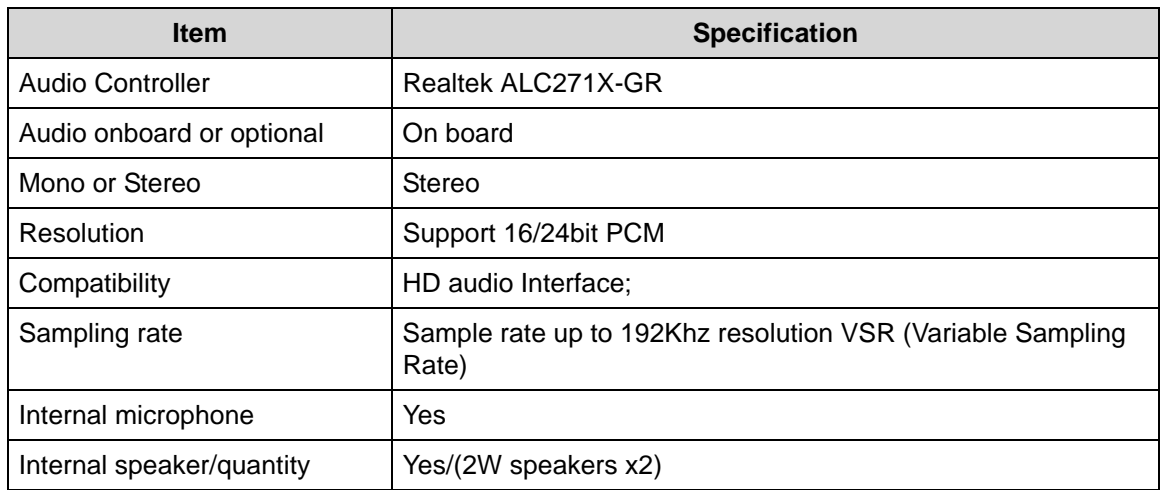

#### **Wireless Module 802.11b/g/n**

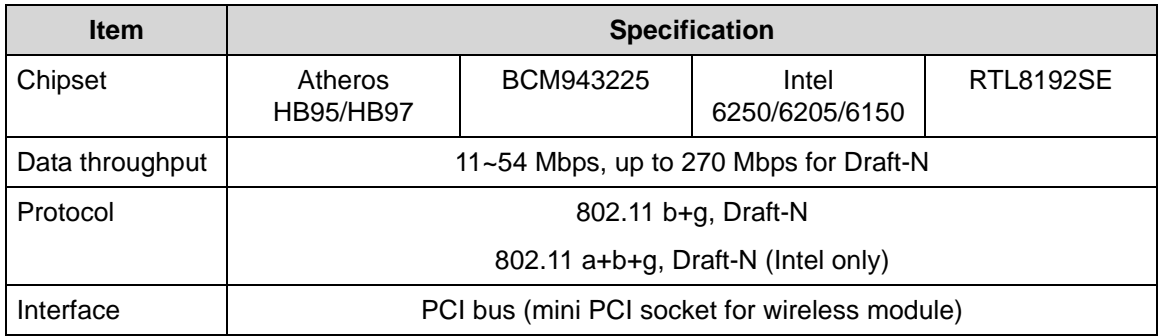

#### **Battery**

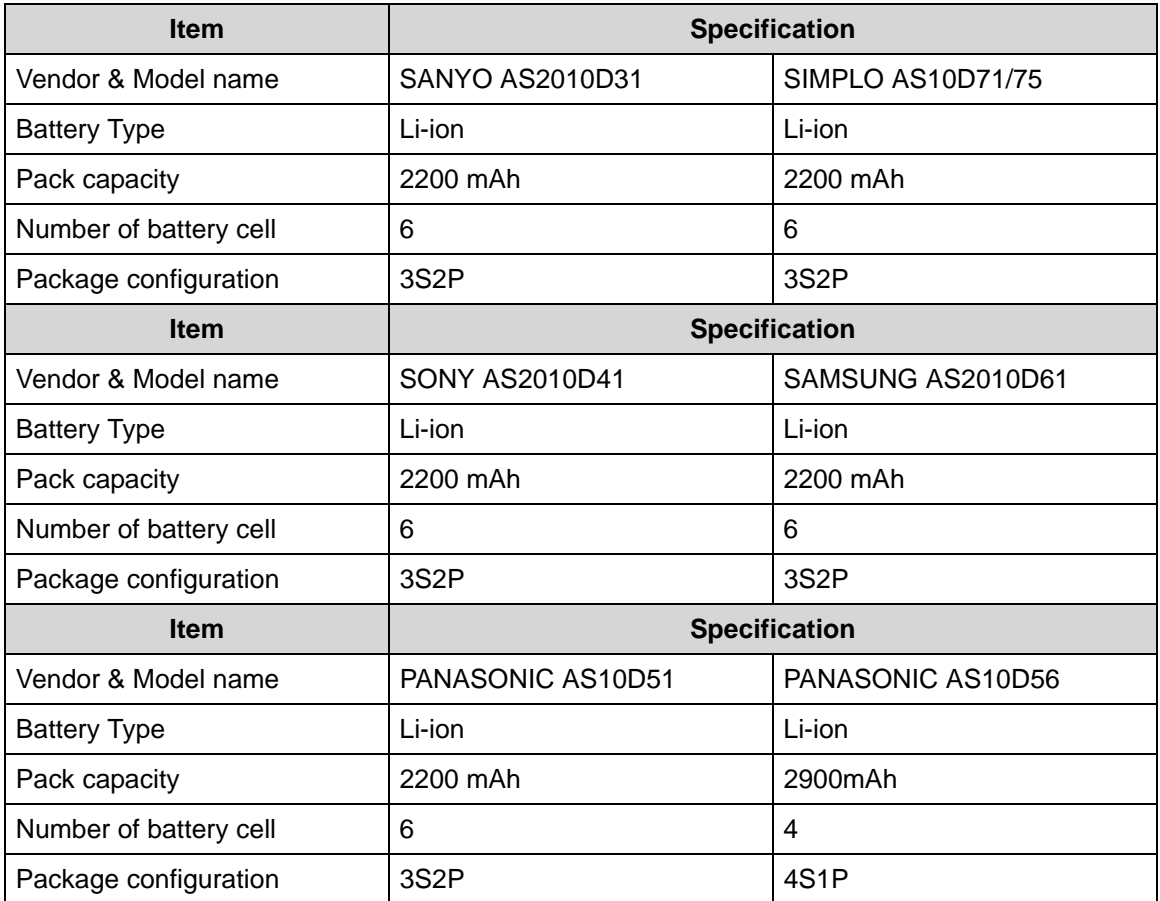

#### **VRAM**

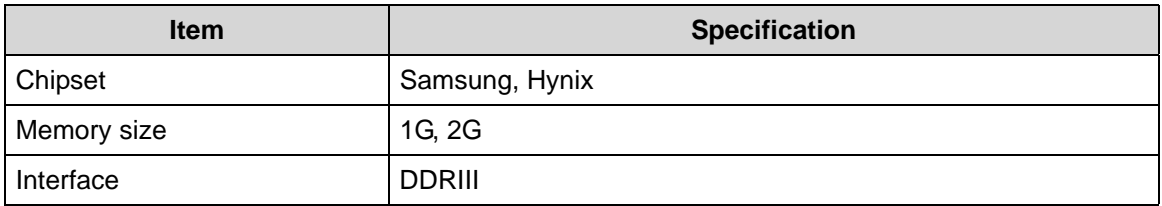

#### **USB Port**

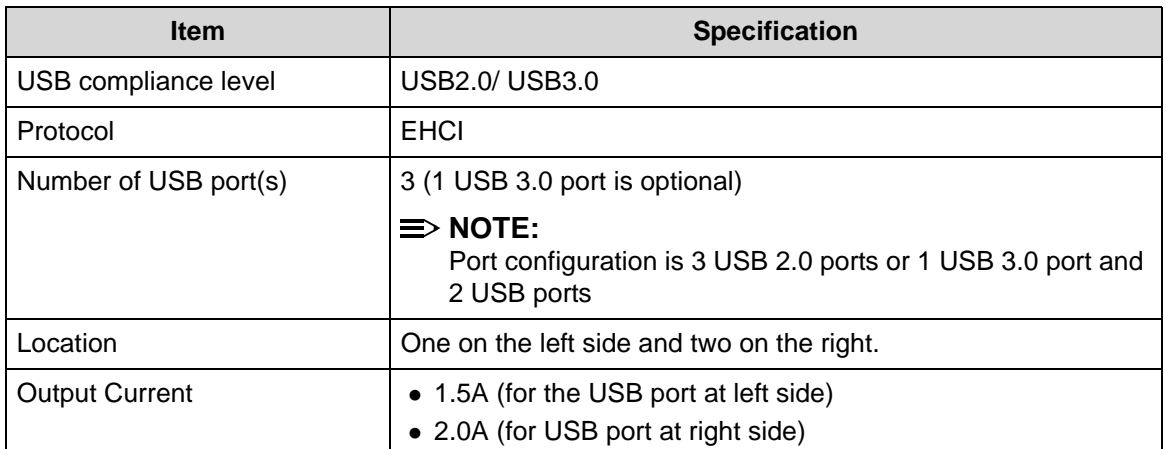

#### **HDMI Port**

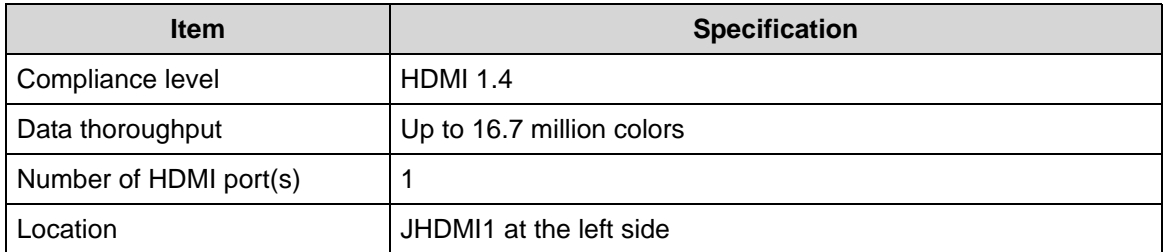

#### **AC Adapter**

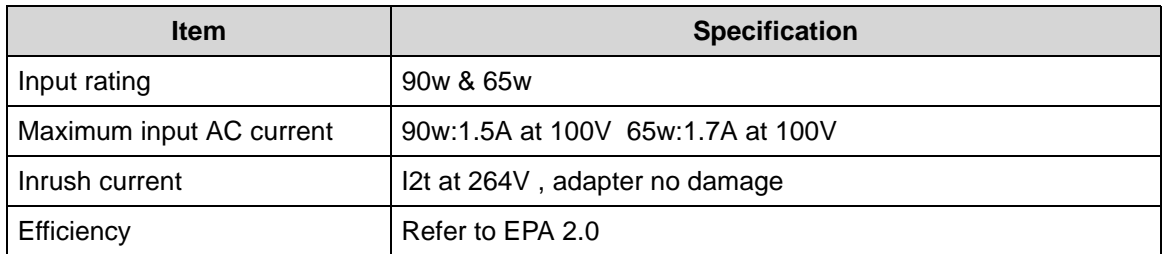

#### **System Power Management**

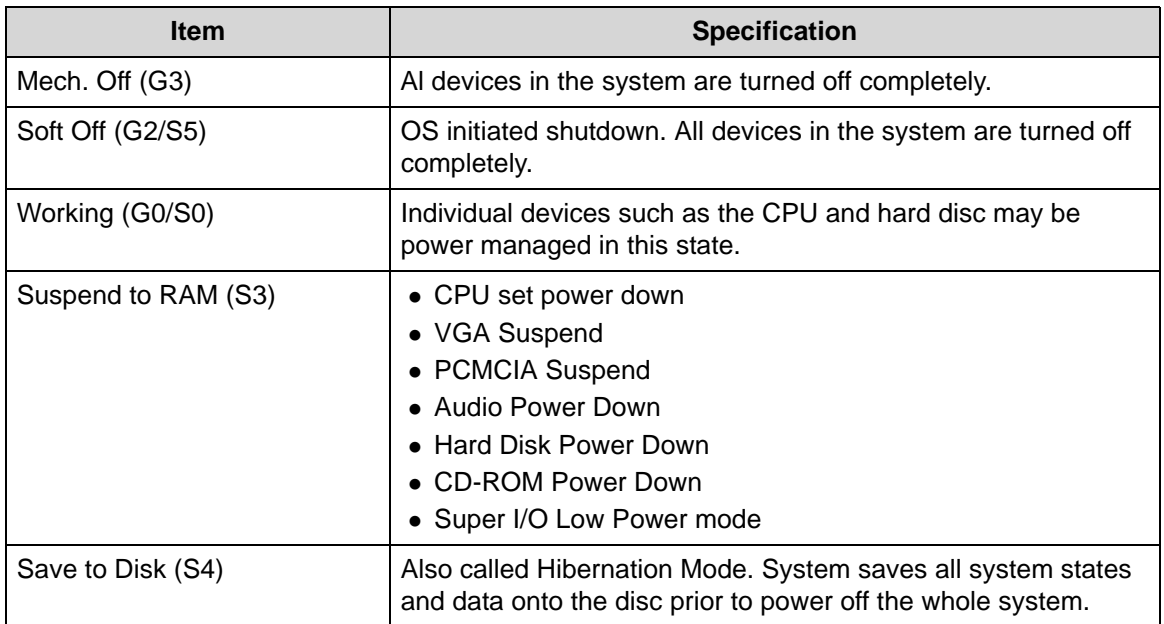

#### **Card Reader**

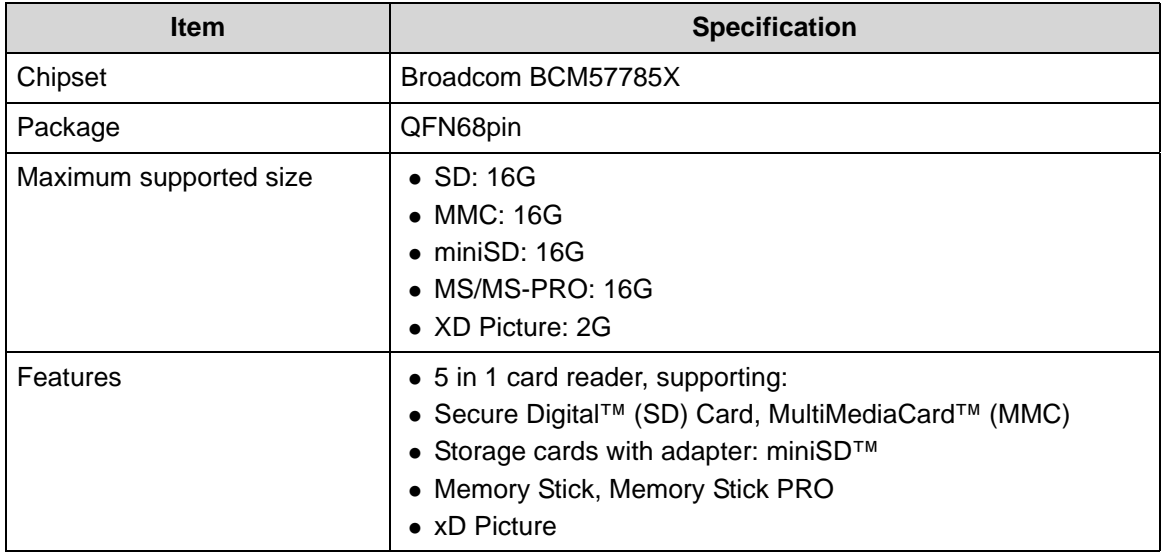

#### **System LED Indicator**

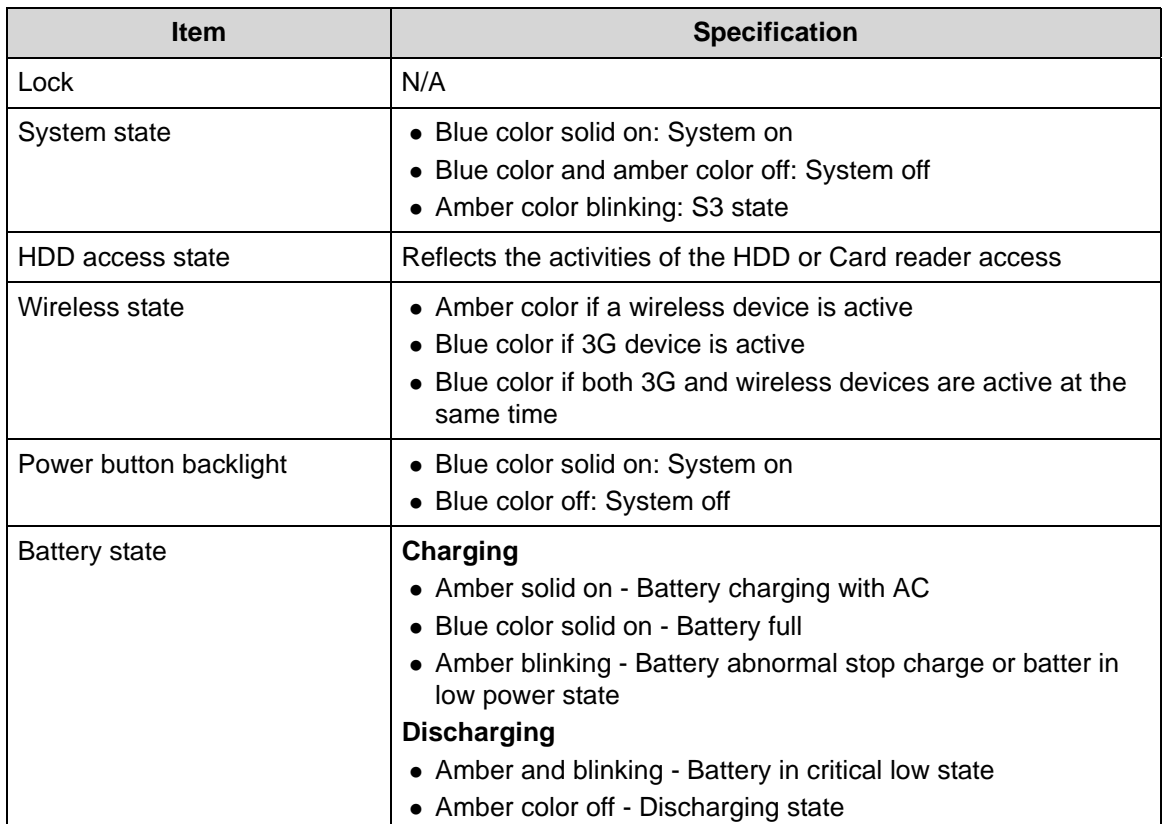

#### **System DMA Specification**

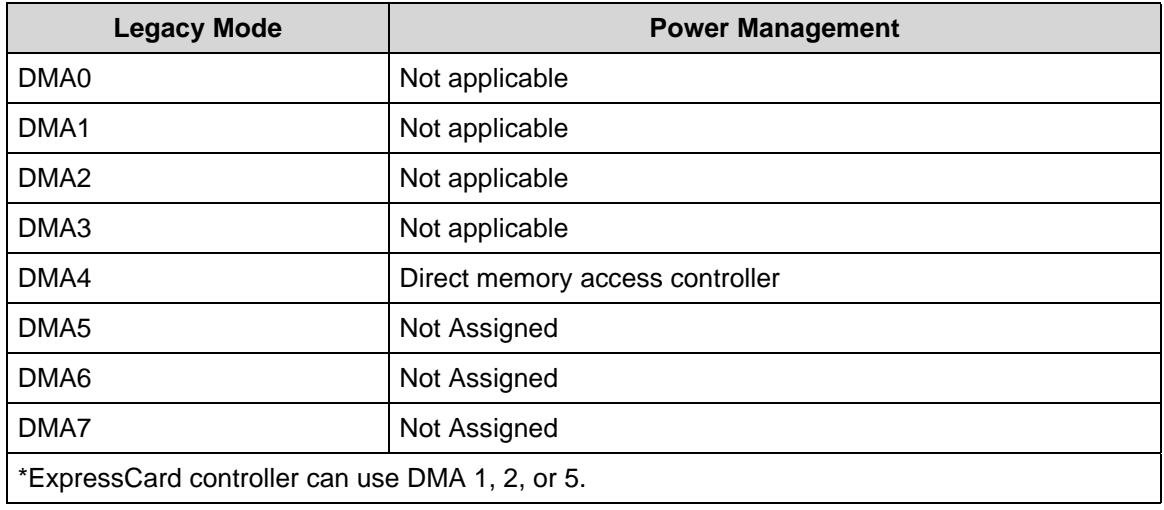

#### **System Interrupt Specification**

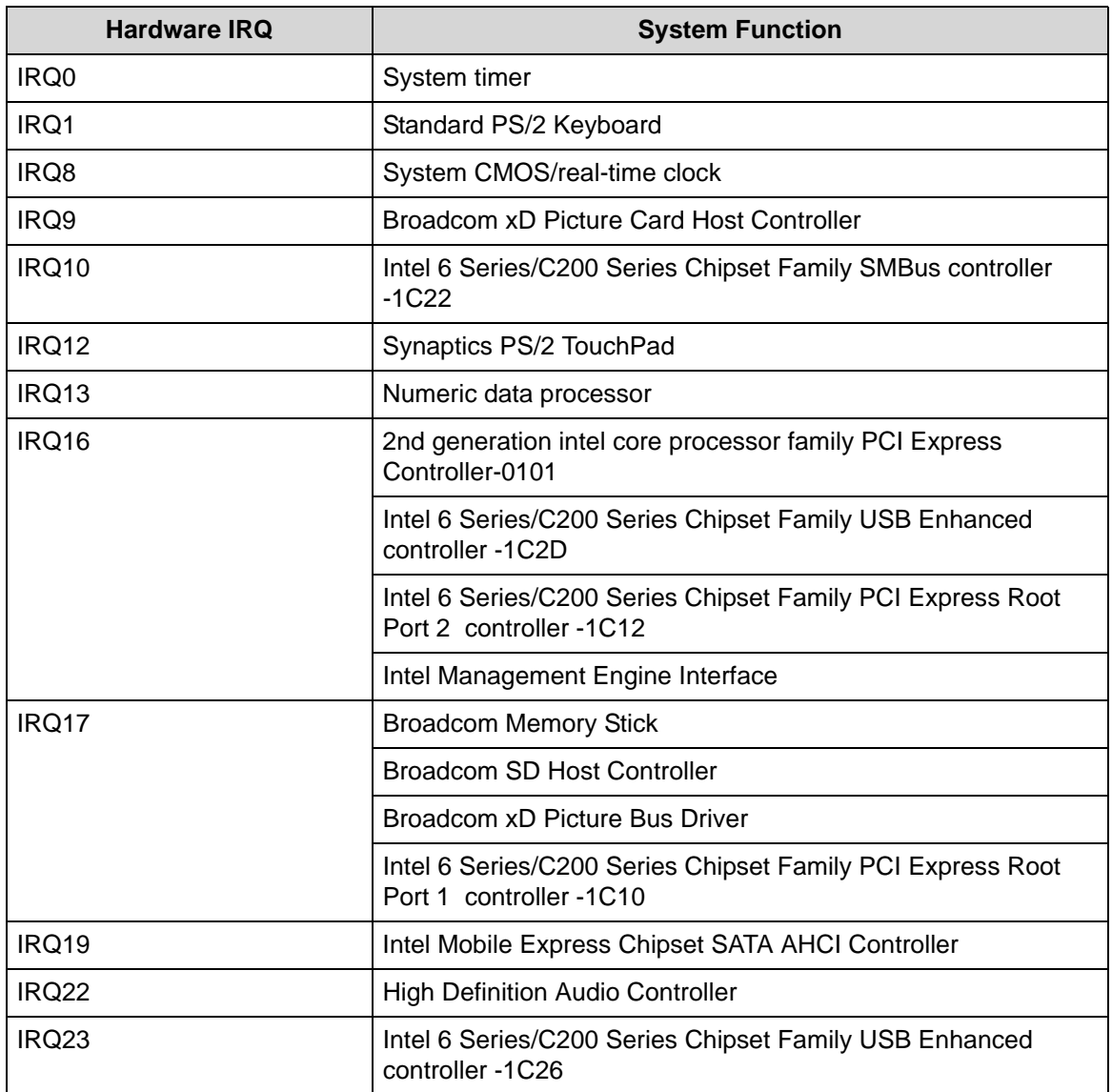

#### **System IO Address Map**

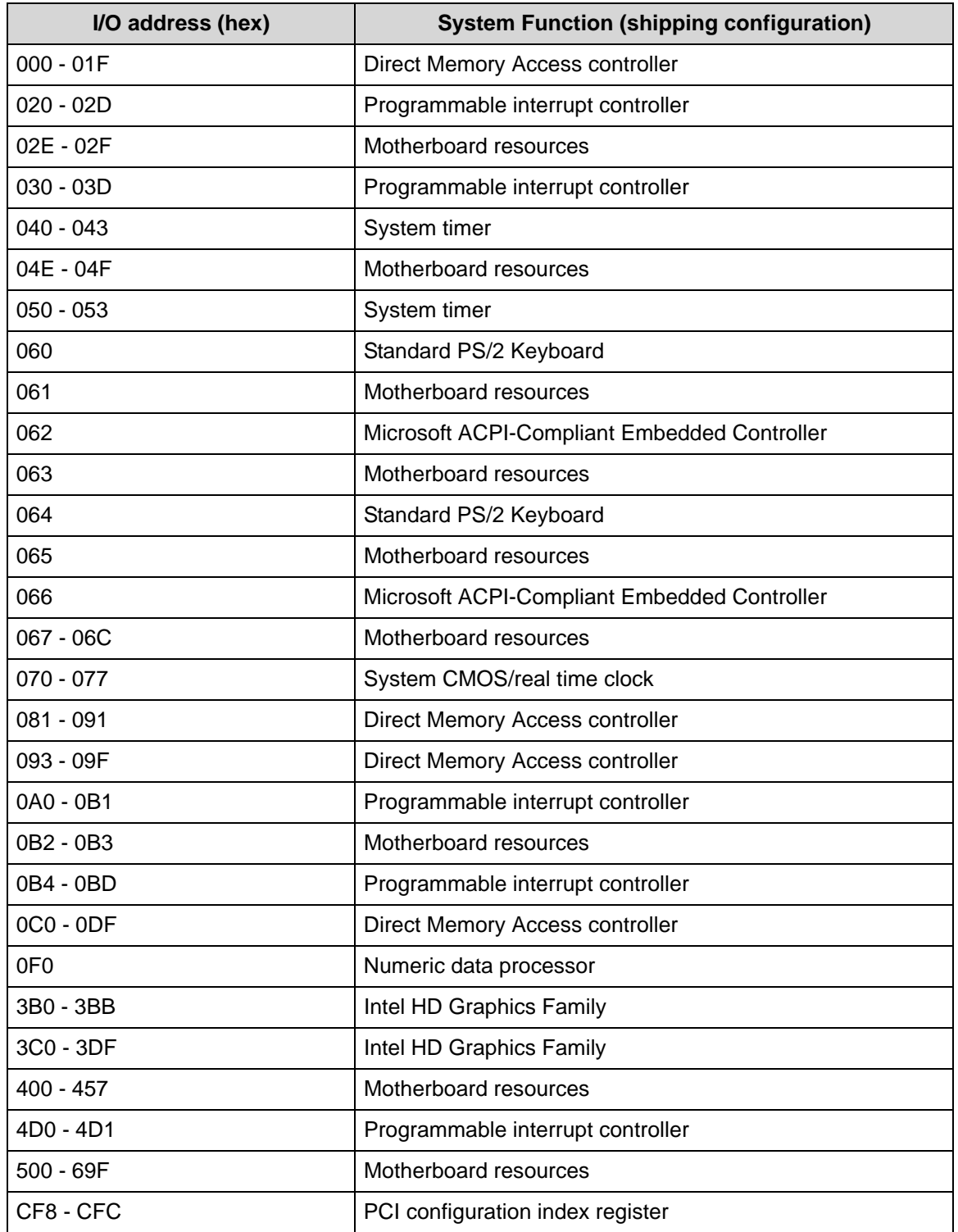

#### **System I/O Address Specifications**

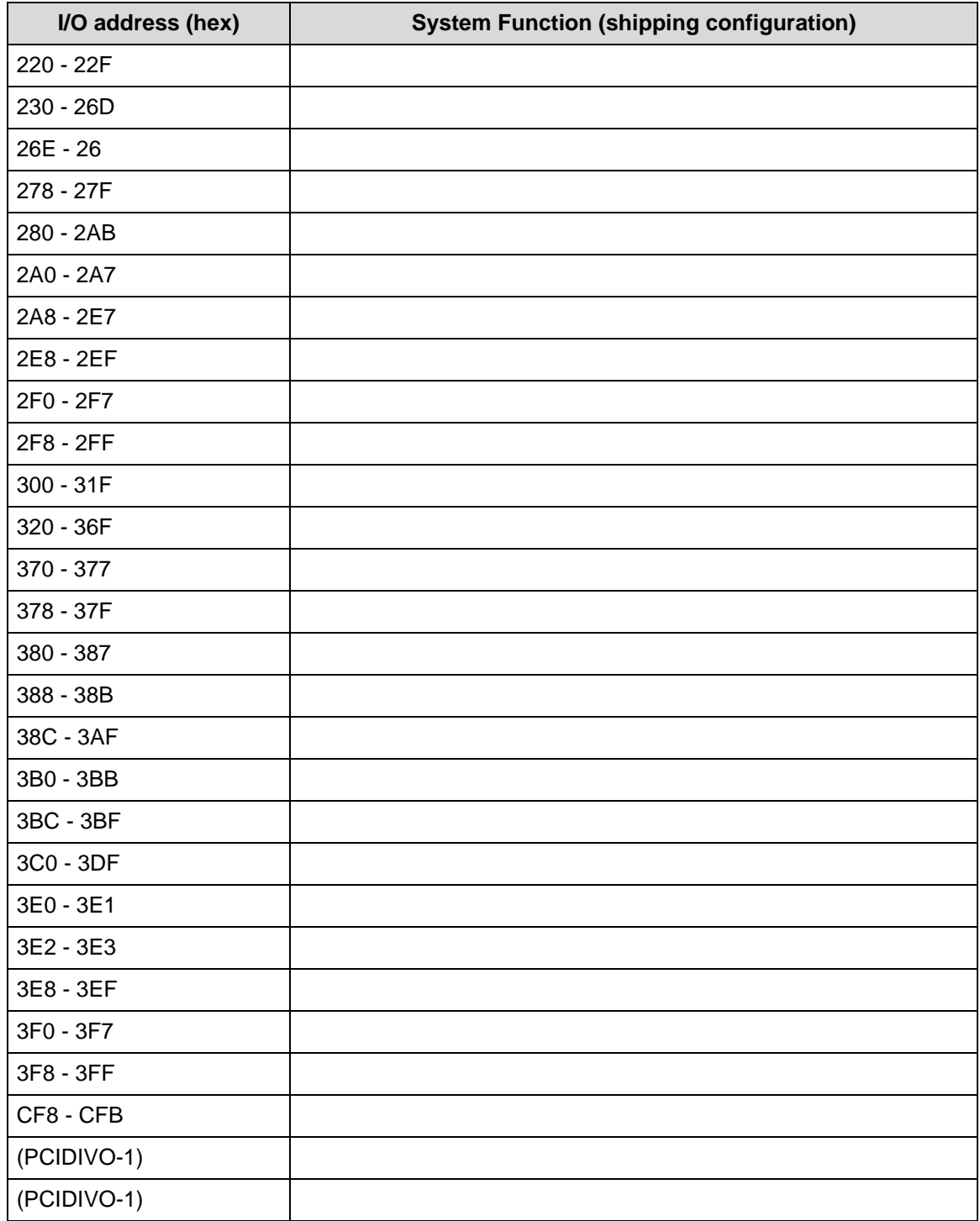

# CHAPTER 2

System Utilities

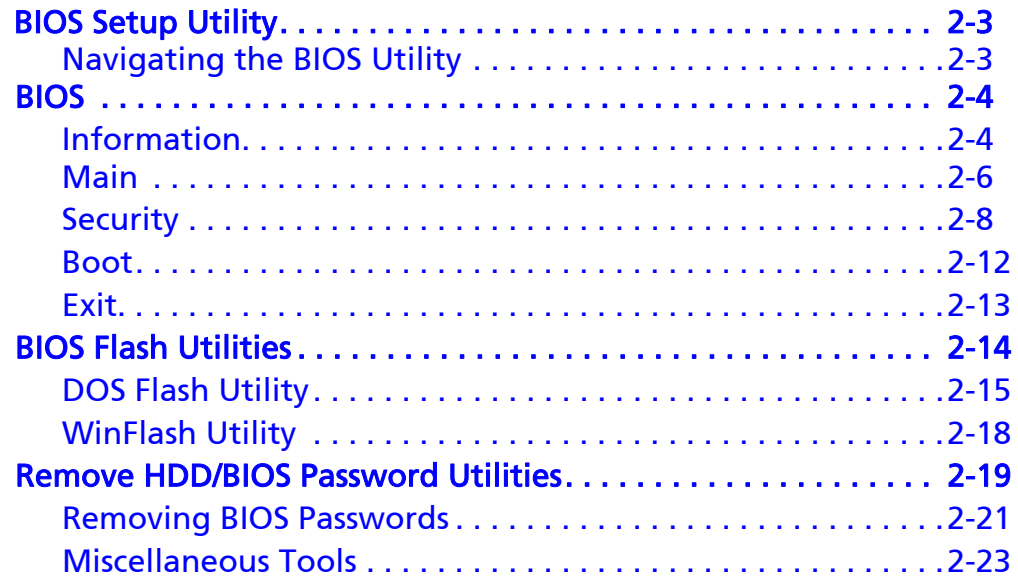

# System Utilities

# <span id="page-52-0"></span>**BIOS Setup Utility**

The *BIOS Setup Utility* is a hardware configuration program built into a computer's BIOS (Basic Input/Output System).

The utility is pre-configured and optimized so most users do not need to run it. If configuration problems occur, the setup utility may need to be run. Refer to *[Chapter 4, Troubleshooting](#page-138-0)* when a problem arises.

To activate the utility, press *F2* during POST (power-on self-test) when prompted at the bottom of screen.

The default parameter of F12 Boot Menu is set to Disabled. To change the boot device without entering *BIOS Setup Utility*, set the parameter to Enabled.

To change the boot device without entering the BIOS SETUP, press *F12* during POST to enter the multi-boot menu.

### <span id="page-52-1"></span>Navigating the BIOS Utility <sup>0</sup>

Six menu options are:

- Information
- Main
- **•** Security
- Boot
- **•** Exit

To navigate through the following:

- Menu use the left and right arrow keys
- $\bullet$  Item use the up and down arrow keys
- Change parameter value press *F5* or *F6*.
- Exit Press *Esc*
- Load default settings press *F9*. Press *F10* to save changes and exit BIOS Setup Utility

#### **NOTE: NOTE:**

Parameter values can be changed if enclosed in square brackets [ ]. Navigation keys appear at the bottom of the screen. Read parameter help carefully when making changes to parameter values. Parameter help is found in the Item Specific Help area of the screen.

#### **NOTE: NOTE:**

System information is subject to specific models.

<span id="page-53-0"></span>The following is a description of the tabs found on the InsydeH20 *BIOS Setup Utility* screen:

#### **NOTE: NOTE:**

The screens provided are for reference only. Actual values may differ by model.

# <span id="page-53-1"></span>**Information**

The Information tab shows a summary of computer hardware information.

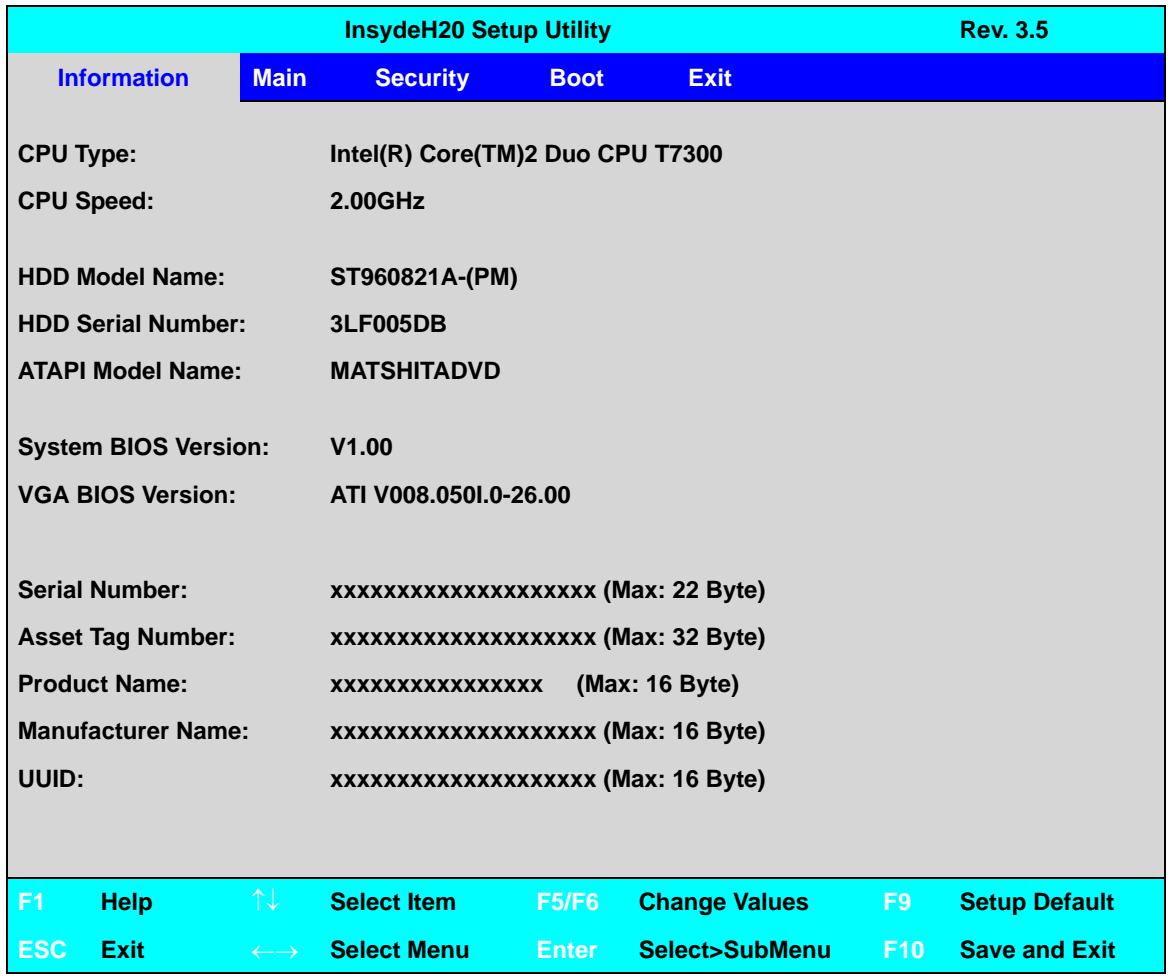

#### **Figure 2-1. BIOS Information**

<span id="page-53-2"></span>Table 2-1 describes the parameters shown in [Figure 2-1.](#page-53-2)

| <b>Parameter</b>           | <b>Description</b>                                                     |  |  |  |
|----------------------------|------------------------------------------------------------------------|--|--|--|
| CPU Type                   | CPU (central processing unit) type and speed of system                 |  |  |  |
| <b>CPU Speed</b>           | Speed of the CPU                                                       |  |  |  |
| <b>HDD Model Name</b>      | Model name of HDD (hard disk drive) installed on primary IDE<br>master |  |  |  |
| <b>HDD Serial Number</b>   | Serial number of HDD installed on primary IDE master                   |  |  |  |
| ATAPI Model Name           | Model name of Optical device installed in system                       |  |  |  |
| <b>System BIOS Version</b> | System BIOS version                                                    |  |  |  |
| <b>VGA BIOS Version</b>    | VGA (video graphics array) firmware version of system                  |  |  |  |
| <b>Serial Number</b>       | Serial number of unit                                                  |  |  |  |
| <b>Asset Tag Number</b>    | Asset tag number of system                                             |  |  |  |
| <b>Product Name</b>        | Product name of the system                                             |  |  |  |
| Manufacturer Name          | Manufacturer of system                                                 |  |  |  |
| <b>UUID</b>                | Universally Unique Identifier                                          |  |  |  |

**Table 2-1. BIOS Information** 

<span id="page-55-0"></span>The Main tab allows the user to set system time and date, enable or disable boot option and enable or disable recovery.

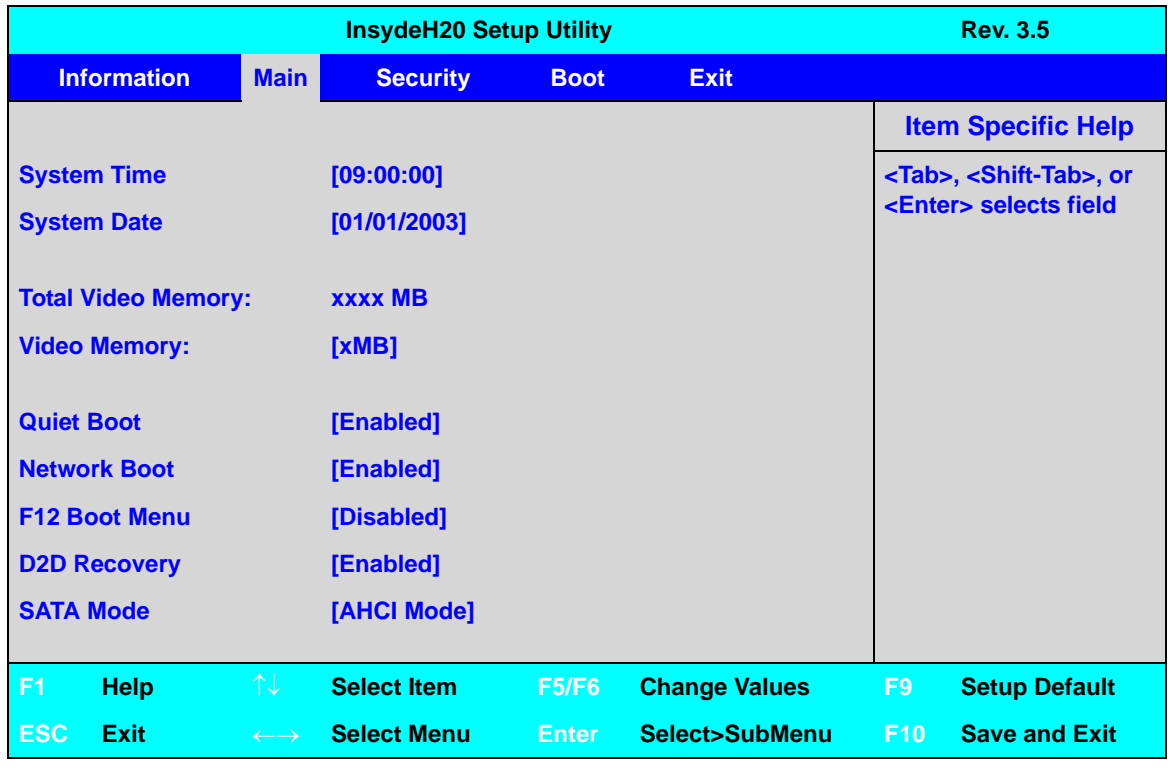

#### **Figure 2-2. BIOS Main**

<span id="page-55-1"></span>Table 2-2 describes the parameters shown in [Figure 2-2.](#page-55-1)

#### **Table 2-2. BIOS Main**

.

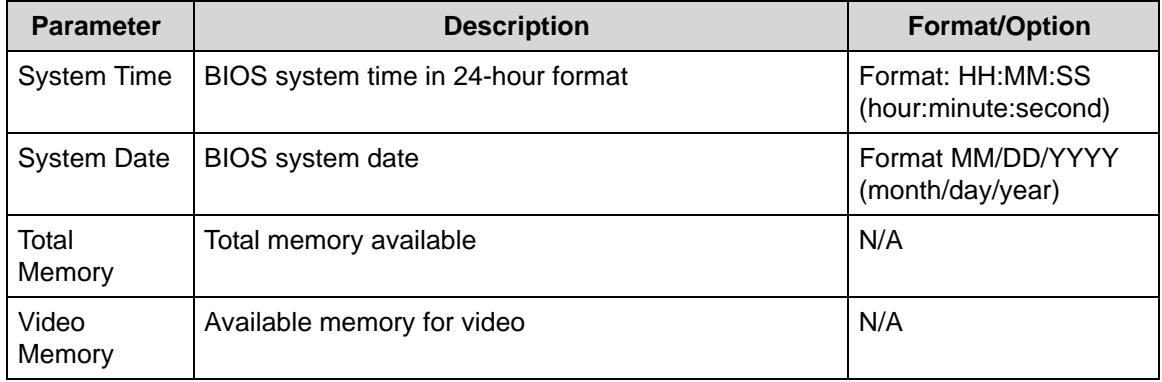

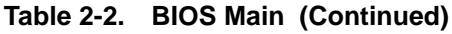

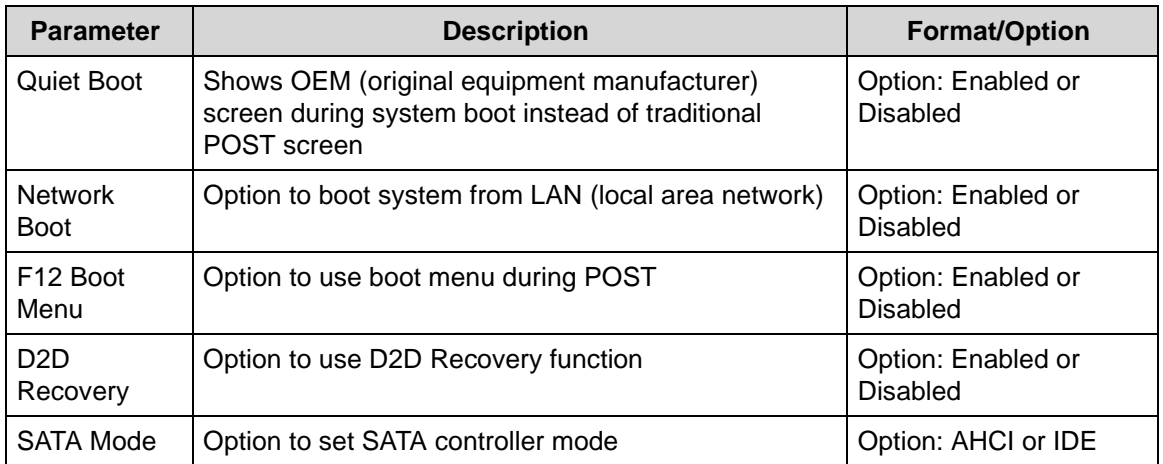

<span id="page-57-0"></span>The Security tab shows parameters that safeguard and protect the computer from unauthorized use.

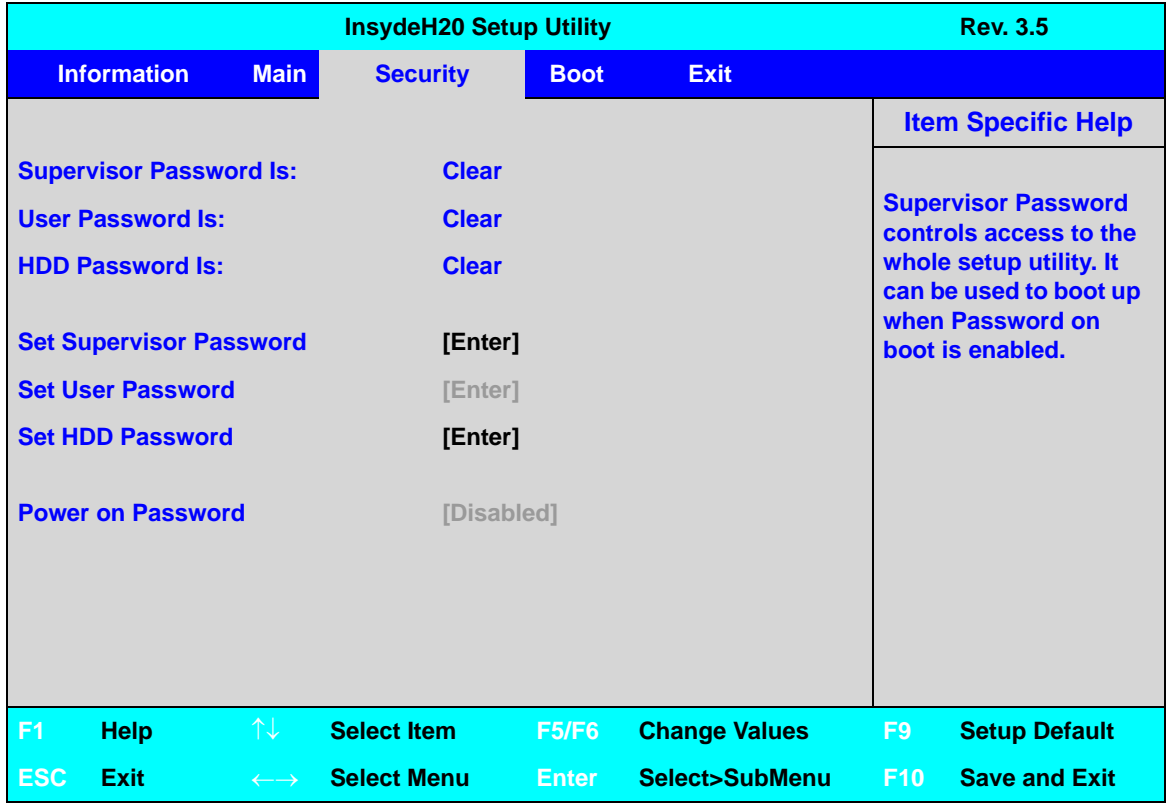

#### **Figure 2-3. BIOS Security**

<span id="page-57-1"></span>Table 2-3 describes the parameters shown in [Figure 2-3.](#page-57-1)

#### **Table 2-3. BIOS Security**

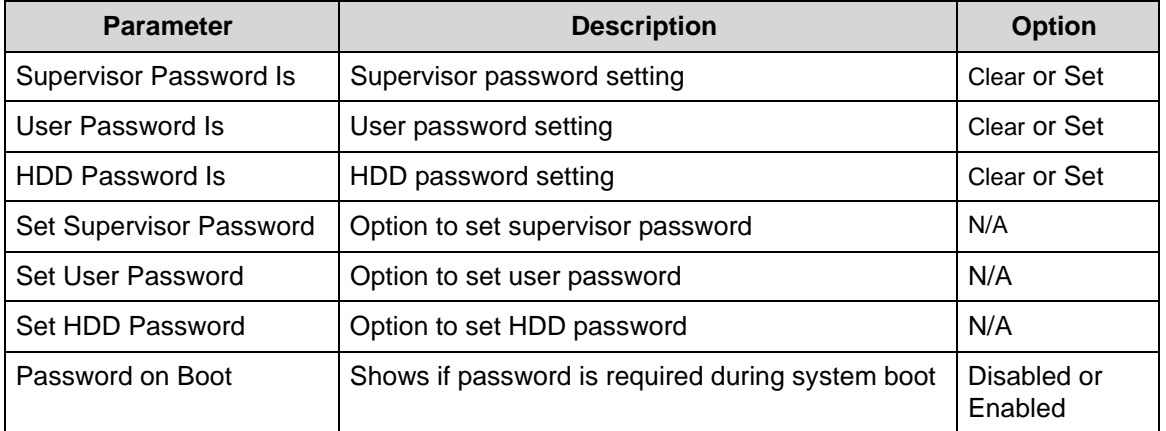

#### **NOTE: NOTE:**

When prompted to enter password, three attempts are allowed before system halts. Resetting BIOS password may require computer be returned to dealer.

#### Setting a Password

Perform the following to set supervisor password:

1. Use the  $\uparrow$  and  $\downarrow$  keys to highlight the Set Supervisor Password parameter and press *Enter.* The Set Supervisor Password dialog box appears.

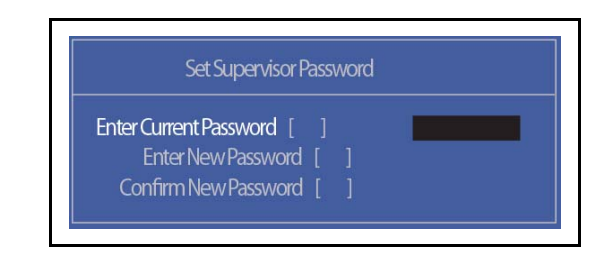

**Figure 2-4. Set Supervisor Password**

2. Type a new password in the Enter New Password field. Passwords are not case sensitive and the length must not exceed 12 characters. Retype the password in the Confirm New Password field.

#### **NOTE: NOTE:**

The following characters may be used in a password:

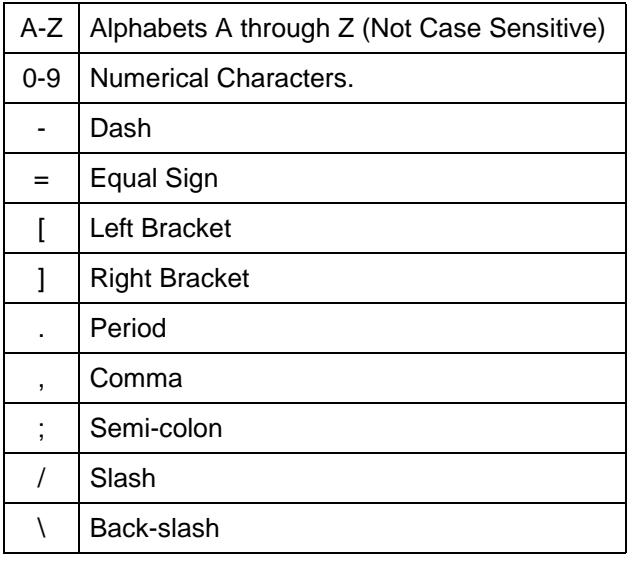

#### + **IMPORTANT:**

Use care when typing a password. Characters do not appear on the screen.

3. Press *Enter*. After setting the password, the computer sets the User Password parameter to Set.

#### **NOTE: NOTE:**

Password on Boot must be set to Enabled to activate password feature.

4. Press *F10* to save changes and exit *BIOS Setup Utility*.

#### Removing a Password

Perform the following:

1. Use the  $\uparrow$  and  $\downarrow$  keys to highlight Set Supervisor Password and press *Enter*. The Set Supervisor Password dialog box appears:

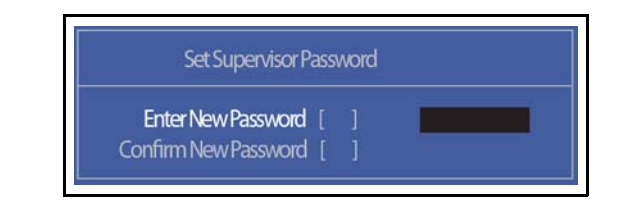

**Figure 2-5. Set Supervisor Password**

- 2. Type current password in Enter Current Password field and press *Enter*.
- 3. Press *Enter* twice without typing anything in Enter New Password and Confirm New Password fields. Computer will set Supervisor Password parameter to Clear.
- 4. Press *F10* to save changes and exit the *BIOS Setup Utility*.

#### Changing a Password <sup>0</sup>

1. Use the  $\uparrow$  and  $\downarrow$  keys to highlight Set Supervisor Password and press *Enter*. The Set Supervisor Password dialog box appears.

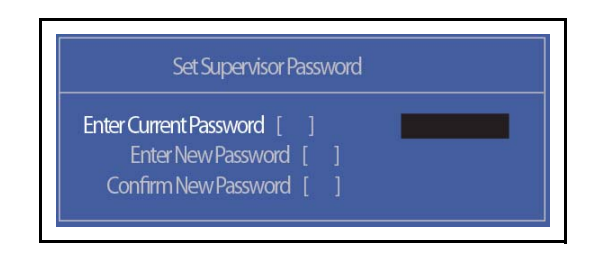

**Figure 2-6. Set Supervisor Password**

- 2. Type current password in Enter Current Password field and press *Enter*.
- 3. Type new password in Enter New Password field. Retype new password in Confirm New Password field.
- 4. Press *Enter*. Computer sets Supervisor Password parameter to Set.

#### **NOTE: NOTE:**

Password on Boot must be set to Enabled to activate the password feature.

5. Press *F10* to save changes and exit *BIOS Setup Utility*.

If the verification is OK, the screen shows as follows.

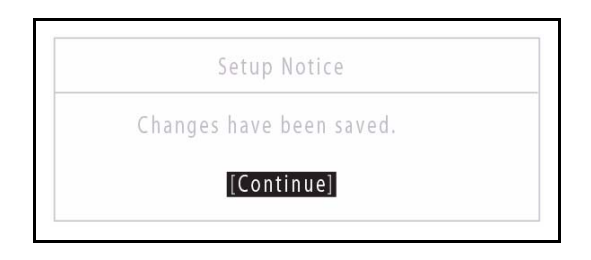

**Figure 2-7. Setup Notice**

The password setting is complete after the user presses *Enter*.

If the password entered does not match the current password, the screen shows the Setup Warning dialog. (Figure 2-8)

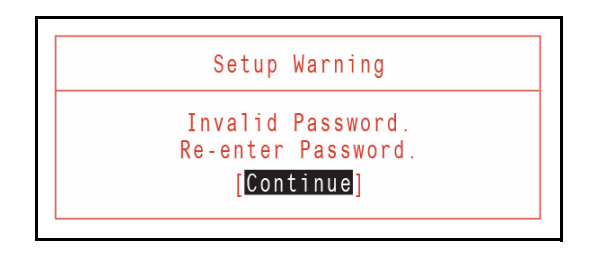

**Figure 2-8. Setup Warning: Invalid Password**

If new password and confirm new password strings do not match, the Setup Warning dialog appears. [\(Figure 2-9\)](#page-60-0)

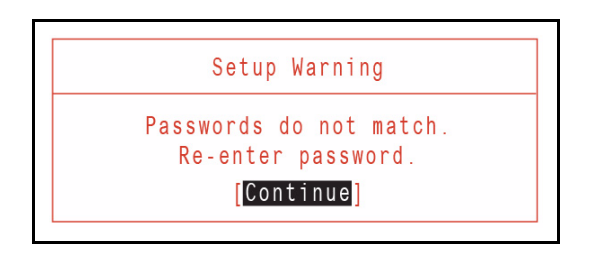

<span id="page-60-0"></span>**Figure 2-9. Setup Warning: Passwords Do Not Match**

<span id="page-61-0"></span>The Boot tab allows changes to the order of boot devices used to load the operating system. Bootable devices include the:

- USB diskette drives
- Onboard hard disk drive
- DVD drive in the module bay

Use  $\uparrow$  and  $\downarrow$  keys to select a device and press **F5** or **F6** to change the value.

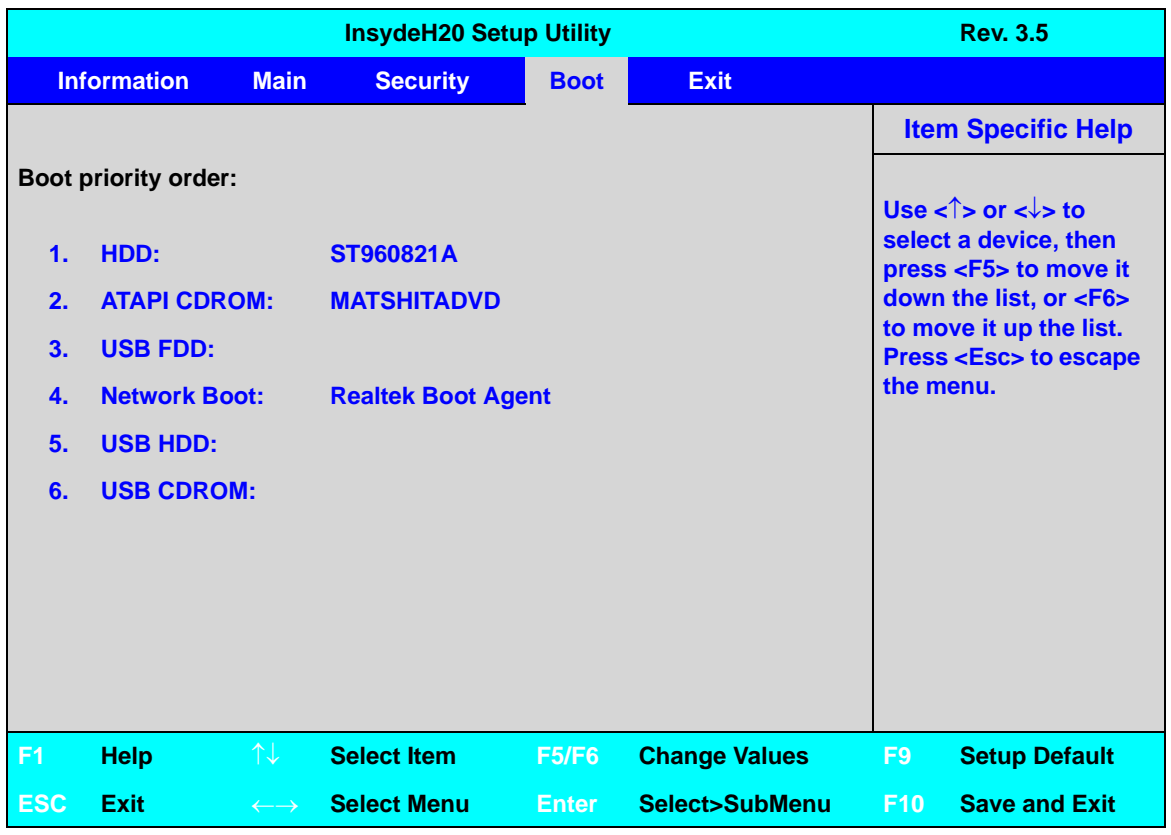

**Figure 2-10. BIOS Boot**

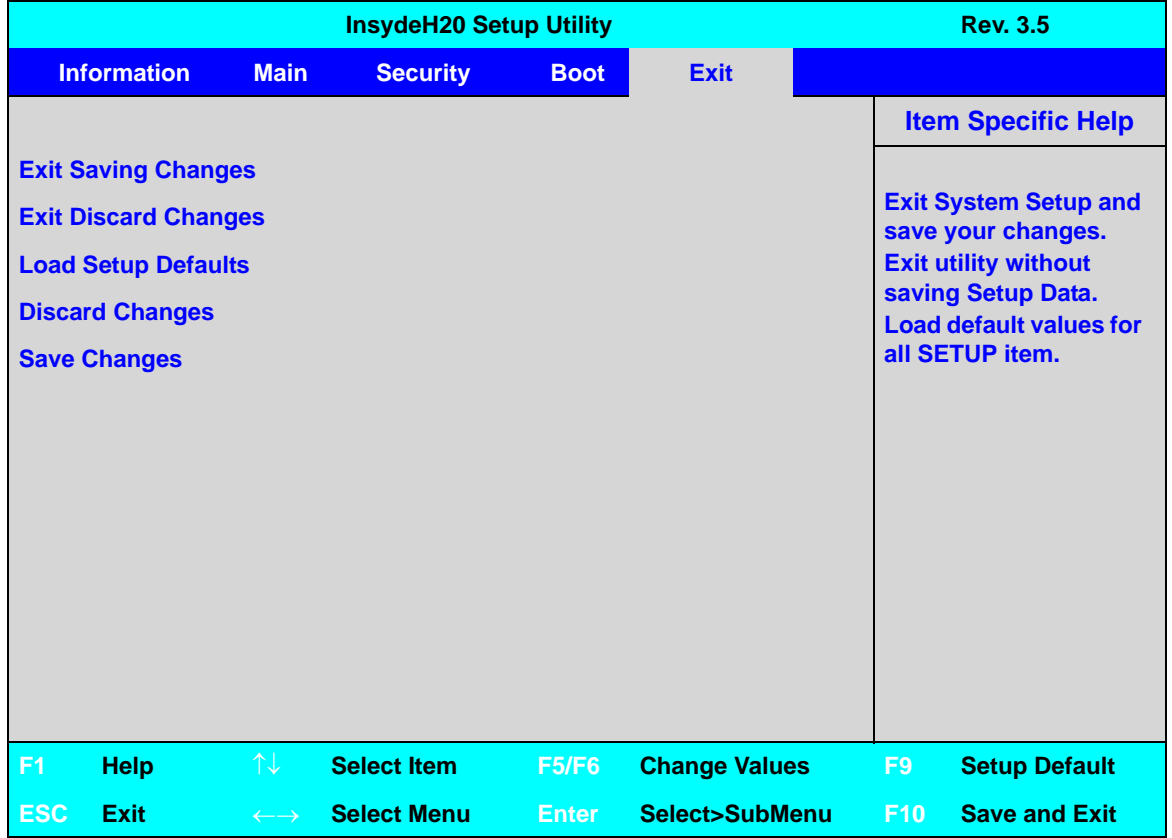

<span id="page-62-0"></span>The Exit tab allows users to save or discard changes and quit the *BIOS Setup Utility*.

#### **Figure 2-11. BIOS Exit**

<span id="page-62-1"></span>Table 2-4 describes the parameters in [Figure 2-11](#page-62-1).

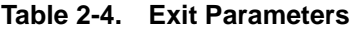

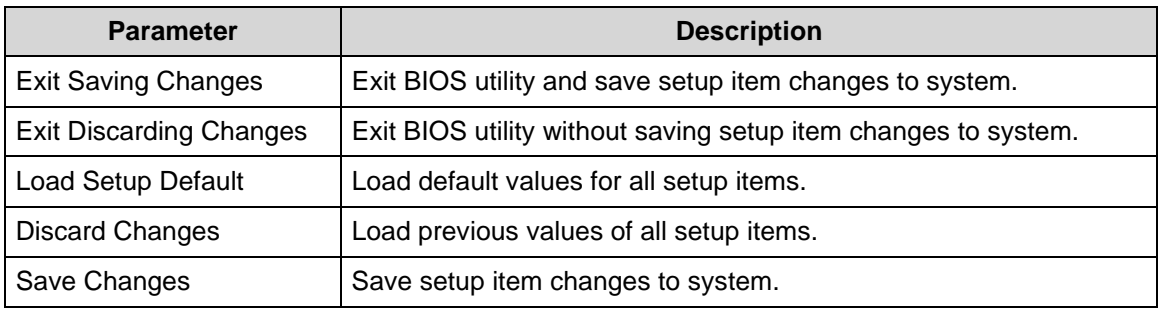

# <span id="page-63-0"></span>BIOS Flash Utilities <sup>0</sup>

BIOS Flash memory updates are required for the following conditions:

- New versions of system programs
- New features or options
- Restore a BIOS when it becomes corrupted.

Use the Flash utility to update the system BIOS Flash ROM.

#### **NOTE: NOTE:**

If a Crisis Recovery Disc is not available, create one before BIOS Flash utility is used. Refer to *Chapter 5, BIOS Recovery by Crisis Disk*.

#### **NOTE: NOTE:**

Do not install memory related drivers (XMS, EMS, DPMI) when BIOS Flash is used.

#### **NOTE: NOTE:**

Use AC adaptor power supply when running BIOS Flash utility. If battery pack does not contain power to finish loading BIOS Flash, do not boot system.

Perform the following to run a BIOS Flash update:

- 1. Prepare a bootable USB HDD.
- 2. Copy Flash utilities to bootable USB HDD.
- 3. Boot system from bootable USB HDD.

#### **NOTE: NOTE:**

Flash utility has auto execution function.

<span id="page-64-0"></span>Perform the following to use the DOS Flash Utility:

- 1. Press *F2* during boot to enter Setup Menu.
- 2. Select Boot Menu to modify boot priority order.
- 3. Move USB HDD to position 1. (Refer to [Boot](#page-61-0) menu)

| <b>InsydeH20 Setup Utility</b>                                                                                                |                             |                          |                          |              |                      |                | <b>Rev. 3.5</b>                                                                                                    |  |  |  |
|----------------------------------------------------------------------------------------------------|-----------------------------|--------------------------|--------------------------|--------------|----------------------|----------------|----------------------------------------------------------------------------------------------------|--|--|--|
|                                                                                                    | <b>Information</b>          | <b>Main</b>              | <b>Security</b>          | <b>Boot</b>  | <b>Exit</b>          |                |                                                                                                    |  |  |  |
|                                                                                                    |                             |                          |                          |              |                      |                | <b>Item Specific Help</b>                                                                                                    |  |  |  |
|                                                                                                    | <b>Boot priority order:</b> |                          |                          |              |                      |                |                                                                                                    |  |  |  |
| 1.<br>HDD:<br>WDC WD 2500BPVT-22ZEST0<br>2.<br><b>ATAPI CDROM:</b><br><b>MATSHITADVD-RAM UJ890AS</b><br>3.<br><b>USB FDD:</b> |                             |                          |                          |              |                      |                | USe $\lt$ $\uparrow$ or $\lt \downarrow$ to<br>select a device, then<br>press <f5> to move it<br/>down the list, or <f6><br/>to move it up the list.<br/><b>Press <esc> to escape</esc></b></f6></f5> |  |  |  |
| $\mathbf{4}$                                                                                                    | <b>Network Boot:</b>        |                          | <b>LEGACY PCI DEVICE</b> |              |                      | the menu.      |                                                                                                    |  |  |  |
| 5.                                                                                                    | USB HDD: XXXX USB           |                          |                          |              |                      |                |                                                                                                    |  |  |  |
| 6.                                                                                                    | <b>USB CDROM:</b>           |                          |                          |              |                      |                |                                                                                                    |  |  |  |
|                                                                                                    |                             |                          |                          |              |                      |                |                                                                                                    |  |  |  |
|                                                                                                    |                             |                          |                          |              |                      |                |                                                                                                    |  |  |  |
|                                                                                                    |                             |                          |                          |              |                      |                |                                                                                                    |  |  |  |
|                                                                                                    |                             |                          |                          |              |                      |                |                                                                                                    |  |  |  |
| F <sub>1</sub>                                                                                                    | <b>Help</b>                 | ↑↓                       | <b>Select Item</b>       | <b>F5/F6</b> | <b>Change Values</b> | F <sub>9</sub> | <b>Setup Default</b>                                                                                                    |  |  |  |
| <b>ESC</b>                                                                                                    | Exit                        | $\leftarrow \rightarrow$ | <b>Select Menu</b>       | <b>Enter</b> | Select>SubMenu       | F10            | <b>Save and Exit</b>                                                                                                    |  |  |  |

**Figure 2-12. Changing BIOS Boot Priority Order**

- 4. Copy **FLASH.BAT** to USB HDD.
- 5. Insert USB HDD and reboot computer.
- 6. Execute **FLASH.BAT** to update BIOS. Flash process begins as shown in [Figure 2-14](#page-65-0).

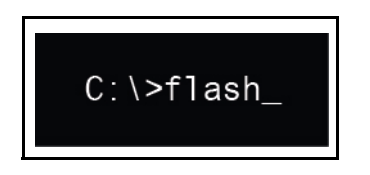

#### **Figure 2-13. Executing FLASH.BAT**

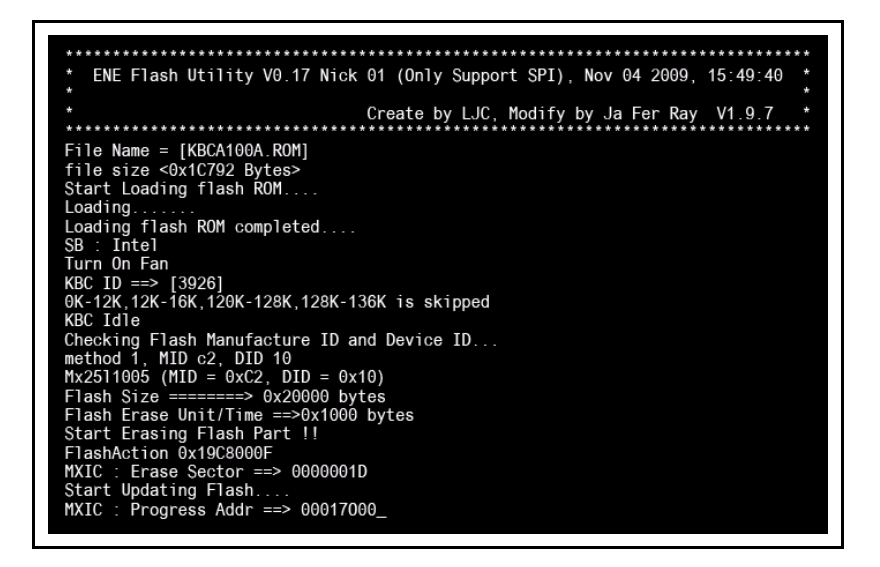

<span id="page-65-0"></span>**Figure 2-14. Erasing FLASH ROM**

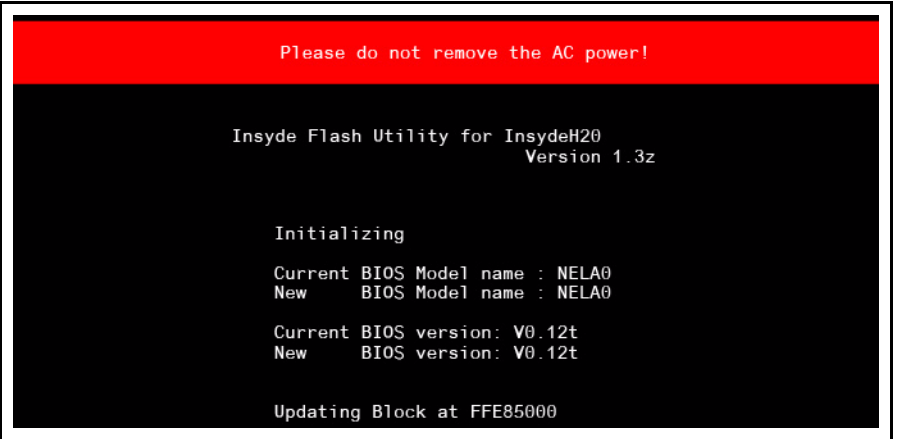

**Figure 2-15. Updating Flash ROM Blocks**

7. Flash is complete when the message, Flash Programming Complete is shown. System will restart automatically when finished.

#### **NOTE: NOTE:**

If AC power is not connected, the following message is shown [\(Figure 2-16\)](#page-66-0). Plug in the AC power to continue.

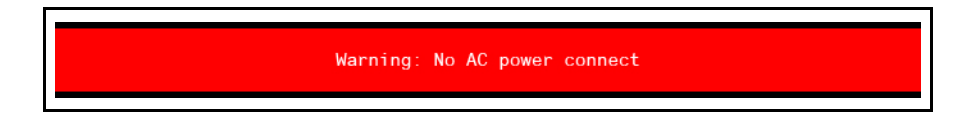

<span id="page-66-0"></span>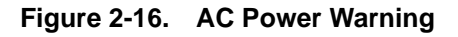

# <span id="page-67-0"></span>WinFlash Utility

Perform the following to use the WinFlash Utility:

- 1. Double-click the WinFlash executable.
- 2. Click *OK* to begin the update. A progress screen is shown. [\(Figure 2-17](#page-67-1))

<span id="page-67-1"></span>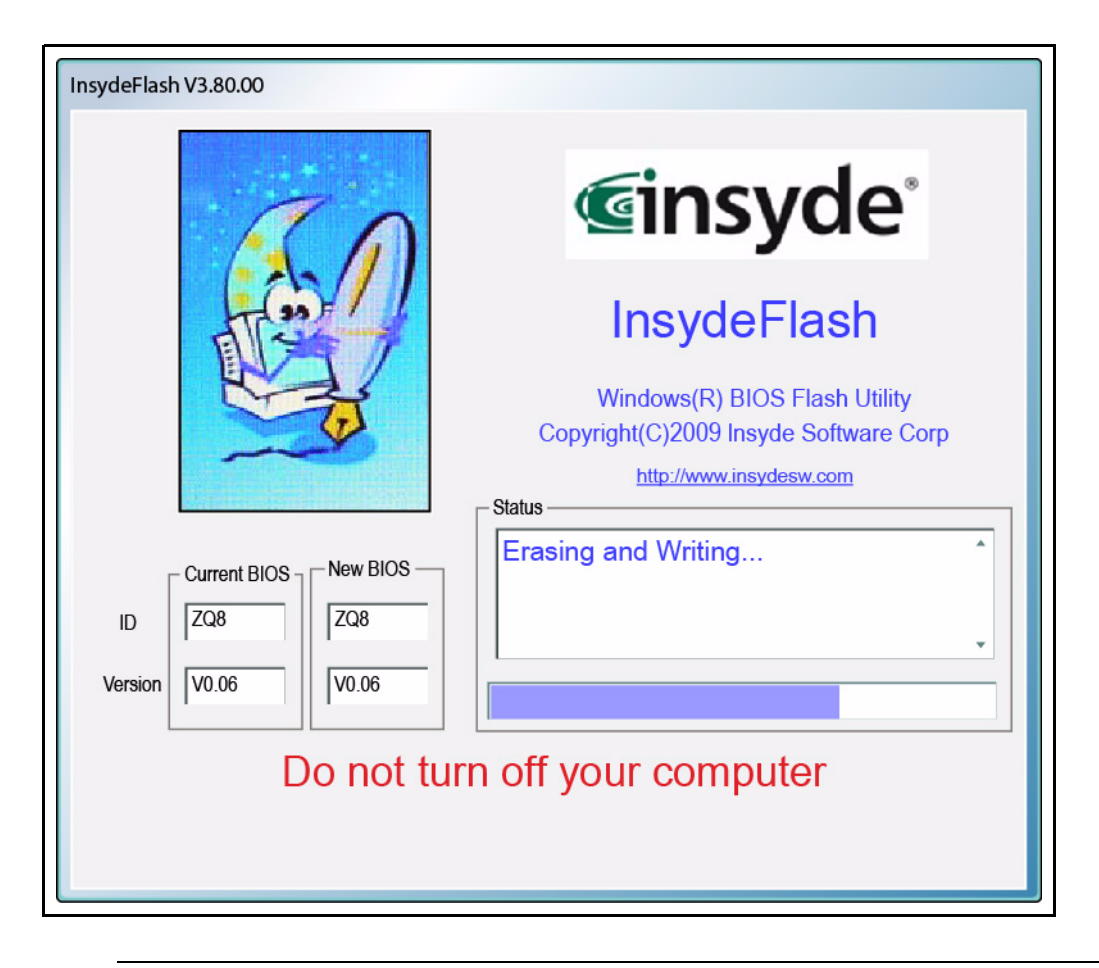

**Figure 2-17. InsydeFlash**

# <span id="page-68-0"></span>Remove HDD/BIOS Password Utilities

This section provides details about removing HDD/BIOS passwords.

Remove HDD Password as follows:

#### **NOTE: NOTE:**

If the HDD password is incorrectly entered three times, the Password Error Status dialog shown. [\(Figure 2-18\)](#page-68-1)

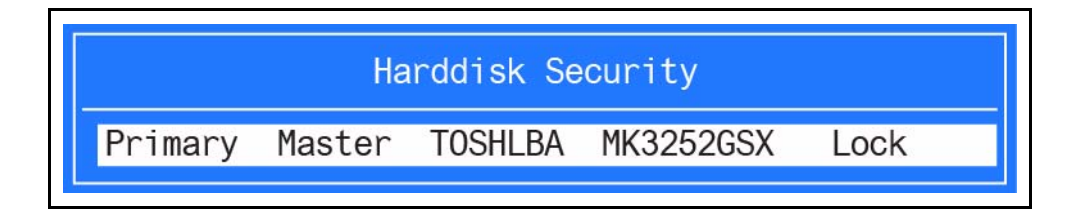

**Figure 2-18. Password Error Status**

<span id="page-68-1"></span>To reset the HDD password, perform the following:

1. Press *Enter* to continue. The Select Item dialog is shown. [\(Figure 2-19](#page-68-2))

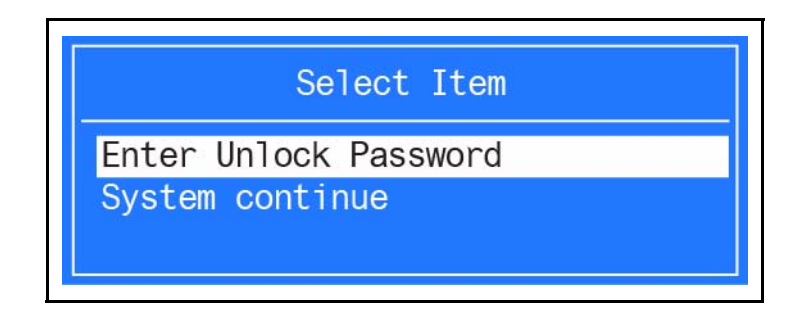

**Figure 2-19. Select Item**

<span id="page-68-2"></span>2. Use the  $\uparrow$  and  $\downarrow$  keys to highlight Enter Unlock Password and press *Enter*. The Enter Unlock Password dialog box appears. ([Figure 2-20](#page-68-3))

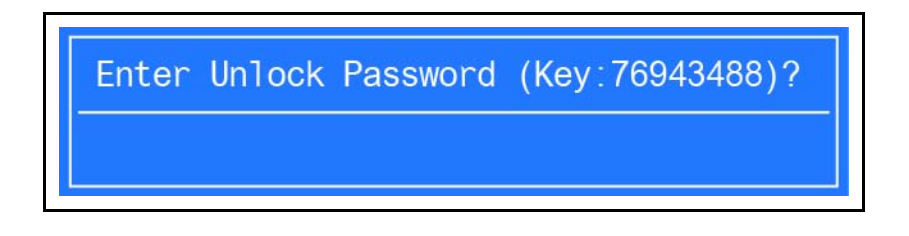

**Figure 2-20. Enter Unlock Password**

#### <span id="page-68-3"></span>**NOTE: NOTE:**

A key code is generated for use with unlocking utility. Make note of this code.

- 3. On separate, compatible device, boot to DOS.
- 4. Execute *UnlockHD.exe* ([Figure 2-21\)](#page-69-0) to create a password unlock code. Use the format <*UnlockHD [key code]>* with the code noted in the [Figure 2-20](#page-68-3).

#### Example: **UnlockHD 54591747**

The command generates a password which can be used for unlocking the HDD.

```
Password: 41499389
```
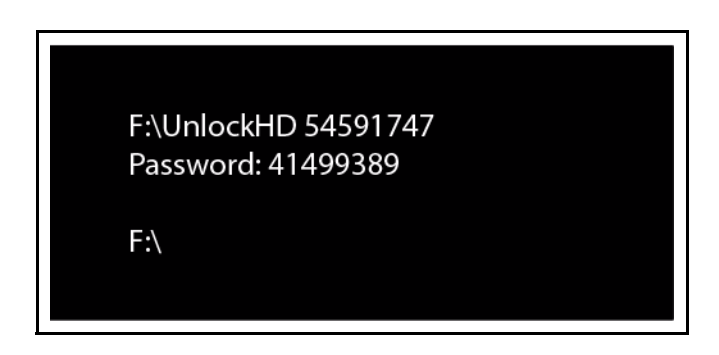

**Figure 2-21. Unlock Password**

<span id="page-69-0"></span>5. On original device, enter password ([Figure 2-21\)](#page-69-0) in Enter Unlock Password dialog [\(Figure 2-20](#page-68-3)).

### <span id="page-70-0"></span>Removing BIOS Passwords <sup>0</sup>

The User and Supervisor passwords can be cleared by shorting the RTC\_RST point with a metal instrument. ([Figure 2-22\)](#page-70-1)

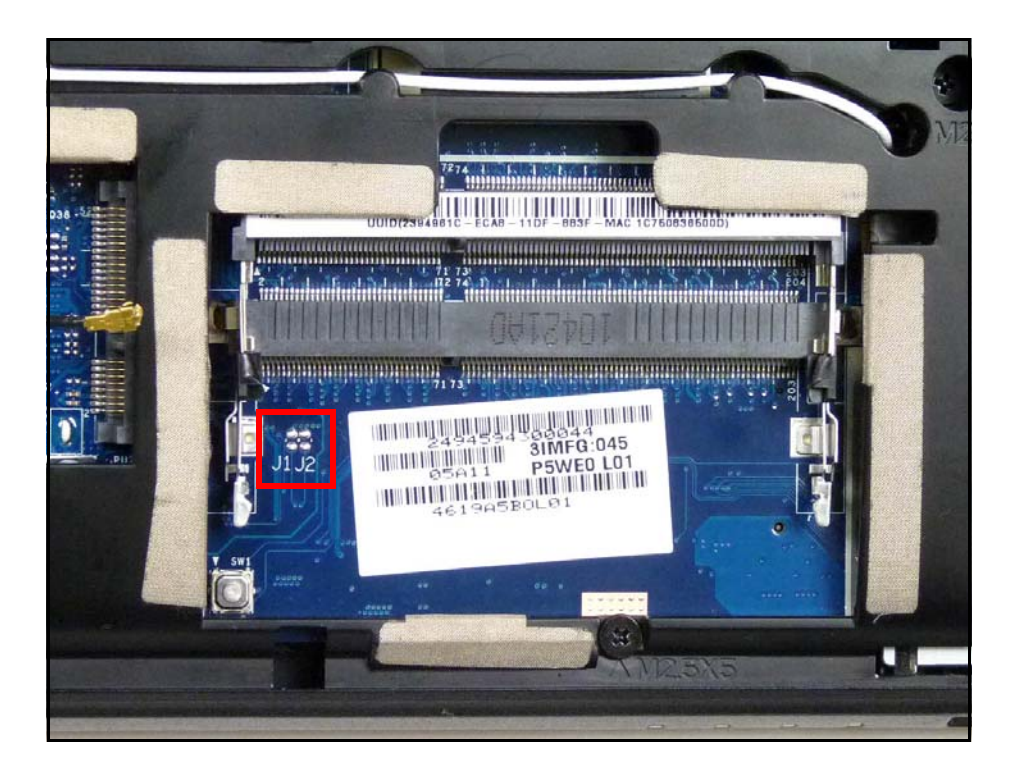

**Figure 2-22. CMOS Jumper**

#### <span id="page-70-1"></span>Cleaning BIOS Passwords <sup>0</sup>

To clean the User or Supervisor passwords, perform the following steps:

- 1. At the DOS prompt, enter **clnpwd.exe.**
- 2. Press **1** or **2** to clean the desired password shown on the screen.

```
d:\Clnpwd>clnpwd
ACER Clean Password Utility V1.00
Press 1 or 2 to clean any password shown as below
             1. User Password
             2. Supervisor password
Clean User Password Successfully!
```
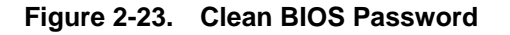

3. The on screen message shows function success or failure.

#### Using *Boot Manager*

The *Boot Manager* allows the boot device to be changed without accessing the BIOS.

#### **NOTE: NOTE:**

The *F12 Boot Menu* option must be set to **Enabled** in the *BIOS Setup Utility*'s *Main* screen. (refer to *[Main](#page-55-0)*)

To use the *Boot Manager*, perform the following steps:

- 1. Start the computer.
- 2. When prompted, press *F12* during POST procedure. The *Boot Manager* dialog is shown. [\(Figure 2-24](#page-71-0))

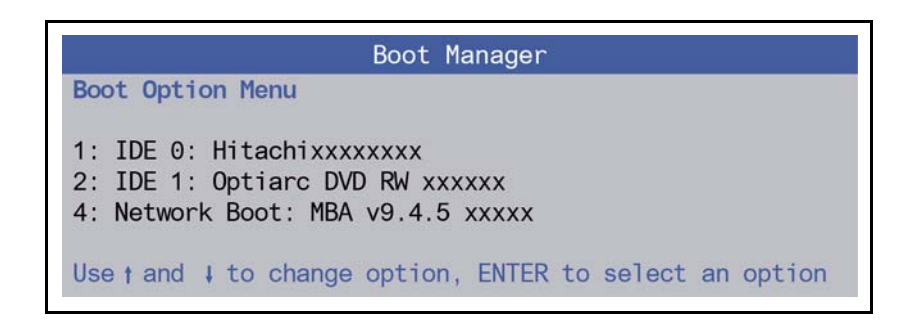

#### **Figure 2-24. Boot Manager Dialog**

- <span id="page-71-0"></span>3. Use the  $\uparrow$  and  $\downarrow$  keys to highlight the boot device.
- 4. Press *Enter* to select an option an continue the boot procedure.
# Miscellaneous Tools <sup>0</sup>

## Using DMITools <sup>0</sup>

The DMI (Desktop Management Interface) Tool copies BIOS information to EEPROM. Used in the DMI pool for hardware management.

When the BIOS shows Verifying DMI pool data, it is checking that the table correlates with the hardware before sending it to the operating system (Windows, etc.).

To update the DMI Pool, perform the following:

- 1. Boot to DOS.
- 2. At the prompt, enter **dmitools** with one of the following arguments:
	- $\bullet$  /r = = Read dmi information from memory
	- /wm ==> Write Manufacturer Name to EEPROM (max. 16 characters)
	- /wp ==> Write Product Name to EEPROM (max. 16 characters)
	- /ws ==> Write Serial Number to EEPROM (max. 22 characters)
	- /wu ==> Write UUID to EEPROM (ignore string)
	- /wa ==> Write Asset Tag to EEPROM (max. 32 characters)

The following examples show the commands and the corresponding output information: Read DMI Information from Memory

#### **Input:** <sup>0</sup>

dmitools /r

#### **Output:** <sup>0</sup>

Manufacturer (Type1, Offset04h): Packard Bell

Product Name (Type1, Offset05h): xxxxx

Serial Number (Type1, Offset07h): 01234567890123456789

UUID String (Type1, Offset08h): xxxxxxxx-xxxx-xxxx-xxxx-xxxxxxxxxxxx

Asset Tag (Type3, Offset04h): Acet Asstag

#### Write Product Name to EEPROM

#### **Input:** <sup>0</sup>

dmitools /wp Acer

#### Write Serial Number to EEPROM

#### **Input:** <sup>0</sup>

dmitools /ws 01234567890123456789

Write UUID to EEPROM (Create UUID from *Intel WFM20.pdf*)

#### **Input:** <sup>0</sup>

dmitools /wu

Write Asset Tag to EEPROM

**Input:** <sup>0</sup>

dmitools /wa Acer Asstag

## **NOTE: NOTE:**

For examples two (2) through five (5), restart the system to write any changes in the data to the EEPROM.

## Using the LAN MAC EEPROM Utility

- 1. Extract and copy the contents of *LAN MAC Tools.zip* to a bootable USB HDD device.
- 2. Use a text editor to edit *MACADDR.TXT* with the correct MAC address.
- 3. Insert USB HDD and boot device.
- 4. Enter *LAN MAC Tools* folder.
- 5. At DOS prompt, enter **JE50.BAT** to write MAC values to eeprom.
- 6. Reboot computer when process has completed.

# CHAPTER 3

# Machine Maintenance Procedures

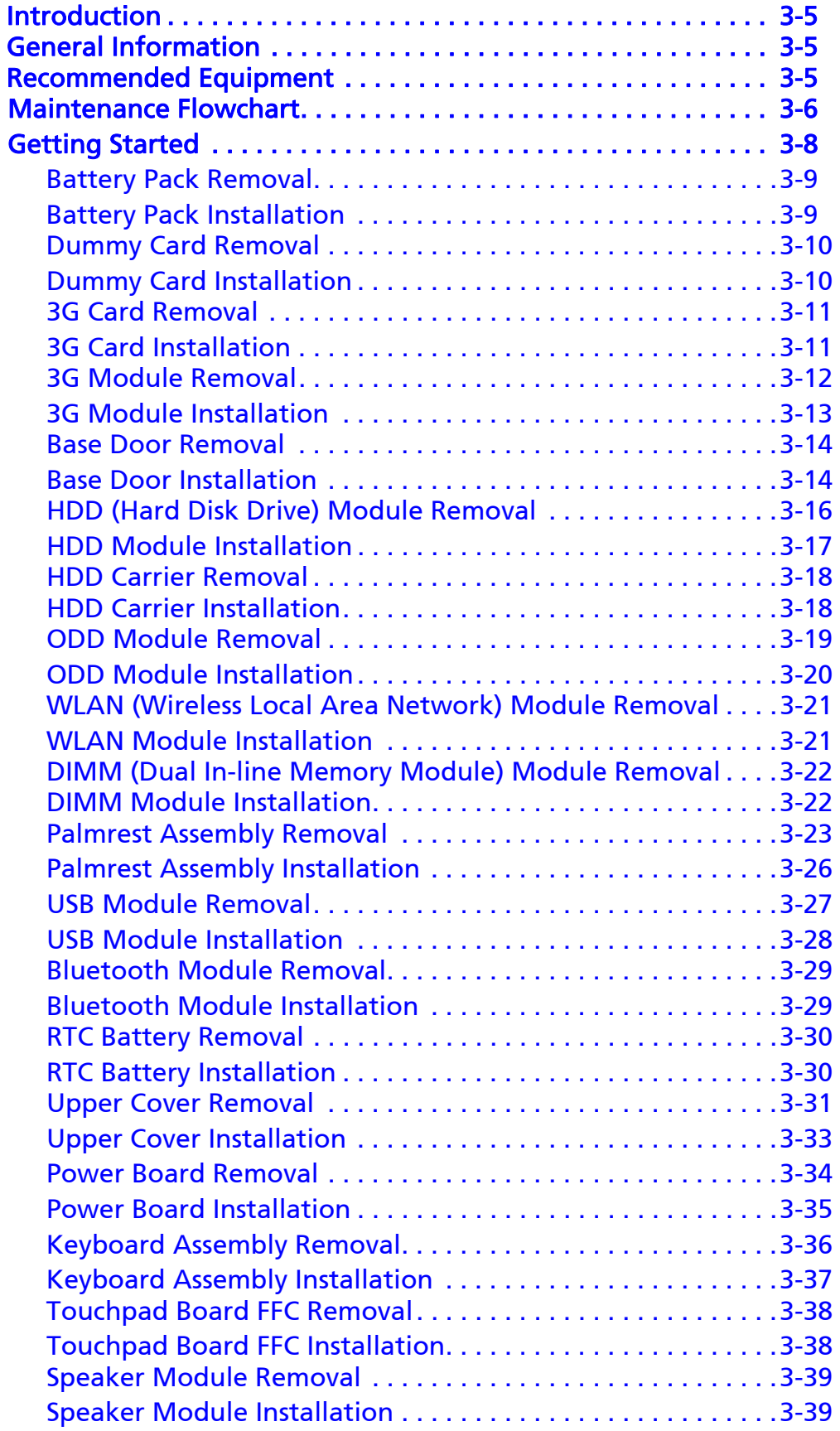

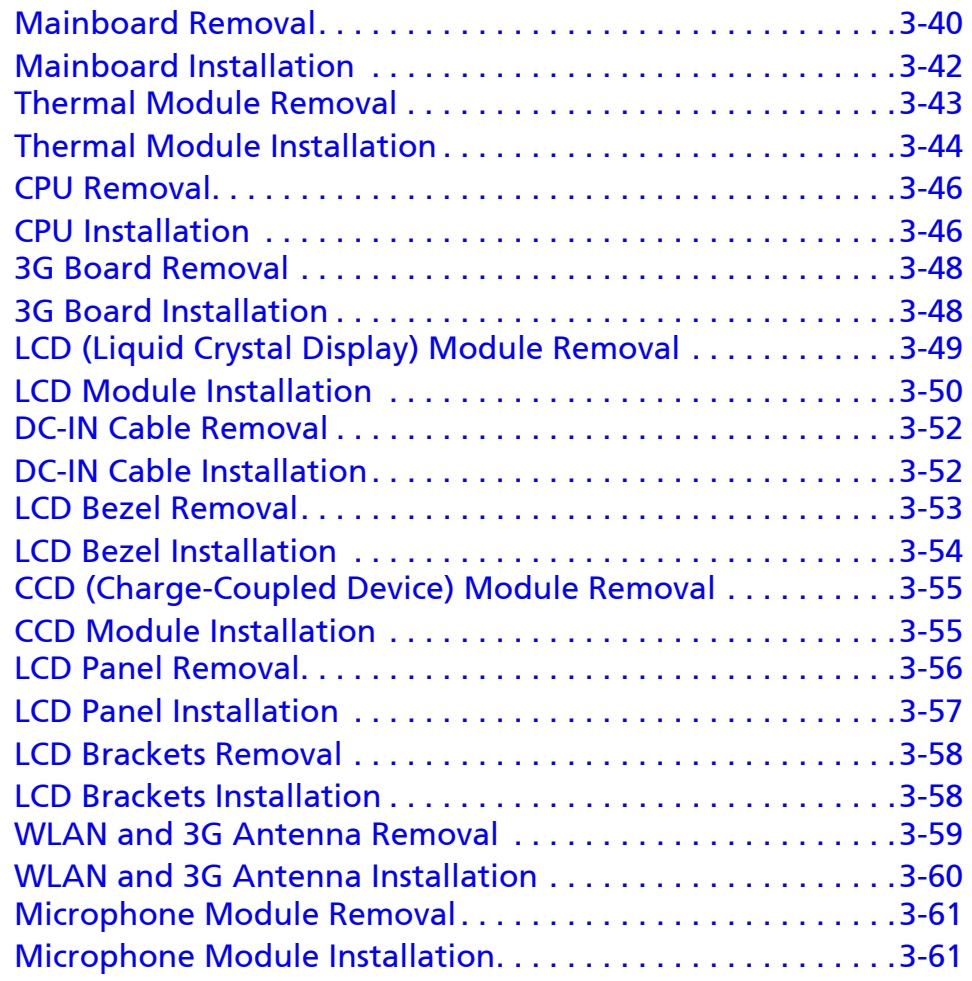

# <span id="page-78-0"></span>**Introduction**

This chapter contains general information about the notebook, a list of tools needed to perform the required maintenance and step by step procedures on how to remove and install components from the notebook computer.

# <span id="page-78-1"></span>General Information <sup>0</sup>

The product previews seen in the following procedures may not represent the final product color or configuration. Cable paths and positioning may also differ from the actual model. During the removal and installation of components, make sure all available cable channels and clips are used and that the cables are installed in the same position.

All prerequisites must be performed prior to performing maintenance.

# <span id="page-78-2"></span>Recommended Equipment

The following tools are required to perform maintenance on the notebook:

- Wrist grounding strap and conductive mat
- Flat screwdriver
- Philips screwdriver

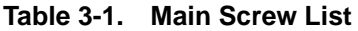

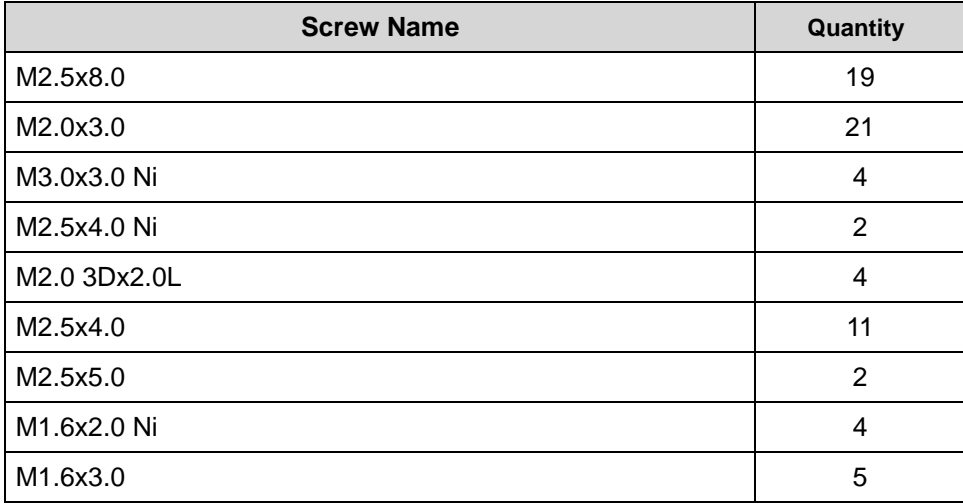

# <span id="page-79-0"></span>Maintenance Flowchart

The flowchart in [Figure 3-1](#page-79-1) provides a graphic representation of the module removal and installation sequences. It provides information on what components need to be removed and installed during servicing.

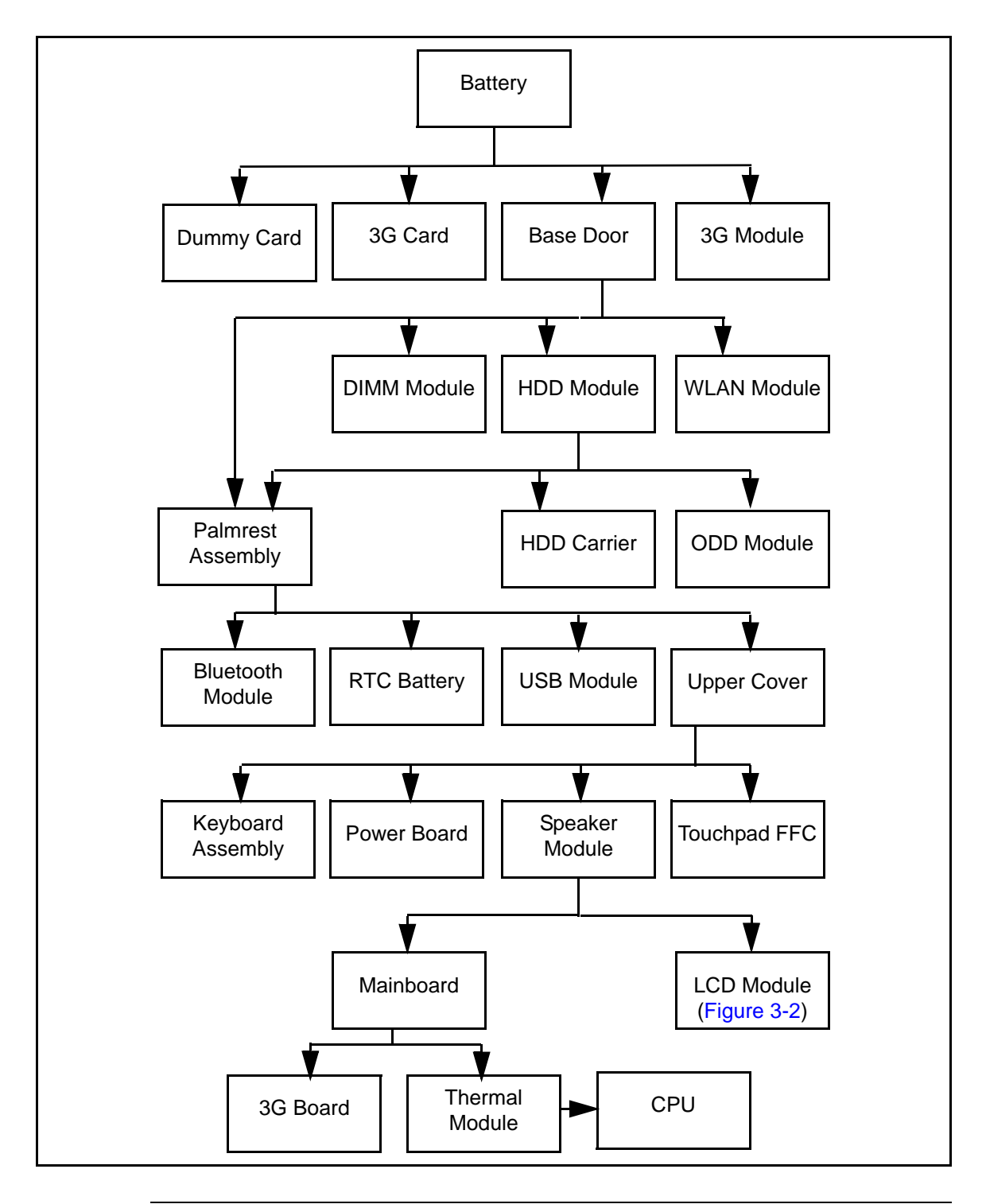

<span id="page-79-1"></span>**Figure 3-1. Maintenance Flow**

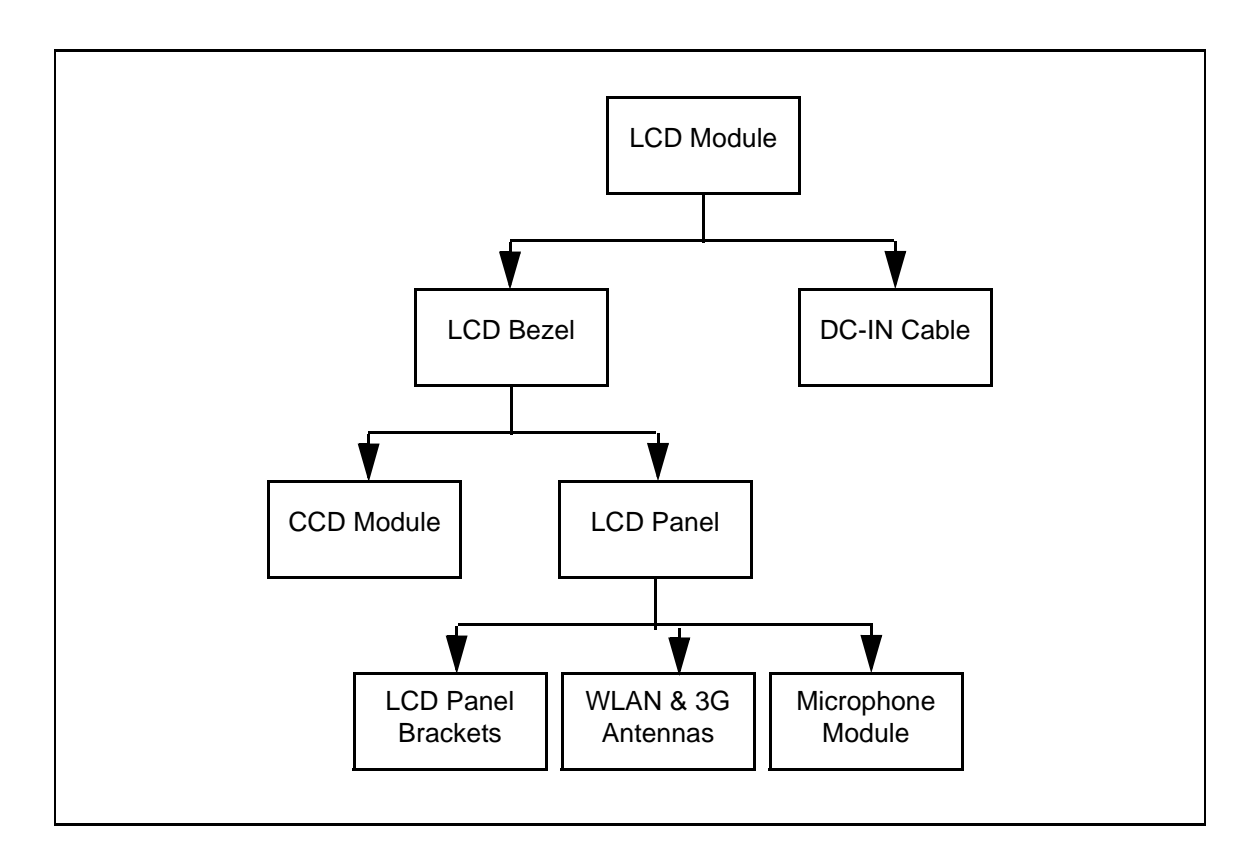

<span id="page-80-0"></span>**Figure 3-2. LCD Module Maintenance Flow**

# <span id="page-81-0"></span>**Getting Started**

The flowchart in [Figure 3-1](#page-79-1) identifies sections illustrating the entire removal and install sequence. Observe the order of the sequence to avoid damage to any of the hardware components.

Perform the following prior to performing any maintenance procedures:

- 1. Remove power (A) from the system and peripherals.
- 2. Remove all cables from system.

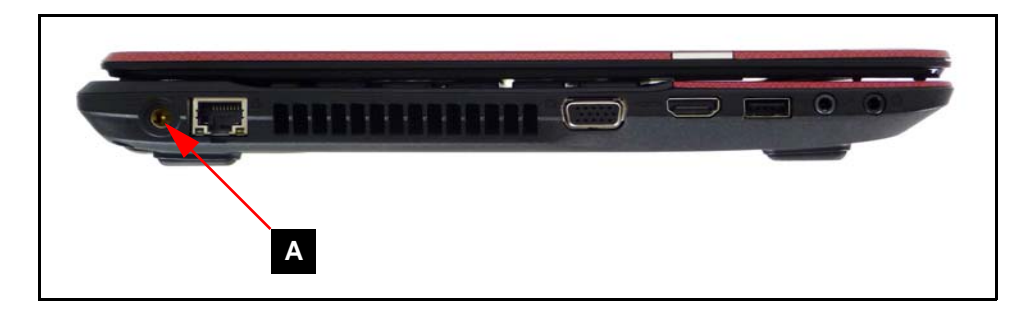

**Figure 3-3. AC Adapter**

3. Place system on a stable work surface.

- <span id="page-82-0"></span>1. Place computer on flat surface, battery side up.
- 2. Push battery lock/unlock latch (B) to unlock position.
- 3. Remove battery pack (A) from lower cover.

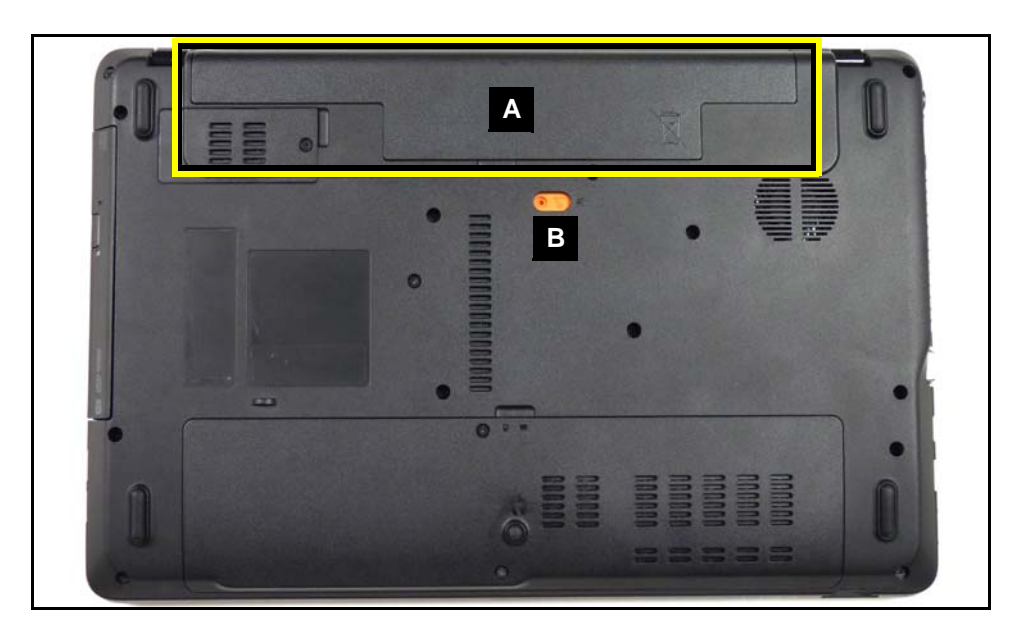

**Figure 3-4. Battery**

### <span id="page-82-2"></span>+ **IMPORTANT:**

Follow local regulations for battery (A, [Figure 3-4\)](#page-82-2) disposal.

# <span id="page-82-1"></span>Battery Pack Installation <sup>0</sup>

- 1. Move lock/unlock latch (B) into unlock position ([Figure 3-4\)](#page-82-2).
- 2. Install battery (A).
- 3. Move lock/unlock latch (B) into lock position.
- <span id="page-83-0"></span>1. Push dummy card (A) in to release it from spring latch.
- 2. Remove dummy card (A).

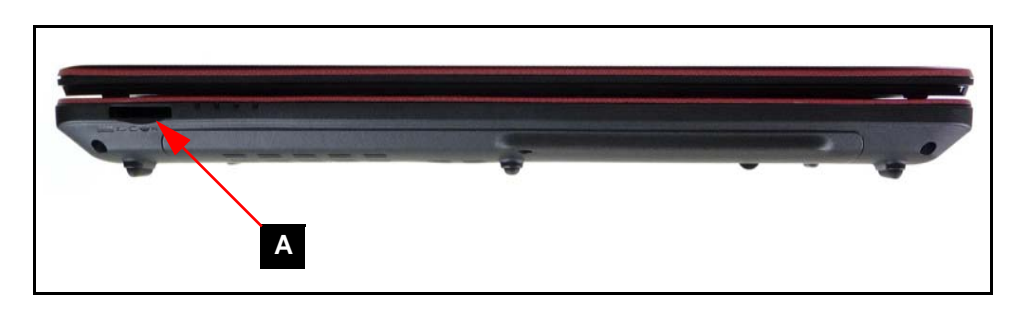

**Figure 3-5. Dummy Card**

# <span id="page-83-2"></span><span id="page-83-1"></span>Dummy Card Installation <sup>0</sup>

- 1. Insert dummy card (A) ([Figure 3-5](#page-83-2)).
- 2. Push card until spring latch locks.

[Battery Pack Removal](#page-82-0)

<span id="page-84-0"></span>1. Locate 3G card slot (A) in battery bay ([Figure 3-6](#page-84-2)).

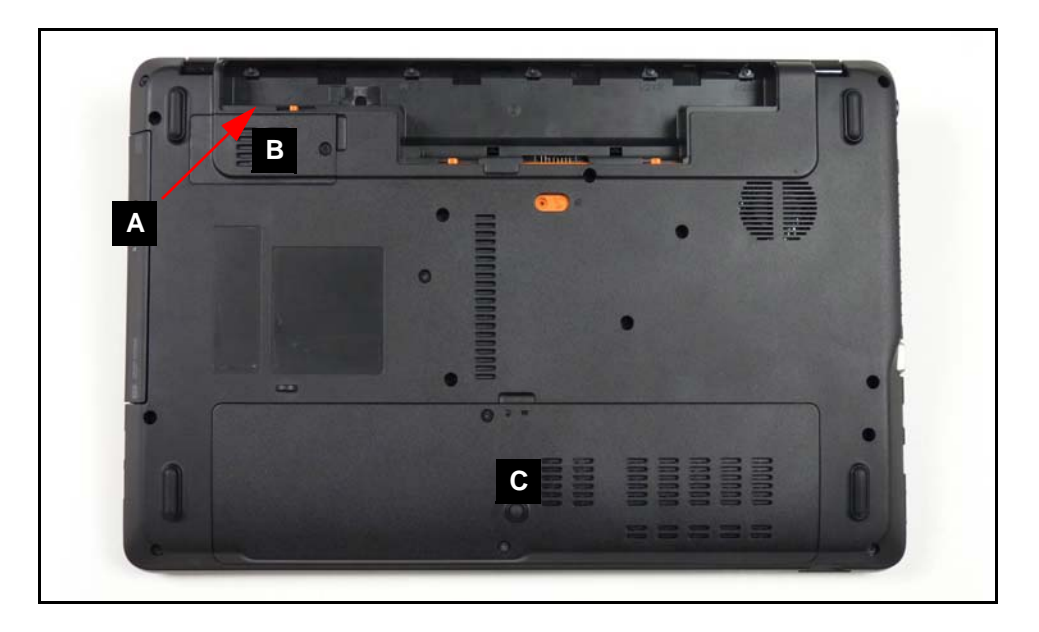

**Figure 3-6. Lower Cover Overview with Base Door**

<span id="page-84-2"></span>2. Push 3G card (B) in to release it from spring latch ([Figure 3-7](#page-84-3)).

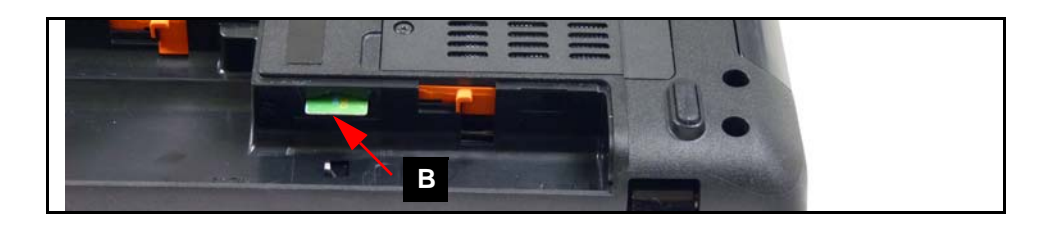

## **Figure 3-7. 3G Card**

<span id="page-84-3"></span>3. Remove 3G card (B).

# <span id="page-84-1"></span>3G Card Installation <sup>0</sup>

- 1. Insert 3G card (A) into 3G card slot [\(Figure 3-7\)](#page-84-3).
- 2. Push card until spring latch locks.
- 3. Install battery pack.

[Battery Pack Removal](#page-82-0)

- <span id="page-85-0"></span>1. Locate module door (B) on lower cover. Refer to [Figure 3-6](#page-84-2).
- 2. Loosen captive screw (A) [\(Figure 3-8\)](#page-85-1).

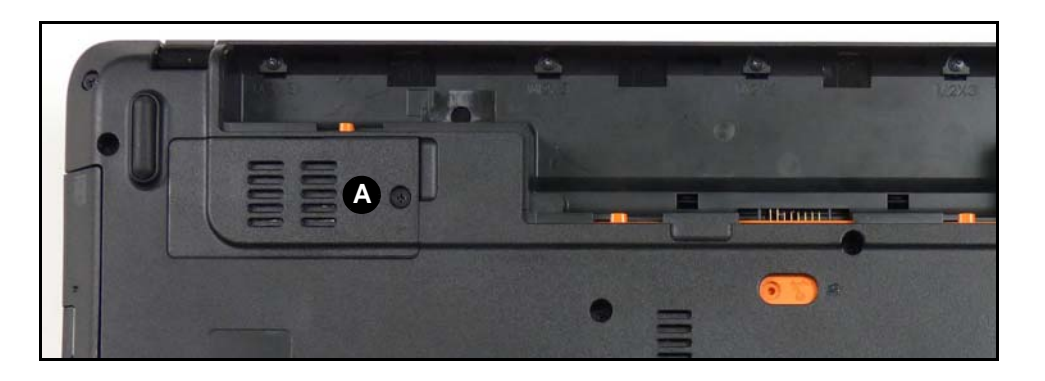

**Figure 3-8. 3G Module Cover Door**

- <span id="page-85-1"></span>3. Remove door from lower cover.
- 4. Disconnect main (B) and auxiliary (C) antenna cables from module [\(Figure 3-9](#page-85-2)).

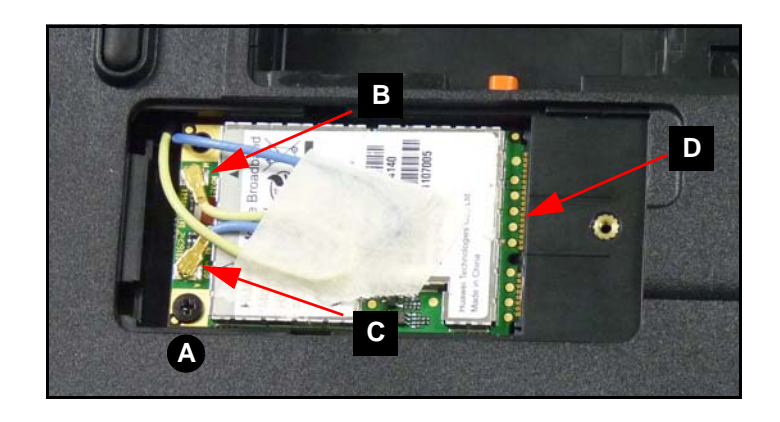

**Figure 3-9. 3G Module with Antenna Cables**

### <span id="page-85-2"></span>**NOTE: NOTE:**

Main (yellow) antenna connector is close to battery bay. Auxiliary (blue) antenna connector is close to ODD module.

- 5. Remove screw (A) from mainboard.
- 6. Remove module from mainboard connector (D).

# <span id="page-86-0"></span>3G Module Installation <sup>0</sup>

- 1. Insert module into mainboard connector (D). Refer to [Figure 3-9](#page-85-2).
- 2. Install and secure screw (A) to mainboard.
- 3. Install main (B) and auxiliary (C) antenna cables on 3G module.
- 4. Install 3G module door (B). Refer to [Figure 3-6.](#page-84-2)
- 5. Secure captive screw (A). Refer to [Figure 3-8.](#page-85-1)
- 6. Install battery pack.

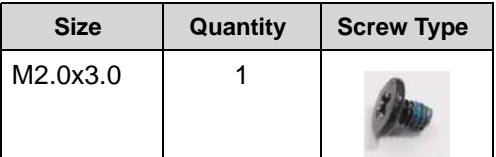

.

[Battery Pack Removal](#page-82-0)

- <span id="page-87-0"></span>1. Locate base door (C) on lower cover. Refer to [Figure 3-6](#page-84-2).
- 2. Remove two (2) screws (A) as shown in [Figure 3-10](#page-87-2)

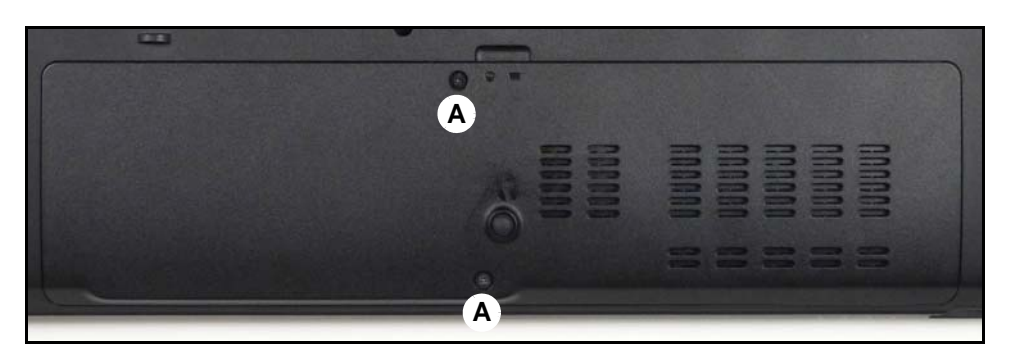

**Figure 3-10. Lower Cover Door Screws**

<span id="page-87-2"></span>3. Remove door from lower cover.

# <span id="page-87-1"></span>Base Door Installation <sup>0</sup>

1. Insert door flanges (A, [Figure 3-11](#page-87-3)) into slots on lower cover.

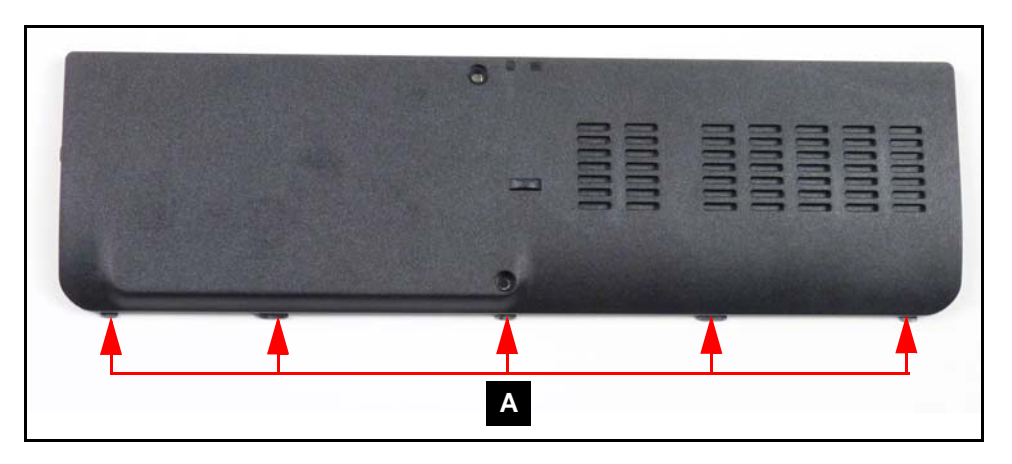

## **Figure 3-11. Base Door Flanges**

- <span id="page-87-3"></span>2. Secure door to lower cover with two (2) screws (A) [\(Figure 3-10](#page-87-2)).
- 3. Install battery pack.

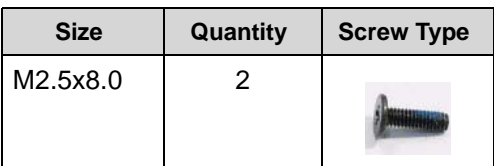

[Base Door Removal](#page-87-0)

<span id="page-89-0"></span>1. Locate HDD module (A) on lower cover ([Figure 3-12](#page-89-1)).

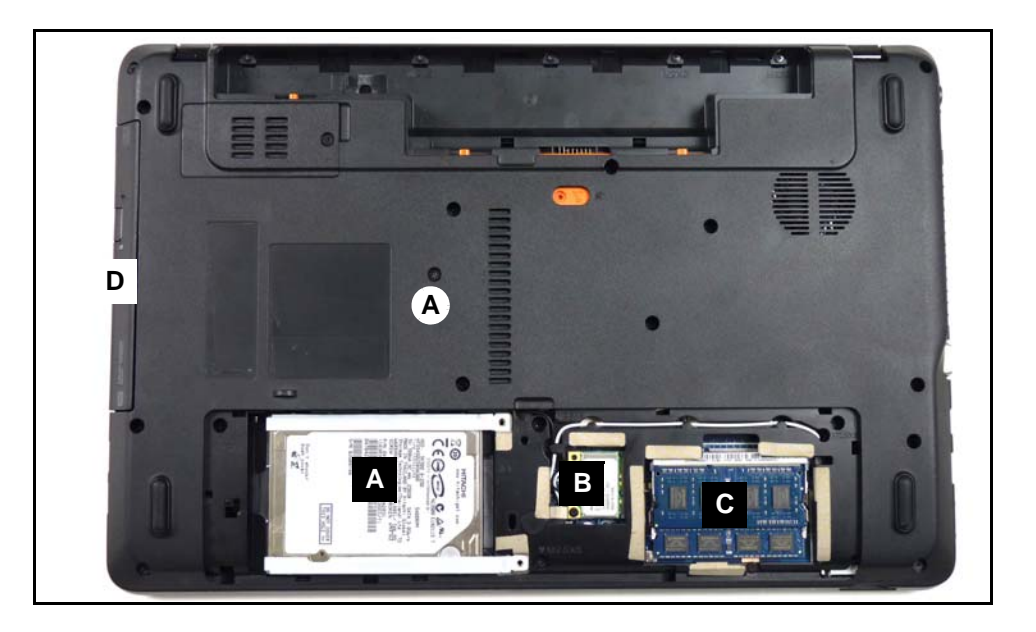

**Figure 3-12. Lower Cover Overview with Base Door Removed**

<span id="page-89-1"></span>2. Slide module away from mainboard connector (A) [\(Figure 3-13\)](#page-89-2).

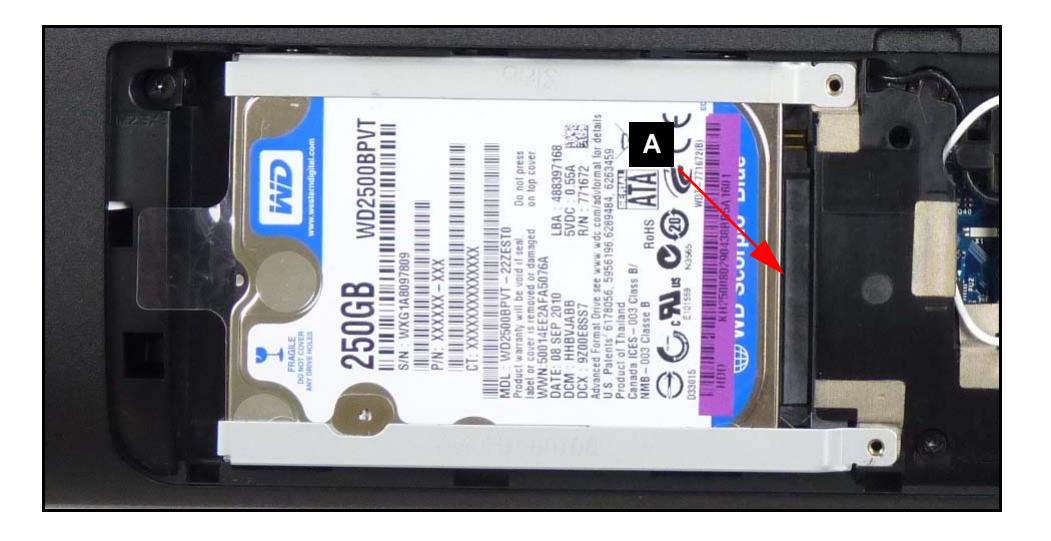

**Figure 3-13. HDD Module**

<span id="page-89-2"></span>3. Remove module from bay on lower cover.

# <span id="page-90-0"></span>HDD Module Installation <sup>0</sup>

- 1. Place module into bay on lower cover. Refer to [Figure 3-12.](#page-89-1)
- 2. Connect module to mainboard connector (A). Refer to [Figure 3-13.](#page-89-2)
- 3. Install base door.

### [HDD \(Hard Disk Drive\) Module Removal](#page-89-0)

<span id="page-91-0"></span>1. Remove four (4) screws (A) from the brackets [\(Figure 3-14](#page-91-2)).

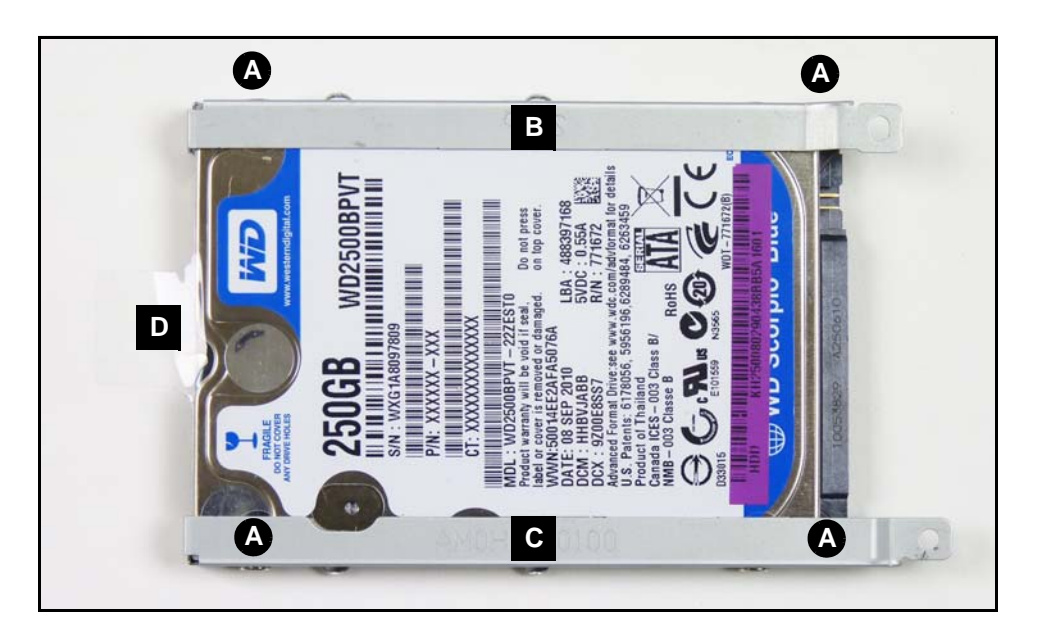

**Figure 3-14. HDD Module Brackets**

- <span id="page-91-2"></span>2. Remove brackets (B) and (C) and mylar (D) from HDD.
- 3. Remove mylar from brackets.

# <span id="page-91-1"></span>HDD Carrier Installation <sup>0</sup>

- 1. Install mylar (D) to brackets (C) and (D) [\(Figure 3-14](#page-91-2)).
- 2. Install and secure brackets and mylar to HDD module with four (4) screws (A). (Figure 3-14)
- 3. Install HDD module.

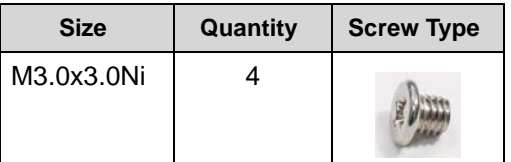

#### [HDD \(Hard Disk Drive\) Module Removal](#page-89-0)

- <span id="page-92-0"></span>1. Locate ODD module (D) on lower cover. Refer to [Figure 3-12](#page-89-1).
- 2. Remove screw (A) from lower cover.
- 3. To remove module, push from HDD bay (A) ([Figure 3-15\)](#page-92-1).

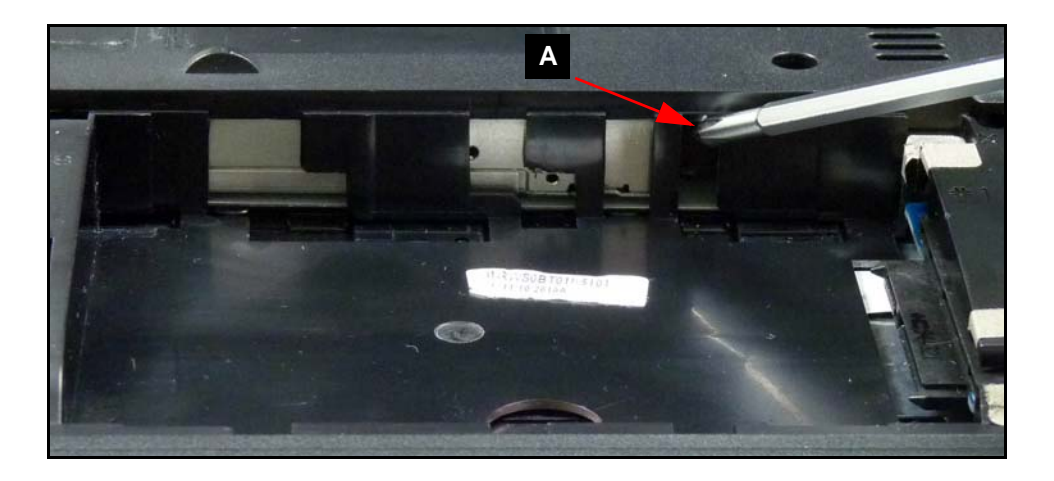

**Figure 3-15. ODD Module in Lower Cover**

<span id="page-92-1"></span>4. Remove two (2) screws (A) from ODD module and bracket (B) ([Figure 3-16](#page-92-2)).

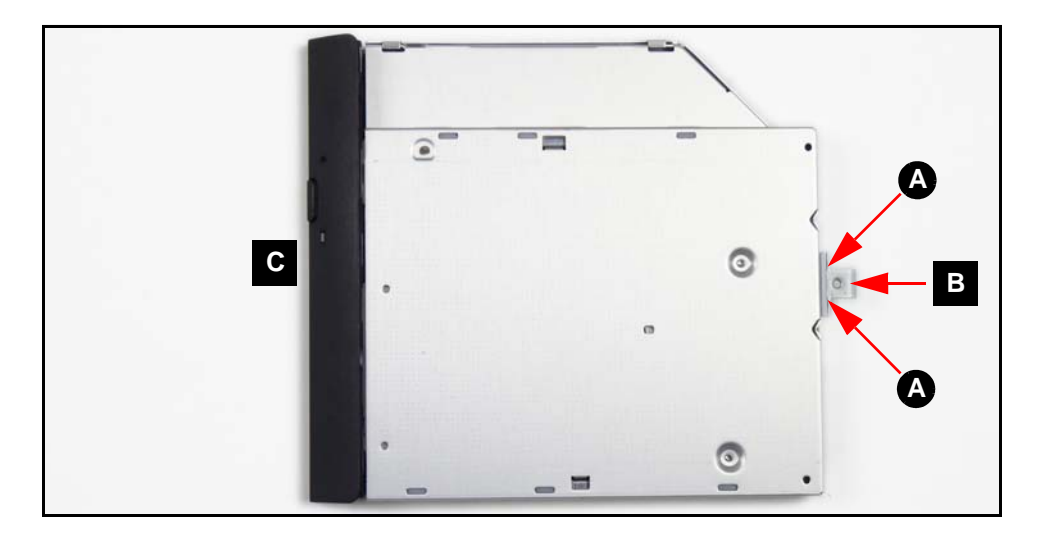

**Figure 3-16. ODD Module**

- <span id="page-92-2"></span>5. Remove bracket (B) from module.
- 6. Remove bezel (C) from module.

# <span id="page-93-0"></span>ODD Module Installation <sup>0</sup>

- 1. Install bezel (C) to module. Refer to [Figure 3-16.](#page-92-2)
- 2. Install bracket (B) to module.
- 3. Install and secure two (2) screws (A).
- 4. Install module (D) in lower cover. Refer to [Figure 3-12](#page-89-1).
- 5. Install and secure screw (A) to lower cover.
- 6. Install HDD module.

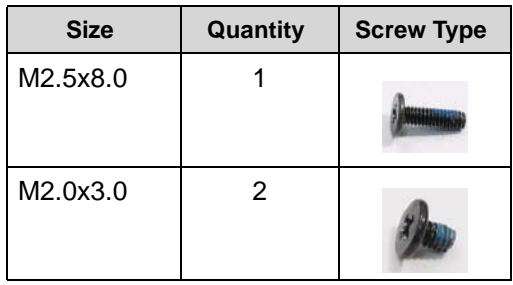

# <span id="page-94-0"></span>WLAN (Wireless Local Area Network) Module Removal

## **Prerequisite:**

#### [Base Door Removal](#page-87-0)

- 1. Locate module (B) on lower cover. Refer to [Figure 3-12.](#page-89-1)
- 2. Disconnect main (B) and auxiliary (C) antenna cables from module [\(Figure 3-17\)](#page-94-2).

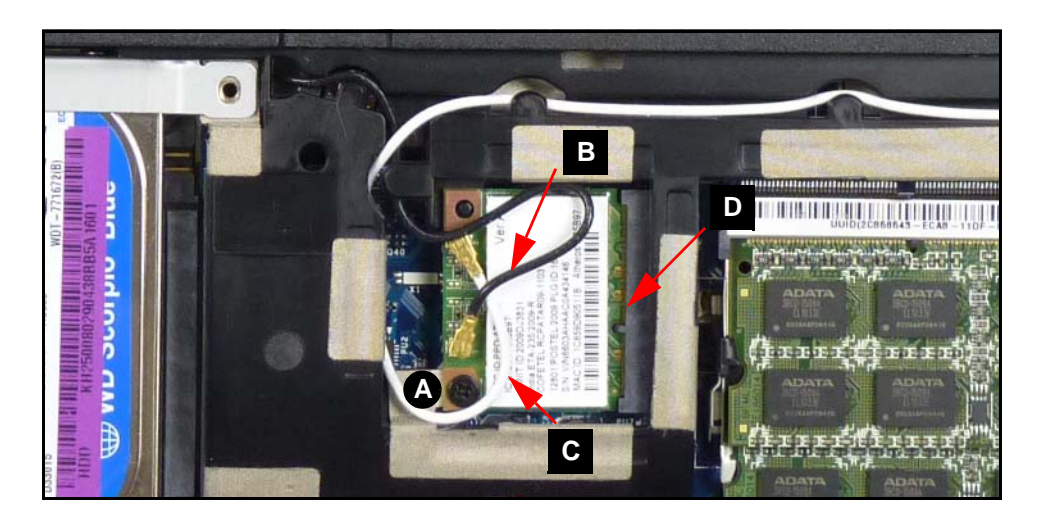

**Figure 3-17. WLAN Module**

### <span id="page-94-2"></span>**NOTE: NOTE:**

Main (black) antenna connector is close to front of computer. Auxiliary (white) antenna connector is close to ODD module.

- 3. Remove screw (A) from mainboard.
- 4. Remove module from mainboard connector (D).

# <span id="page-94-1"></span>WLAN Module Installation

- 1. Connect module to mainboard connector (D) [\(Figure 3-17](#page-94-2)).
- 2. Install and secure screw (A) to mainboard.
- 3. Install main (B) and auxiliary (C) antenna cables on WLAN module connectors.
- 4. Install base door.

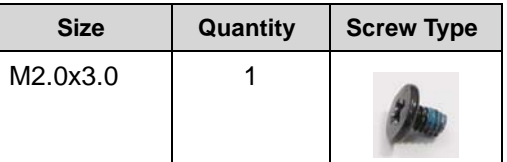

# <span id="page-95-0"></span>DIMM (Dual In-line Memory Module) Module Removal

## **Prerequisite:**

### [Base Door Removal](#page-87-0)

- 1. Locate module (C) on lower cover. Refer to [Figure 3-12](#page-89-1).
- 2. Push module clips (A) outwards. [\(Figure 3-18](#page-95-2))

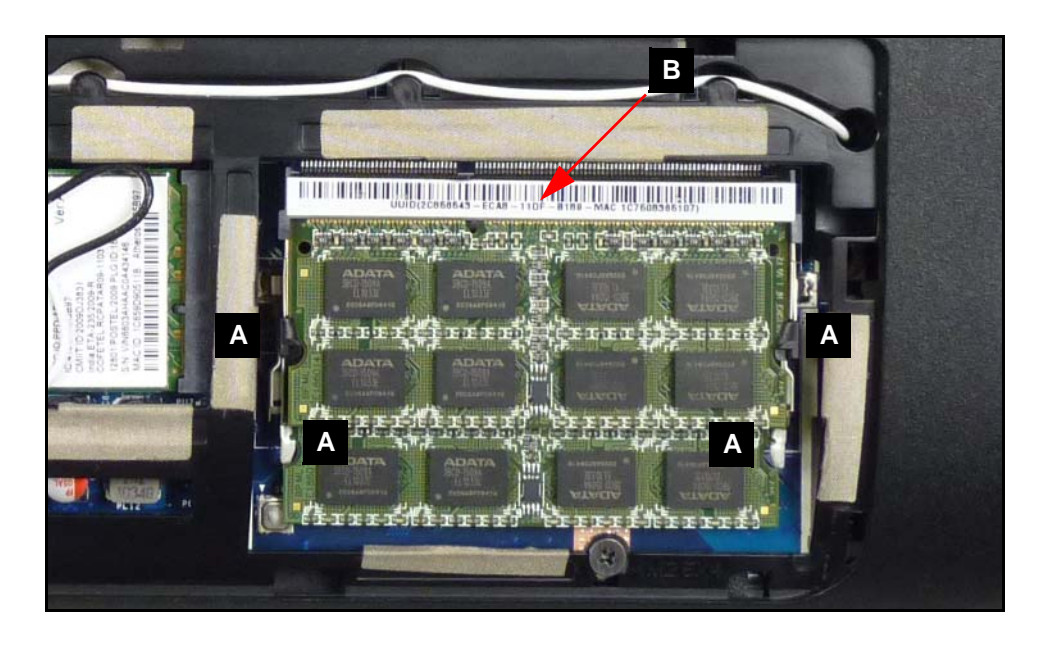

**Figure 3-18. DIMM Module(s)**

- <span id="page-95-2"></span>3. Disconnect module from mainboard connector (B).
- 4. Repeat steps 2 and 3 for remaining modules.

# <span id="page-95-1"></span>DIMM Module Installation <sup>0</sup>

- 1. Connect module to mainboard connector (B) ([Figure 3-18\)](#page-95-2).
- 2. Push down on module until clips (A) lock in place.
- 3. Repeat steps 2 and 3 for remaining modules.
- 4. Install base door.

<span id="page-96-0"></span>[Base Door Removal](#page-87-0)

[HDD \(Hard Disk Drive\) Module Removal](#page-89-0)

1. Locate palmrest (A). ([Figure 3-19](#page-96-1))

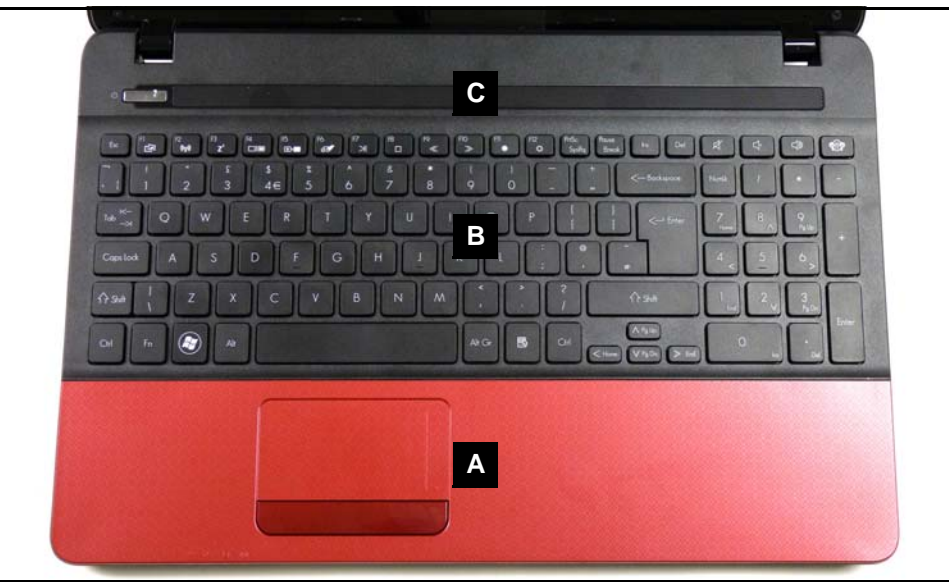

**Figure 3-19. Upper Cover & Palmrest Overview**

<span id="page-96-1"></span>2. Remove eight (8) screws (D) from lower cover. [\(Figure 3-20](#page-96-2))

<span id="page-96-2"></span>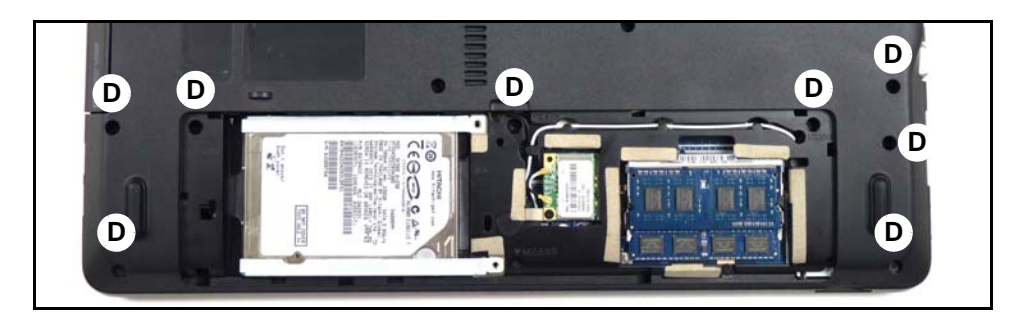

**Figure 3-20. Lower Cover Screws for Palmrest**

3. Remove two (2) screws (E) from lower cover. ([Figure 3-21\)](#page-97-0)

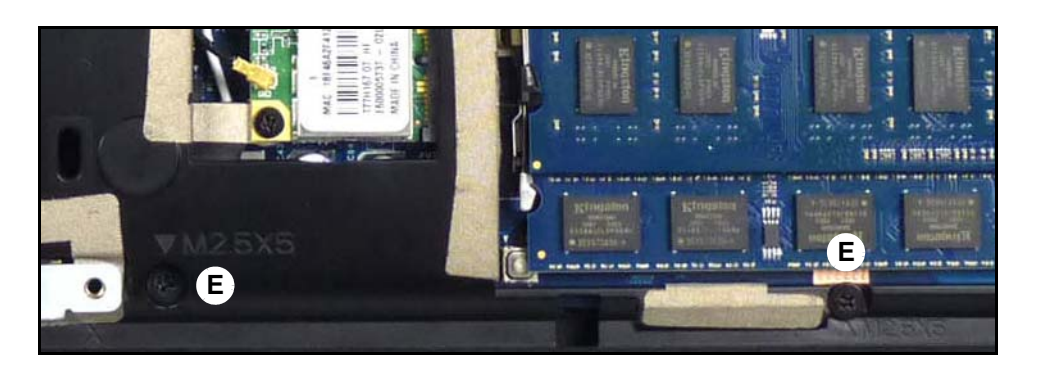

**Figure 3-21. Base Door Screws for Palmrest**

<span id="page-97-0"></span>4. Push upper cover away from lower cover through HDD bay opening. [\(Figure 3-22](#page-97-1))

<span id="page-97-1"></span>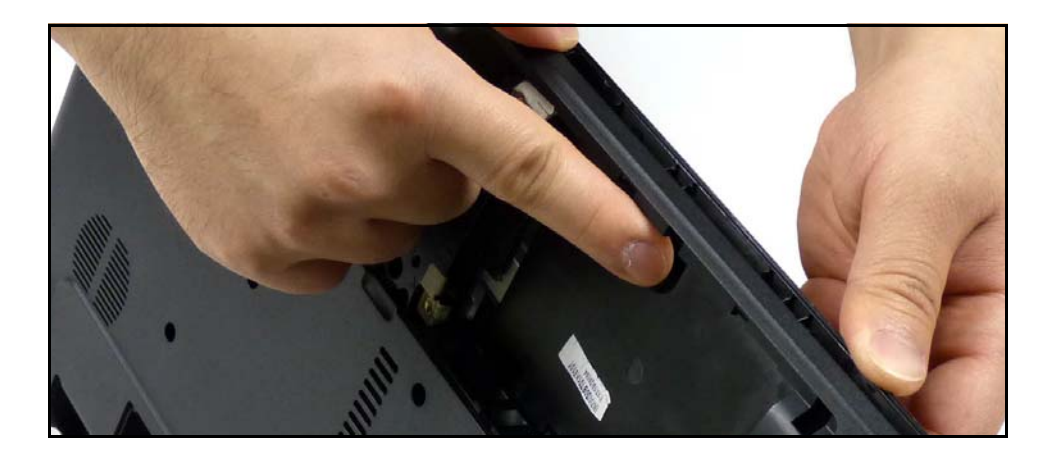

**Figure 3-22. Separating Upper Cover from Lower Cover**

5. Flip palmrest over. ([Figure 3-23\)](#page-98-0)

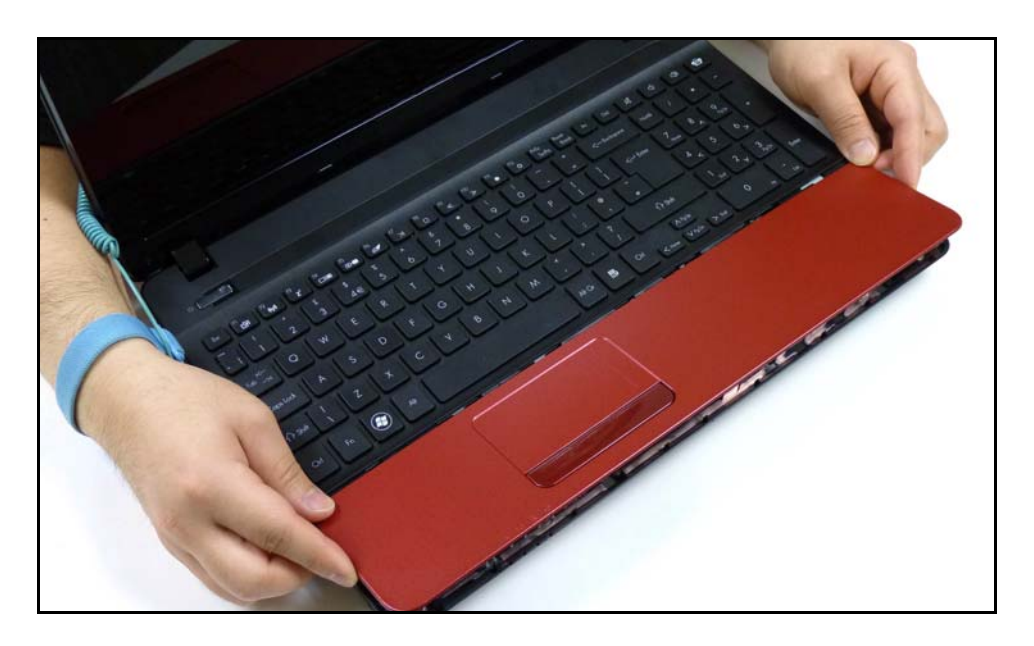

**Figure 3-23. Palmrest Removal from Lower Cover**

## <span id="page-98-0"></span>**NOTE: NOTE:**

Touchpad FFC is connected from the touchpad board on palmrest to mainboard. Do not lift palmrest away from lower cover.

6. Remove touchpad FFC (G) from touchpad board connector (F). [\(Figure 3-24](#page-98-1))

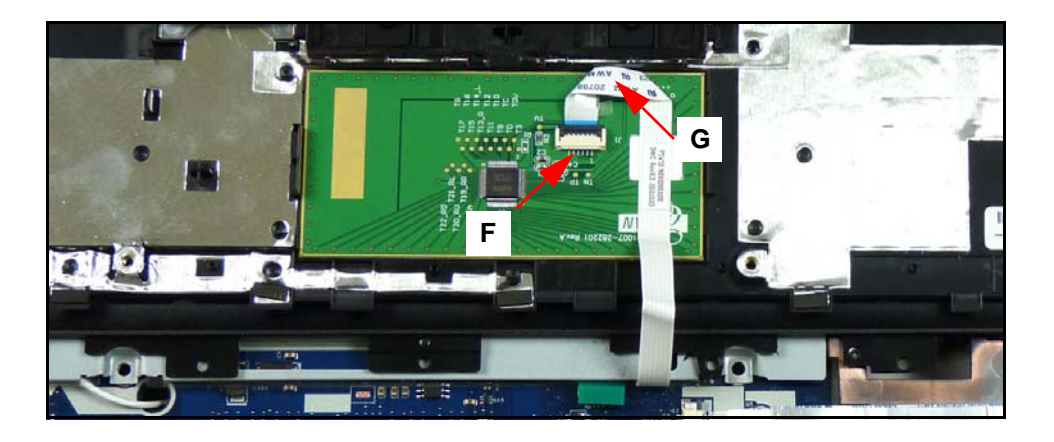

**Figure 3-24. Touchpad FFC Removal from Touchpad Board**

<span id="page-98-1"></span>7. Remove palmrest from lower cover.

<span id="page-99-0"></span>1. Place palmrest assembly (H) on keyboard assembly (I). [\(Figure 3-25\)](#page-99-1)

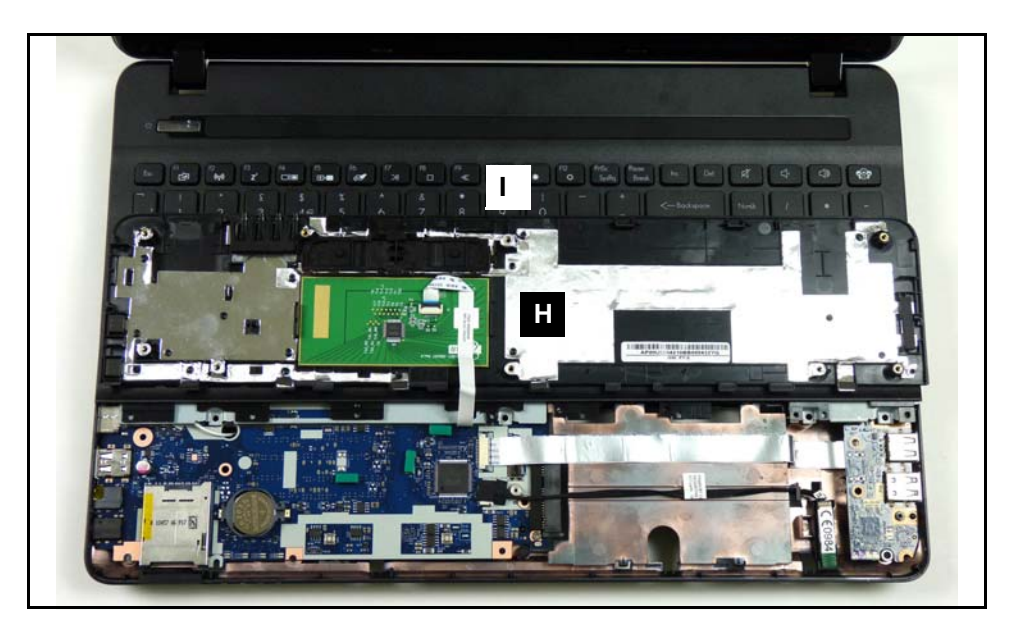

**Figure 3-25. Touchpad FFC Removal from Touchpad Board**

- <span id="page-99-1"></span>2. Install touchpad FFC (G) to touchpad board connector (F). [\(Figure 3-24\)](#page-98-1)
- 3. Flip palmrest over onto lower cover. ([Figure 3-23\)](#page-98-0)
- 4. Install and secure two (2) screws (E) lower cover. ([Figure 3-21\)](#page-97-0)
- 5. Install and secure eight (8) screws (D) to lower cover. [\(Figure 3-20\)](#page-96-2)
- 6. Install HDD module.
- 7. Install base door.

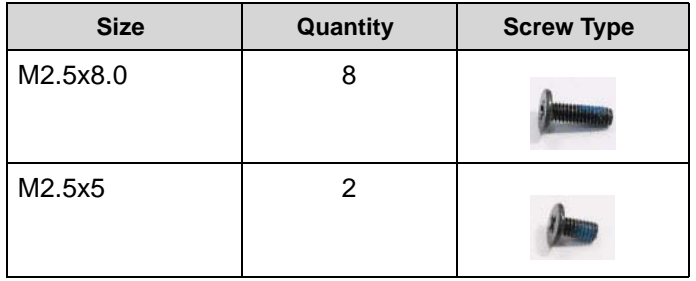

[Upper Cover Removal](#page-104-0)

<span id="page-100-0"></span>1. Locate USB module (C) on lower cover [\(Figure 3-26\)](#page-100-1).

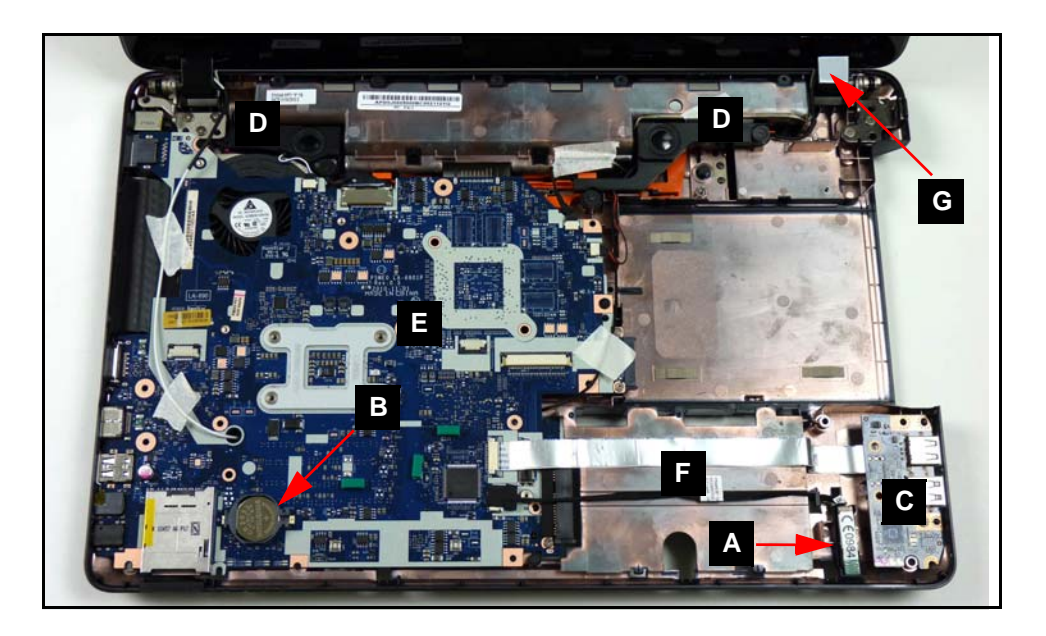

**Figure 3-26. Mainboard Overview**

<span id="page-100-1"></span>2. Remove screw (D) from lower cover [\(Figure 3-27\)](#page-100-2).

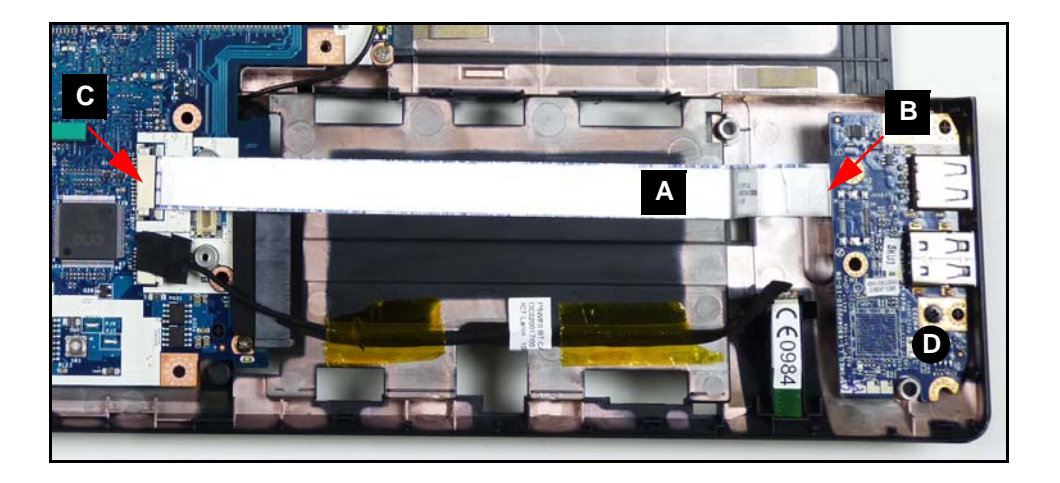

**Figure 3-27. USB 2.0 Module**

<span id="page-100-2"></span>3. Disconnect module FFC (FPC, [Figure 3-28\)](#page-101-1) (A) from module connector (B).

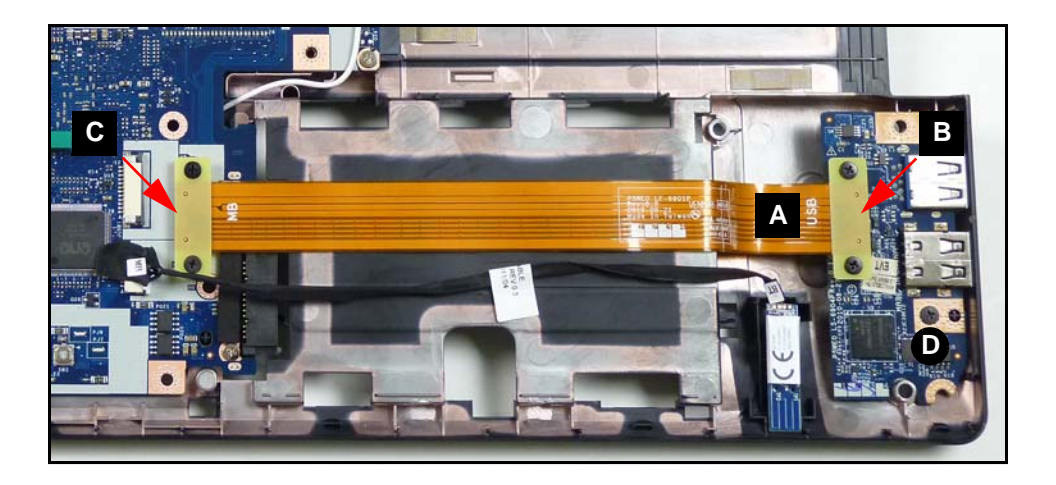

**Figure 3-28. USB 3.0 Module**

## <span id="page-101-1"></span>**NOTE: NOTE:**

USB 3.0 is an optional feature and may not represent the final product.

- 4. Disconnect module FFC (FPC, [Figure 3-28\)](#page-101-1) (A) from mainboard connector (C).
- 5. Remove module from lower cover.

# <span id="page-101-0"></span>USB Module Installation <sup>0</sup>

- 1. Install module (C) on lower cover. [\(Figure 3-26](#page-100-1))
- 2. Install module FFC (FPC, [Figure 3-28](#page-101-1)) (A) to mainboard connector (C). [\(Figure 3-27](#page-100-2))
- 3. Install module FFC (FPC, [Figure 3-28](#page-101-1)) (A) to module connector (B).
- 4. Install and secure screw (D) to lower cover.
- 5. Install upper cover.

# <span id="page-102-0"></span>Bluetooth Module Removal <sup>0</sup>

## **Prerequisite:**

#### [Upper Cover Removal](#page-104-0)

- 1. Locate Bluetooth module (B) on upper cover. Refer to [Figure 3-26.](#page-100-1)
- 2. Remove module (A) from adhesive strip on upper cover ([Figure 3-29\)](#page-102-2).

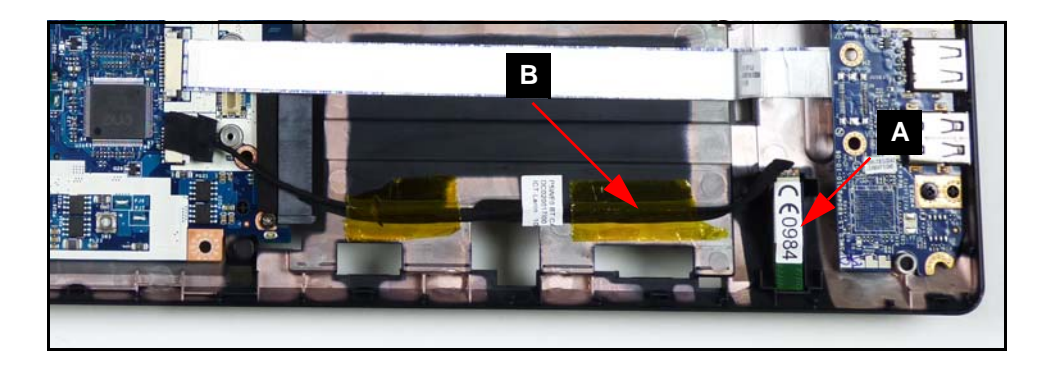

#### **Figure 3-29. Bluetooth Module**

<span id="page-102-2"></span>3. Disconnect module cable (B) from module (A).

# <span id="page-102-1"></span>Bluetooth Module Installation <sup>0</sup>

- 1. Connect module cable (B) to module (A) [\(Figure 3-29\)](#page-102-2).
- 2. Install and secure module (A) to adhesive strip on upper cover.
- 3. Install upper cover.

# <span id="page-103-0"></span>**RTC Battery Removal**

## **Prerequisite:**

#### [Upper Cover Removal](#page-104-0)

- 1. Locate RTC battery (B) on mainboard. Refer to [Figure 3-26](#page-100-1).
- 2. Remove battery (B) from mainboard connector (A) [\(Figure 3-30](#page-103-2)).

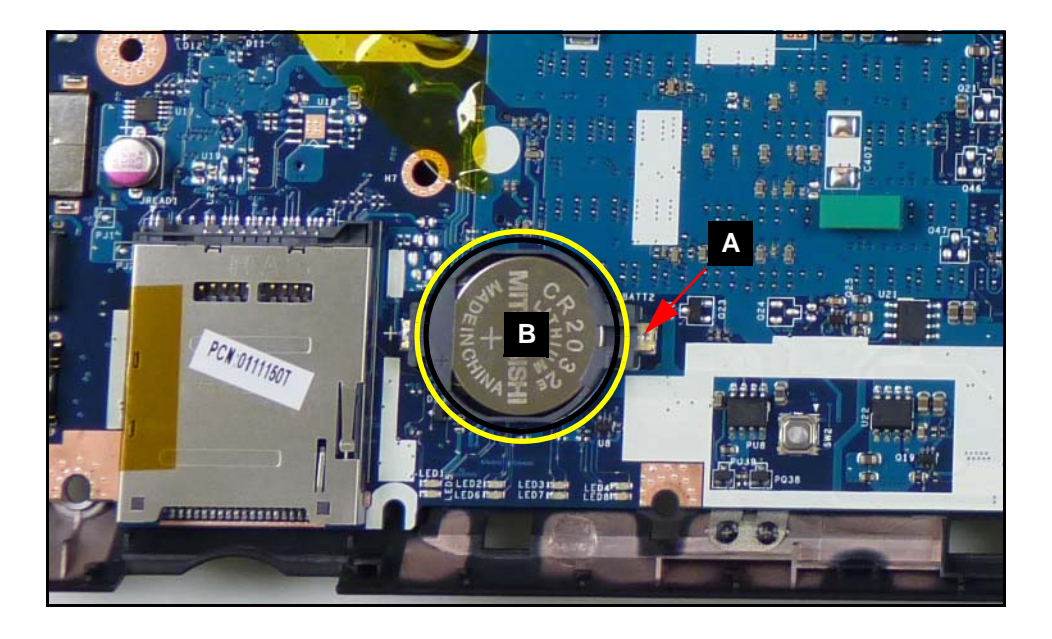

**Figure 3-30. RTC Battery Removal**

<span id="page-103-2"></span>+ **IMPORTANT:**

Follow local regulations for battery ([Figure 3-30\)](#page-103-2) disposal.

# <span id="page-103-1"></span>**RTC Battery Installation**

- 1. Install battery (B) to mainboard connector [\(Figure 3-30](#page-103-2)).
- 2. Install upper cover.

#### [Palmrest Assembly Removal](#page-96-0)

<span id="page-104-0"></span>1. Remove eight (8) screws (A) from upper cover [\(Figure 3-31](#page-104-1)).

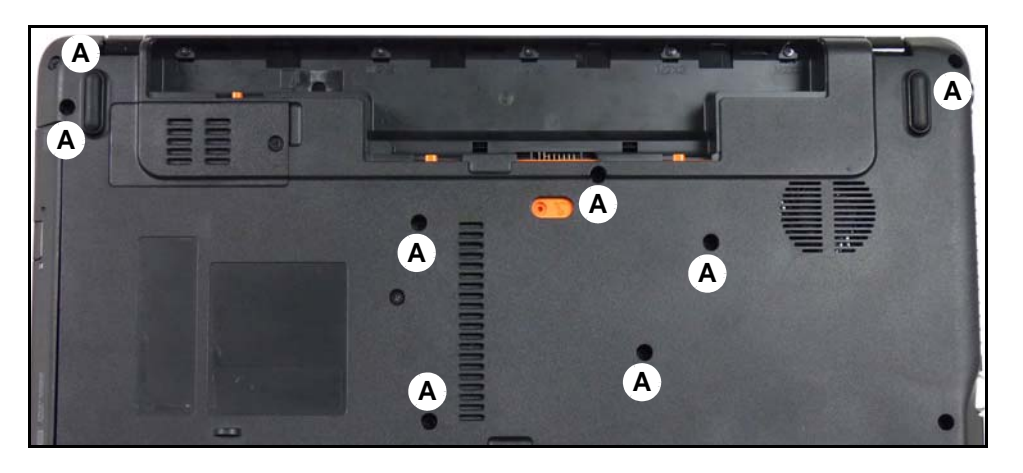

**Figure 3-31. Upper Cover Screws**

<span id="page-104-1"></span>2. Remove five (5) screws (B) from lower cover battery bay. ([Figure 3-32\)](#page-104-2)

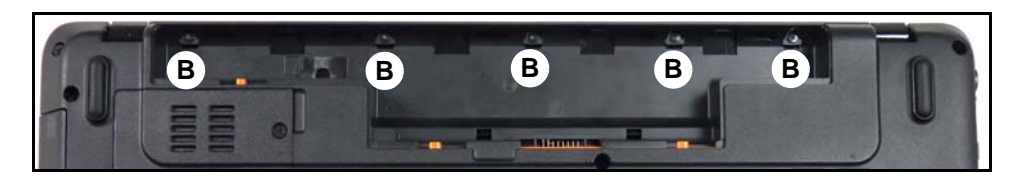

#### **Figure 3-32. Battery Bay Screws**

<span id="page-104-2"></span>3. Lift upper cover enough to release latches from lower cover. ([Figure 3-33\)](#page-104-3)

<span id="page-104-3"></span>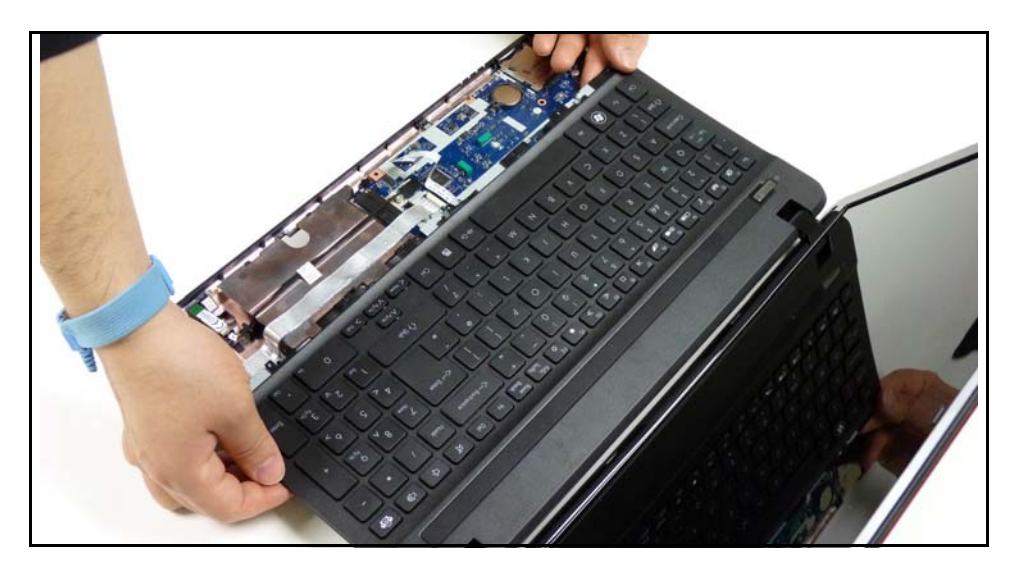

**Figure 3-33. Upper Cover without Palmrest**

- **C**
- 4. Move upper cover until keyboard FPC is visible. [\(Figure 3-34](#page-105-0))

**Figure 3-34. Exposing Keyboard FPC**

<span id="page-105-0"></span>5. Disconnect keyboard FPC (D) from mainboard connector (E). [\(Figure 3-35](#page-105-1))

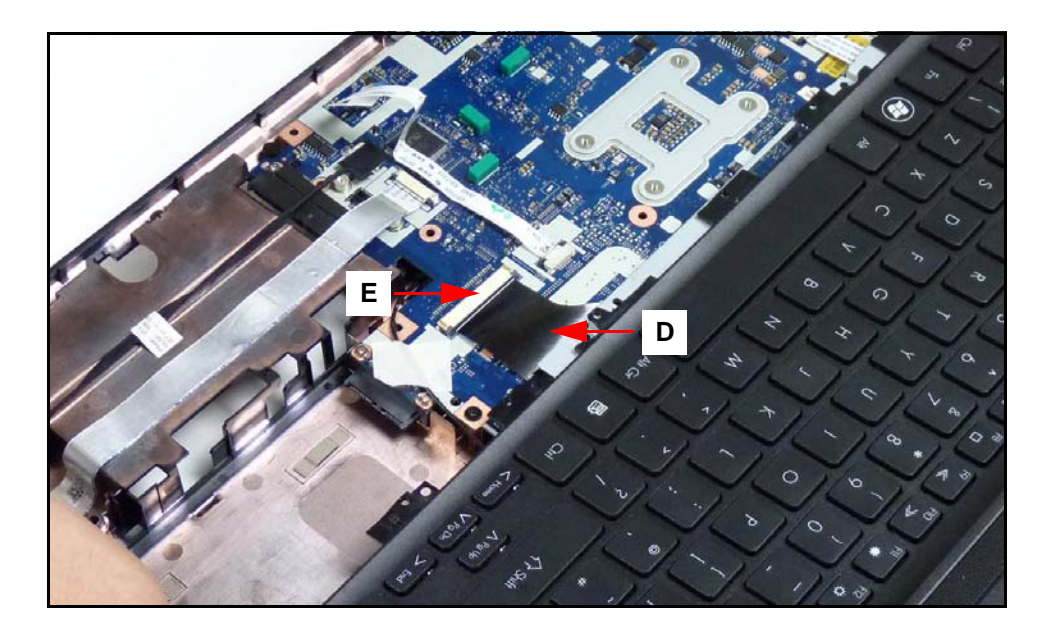

**Figure 3-35. Disconnecting Keyboard FPC**

<span id="page-105-1"></span>6. Remove upper cover from lower cover.

<span id="page-106-0"></span>1. Place upper cover on lower cover. Make sure keyboard FPC (F) is visible. ([Figure 3-36\)](#page-106-1)

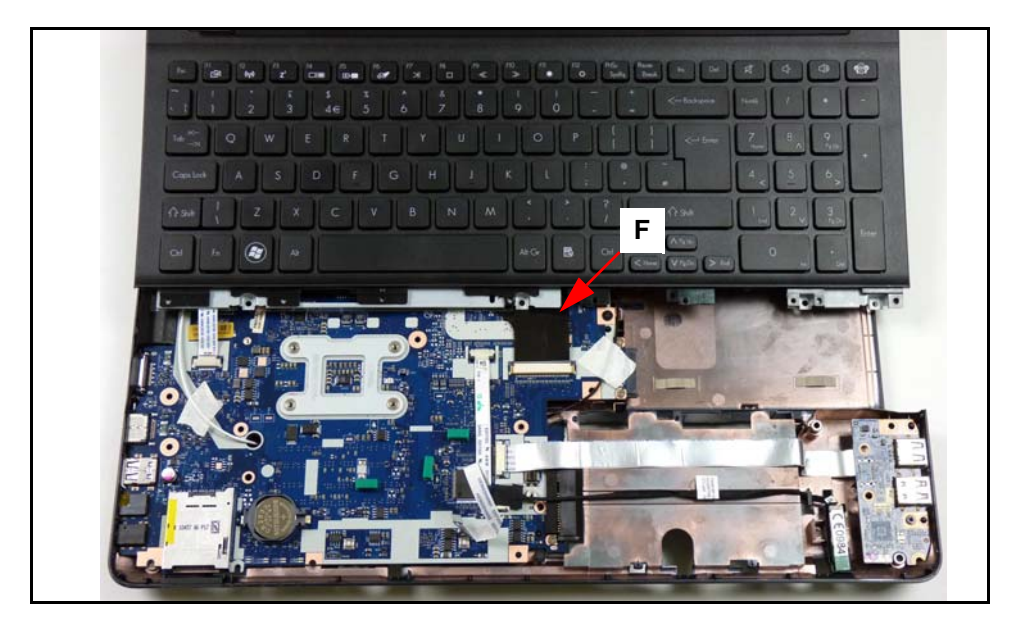

**Figure 3-36. Upper Cover Installation**

- <span id="page-106-1"></span>2. Connect keyboard FPC (C) to mainboard connector (D). ([Figure 3-35\)](#page-105-1)
- 3. Move upper cover to until aligned with lower cover latches and keyboard FPC is not visible. ([Figure 3-34\)](#page-105-0)
- 4. Secure lower cover latches to upper cover. ([Figure 3-33](#page-104-3))
- 5. Install and secure five (5) screws (B) to lower cover battery bay. ([Figure 3-32\)](#page-104-2)
- 6. Install and secure eight (8) screws (A) to upper cover [\(Figure 3-31](#page-104-1)).
- 7. Install palmrest assembly.

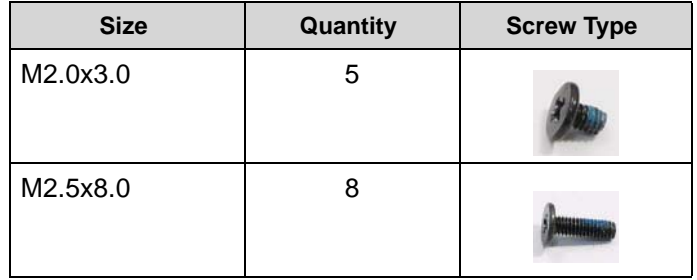

[Upper Cover Removal](#page-104-0)

<span id="page-107-0"></span>1. Locate power board (A) on upper cover. [\(Figure 3-37](#page-107-1))

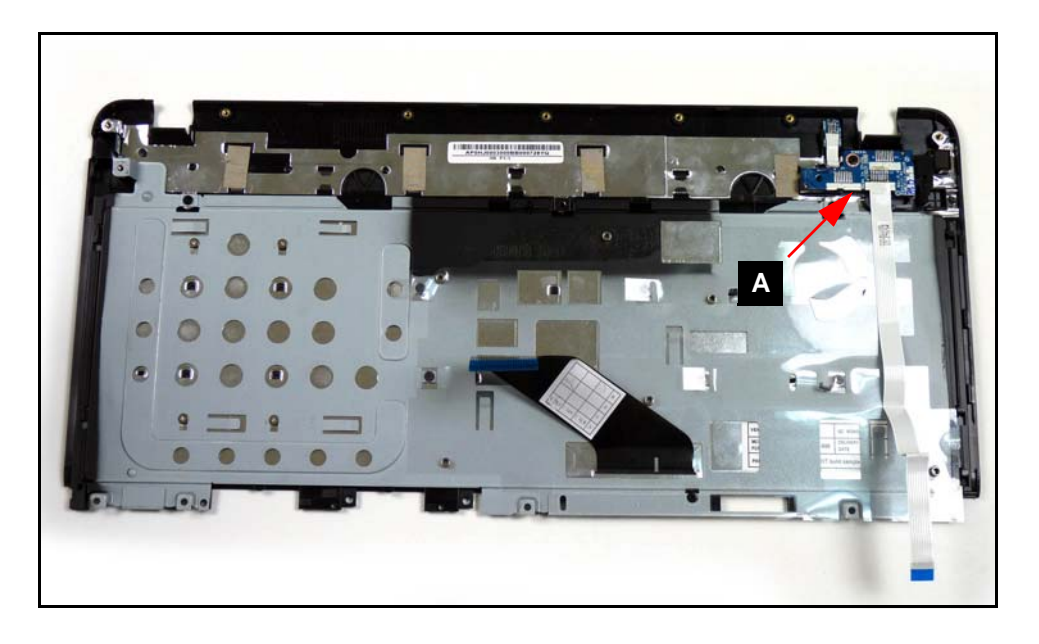

**Figure 3-37. Upper Cover Overview with Power Board**

<span id="page-107-1"></span>2. Remove screw (A) from upper cover. ([Figure 3-38\)](#page-107-2)

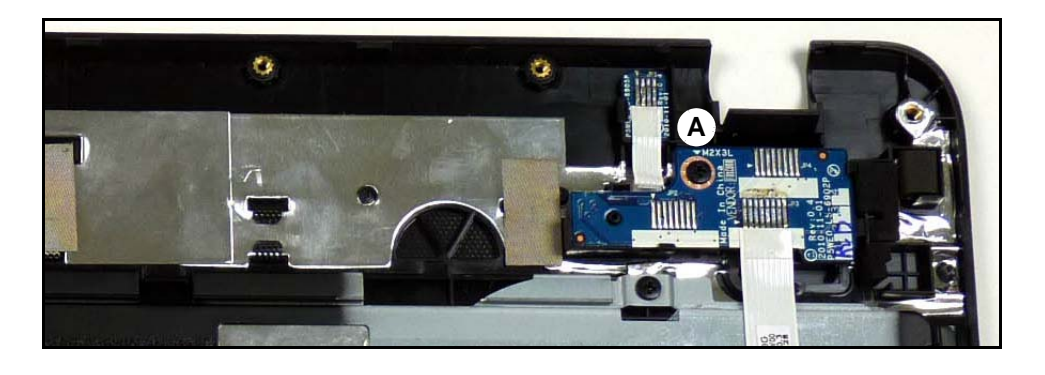

**Figure 3-38. Power Board Overview**

<span id="page-107-2"></span>3. Remove power board from upper cover.
# Power Board Installation

- 1. Install power board (A) on upper cover. [\(Figure 3-37](#page-107-0))
- 2. Install and secure screw (A) to upper cover. [\(Figure 3-38](#page-107-1))
- 3. Install upper cover.

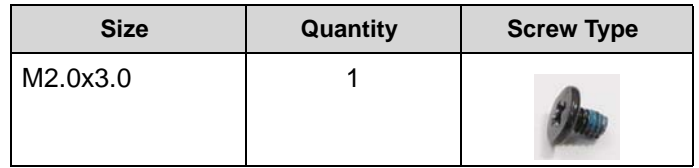

#### [Upper Cover Removal](#page-104-0)

1. Remove three (3) screws (A), four (4) screws (B), and five (5) screws (C) from keyboard. [\(Figure 3-39](#page-109-0))

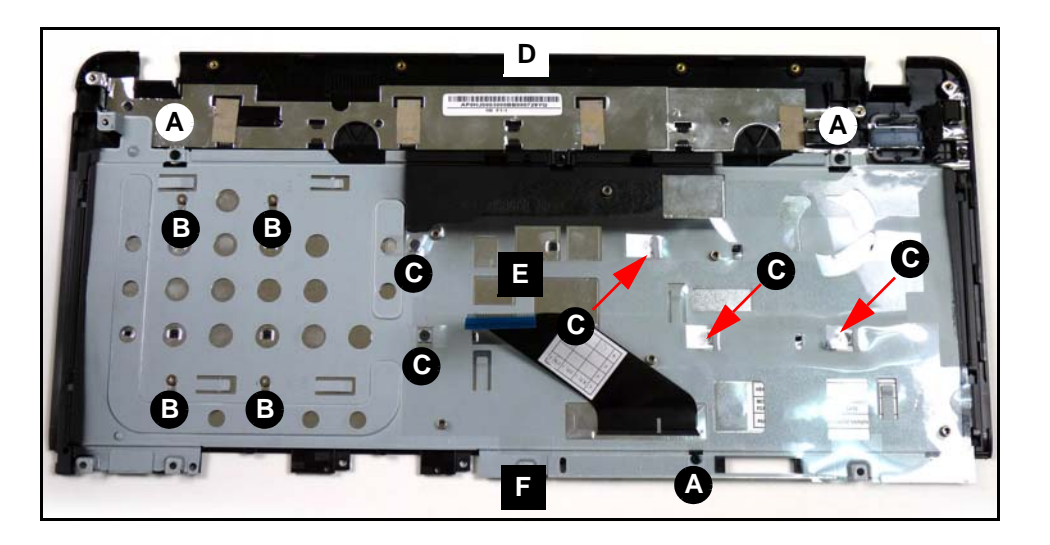

**Figure 3-39. Keyboard Assembly Screws**

- <span id="page-109-0"></span>2. Slide keyboard support plate toward top edge (D) of upper cover.
- 3. Remove keyboard support plate (E) from upper cover.
- 4. Remove keyboard (G) from upper cover. ([Figure 3-40](#page-109-1))

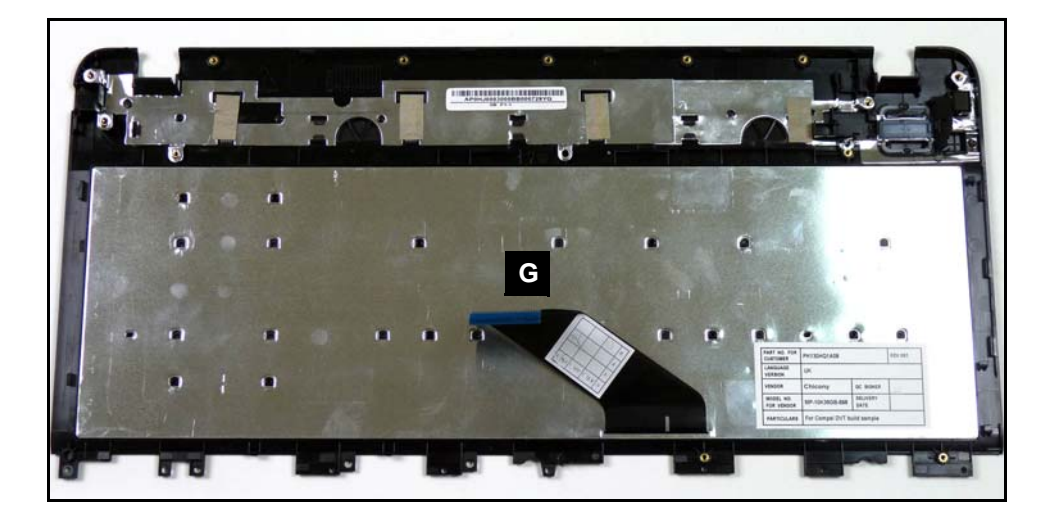

<span id="page-109-1"></span>**Figure 3-40. Upper Cover without Keyboard Support Plate.**

# Keyboard Assembly Installation <sup>0</sup>

- 1. Install keyboard (G) on upper cover. ([Figure 3-40\)](#page-109-1).
- 2. Install keyboard support plate (E) on keyboard. [\(Figure 3-39](#page-109-0))
- 3. Slide keyboard support plate toward bottom edge (F) of upper cover.

#### **NOTE: NOTE:**

Align support plate slots with upper cover guides before securing screws. Support plate must be secured under latch guide (H). [\(Figure 3-41\)](#page-110-0)

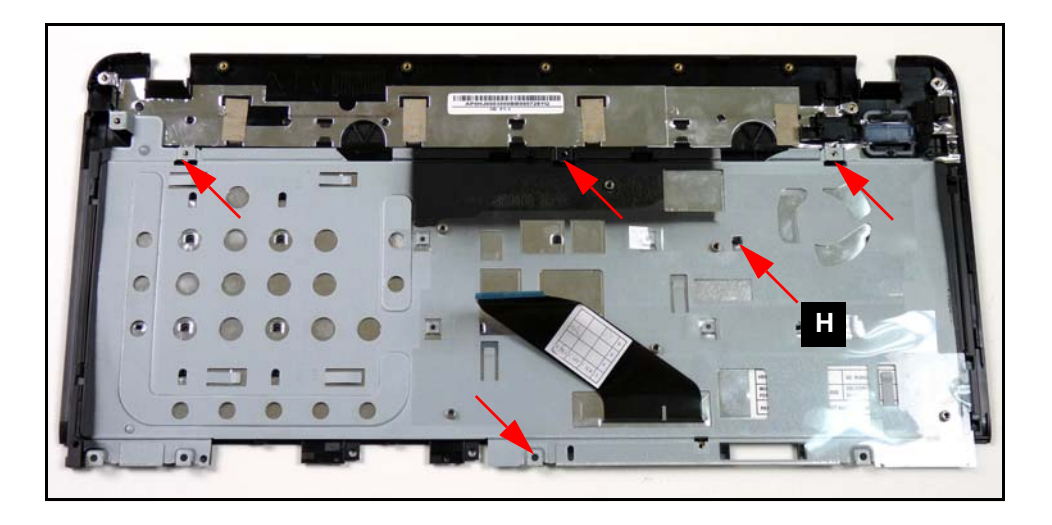

**Figure 3-41. Keyboard Support Plate Guides**

- <span id="page-110-0"></span>4. Install and secure three (3) screws (A), four (4) screws (B), and five (5) screws (C) to keyboard. ([Figure 3-39](#page-109-0))
- 5. Install upper cover.

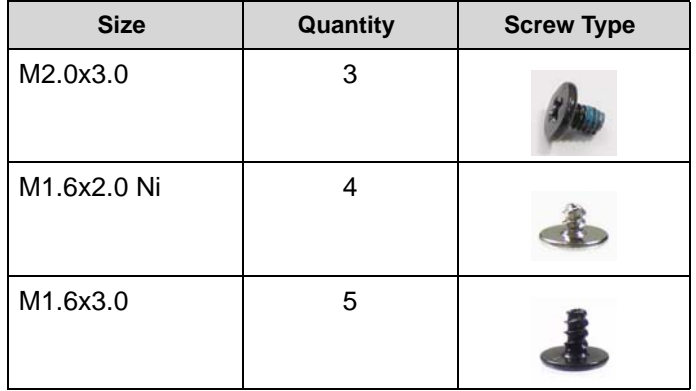

[Upper Cover Removal](#page-104-0)

1. Locate touchpad board (A) on mainboard [\(Figure 3-42](#page-111-0)).

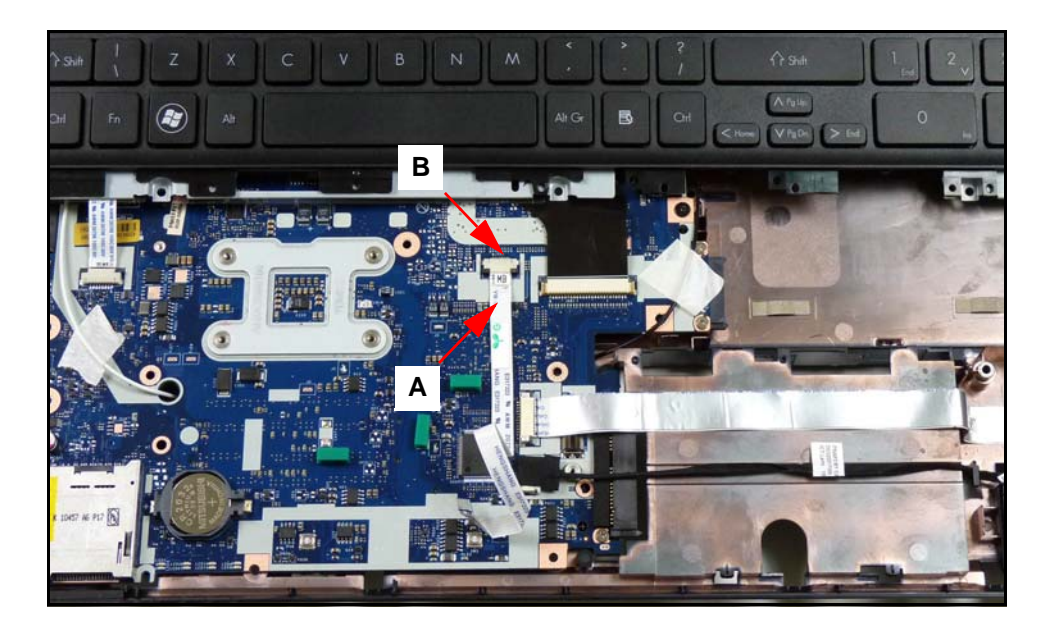

**Figure 3-42. Upper Cover Overview**

- <span id="page-111-0"></span>2. Disconnect touchpad FFC (A) from mainboard connector (B).
- 3. Remove touchpad FFC (A) from mainboard.

# Touchpad Board FFC Installation <sup>0</sup>

- 1. Install and connect touchpad FFC (A) to mainboard connector (B). [\(Figure 3-42](#page-111-0))
- 2. Install upper cover.

#### [Upper Cover Removal](#page-104-0)

- <span id="page-112-1"></span>1. Locate speaker modules (D) on upper cover. Refer to [Figure 3-26](#page-100-0).
- 2. Remove two (2) screws (A) ([Figure 3-43\)](#page-112-0).

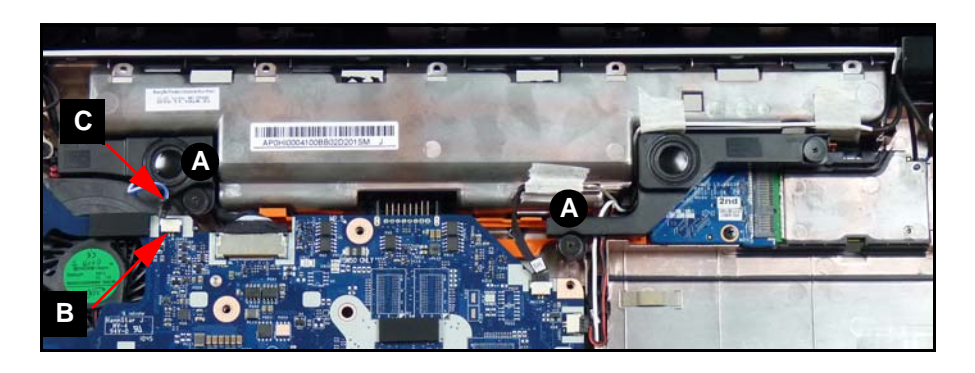

#### **Figure 3-43. Speakers**

- <span id="page-112-0"></span>3. Remove speaker cable (C) from mainboard connector (B).
- 4. Remove speaker modules.

# Speaker Module Installation

- 1. Install speaker modules on lower cover. ([Figure 3-43\)](#page-112-0).
- 2. Install speaker cable (C) to mainboard connector (B).
- 3. Install and secure two (2) screws to lower cover.
- 4. Install upper cover.

[Speaker Module Removal](#page-112-1)

- <span id="page-113-1"></span>1. Locate mainboard (E) on lower cover. Refer to [Figure 3-26](#page-100-0).
- 2. Remove two (2) screws (A) from lower cover [\(Figure 3-44](#page-113-0)).

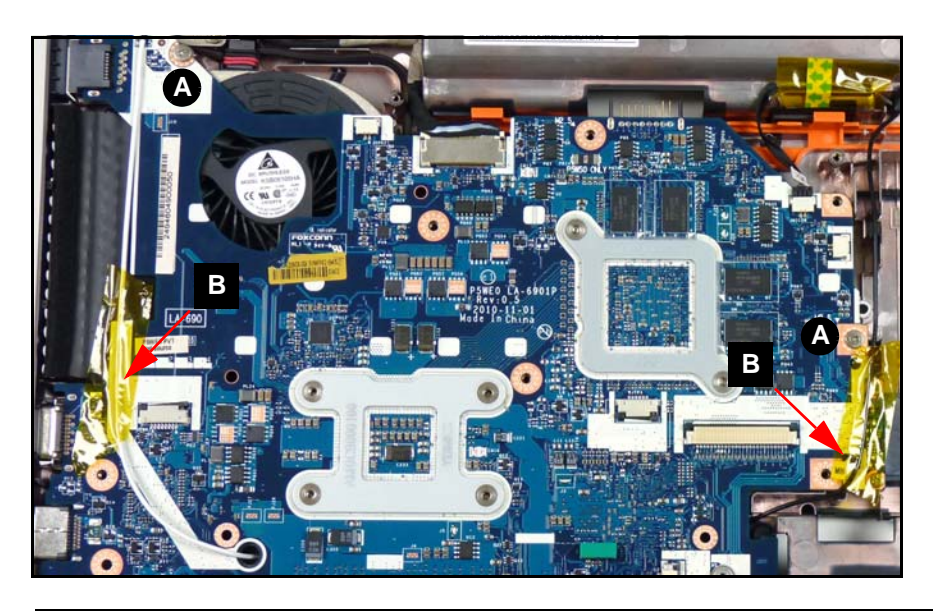

**Figure 3-44. Mainboard Screws & WLAN Antennas**

- <span id="page-113-0"></span>3. Remove adhesive tape (B) securing WLAN antennas to mainboard.
- 4. Remove WLAN antennas from mainboard.
- 5. Lift right side (B) of mainboard until edge is a few cm above lower cover as shown in [Figure 3-45](#page-114-0).

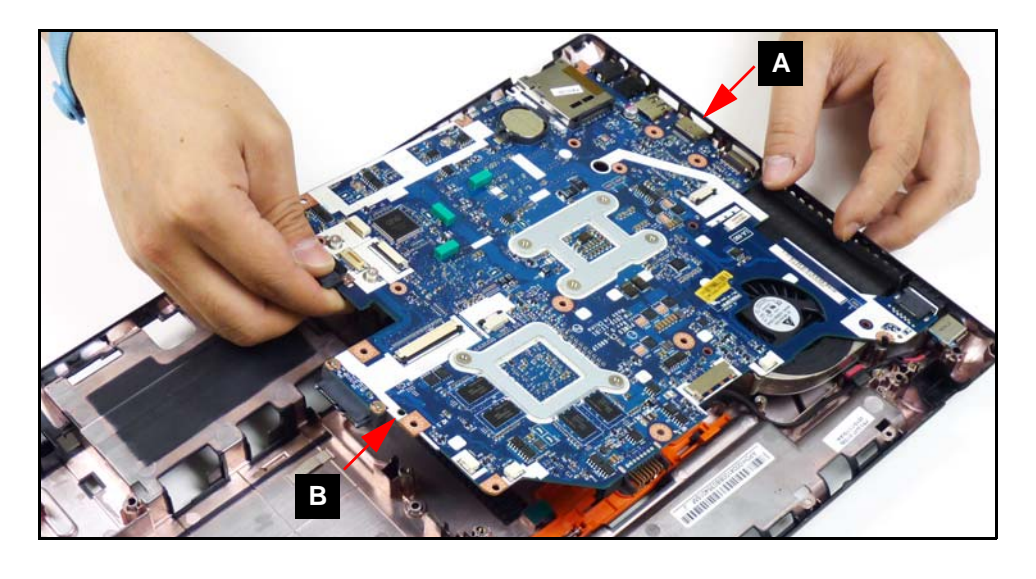

**Figure 3-45. Freeing Mainboard Connectors**

#### <span id="page-114-0"></span>**NOTE: NOTE:**

Connectors on left side of mainboard (i.e. USB 3.0, HDMI, etc.) are set in lower cover slots. Do not force mainboard when removing.

- 6. Remove mainboard from lower cover by pulling away from left side (A).
- 7. Flip mainboard over to show DC-IN connector on mainboard ([Figure 3-46\)](#page-114-1).

## **! CAUTION:**

DC-IN cable is connected to the mainboard. Do not pull mainboard away from lower cover.

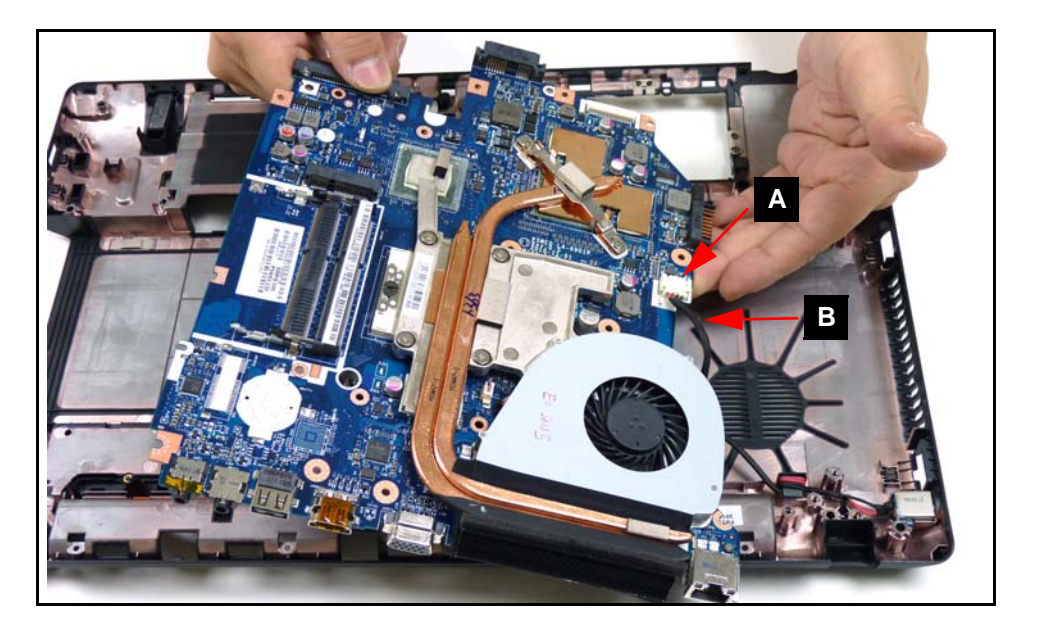

**Figure 3-46. Mainboard DC-IN Connector**

<span id="page-114-1"></span>8. Disconnect DC-IN cable (B) from mainboard connector (A).

9. Remove mainboard from lower cover.

# Mainboard Installation <sup>0</sup>

- 1. Connect DC-IN (B) cable to mainboard connector (A). Refer to [Figure 3-46](#page-114-1).
- 2. Flip mainboard over and align mainboard connectors to left side of lower cover. Refer to [Figure 3-45](#page-114-0).
- 3. Install mainboard by sliding left side (A) at a slight angle into slots on left side of lower cover.

#### **NOTE: NOTE:**

Connectors on left side of mainboard (i.e. USB 3.0, HDMI, etc.) are set in lower cover slots. Do not force mainboard when trying to install it.

- 4. Lower right side (B) of mainboard until edge is flush with lower cover.
- 5. Install and secure WLAN cables (B) to mainboard with adhesive tape. Refer to [Figure 3-44](#page-113-0).
- 6. Install and secure two (2) screws (A) to lower cover.
- 7. Install speaker modules.
- 8. Install WLAN module.
- 9. Install HDD module.

[Mainboard Removal](#page-113-1)

<span id="page-116-1"></span>1. Locate thermal module (A) on mainboard ([Figure 3-47\)](#page-116-0).

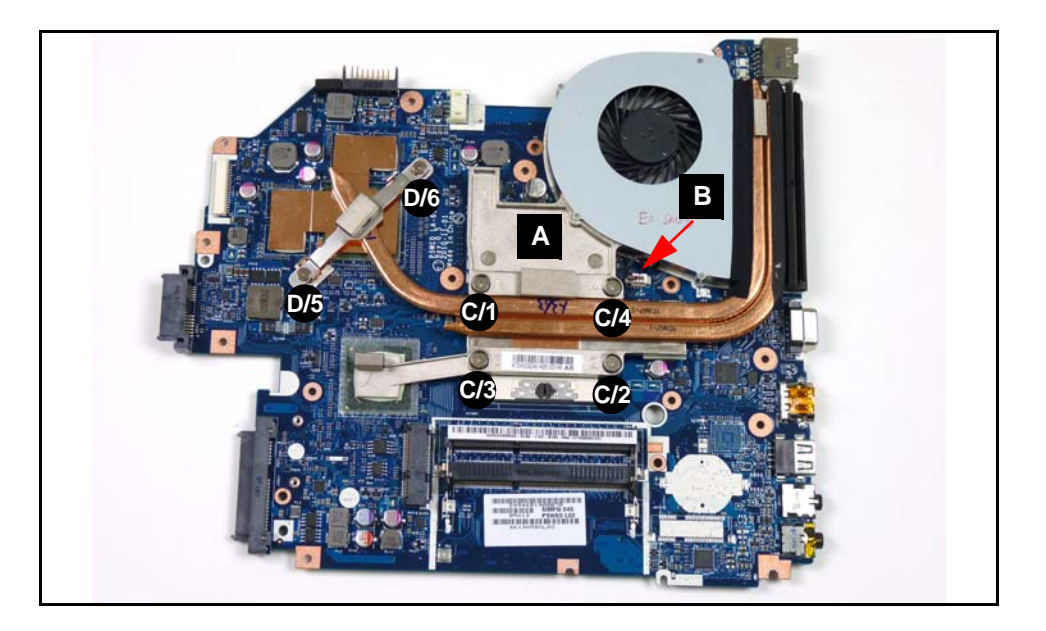

**Figure 3-47. Thermal Module Removal**

- <span id="page-116-0"></span>2. Remove module cable (B) from mainboard connector.
- 3. Remove four (4) screws (C/1 C/4) and two (2) screws (D/5 D/6) from mainboard.
- 4. Remove thermal module (A) from mainboard.

#### + **IMPORTANT:**

Apply suitable thermal grease and make sure all heat pads are in place before replacing module.

# **! CAUTION:**

Thermal grease can damage mainboard. Use caution when applying.

The following thermal grease types are approved for use:

- N302
- 1. Remove all traces of thermal grease from CPU using a lint-free cloth or cotton swab and Isopropyl Alcohol, Acetone, or other approved cleaning agent.
- 2. Apply small amount of thermal grease to center of CPU (A) ([Figure 3-48\)](#page-117-0).

#### **NOTE: NOTE:**

Force used during installation of thermal module is sufficient to spread grease over CPU top.

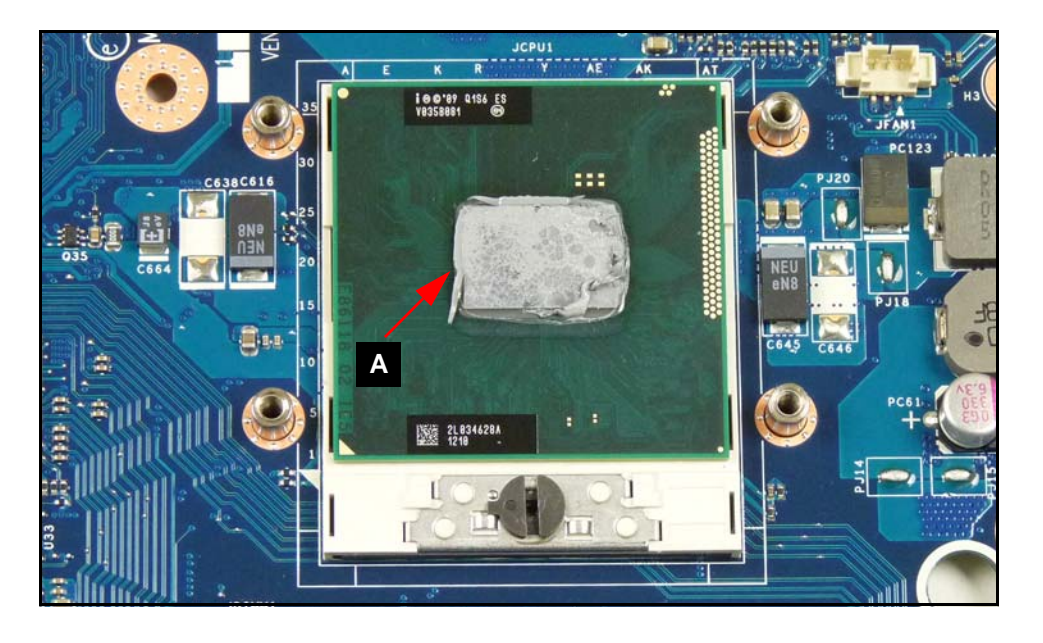

**Figure 3-48. Applying Grease to CPU**

<span id="page-117-0"></span>3. Align module and heatsink to mainboard screw holes ([Figure 3-49\)](#page-118-0).

## **NOTE: NOTE:**

Keep module level to spread grease evenly.

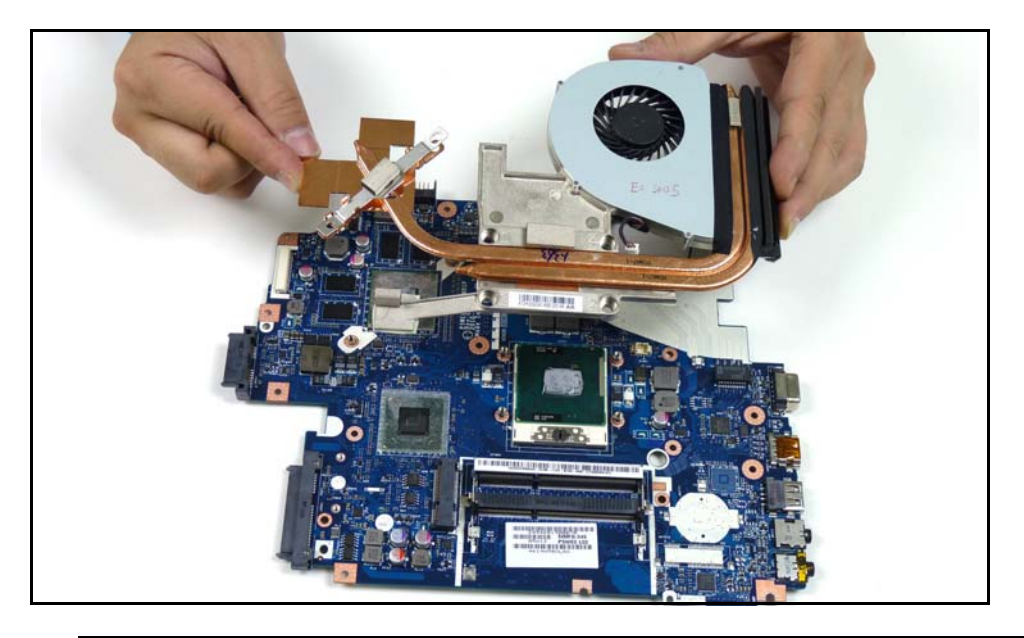

**Figure 3-49. Thermal Module Installation**

- <span id="page-118-0"></span>4. Install and secure four (4) screws (C/1 - C/4) and two (2) screws (D/5 - D/6), in numerical order from one (1) to six (6), to mainboard. Refer to [Figure 3-47](#page-116-0).
- 5. Install module cable (B) to mainboard connector.
- 6. Install mainboard.

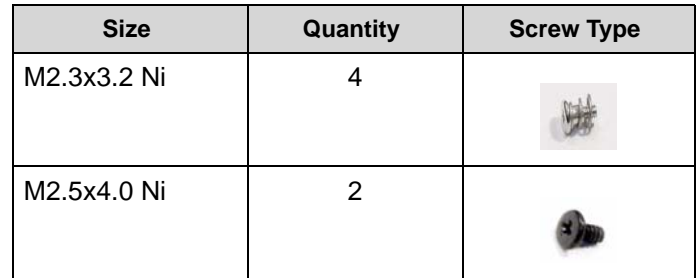

[Thermal Module Removal](#page-116-1)

1. Locate module (A) on mainboard ([Figure 3-50\)](#page-119-0).

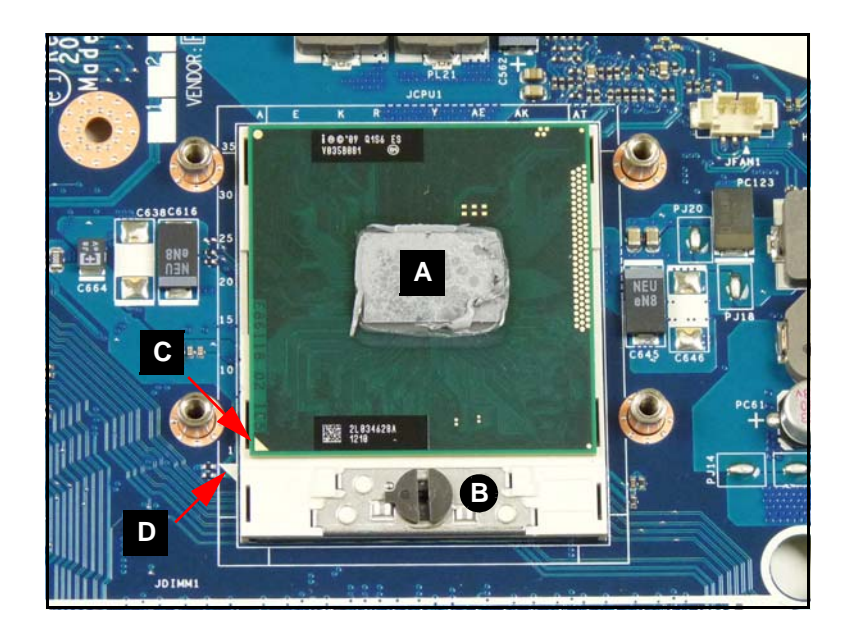

**Figure 3-50. CPU in Socket**

- <span id="page-119-0"></span>2. Turn captive screw (B) left 180º to release module.
- 3. Remove module from socket.

# CPU Installation <sup>0</sup>

- 1. Align CPU marker (C) with socket marker (D) and install CPU in socket [\(Figure 3-50](#page-119-0)).
- 2. Turn screw (B) right 180º to secure module.
- 3. Install thermal module.

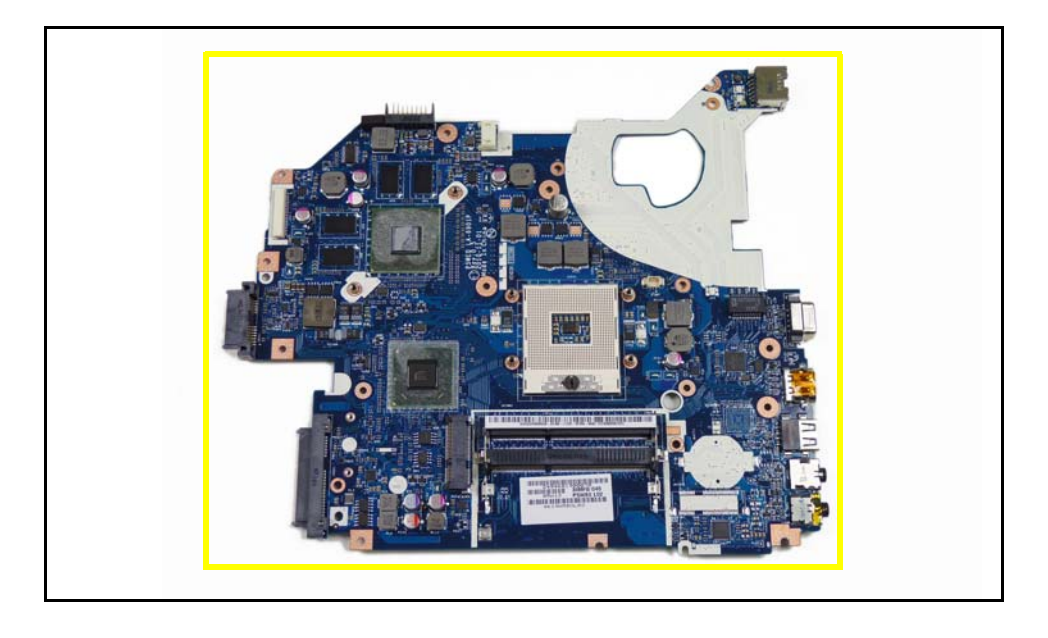

**Figure 3-51. Mainboard Recycling**

## + **IMPORTANT:**

Circuit boards >10 cm² must be recycled. Follow local regulations for disposal.

[Mainboard Removal](#page-113-1)

1. Remove two (2) screws (A) from lower cover as shown in [Figure 3-52.](#page-121-0)

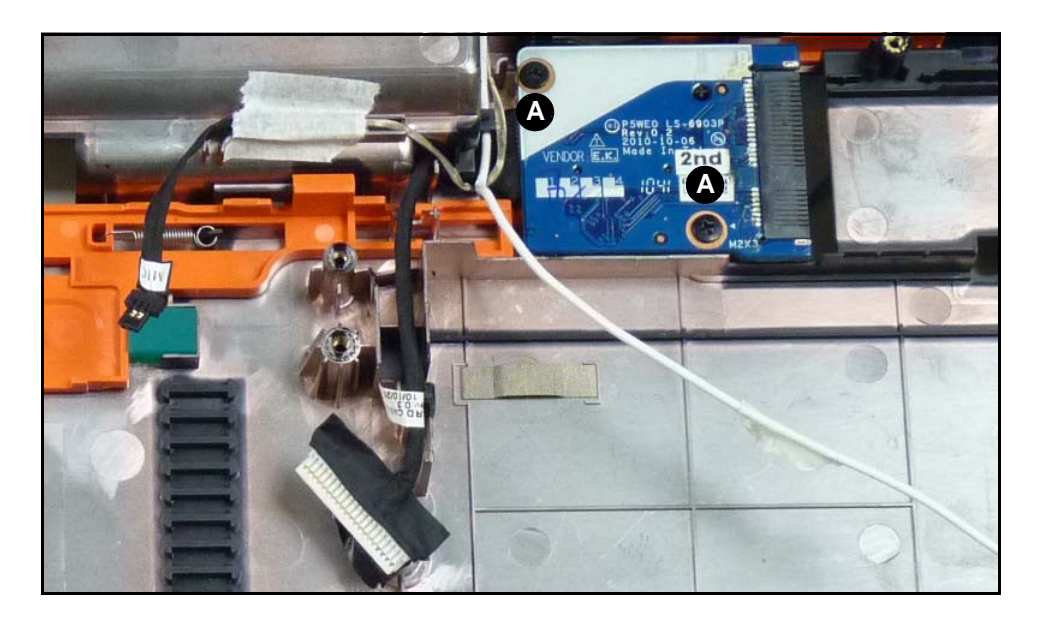

**Figure 3-52. 3G Board Removal**

<span id="page-121-0"></span>2. Remove 3G board from lower cover.

# 3G Board Installation <sup>0</sup>

- 1. Install 3G board on lower cover. ([Figure 3-52\)](#page-121-0)
- 2. Secure two (2) screws (A) to lower cover.
- 3. Install mainboard.

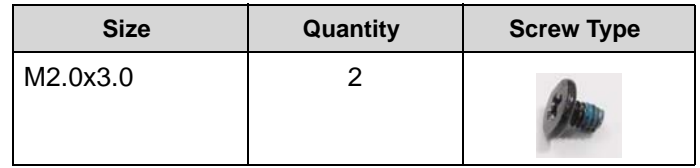

# <span id="page-122-2"></span>LCD (Liquid Crystal Display) Module Removal

## **Prerequisite:**

[Speaker Module Removal](#page-112-1)

- 1. Flip computer over to show lower cover. Refer to [Figure 3-12](#page-89-0).
- 2. Remove WLAN antenna cables (A) from WLAN module connectors [\(Figure 3-53](#page-122-0)).

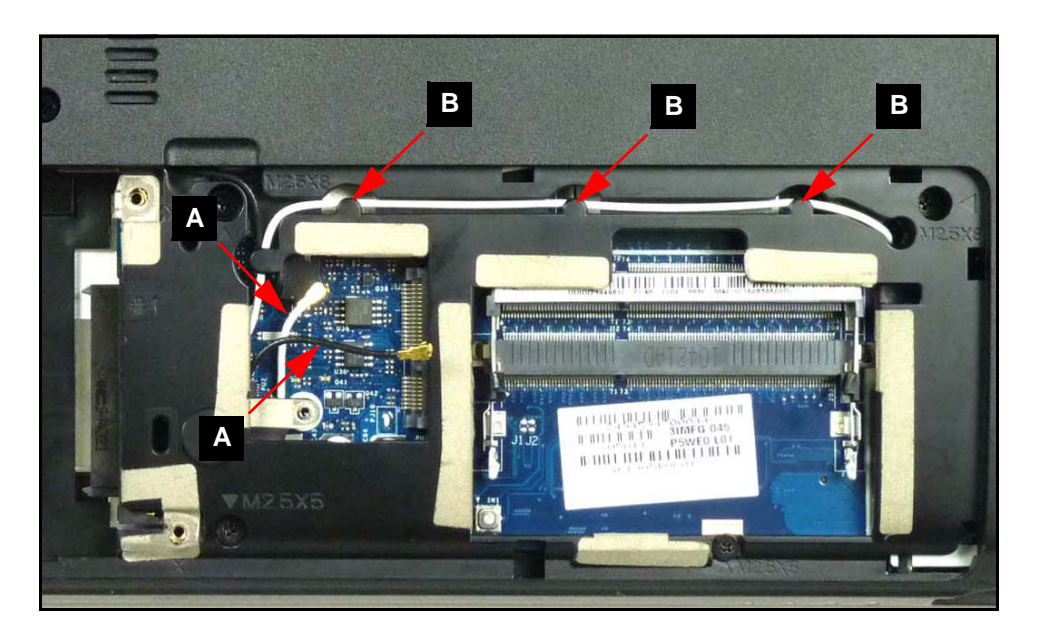

**Figure 3-53. WLAN Module Cables**

- <span id="page-122-0"></span>3. Remove WLAN antenna cables (A) from guides (B) on lower cover.
- 4. Remove 3G antenna cables (A) from 3G module connectors [\(Figure 3-54](#page-122-1)).

<span id="page-122-1"></span>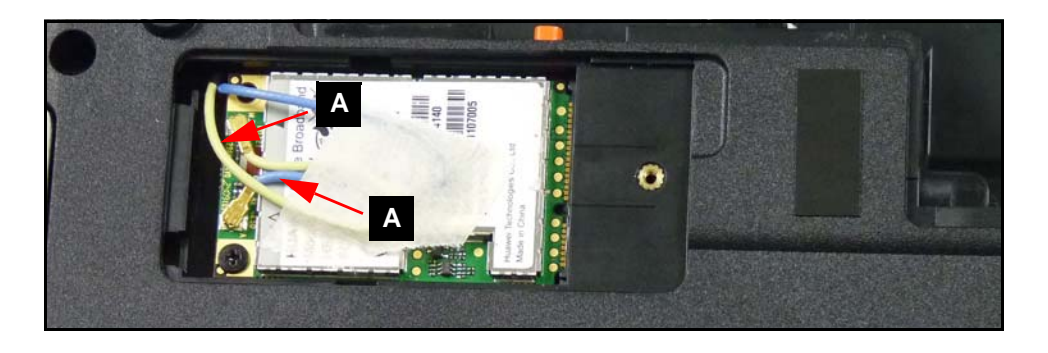

**Figure 3-54. 3G Module Cables**

- 5. Flip computer over to show mainboard. ([Figure 3-44\)](#page-113-0)
- 6. Remove adhesive tape securing WLAN cable (B) to mainboard and lower cover.
- 7. Pull WLAN and 3G antenna cables up through upper cover.
- 8. Remove five (5) screws from LCD module hinges ([Figure 3-55\)](#page-123-0).

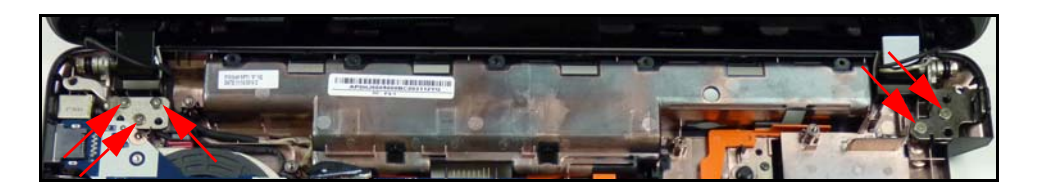

**Figure 3-55. LCD Module Hinge Screws**

<span id="page-123-0"></span>9. Remove LCD module from lower cover. [\(Figure 3-56\)](#page-123-1)

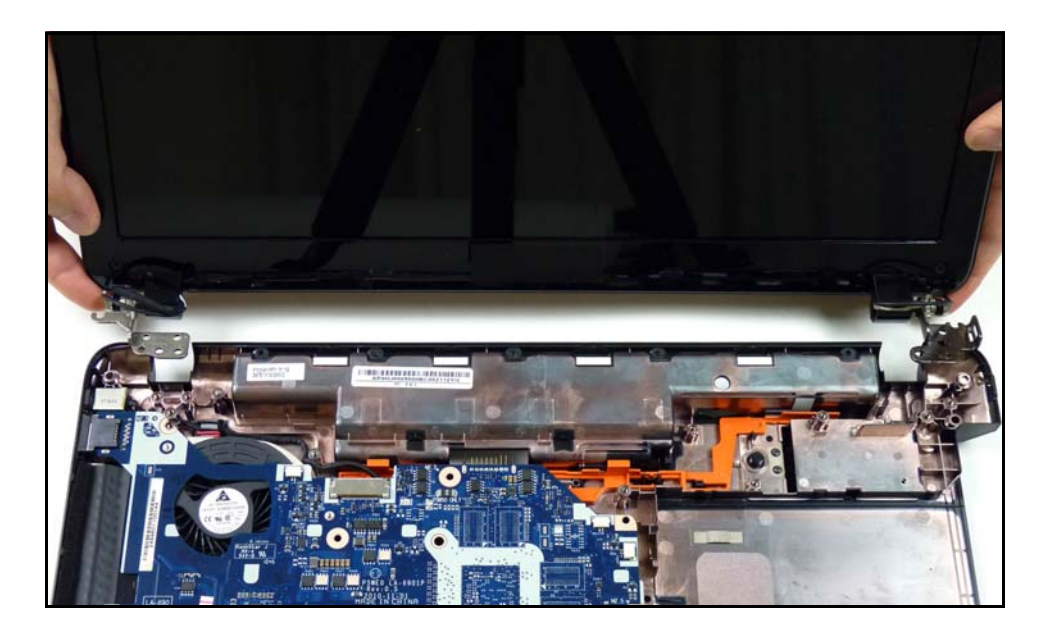

**Figure 3-56. Removing LCD Module**

# <span id="page-123-1"></span>LCD Module Installation

- 1. Install LCD module on lower cover [\(Figure 3-56](#page-123-1)).
- 2. Install and secure four (4) screws (A) to lower cover. Refer to [Figure 3-55.](#page-123-0)
- 3. Put WLAN antenna cables down through mainboard and lower cover. Refer to [Figure 3-44](#page-113-0).
- 4. Install and secure WLAN cables (B) to mainboard and lower cover with adhesive tape.
- 5. Put 3G antenna cables (G) through lower cover. Refer to [Figure 3-26.](#page-100-0)
- 6. Flip computer over to see lower cover.
- 7. Connect 3G antenna cables (A) to 3G module connectors. Refer to [Figure 3-54](#page-122-1).
- 8. Install WLAN antenna cables (A) to guides (B) on lower cover. Refer to [Figure 3-53.](#page-122-0)

9. Install speaker modules.

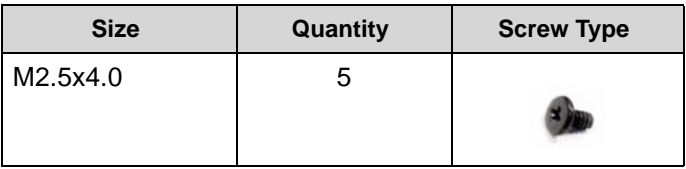

[LCD \(Liquid Crystal Display\) Module Removal](#page-122-2)

1. Locate DC-IN cable (A) on mainboard [\(Figure 3-57](#page-125-0)).

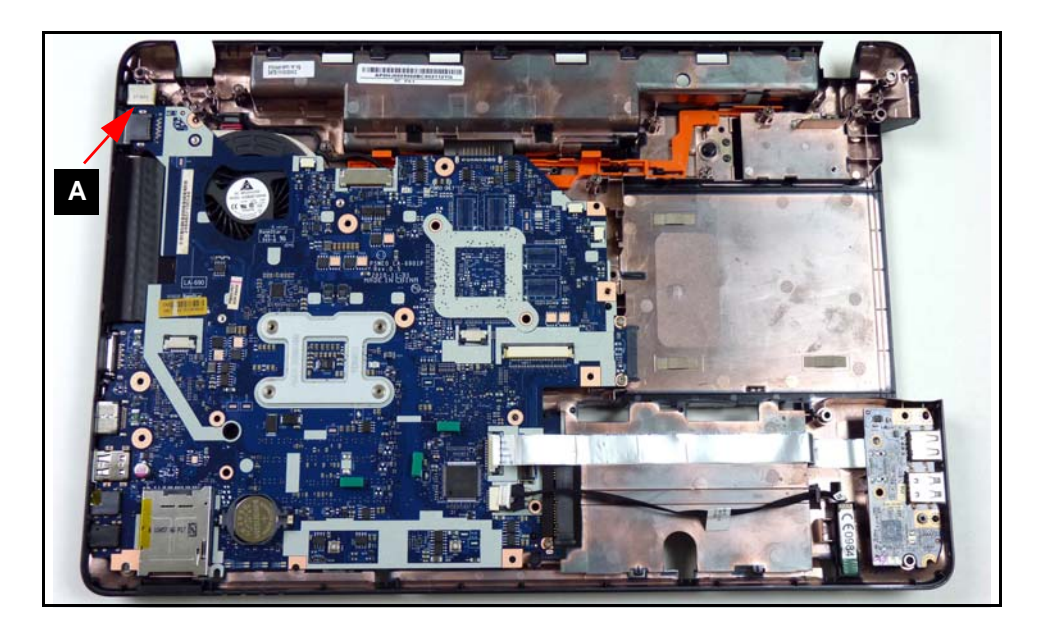

**Figure 3-57. DC-IN Cable Removal**

- <span id="page-125-0"></span>2. Remove cable from guides on lower cover.
- 3. Remove cable connector from lower cover.

# DC-IN Cable Installation

- 1. Install cable connector to lower cover [\(Figure 3-57](#page-125-0)).
- 2. Install cable in cable guides on lower cover.
- 3. Install LCD module.

[LCD \(Liquid Crystal Display\) Module Removal](#page-122-2)

<span id="page-126-2"></span>1. Locate the LCD Bezel (A) on the LCD module [\(Figure 3-58](#page-126-0))

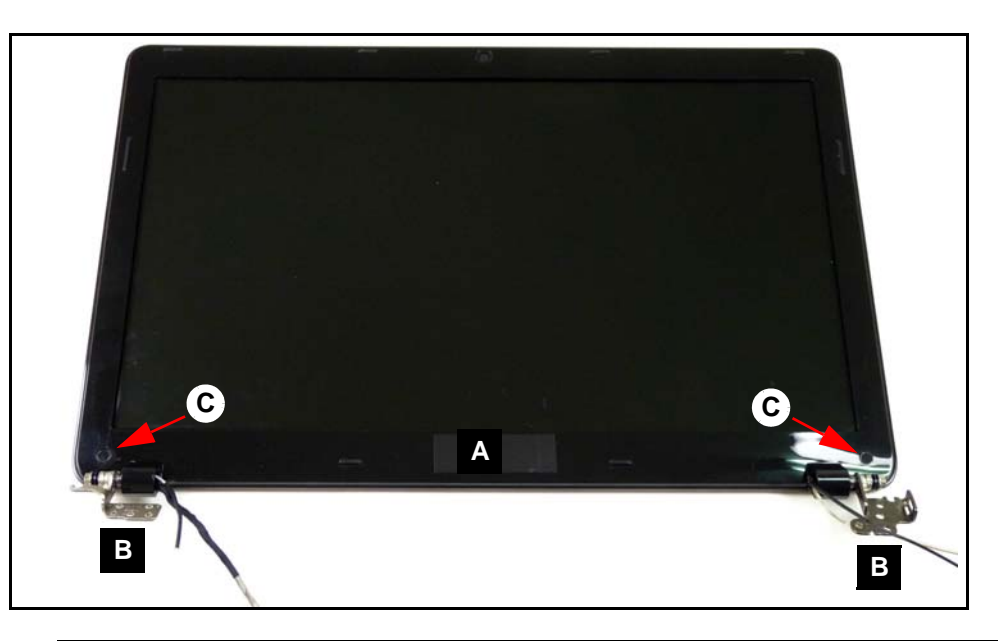

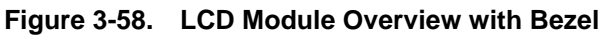

- <span id="page-126-0"></span>2. Remove the two (2) mylar covers and two (2) screws (C) from module.
- 3. Starting from the bottom-center of the bezel [\(Figure 3-59](#page-126-1)), pry the bezel upwards and away from the panel. Move along the edge until the bezel is completely removed.

<span id="page-126-1"></span>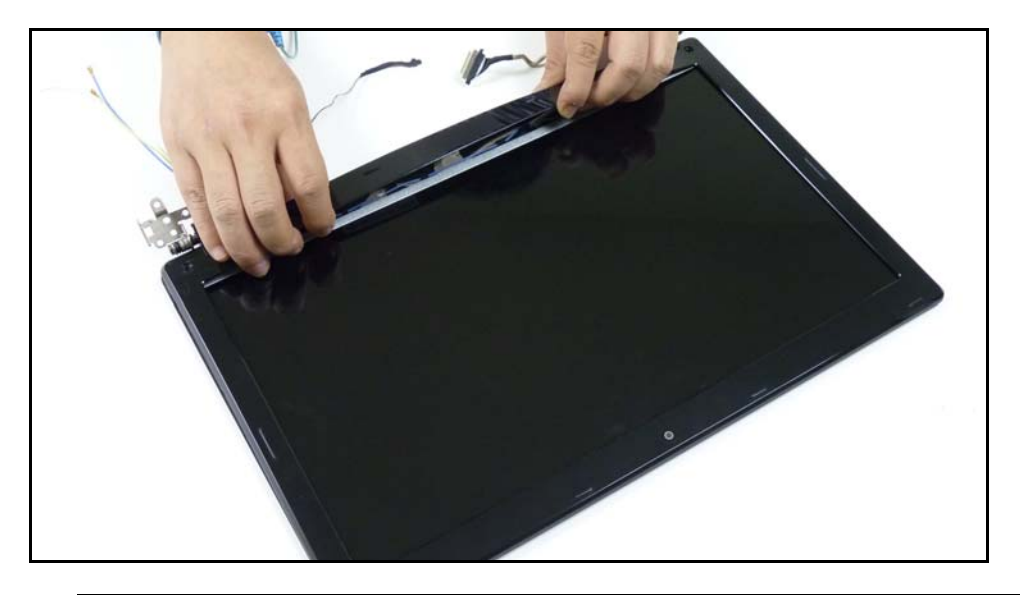

**Figure 3-59. LCD Bezel Removal**

# LCD Bezel Installation

- 1. Locate the bezel hinges (B) on LCD cover ([Figure 3-59\)](#page-126-1).
- 2. Press down until there are no gaps between the bezel and the LCD module cover hinge wells.

#### **NOTE: NOTE:**

Make sure that the LCD cables pass through the hinge wells and are not trapped by the bezel.

- 3. Press the entire perimeter of the bezel until there are no gaps between the bezel and the LCD module.
- 4. Install the two (2) screws (B) and mylar covers to secure the LCD bezel. ([Figure 3-58\)](#page-126-0)
- 5. Install LCD Module.

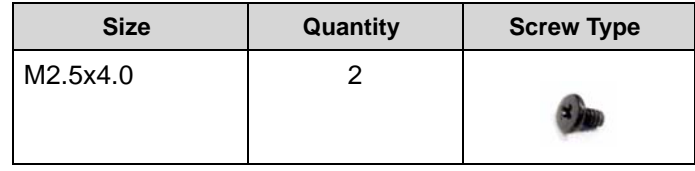

[LCD Bezel Removal](#page-126-2)

1. Locate CCD module (A) on LCD module cover ([Figure 3-60\)](#page-128-0).

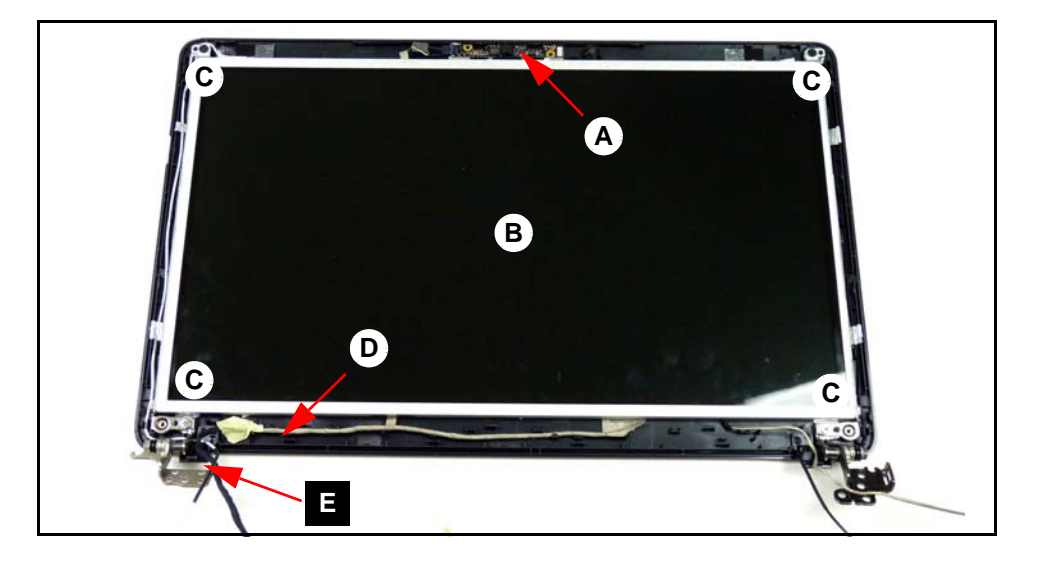

**Figure 3-60. LCD Module Overview without Bezel**

<span id="page-128-0"></span>2. Remove module cable (G) from module connector (F) as shown in [Figure 3-61.](#page-128-1)

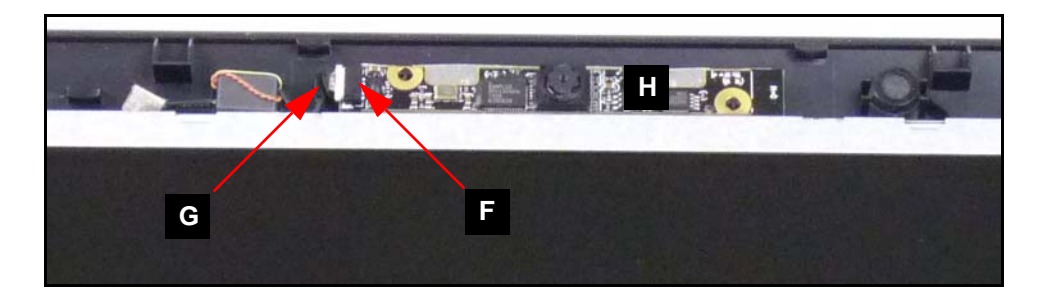

**Figure 3-61. CCD Module Removal**

<span id="page-128-1"></span>3. Remove module (H) from adhesive strip on LCD cover.

# **CCD Module Installation**

- 1. Install and secure module (H) to LCD module cover [\(Figure 3-61](#page-128-1)).
- 2. Install module cable (G) to module connector (F).
- 3. Install LCD Bezel.

#### [LCD Bezel Removal](#page-126-2)

- <span id="page-129-1"></span>1. Locate LCD panel (B) on module cover. ([Figure 3-60](#page-128-0))
- 2. Remove four (4) screws (C) from module cover.
- 3. Lift adhesive foil tabs (D) covering LVDS cable (E).
- 4. Remove panel from module cover.
- 5. Turn panel over and place face down on a clean surface [\(Figure 3-62\)](#page-129-0).

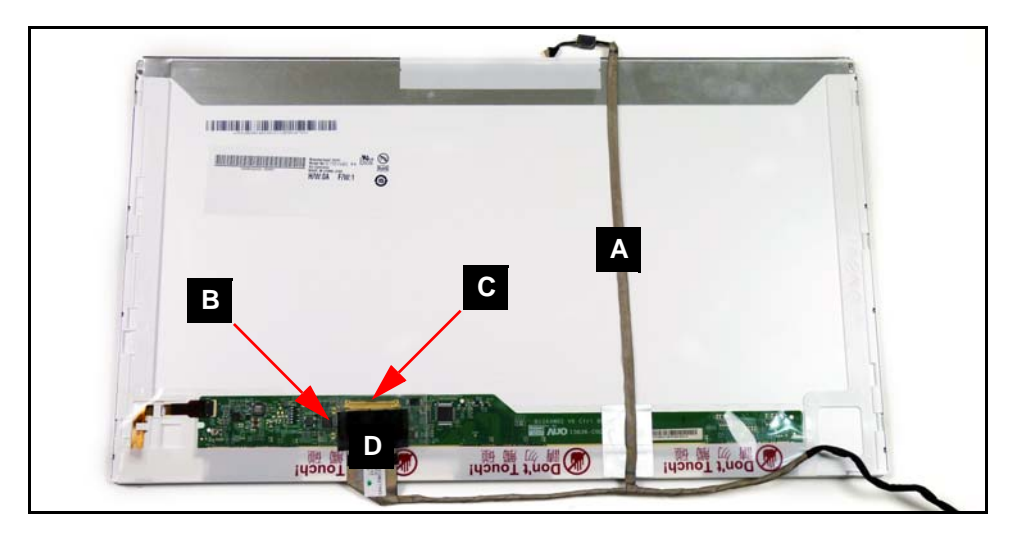

#### **Figure 3-62. LCD Panel**

- <span id="page-129-0"></span>6. Remove CCD module cable (A) from panel.
- 7. Pull back transparent adhesive protector (B) securing LVDS cable (D) to panel.
- 8. Remove LVDS cable (D) from panel connector (C).
- 1. Install LVDS cable (D) to panel connector (C) [\(Figure 3-62](#page-129-0)).
- 2. Secure transparent adhesive protector (B) to LVDS cable (D) and panel.
- 3. Install and secure CCD module cable (A) to panel.
- 4. Place LCD panel onto module cover. [\(Figure 3-60](#page-128-0))
- 5. Secure adhesive foil tabs (D) covering LVDS cable (E) to module cover.
- 6. Install and secure four (4) screws (C) to module cover.
- 7. Install CCD module.

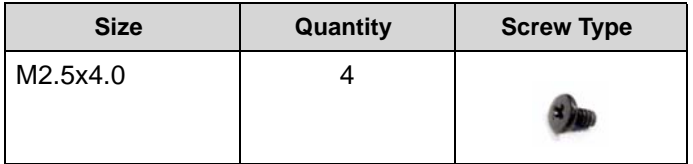

[LCD Panel Removal](#page-129-1)

1. Remove six (6) screws (A) from panel. ([Figure 3-63](#page-131-0))

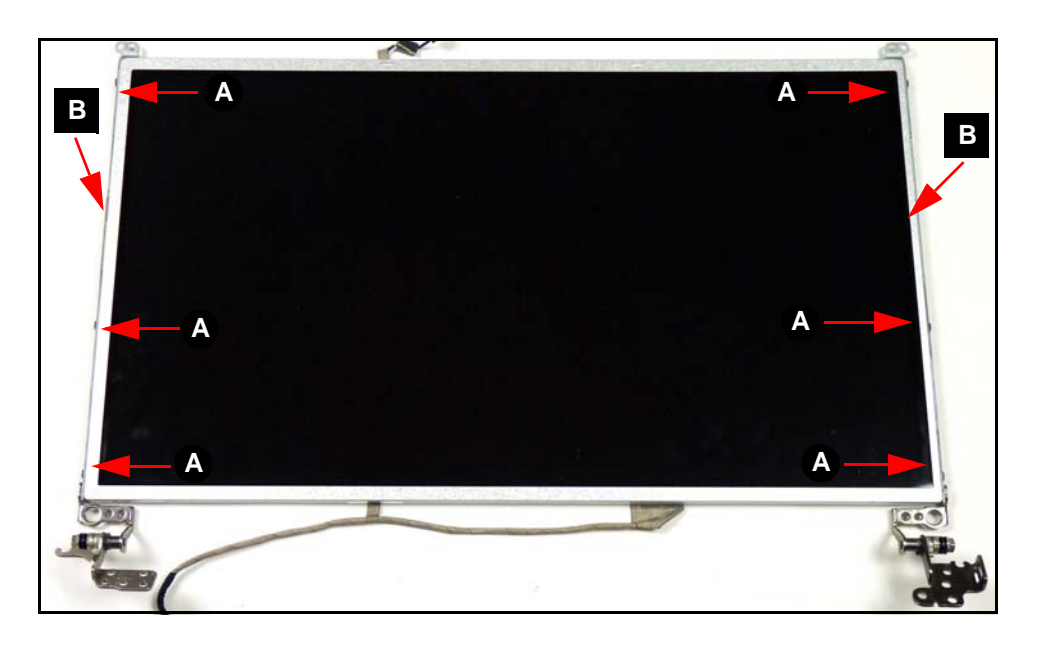

**Figure 3-63. LCD Brackets Module**

<span id="page-131-0"></span>2. Remove brackets (B) from panel.

# LCD Brackets Installation

- 1. Install brackets (B) on panel ([Figure 3-63\)](#page-131-0).
- 2. Install and secure six (6) screws (A) to panel.
- 3. Install LCD panel.

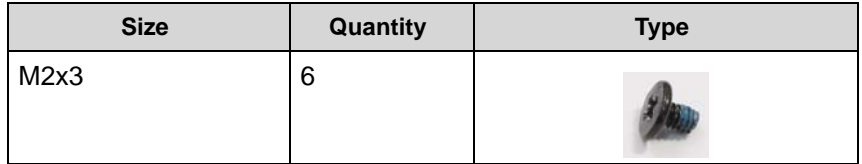

# WLAN and 3G Antenna Removal

## **Prerequisite:**

[LCD Panel Removal](#page-129-1)

1. Lift foil tabs (A) covering left WLAN and 3G antennas (B). ([Figure 3-64](#page-132-0))

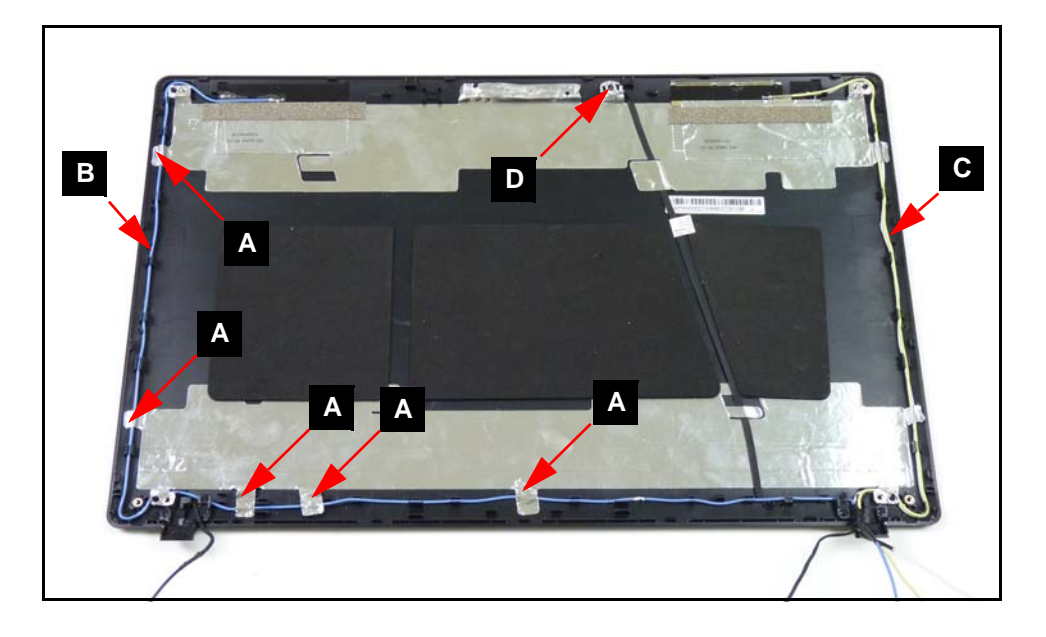

**Figure 3-64. LCD Module Cover without Panel**

#### <span id="page-132-0"></span>**NOTE: NOTE:**

WLAN antenna cables not shown in image.

2. Remove left WLAN and 3G antennas (B) from cable guides.

3. Remove EMI (Electromagnetic interference) foam (E) and aluminium foil (F) covering left WLAN and 3G antennas from LCD module cover. ([Figure 3-65\)](#page-133-0)

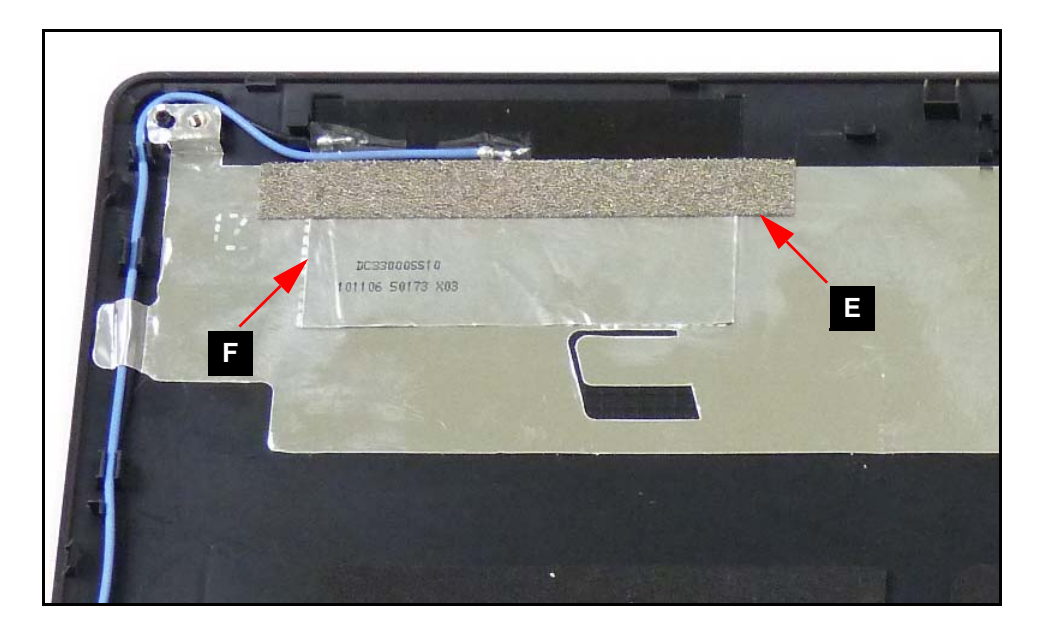

**Figure 3-65. 3G and WLAN EMI Foam and Aluminium Foil**

- <span id="page-133-0"></span>4. Remove left WLAN and 3G antennas (B) from LCD module cover. [\(Figure 3-64](#page-132-0))
- 5. Repeat steps 1 to 4 for right WLAN and 3G antennas (C).

# WLAN and 3G Antenna Installation

- 1. Install left WLAN and 3G antennas (B) on LCD module cover. ([Figure 3-64](#page-132-0))
- 2. Secure EMI foam (E) and aluminium foil (F) covering left WLAN and 3G antennas to LCD module cover. [\(Figure 3-65](#page-133-0))
- 3. Install left WLAN and 3G antennas (B) in cable guides. ([Figure 3-64\)](#page-132-0)
- 4. Secure foil tabs (A) covering left WLAN and 3G antennas (B) to LCD module cover.
- 5. Repeat steps 1 to 4 for the right WLAN and 3G antennas (C).
- 6. Install LCD panel.

# Microphone Module Removal

## **Prerequisite:**

#### [LCD Panel Removal](#page-129-1)

- 1. Locate module (D) on LCD module cover. ([Figure 3-64](#page-132-0))
- 2. Lift foil tabs (A) covering module cable (B).

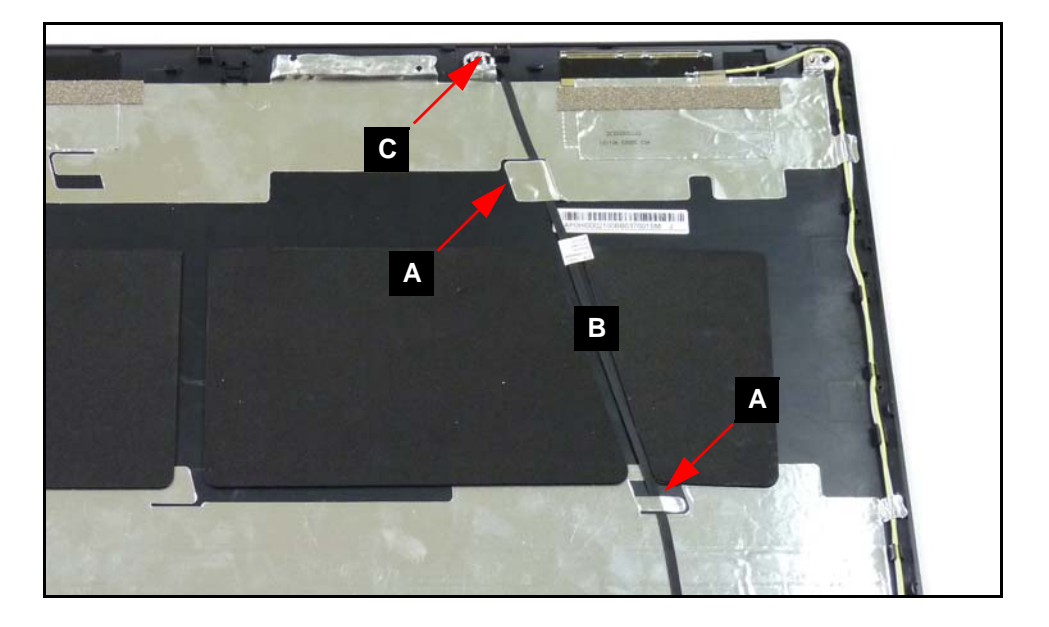

#### **Figure 3-66. Microphone Module and Cable**

- <span id="page-134-0"></span>3. Lift foil tab covering module.
- 4. Remove module (C) and cable (B) from LCD module cover.

# Microphone Module Installation

- 1. Install module (C) and module cable (B) on LCD module cover. ([Figure 3-66\)](#page-134-0)
- 2. Secure foil tab covering module (C) to LCD module cover.
- 3. Secure foil tabs (A) covering module cable (B) to LCD module cover.
- 4. Install LCD panel.

# CHAPTER 4

Troubleshooting

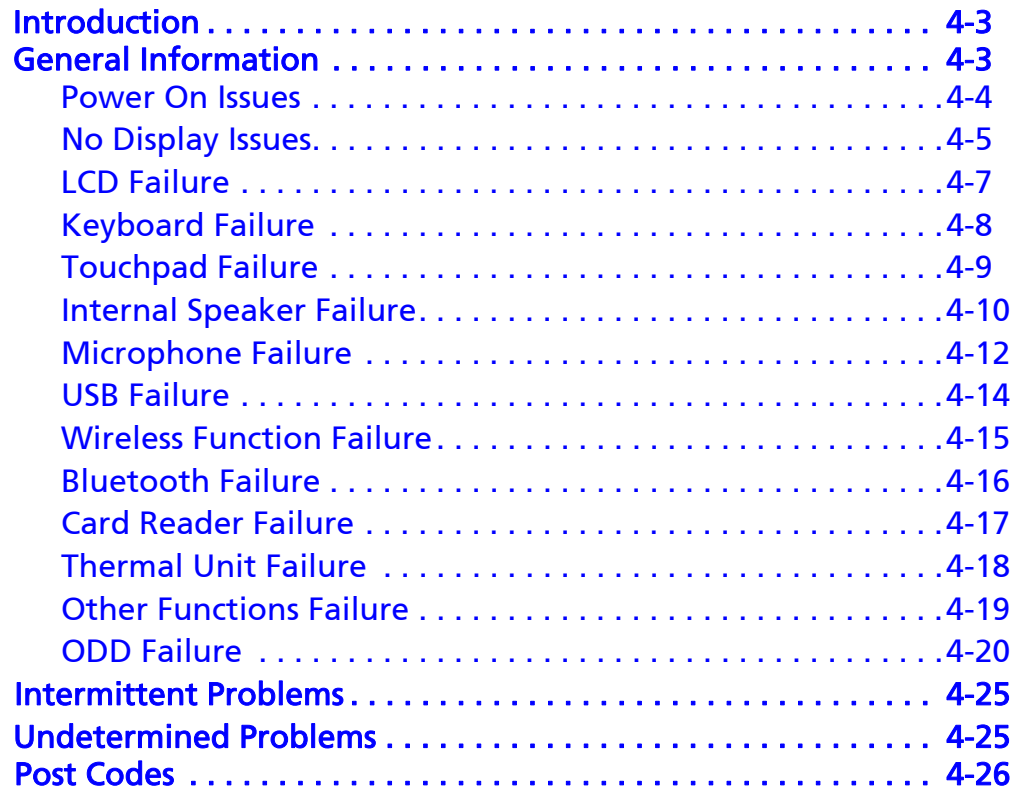

# <span id="page-138-0"></span>**Introduction**

This chapter contains information about troubleshooting common notebook problems.

# <span id="page-138-1"></span>General Information <sup>0</sup>

The following procedures are a guide for troubleshooting computer problems. The step by step procedures are designed to be performed as described.

#### **NOTE: NOTE:**

The diagnostic tests are intended for Acer products only. Non-Acer products, prototype cards, or modified options can give false errors and invalid system responses.

#### **NOTE: NOTE:**

Do not replace a non-defective FRU.

- 1. Obtain as much detailed information as possible about the problem.
- 2. If possible, verify the symptoms by re-creating the failure through diagnostic tests or repeating the operation that led to the problem.
- 3. Use [Table 4-1](#page-138-2) with the verified symptom to determine the solution.

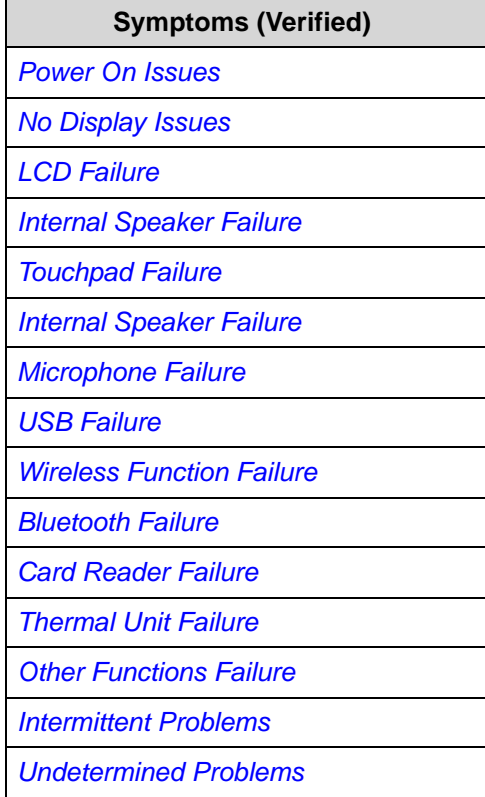

#### <span id="page-138-2"></span>**Table 4-1. Common problems**

4. If the Issue is still not resolved, refer to *[Online Support Information](#page-244-0)*.

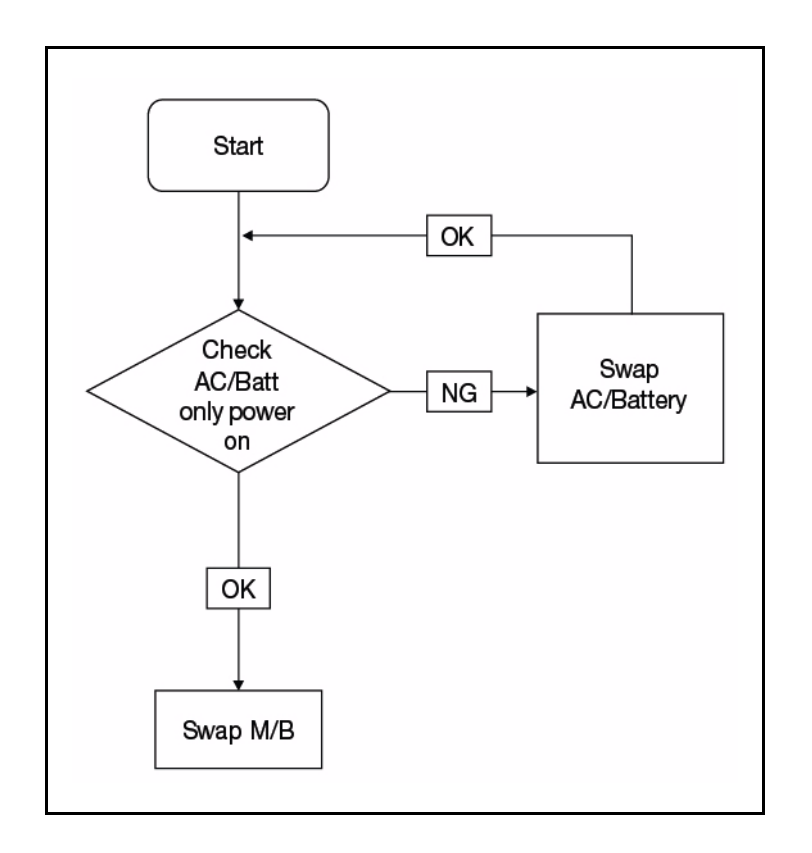

<span id="page-139-0"></span>If the system does not power on, perform the following:

**Figure 4-1. Power On Issue**

## Computer Shuts Down Intermittently

If the system powers off at intervals, perform the following.

- 1. Makes sure the power cable is properly connected to the computer and the electrical outlet.
- 2. Remove all extension cables between the computer and the outlet.
- 3. Remove all surge protectors between the computer and the electrical outlet. Plug the computer directly into a known serviceable electrical outlet.
- 4. Disconnect the power and open the casing to check the Thermal Unit (refer to *[Thermal](#page-153-0)  [Unit Failure](#page-153-0)*) and fan airways are free of obstructions.
- 5. Remove all external and non-essential hardware connected to the computer that are not necessary to boot the computer to the failure point.
- 6. Remove any recently installed software.
- 7. If the Issue is still not resolved, see *[Online Support Information](#page-244-0)*.

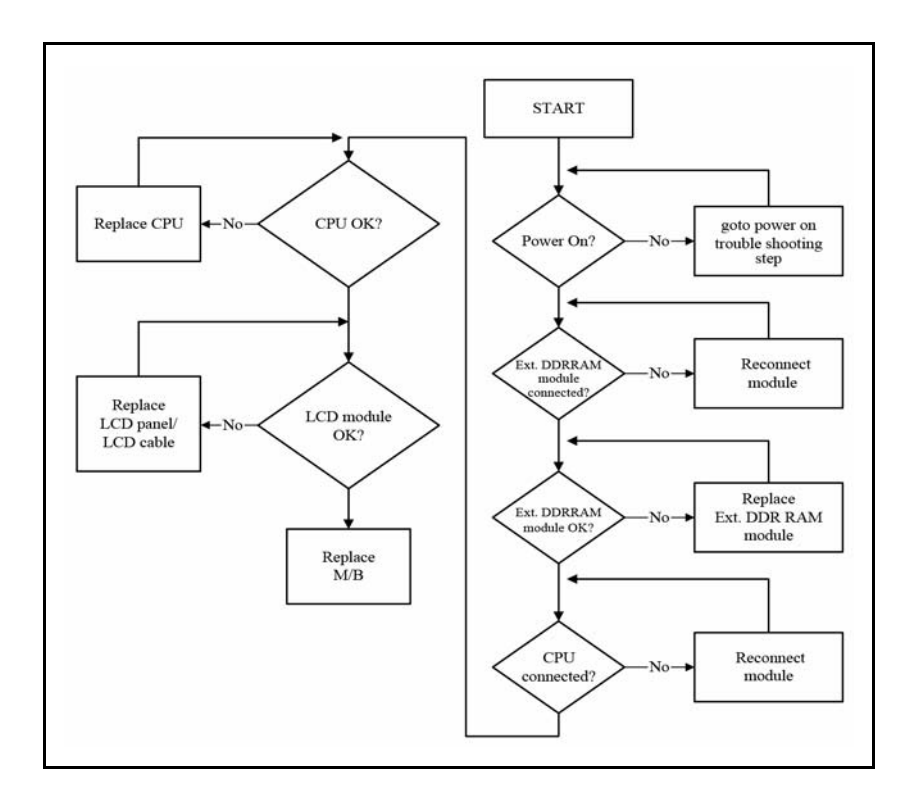

<span id="page-140-0"></span>If the Display does not work, perform the following:

**Figure 4-2. No Display Issue**

#### No POST or Video

If the POST or video does not appear, perform the following:

- 1. Make sure that internal display is selected. Switching between internal and external by pressing *Fn+F5*. Reference Product pages for specific model procedures.
- 2. Make sure the computer has power by checking for one of the following:
	- Fans start up
	- Status LEDs illuminate

If no power, refer to *[Power On Issues](#page-139-0)*.

- 3. Drain stored power by removing the power cable and battery. Hold the power button for 10 seconds.
- 4. Connect the power and reboot the computer.
- 5. Connect an external monitor to the computer and switch between the internal display and the external display is by pressing *Fn+F5*.
- 6. If the POST or video appears on the external display only, refer to *[LCD Failure](#page-142-0)*.
- 7. Disconnect power and all external devices including port replicators or docking stations. Remove any memory cards and CD/DVD discs.
- 8. Start the computer. If the computer boots correctly, add the devices one by one until the

failure point is discovered.

- 9. Reseat the memory modules.
- 10. Remove the drives. (refer to *Maintenance Flowchart*)
- 11. If the Issue is still not resolved, refer to *[Online Support Information](#page-244-0)*.

## Abnormal Video

If the video appears abnormal, perform the following:

- 1. Boot the computer.
	- If permanent vertical/horizontal lines or dark spots appear in the same location, the LCD is faulty and should be replaced. (refer to *Maintenance Flowchart*)
	- If extensive pixel damage is present (different colored spots in the same locations on the screen), the LCD is faulty and should be replaced. (refer to *Maintenance Flowchart*)

#### **NOTE: NOTE:**

Make sure that the computer is not running on battery alone as this may reduce display brightness.

- 2. Adjust the brightness to its highest level. Refer to the User Manual for instructions on adjusting the settings. If the display is too dim at the highest brightness setting, the LCD is faulty and should be replaced. (refer to *Maintenance Flowchart*)
- 3. Check the display resolution is correctly configured:
	- Minimize or close all Windows.
	- If display size is only abnormal in an application, check the view settings and control/mouse wheel zoom feature in the application.
	- If desktop display resolution is not normal, right-click on the desktop and select Personalize Display Settings.
	- Click and drag the Resolution slider to the desired resolution.
	- Click *Apply* and check the display. Readjust if necessary.
- 4. Roll back the video driver to the previous version if updated.
- 5. Remove and reinstall the video driver.
- 6. Check the Device Manager to determine that:
	- The device is properly installed. There are no red Xs or yellow exclamation marks
	- There are no device conflicts
	- No hardware is listed under Other Devices
- 7. If the Issue is still not resolved, refer to *[Online Support Information](#page-244-0)*.
- 8. Run the *Windows Memory Diagnostic* from the operating system DVD and follow the on-screen prompts.
- 9. If the Issue is still not resolved, refer to *[Online Support Information](#page-244-0)*.

<span id="page-142-0"></span>If the LCD fails, perform the following:

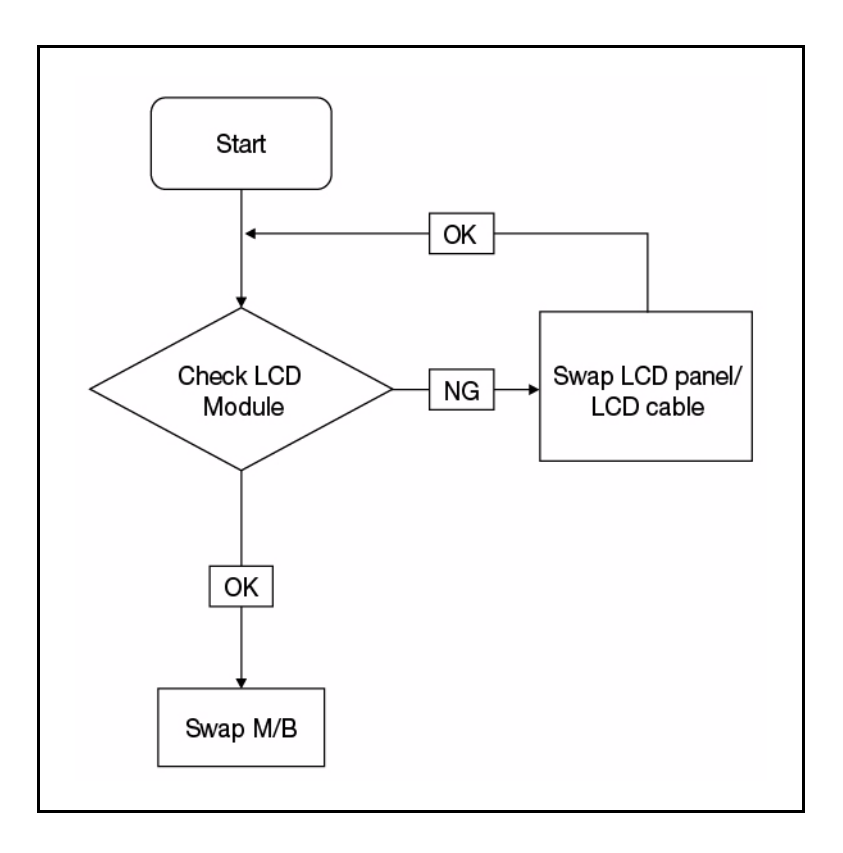

**Figure 4-3. LCD Failure**

<span id="page-143-0"></span>If the Keyboard fails, perform the following:

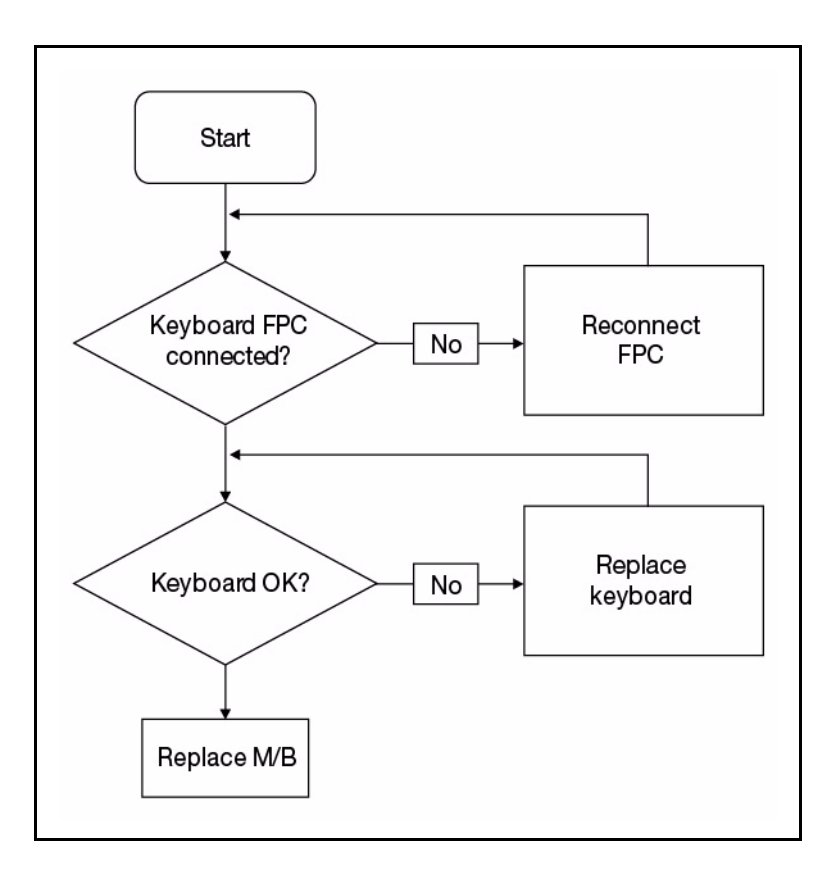

**Figure 4-4. Keyboard Failure**
If the Touchpad fails, perform the following:

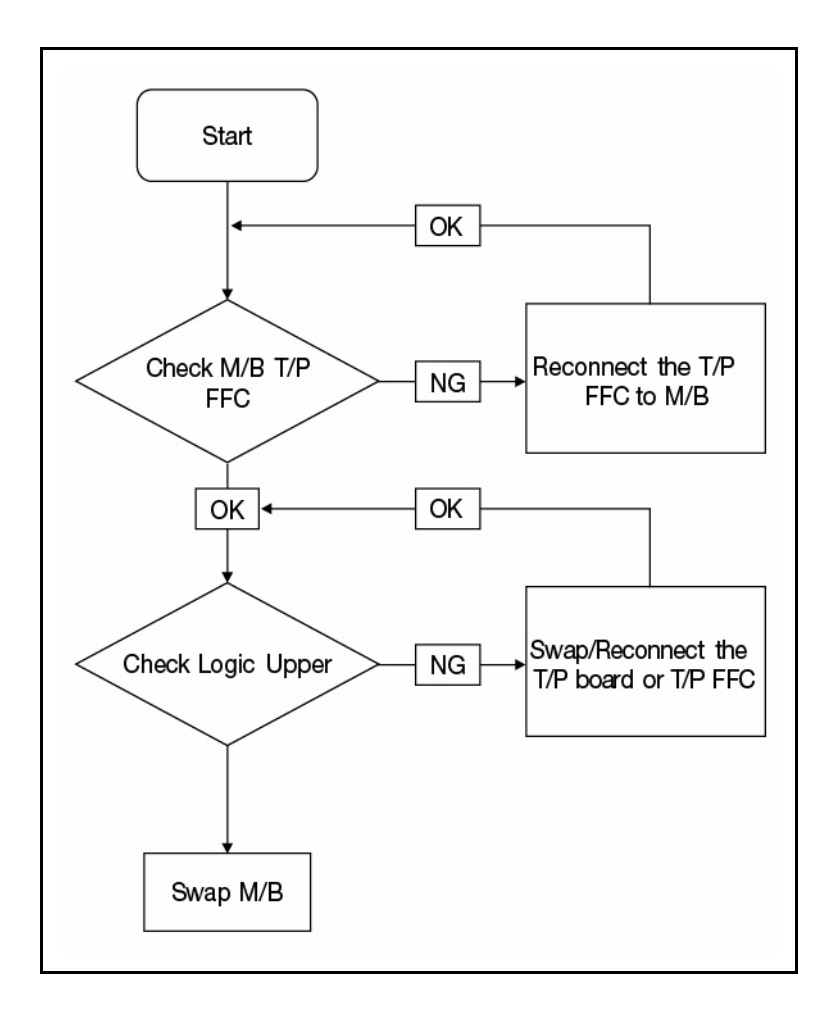

**Figure 4-5. Touchpad Failure**

If internal Speakers fail, perform the following:

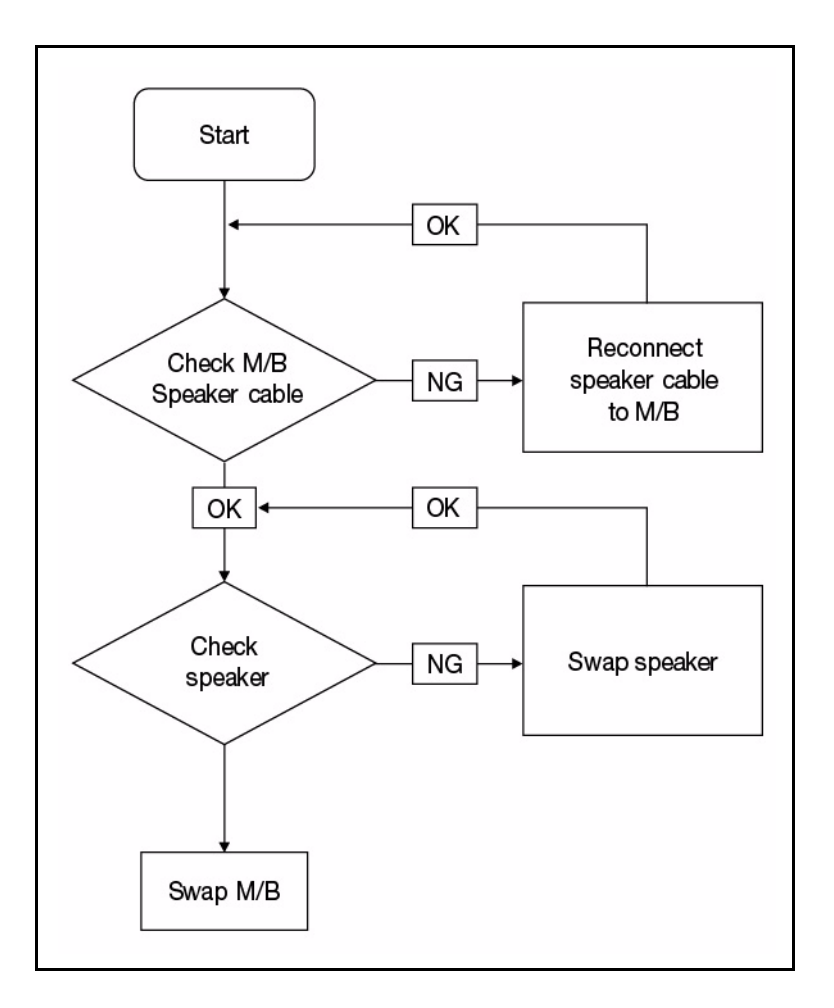

**Figure 4-6. Internal Speaker Failure**

#### Sound Problems

Perform the following:

- 1. Boot the computer.
- 2. Navigate to *Start Control Panel System and Maintenance System Device Manager*. Check the Device Manager to determine that:
	- The device is properly installed
	- There are no red Xs or yellow exclamation marks
	- There are no device conflicts
	- No hardware is listed under Other Devices
- 3. If updated recently, roll back the audio driver to the previous version.
- 4. Remove and reinstall the audio driver.
- 5. Make sure that all volume controls are set mid range:
- Click the volume icon on the taskbar
- Drag the slider to 50. Confirm that the volume is not muted.
- Click Mixer to verify that other audio applications are set to 50 and not muted.
- 6. Navigate to *Start Control Panel Hardware and Sound Sound*. Confirm that Speakers are selected as the default audio device (green check mark).

#### **NOTE: NOTE:**

If Speakers does not show, right-click on the Playback tab and select **Show Disabled Devices** (clear by default).

- 7. Select Speakers and click *Configure* to start Speaker Setup. Follow the on-screen prompts to configure the speakers.
- 8. Remove any recently installed hardware or software.
- 9. Restore system and file settings from a known good date using System Restore.
- 10. If the issue is remains, repeat step 9, selecting an earlier time and date.
- 11. Reinstall the Operating System.
- 12. If the Issue is still not resolved, refer to *[Online Support Information](#page-244-0)*.

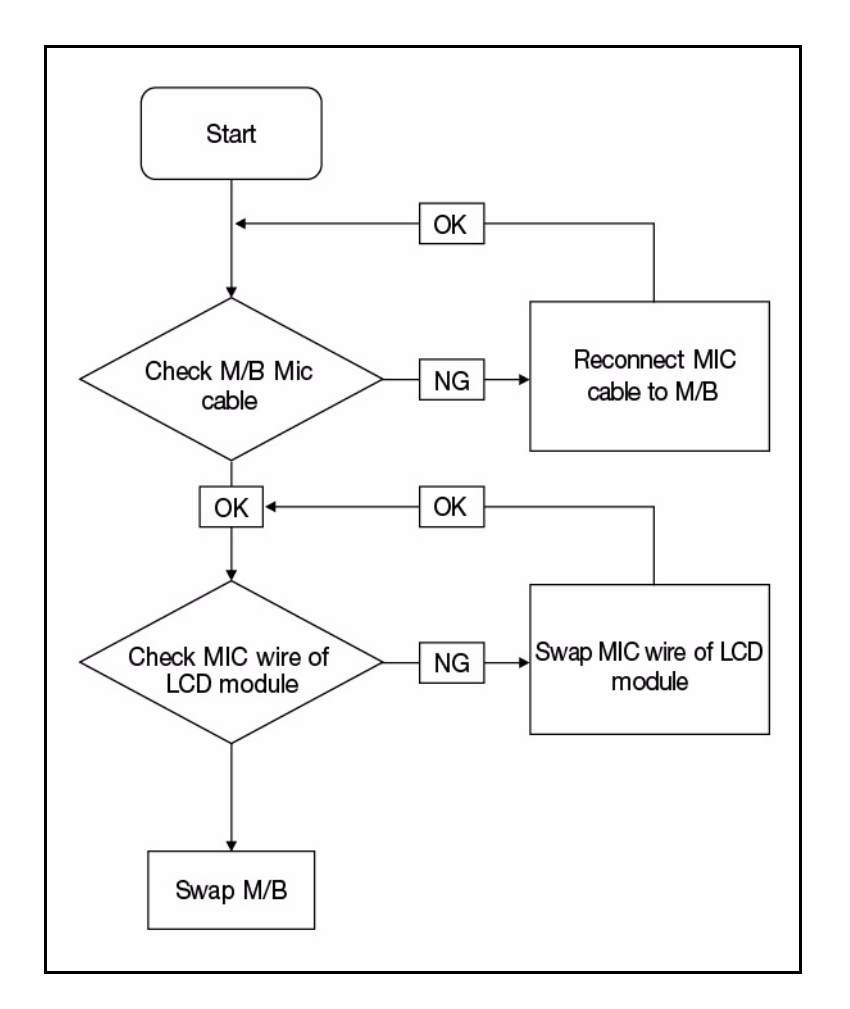

If internal or external Microphones fail, perform the following:

**Figure 4-7. Microphone Failure**

- 1. Check that the microphone is enabled. Navigate to *Start Control Panel Hardware* and **Sound**  $\rightarrow$  **Sound** and select the Recording tab.
- 2. Right click on the Recording tab and select Show Disabled Devices (clear by default). The microphone appears on the Recording tab.
- 3. Right click on the microphone and select *Enable*.
- 4. Select the microphone then click *Properties*. Select the *Levels* tab.
- 5. Increase the volume to the maximum setting and click *OK*.
- 6. Test the microphone hardware:
	- Select the microphone and click *Configure*.
	- Select *Set up microphone*.
	- Select the microphone type from the list and click *Next*.
	- Follow the on-screen prompts to complete the test.

7. If the Issue is still not resolved, refer to *[Online Support Information](#page-244-0)*.

If the USB fails, perform the following:

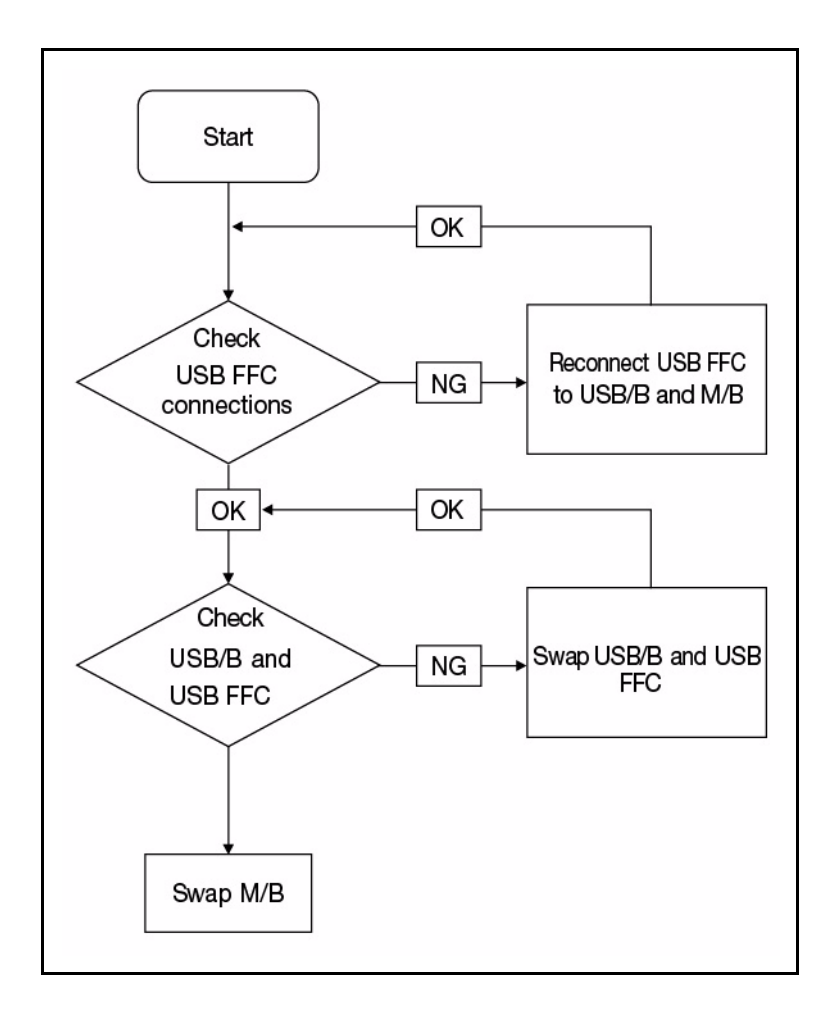

**Figure 4-8. USB Failure**

If the WLAN fails, perform the following:

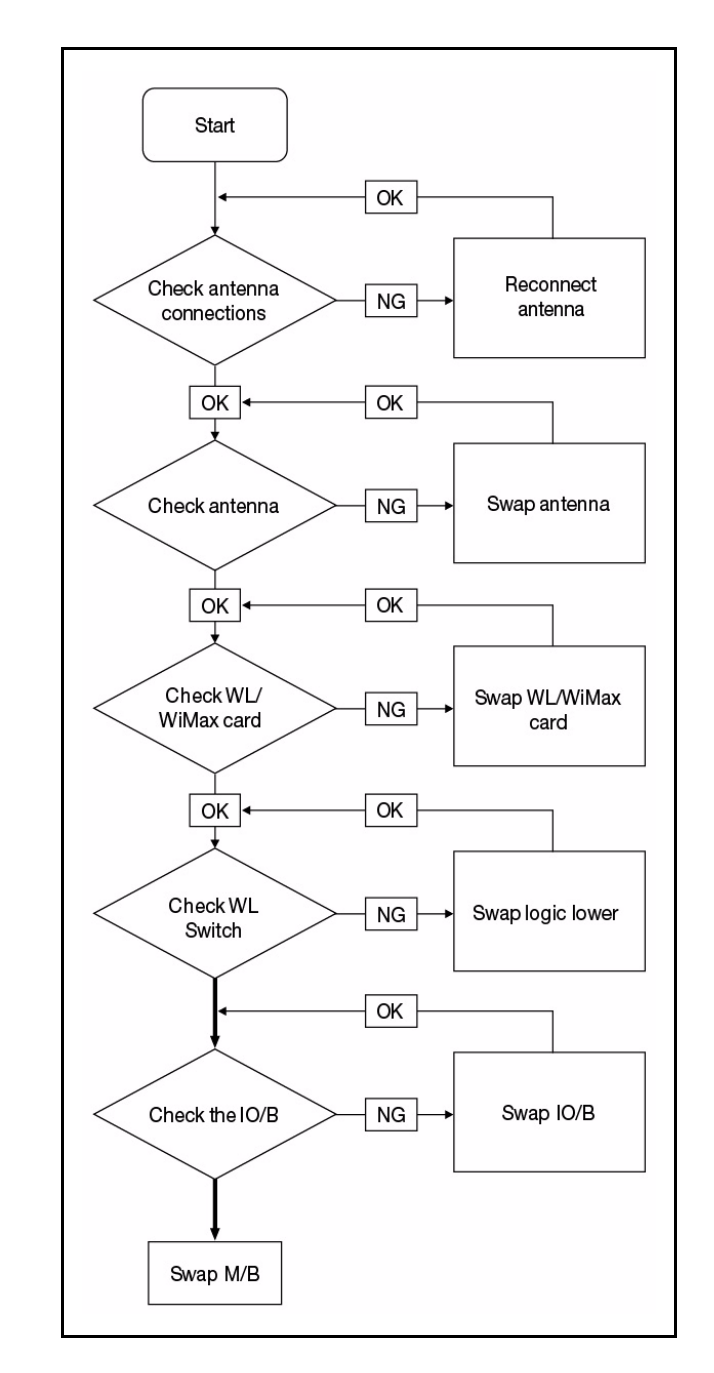

**Figure 4-9. Wireless Function Failure**

If the Bluetooth fails, perform the following:

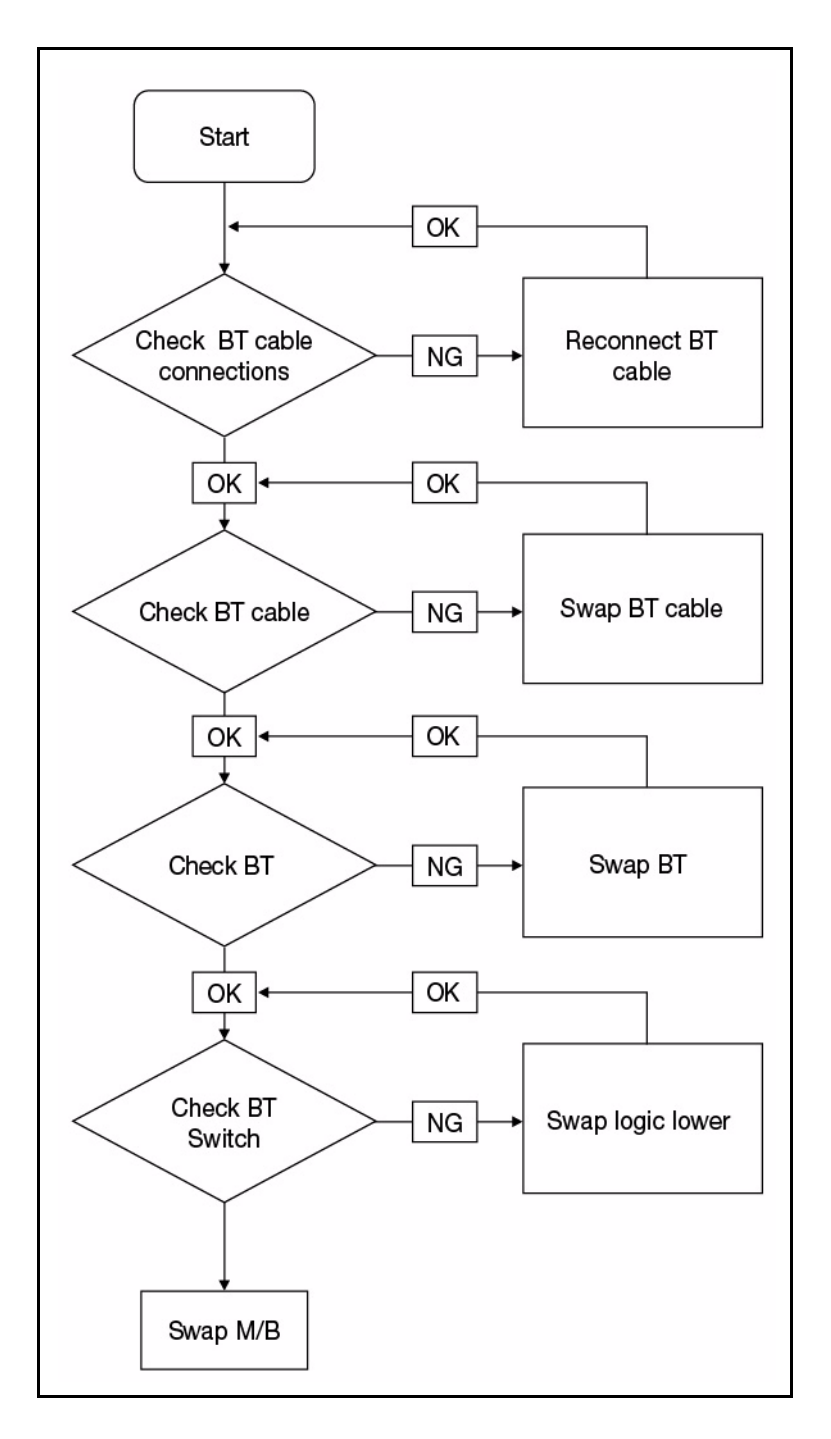

**Figure 4-10. Bluetooth Failure**

If the Card Reader fails, perform the following:

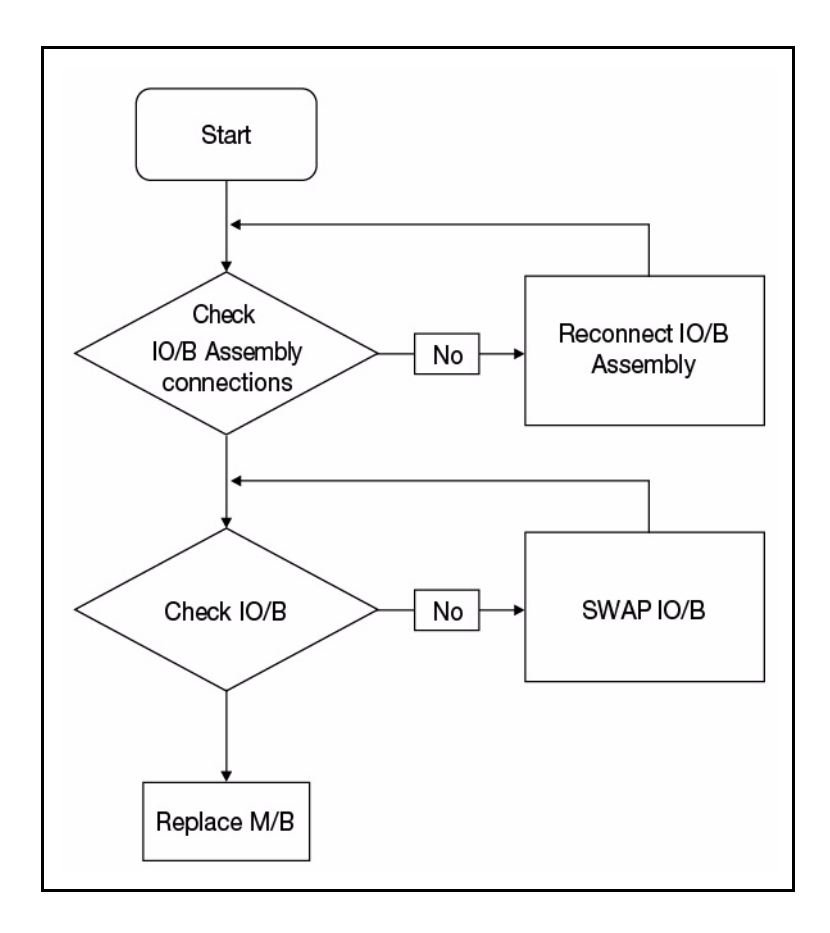

**Figure 4-11. Card Reader Failure**

If the Thermal Unit fails, perform the following:

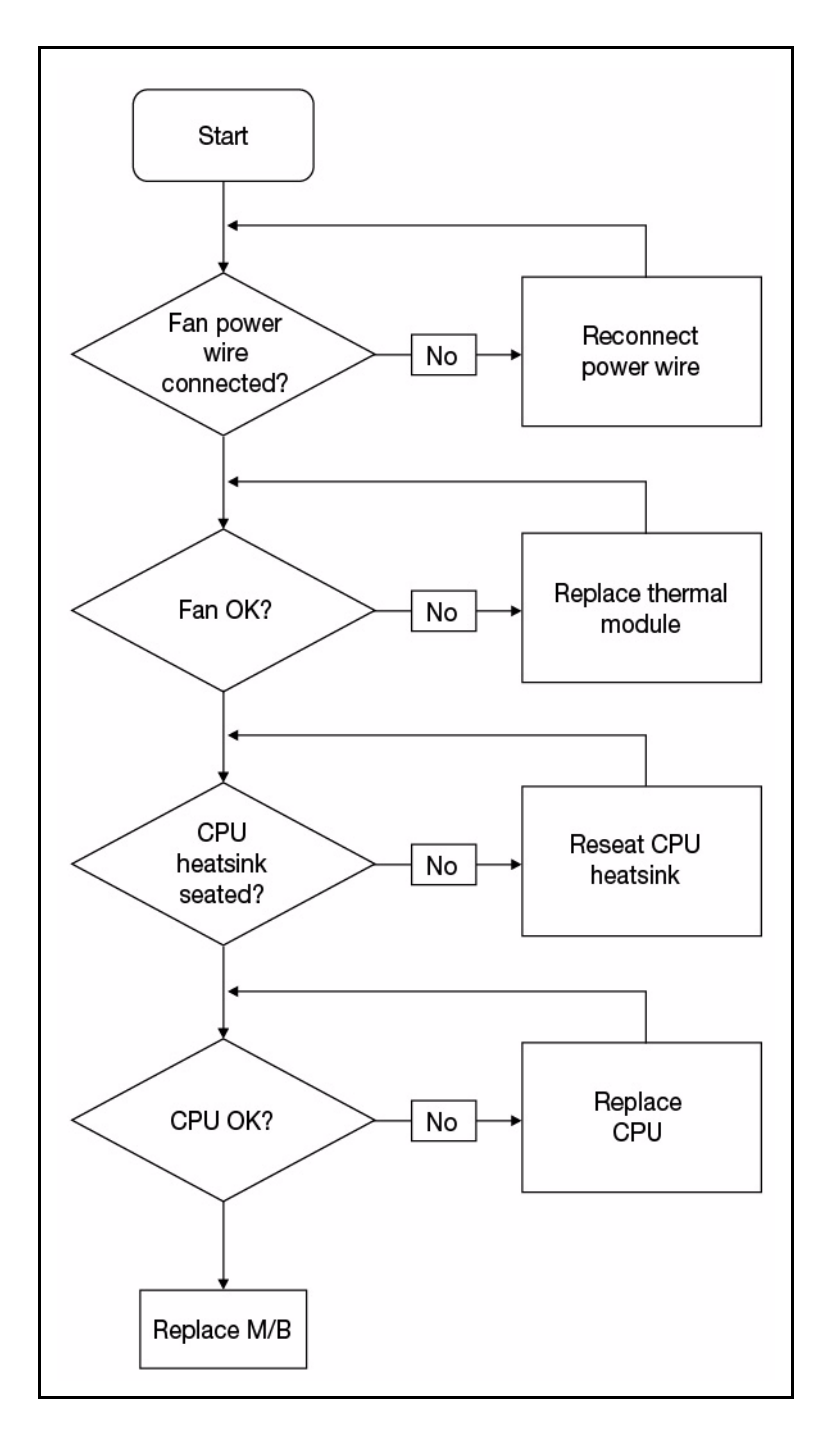

**Figure 4-12. Thermal Failure**

#### **HDD Not Operating Correctly**

If the **HDD** fails to operate correctly, perform the following:

- 1. Disconnect all external devices.
- 2. Run a complete virus scan using up-to-date software to confirm the computer is virus free.
- 3. Run the *Windows Vista Startup Repair Utility*:
	- a. Insert the Windows Vista Operating System DVD in the ODD and restart the computer.
	- b. When prompted, press any key to start to the operating system DVD.
	- c. When the Install Windows screen appears, click *Next*.
	- d. Select *Repair your computer*.
	- e. When the **System Recovery Options** screen appears, click *Next*.
	- f. Select the appropriate operating system, and click *Next*.

#### **NOTE: NOTE:**

Click *Load Drivers* if controller drives are required.

g. Select *Startup Repair*.

#### **NOTE: NOTE:**

Startup Repair attempts to locate and resolve issues with the computer.

h. When complete, click *Finish*.

If an issue is discovered, follow the on-screen information to resolve the problem.

- 1. Run the *Windows Memory Diagnostic Tool*. For more information see *Windows Help and Support*.
- 2. Restart the computer and press F2 to enter the BIOS Utility. Check the BIOS settings are correct and that CD/DVD drive is set as the first boot device on the Boot menu.
- 3. Confirm all cables and jumpers on the HDD and ODD are set correctly.
- 4. Remove any recently added hardware and associated software.
- 5. Run the *Windows Disk Defragmenter*. For more information see *Windows Help and Support*.
- 6. Run *Windows Check Disk* by entering **chkdsk /r** from a command prompt. For more information see *Windows Help and Support*.
- 7. Restore system and file settings from a known good date using **System Restore**.
- 8. If the issue is not fixed, repeat the preceding steps and select an earlier time and date.
- 9. Replace the HDD. (refer to *Maintenance Flowchart*)

If the **ODD** fails, perform the following:

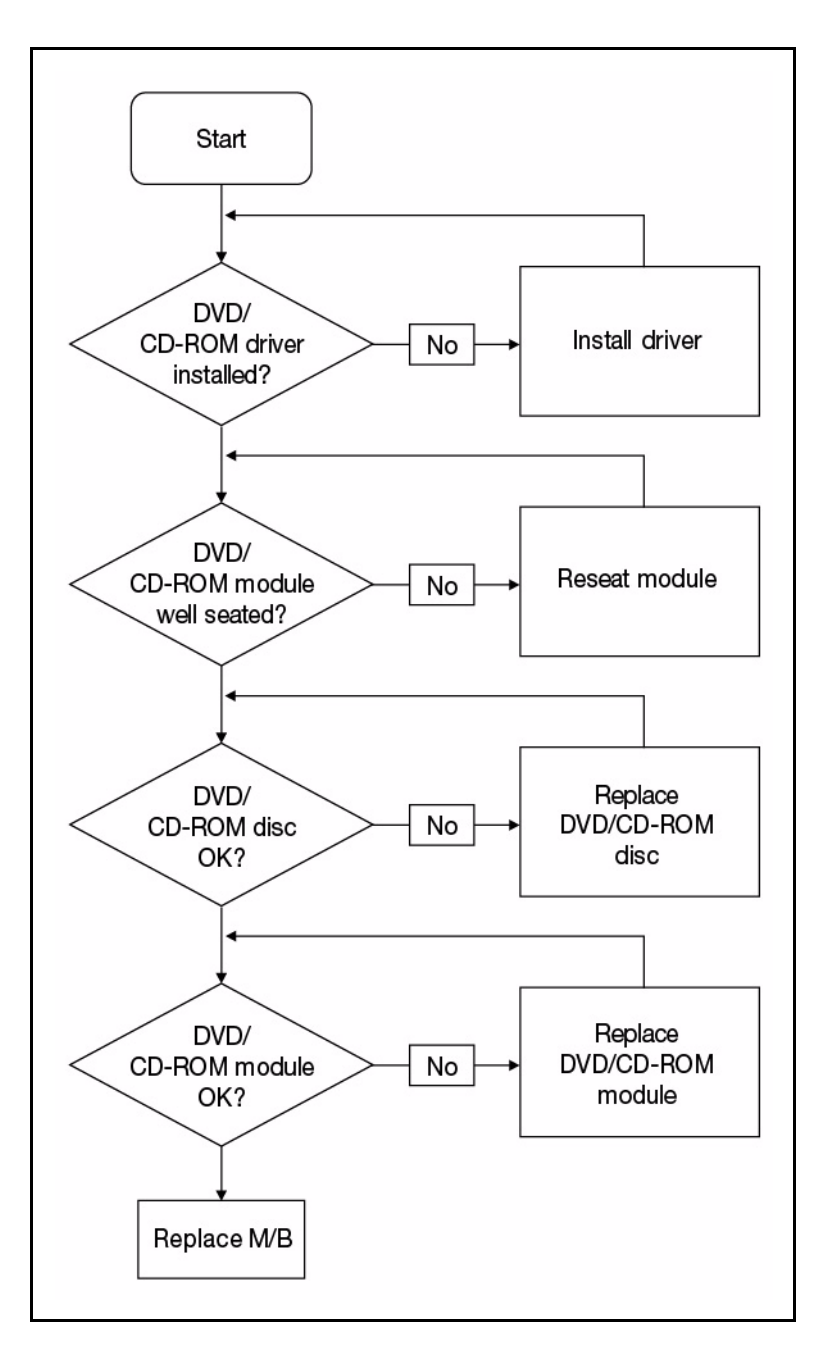

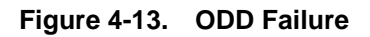

#### ODD Not Operating Correctly

If the **ODD** exhibits any of the following symptoms it may be faulty:

Audio CDs do not play when loaded

- DVDs do not play when loaded
- Blank discs do not burn correctly
- DVD or CD play breaks up or jumps
- Optical drive not found or not active:
	- $\blacksquare$  Not shown in My Computer or the BIOS setup
	- LED does not flash when the computer starts up
	- The tray does not eject
- Access failure screen is shown
- The ODD is noisy

Perform the following:

- 1. Boot the computer and retry the operation.
- 2. Use an different disc.
- 3. Navigate to **Start**  $\rightarrow$  **Computer**. Check that the ODD device is shown in the Devices with Removable Storage panel.
- 4. Navigate to *Start Control Panel System and Maintenance System Device Manager*.
- 5. Double click *lDE ATA/ATAPI controllers*. If a device shows a down arrow, right click on the device and click *Enable*.
- 6. Double-click *DVD/CD-ROM drives*. If the device shows a down arrow, right click on the device and click *Enable*.
- 7. Make sure that there are no yellow exclamation marks against the items in  $1DE$ ATA/ATAPI controllers. If a device has an exclamation mark, uninstall and reinstall the driver.
- 8. Check that there are no yellow exclamation marks against the items in DVD/CD-ROM drives. If a device has an exclamation mark, uninstall and reinstall the driver.
- 9. If the exclamation marker is not removed from the item in the lists, remove any recently installed software and retrying the operation.

#### **Discs Do Not Play**

If discs do not play when inserted into the drive, perform the following:

- 1. Check that the disc is correctly seated in the drive tray and that the label on the disc is visible.
- 2. Check that the media is clean and scratch free.
- 3. Try an alternate disc in the drive.
- 4. Confirm that AutoPlay is enabled:
	- Navigate to Start→ Control Panel→ Hardware and Sound→ AutoPlay.
	- Select *Use AutoPlay for all media and devices*.
	- In the Audio CD and DVD Movie fields, select the desired player from the drop down menu.
- 5. Check that the Regional Code is correct for the selected media:

#### + **IMPORTANT:**

Region can only be changed a limited number of times. After Changes remaining reaches zero, the region cannot be changed even when Windows is reinstalled or the drive is moved to another computer.

- Navigate to *Start Control Panel System and Maintenance System Device Manager.*
- Double click *DVD/CD-ROM drives*.
- Right click *DVD drive* and click *Properties*, then click the *DVD Region* tab.
- Select the region suitable for the media inserted in the drive.

#### **Discs Do Not Burn Properly**

If discs can not be burned, perform the following:

- 6. Confirm that the default drive is record enabled:
	- Navigate to *Start Computer* and right-click the writable ODD icon. Click **Properties**.
	- Select the *Recording* tab. In the *Desktop disc recording* panel, select the writable ODD from the drop down list.
	- Click *OK*.
- 7. Confirm that the software used for burning discs is the factory default. If using different software, refer to the software's user manual.

#### Playback is Choppy

If playback is choppy or jumps, perform the following:

- 1. Check that system resources are not running low:
	- Close some applications.
	- Reboot and try the operation again.
- 2. Check that the ODD controller transfer mode is set to *DMA.*
- 3. Navigate to *Start Control Panel System and Maintenance System Device Manager*.
- 4. Double click *IDE ATA/ATAPI controllers*, then right click *ATA Device 0*.
- 5. Click *Properties* and select the *Advanced Settings* tab. Make sure the *Enable DMA* box is checked and click *OK*.
- 6. Repeat for each ATA Device shown if applicable.

#### Drive Not Detected

If *Windows*<sup>®</sup> cannot detect the drive, perform the following:

- 1. Start the computer and press *F2* to enter the BIOS Utility.
- 2. Verify that the drive is detected in the **ATAPI Model Name** field on the Information page.

#### **NOTE: NOTE:**

Verify that the entry is identical to one of the ODDs specified in *Specification Tables*.

- Remove power and remove the cover to inspect the connections to the ODD. (refer to *Maintenance Flowchart*)
- Check for broken connectors on the drive, motherboard, and cables.
- Check for bent or broken pins on the drive, motherboard, and cable connections.
- Try an alternate cable, if available. If the drive works with the new cable, the original cable should be replaced.
- 3. Reseat the drive, making sure and all cables are connected correctly.
- 4. Replace the ODD. (refer to *Maintenance Flowchart*)

#### Drive Read Failure

If discs cannot be read when inserted in the drive, perform the following:

- 1. Remove and clean the failed disc.
- 2. Retry reading the CD or DVD.
	- Test the drive using other discs.
	- Play a DVD movie
	- Listen to a music CD

If the ODD works properly with alternate discs, the original disc is probably defective and should be replaced.

- 3. Remove the power and remove the cover to inspect the connections to the ODD. Refer to *[Online Support Information](#page-244-0)*.
	- Check for broken connectors on the drive, motherboard, and cables.
	- Check for bent or broken pins on the drive, motherboard, and cable connections.
- Try a different cable. If the drive works with the new cable, the original cable should be replaced.
- 4. Replace the ODD. (refer to *Maintenance Flowchart*)

#### Random Loss of BIOS Settings <sup>0</sup>

If the computer is experiencing intermittent loss of BIOS information, perform the following:

- 1. If the computer is more than one year old, replace the CMOS battery.
- 2. Run a complete virus scan using up to date software to confirm the computer is virus free.
- 3. If the computer is experiencing HDD or ODD BIOS information loss, disconnect and reconnect the power and data cables between devices.
- 4. If the BIOS settings are still lost, replace the cables.
- 5. If HDD information is missing from the BIOS, the drive may be defective and should be replaced.
- 6. Replace the Motherboard.
- 7. If the Issue is still not resolved, refer to *[Online Support Information](#page-244-0)*.

#### External Mouse Failure <sup>0</sup>

If an external Mouse fails, perform the following:

- 1. Use a different mouse.
- 2. If the mouse uses a wireless connection, insert new batteries and confirm there is a good connection. Refer to the mouse user manual.
- 3. If the mouse uses a USB connection, use a different USB port.
- 4. Use a different program to verify mouse operation. Reinstall the program experiencing mouse failure.
- 5. Restart the computer.
- 6. Remove recently added hardware and associated software.
- 7. Remove recently added software and reboot the computer.
- 8. Restore system and file settings from a known good date using *System Restore*.
- 9. If the issue is resolved, repeat Step 8 and select an earlier time and date.
- 10. Run the Event Viewer to check the events log for errors. For more information refer to Windows Help and Support.
- 11. Roll back the mouse driver to the previous version if updated recently.
- 12. Remove and reinstall the mouse driver.
- 13. Check the Device Manager to determine that:
	- The device is properly installed. There are no red Xs or yellow exclamation marks
	- There are no device conflicts
	- No hardware is listed under Other Devices
- 14. If the Issue is still not resolved, refer to *[Online Support Information](#page-244-0)*.

# Intermittent Problems <sup>0</sup>

Intermittent system hang problems can be caused by a variety of reasons that have nothing to do with a hardware defect, such as: cosmic radiation, electrostatic discharge, or software errors. FRU replacement should be considered only when a recurring problem exists.

When analyzing an intermittent problem, perform the following:

- 1. Run the advanced diagnostic test for the system board in loop mode at least 10 times.
- 2. If no error is detected, do not replace any FRU.
- 3. If an error is detected, replace the FRU. Rerun the test to verify that there are no more errors.

## Undetermined Problems <sup>0</sup>

The diagnostic problems does not identify which adapter or device failed, which installed devices are incorrect, whether a short circuit is suspected, or whether the system is inoperative.

#### **NOTE: NOTE:**

Verify that all attached devices are supported by the computer.

#### **NOTE: NOTE:**

Verify that the power supply being used at the time of the failure is operating correctly. (refer to *[Power On Issues](#page-139-0)*).

Perform the following procedures to isolate the failing FRU:

- 1. Remove power from the computer.
- 2. Visually check FRUs for damage. If any problems are found, replace the FRU.
- 3. Remove or disconnect all of the following devices:
	- Non-Acer devices
	- Printer, mouse, and other external devices
	- Battery pack
	- Hard disk drive
	- DIMM
	- CD-ROM/Diskette drive Module
	- PC Cards
- 4. Apply power to the computer.
- 5. Determine if the problem has changed.
- 6. If the problem does not recur, connect the removed devices until failing FRU is found.
- 7. If the problem remains, replace the following:
	- System board
	- LCD assembly

# Post Codes

The following tables describe the POST codes and descriptions during the POST.

#### **Table 4-2. NO\_EVICTION\_MODE\_DEBUG EQU 1 (CommonPlatform\sec\Ia32\SecCore.inc)**

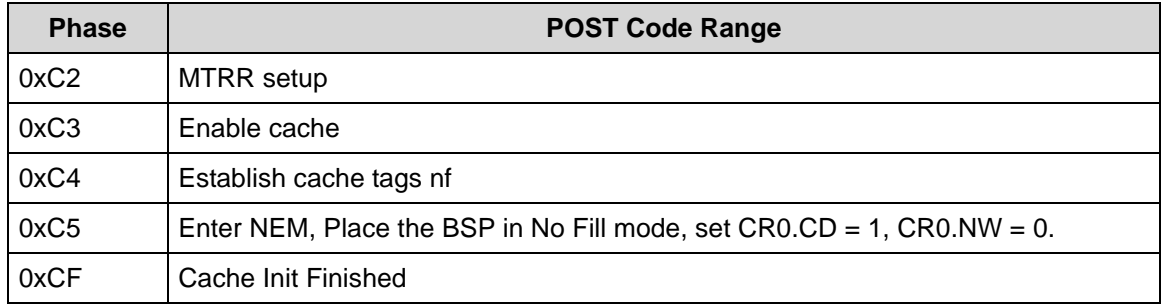

#### **Table 4-3. DEBUG\_BIOS equ 1**

#### **(Chipset\Alviso\MemoryInitAsm\IA32\IMEMORY.INC)**

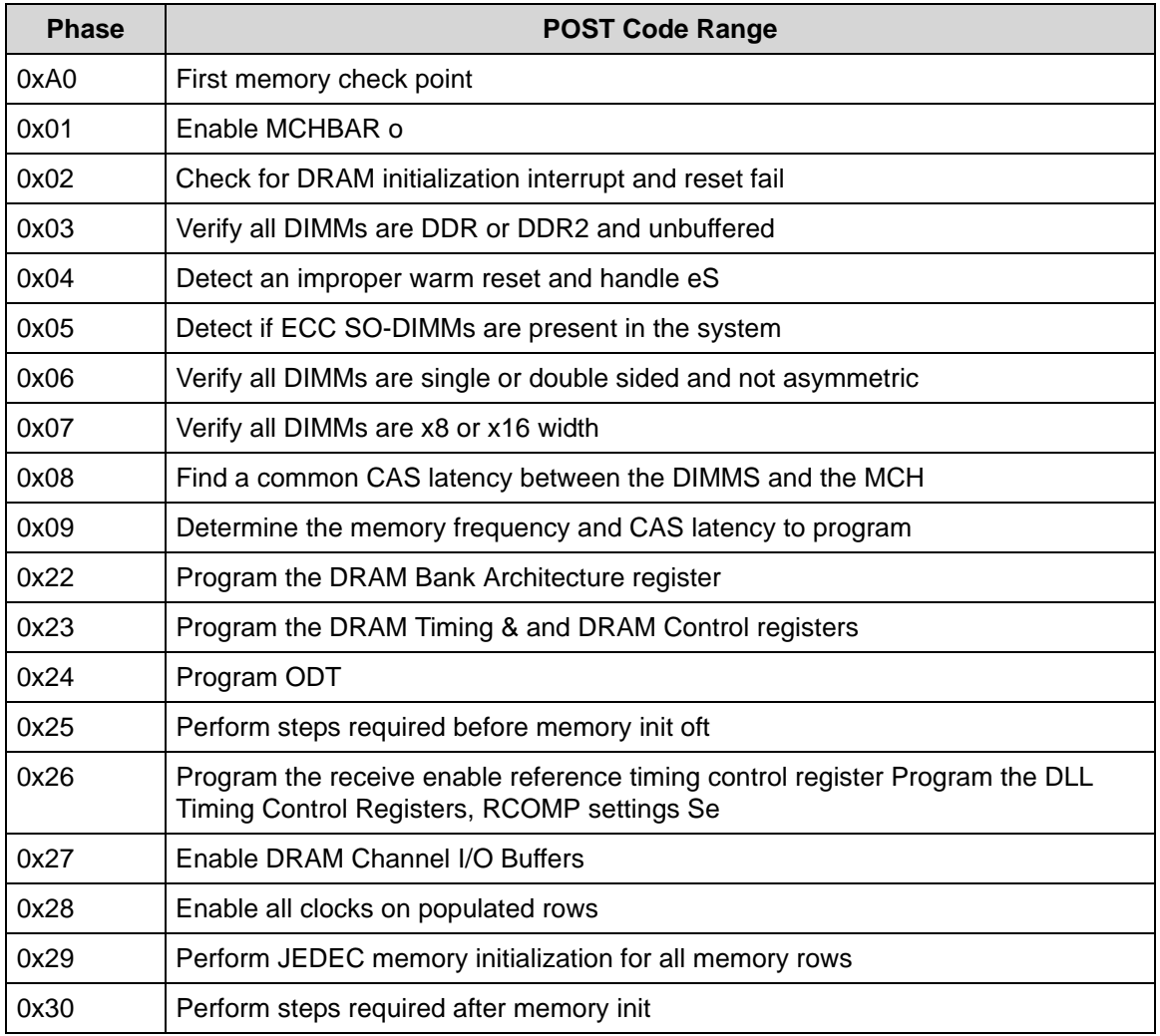

#### **Table 4-3. DEBUG\_BIOS equ 1**

#### **(Chipset\Alviso\MemoryInitAsm\IA32\IMEMORY.INC) (Continued)**

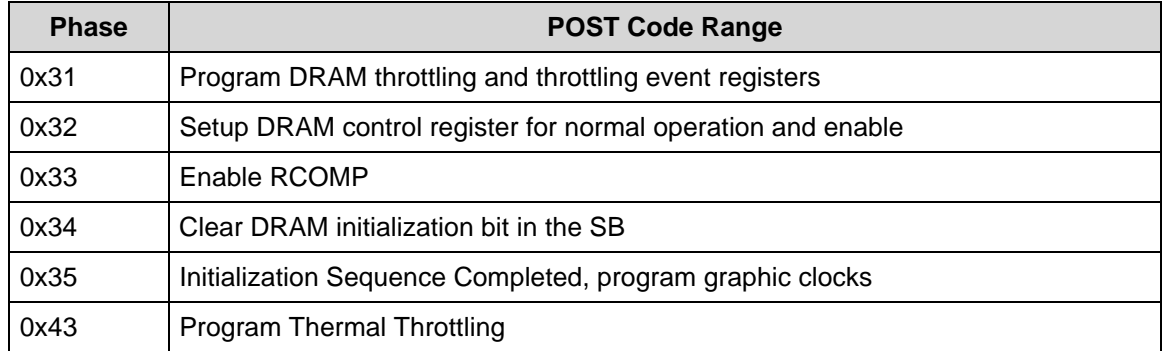

#### **Table 4-4. BDS & Specific action:**

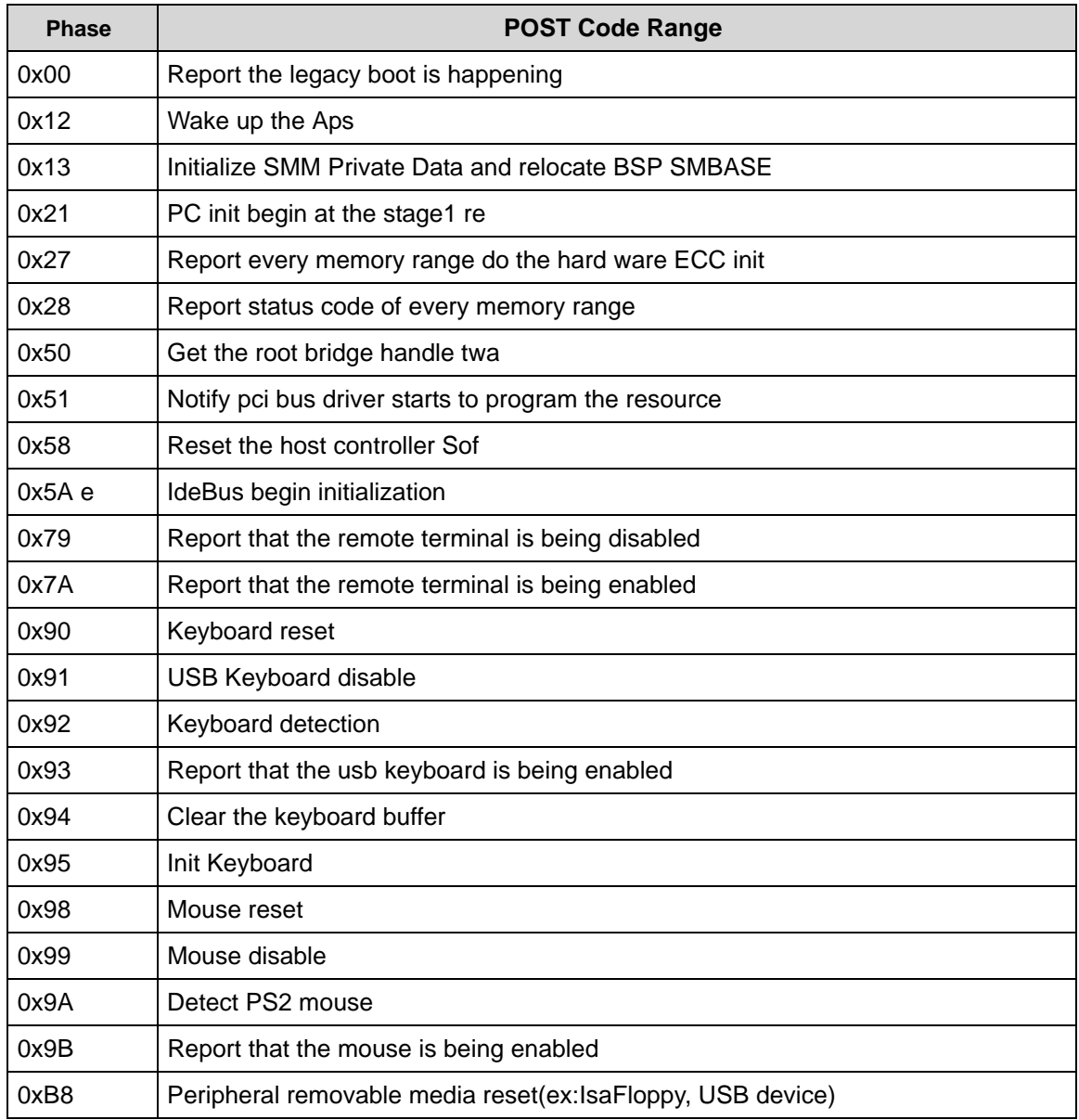

| <b>Phase</b> | <b>POST Code Range</b>                                           |
|--------------|------------------------------------------------------------------|
| 0xB9         | Peripheral removable media disable Con                           |
| 0xBB         | Peripheral removable media enable                                |
| 0xE4         | Report Status Code here for DXE ENTRY POINT once it is available |
| 0xF8         | Report that ExitBootServices() has been called re                |
| 0xF9         | Runtime driver set virtual address map                           |

**Table 4-4. BDS & Specific action: (Continued)**

#### **Table 4-5. Each PEIM entry point used in 80\_PORT**

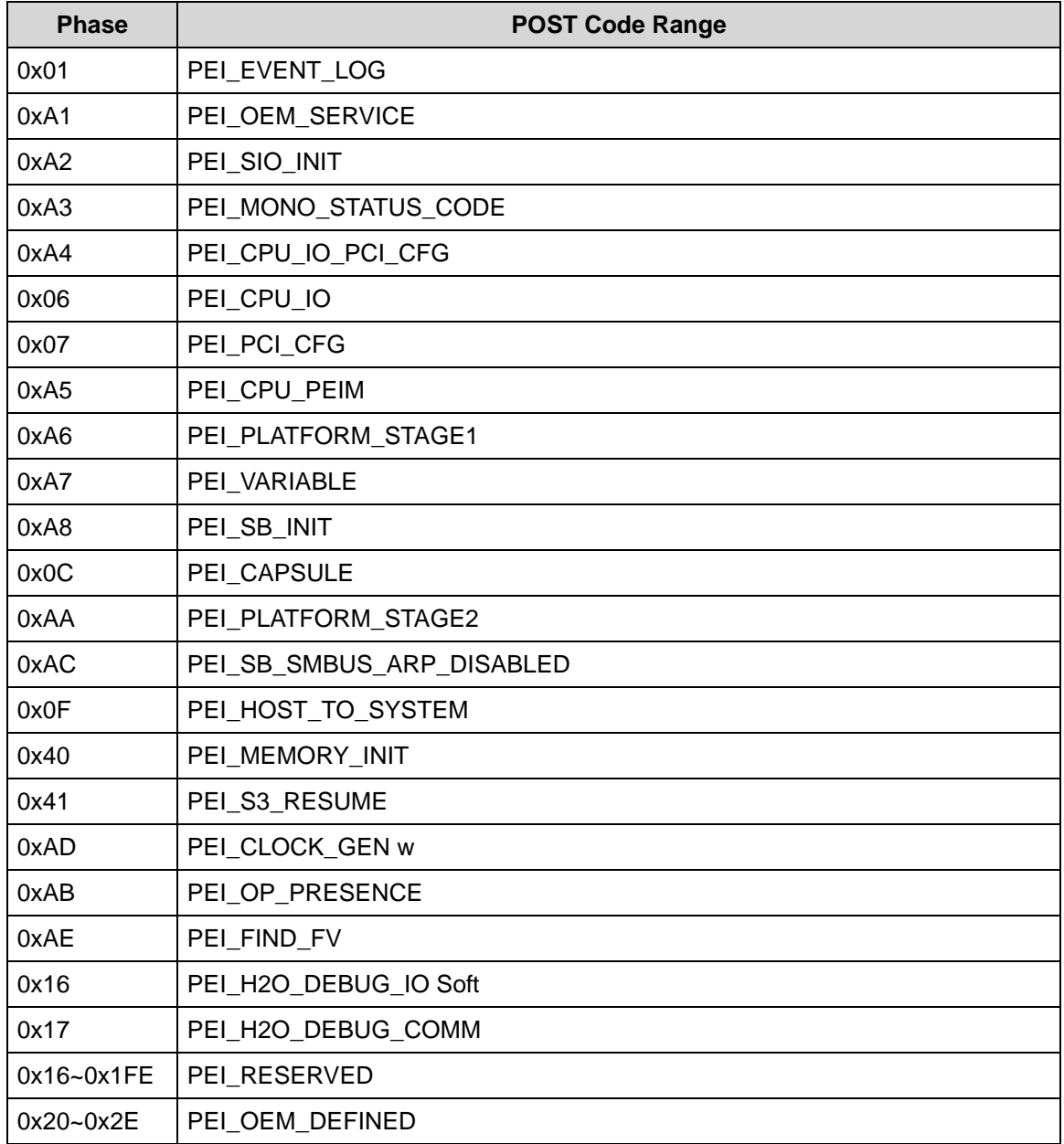

#### **Table 4-5. Each PEIM entry point used in 80\_PORT (Continued)**

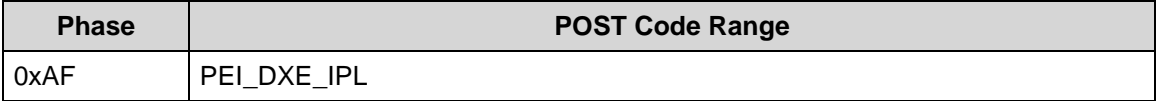

#### **Table 4-6. Each Driver entry point used in 80\_PORT**

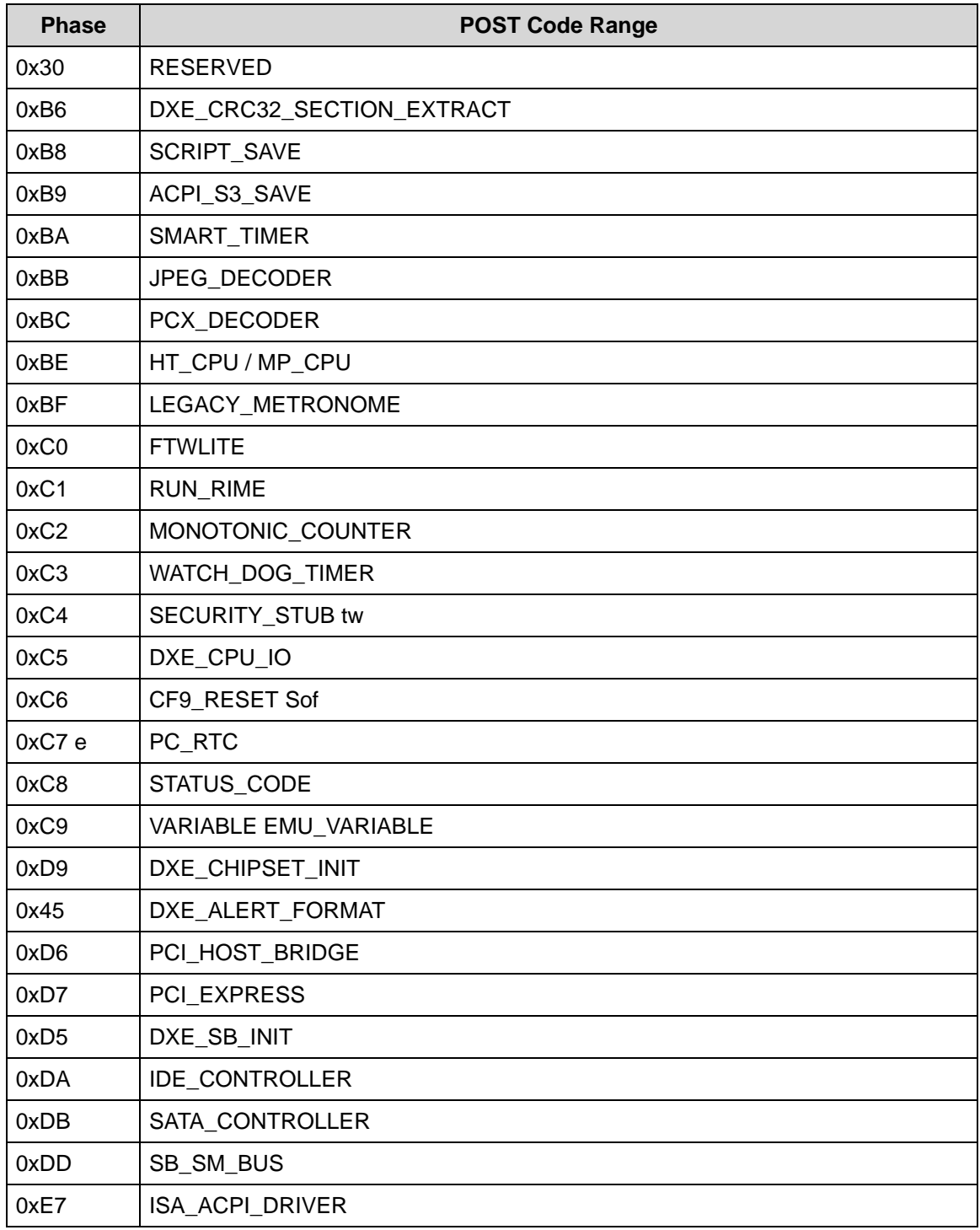

| <b>Phase</b> | <b>POST Code Range</b>              |
|--------------|-------------------------------------|
| 0xE8         | <b>ISA_BUS</b>                      |
| 0xE9         | ISA_SERIAL                          |
| 0xED         | <b>BUS_PCI_UNDI</b>                 |
| 0xEC         | PCI_BUS                             |
| 0xF6         | <b>BOOT PRIORITY</b>                |
| 0xF7         | FVB_SERVICE                         |
| 0xF8         | <b>ACPI PLATFORM</b>                |
| 0xFB         | PCI_HOT_PLUG                        |
| 0xFC         | DXE_PLATFORM Soft                   |
| 0xFD         | PLATFORM_IDE                        |
| 0x97 e       | <b>SMBIOS</b>                       |
| 0x98         | MEMORY_SUB_CLASS                    |
| 0x99         | MISC_SUB_CLASS                      |
| 0x82         | CON_PLATFORM                        |
| 0x83         | SAVE_MEMORY_CONFIG                  |
| 0x84         | ACPI_SUPPORT                        |
| 0x85         | CON_SPLITTER_UGA_VGA / CON_SPLITTER |
| 0x88         | VGA_CLASS                           |
| 0x89         | DATA_HUB                            |
| 0x60         | DISK_IO                             |
| 0x8B         | MEMORY_TEST                         |
| 0x62         | CRISIS_RECOVERY                     |
| 0x8D         | LEGACY_8259                         |
| 0x8E         | LEGACY_REGION                       |
| 0x8F         | LEGACY_INTERRUPT                    |
| 0x70         | BIOS_KEYBOARD                       |
| 0x71         | BIOS_VEDIO                          |
| 0x72         | MONITER_KEY                         |
| 0x73         | LEGACY_BIOS ware                    |
| 0x75         | LEGACY BIOS PLATFORM                |
| 0x76         | PCI_PLATFORM                        |
| 0x6C         | ISA_FLOOPY Soft                     |
| 0x6D         | PS2_MOUSE                           |

**Table 4-6. Each Driver entry point used in 80\_PORT (Continued)**

| <b>Phase</b> | <b>POST Code Range</b>               |  |
|--------------|--------------------------------------|--|
| $0x6E$ e     | USB_BOT                              |  |
| 0x6F         | USB_CBI0                             |  |
| 0x74         | USB_MOUSE                            |  |
| 0xFA         | SETUP_UTILITY                        |  |
| 0x90         | FW_BLOCK_SERVICE                     |  |
| 0x78         | SMM USB LEGACY                       |  |
| 0x86         | <b>GRAPHICS CONSOLE</b>              |  |
| 0x87         | <b>TERMINAL</b>                      |  |
| 0x8A         | DATA_HUB_STD_ERR                     |  |
| 0x7C         | <b>FAT</b>                           |  |
| 0x7D         | <b>PARTITION</b>                     |  |
| 0x7E         | <b>ENGLISH</b>                       |  |
| 0x7F         | <b>FRENCH</b>                        |  |
| 0x9E         | <b>HII_DATABASE</b>                  |  |
| 0x9F         | OEM_SETUP_BROWSER                    |  |
| 0x8C         | OEM_BADGING_SUPPORT                  |  |
| 0xF9         | SETUP_MOUSE                          |  |
| 0x72         | MONITOR_KEY re                       |  |
| 0xBD         | PLATFORM_BDS                         |  |
| 0x8D         | RESERVED twa                         |  |
| 0x8E         | RESERVED f                           |  |
| 0x8F         | RESERVED So                          |  |
| 0xA0 e       | DXE H2O DEBUG IO                     |  |
| 0xB3         | DXE_TPM_TCG                          |  |
| 0xB4         | DXE_TPM_PHYSICAL_PRESENCE            |  |
| 0xB7         | DXE_OEM_SERVICE                      |  |
| 0x9B         | DXE_SECURITY_HDD_PASSWORD_SERVICE    |  |
| 0xA9         | DXE_LAN_IDER_CONTROLLER              |  |
| 0x9C         | DXE_SECURITY_SYSTEM_PASSWORD_SERVICE |  |
| 0x9D         | DXE SECURITY PASSWORD CONSOLE        |  |
| 0xCB         | DXE_DATA_HUB_RECORD_POLICY           |  |
| 0xB5         | DXE_TPM_DRIVER                       |  |
| 0x11         | <b>CHINESE</b>                       |  |

**Table 4-6. Each Driver entry point used in 80\_PORT (Continued)**

#### **Table 4-6. Each Driver entry point used in 80\_PORT (Continued)**

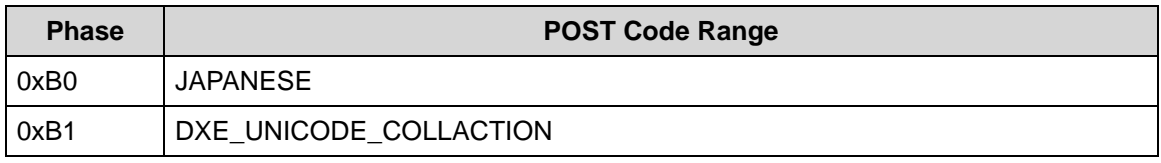

#### **Table 4-7. Each SmmDriver entry point used in 80\_PORT**

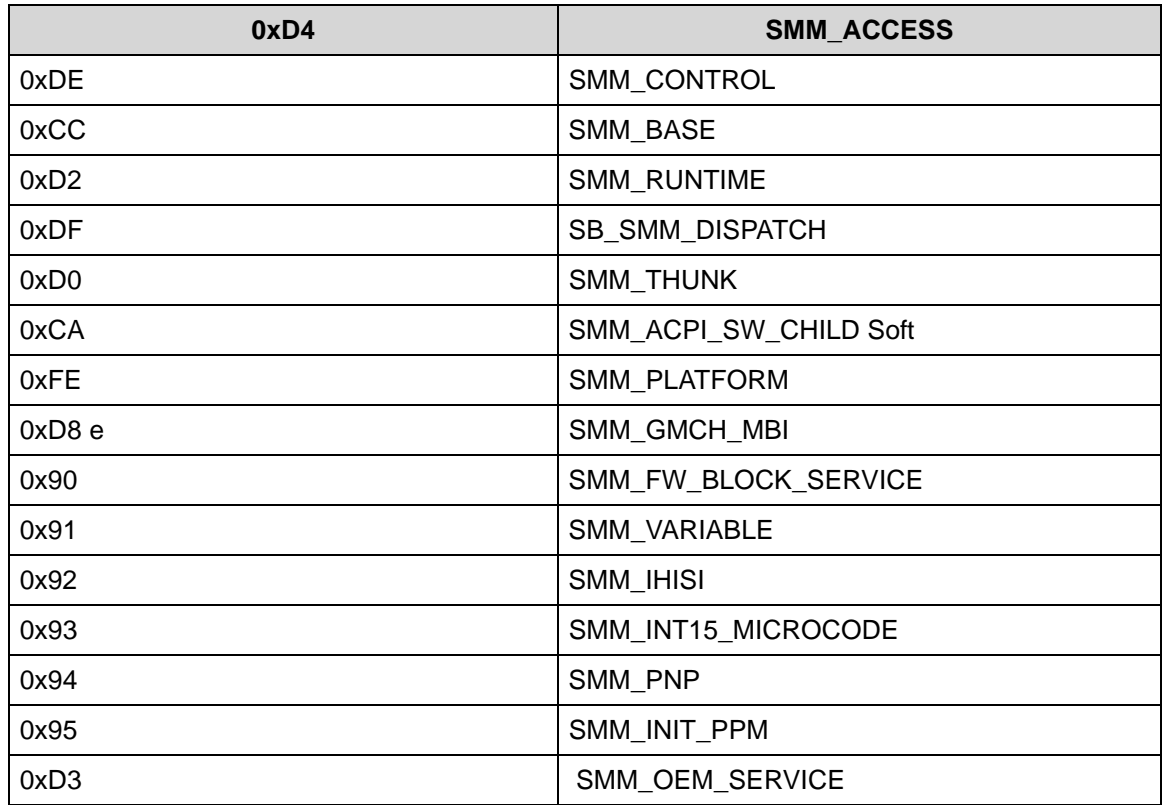

# CHAPTER 5

# Jumper and Connector Locations

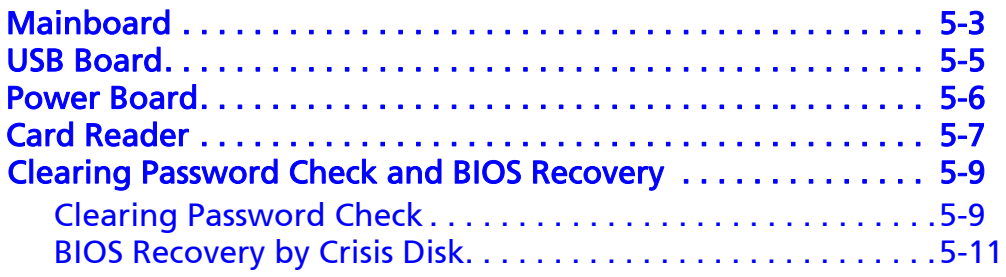

# <span id="page-170-0"></span>**Mainboard**

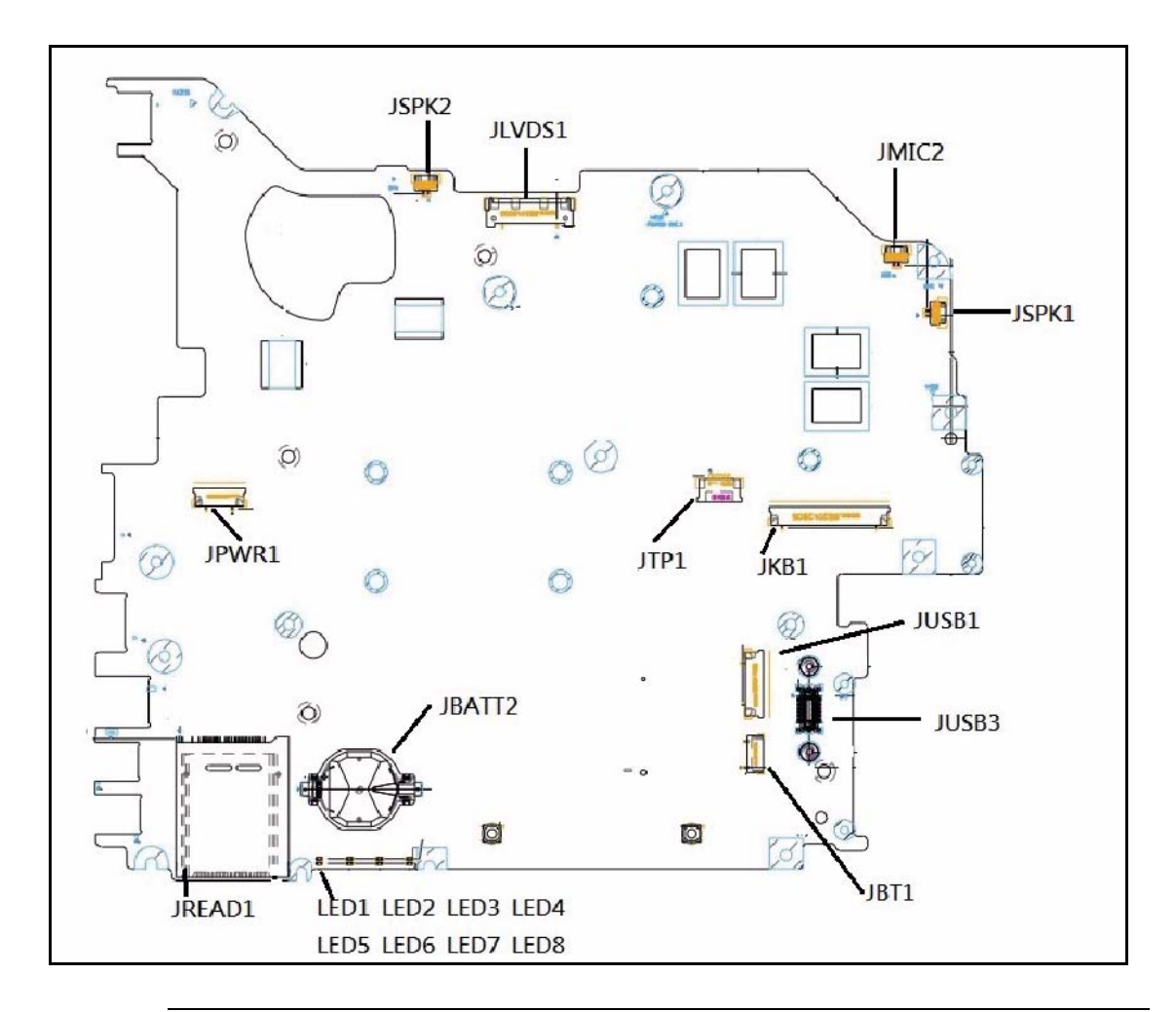

**Figure 5-1. Mainboard Top**

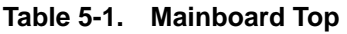

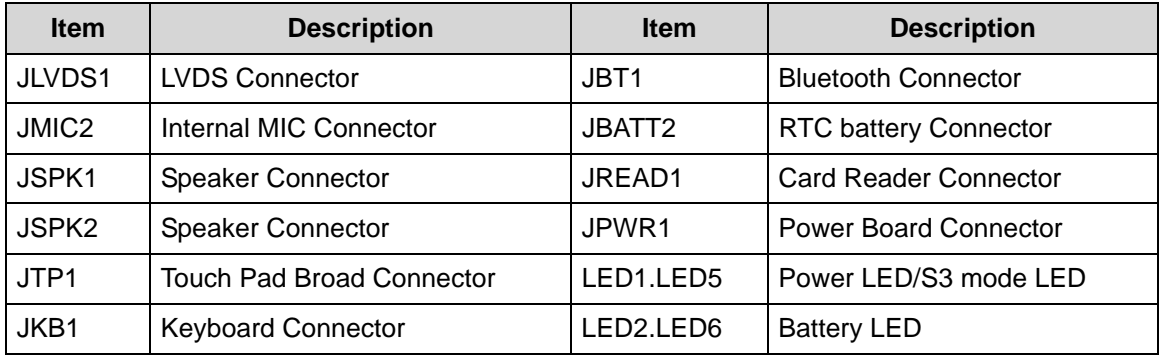

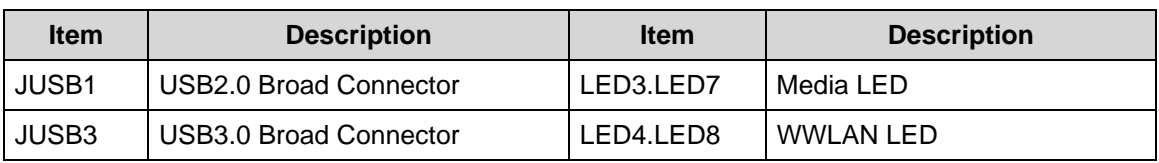

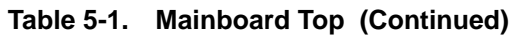

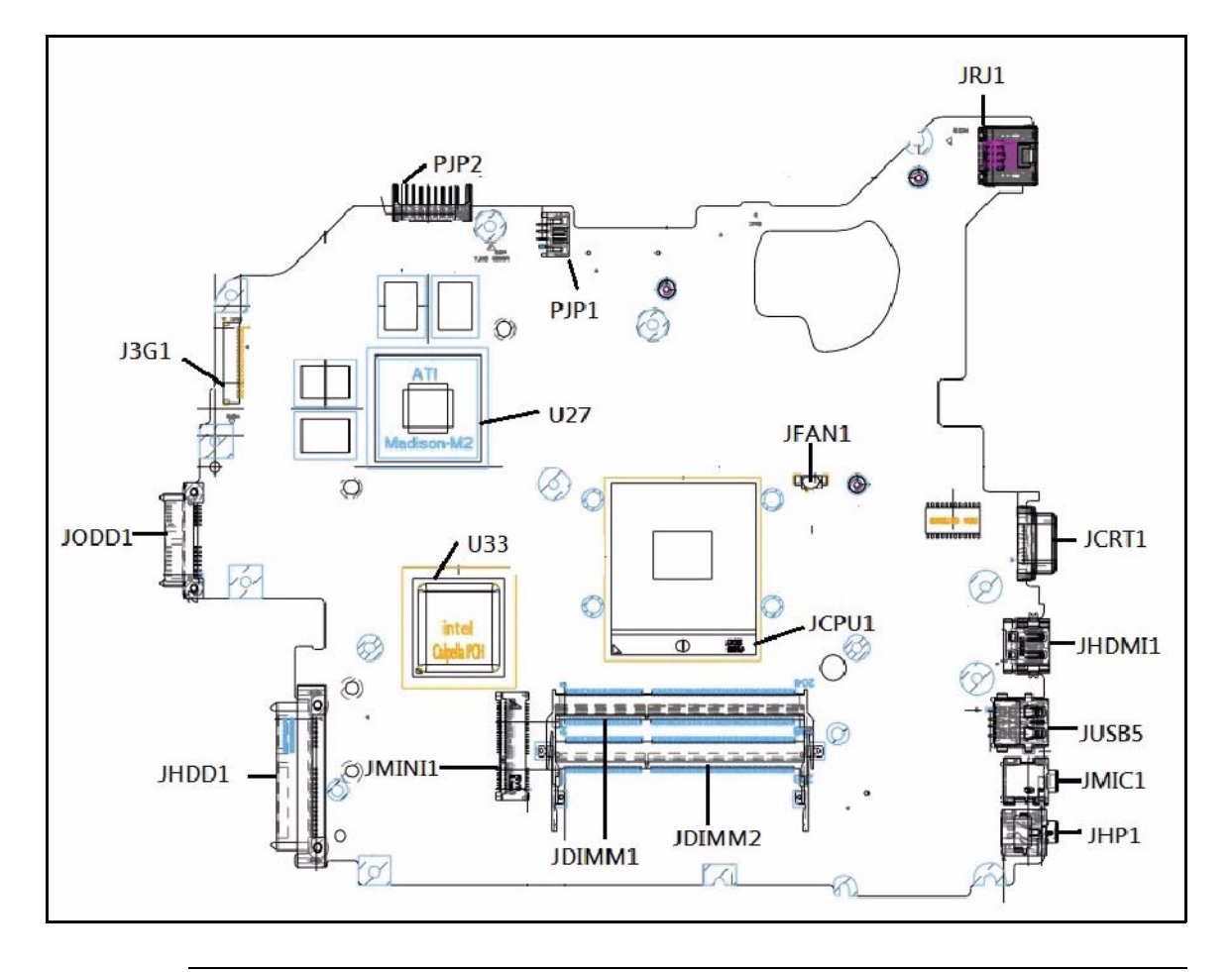

**Figure 5-2. Mainboard Bottom**

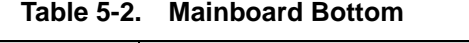

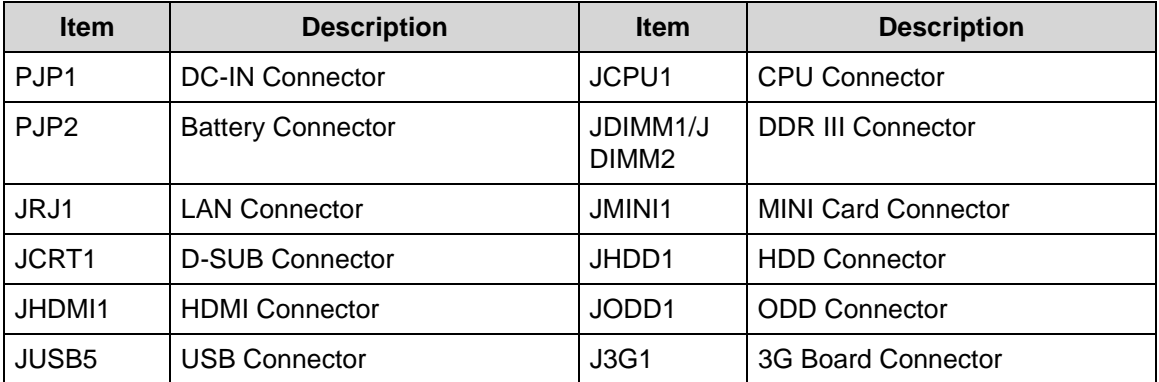

**Table 5-2. Mainboard Bottom (Continued)**

| <b>Item</b> | <b>Description</b>   | <b>Item</b> | <b>Description</b> |
|-------------|----------------------|-------------|--------------------|
| JMIC1       | Audio JACK(MIC)      | U27         | VGA Chip           |
| JHP1        | Audio Combo Jack     | U33         | PCH Chip           |
| JFAN1       | <b>FAN Connector</b> |             |                    |

# <span id="page-172-0"></span>**USB Board**

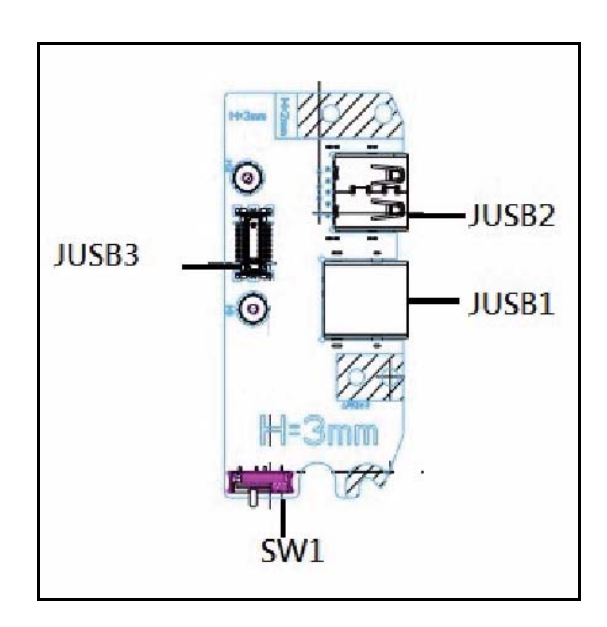

**Figure 5-3. USB Board Top**

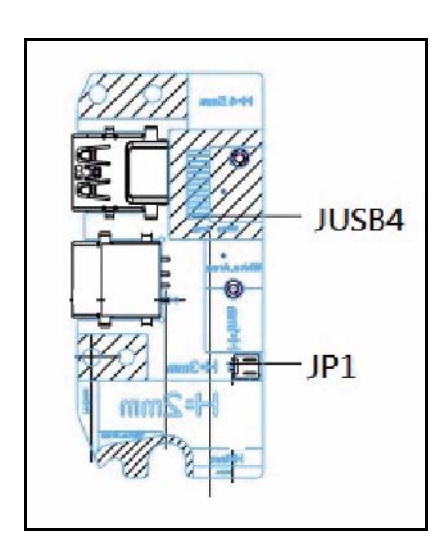

**Figure 5-4. USB Board Bottom**

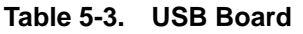

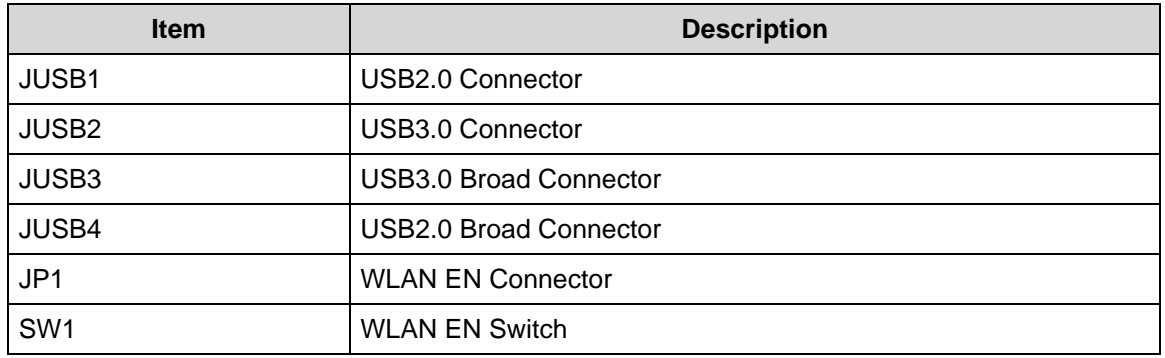

### <span id="page-173-0"></span>Power Board

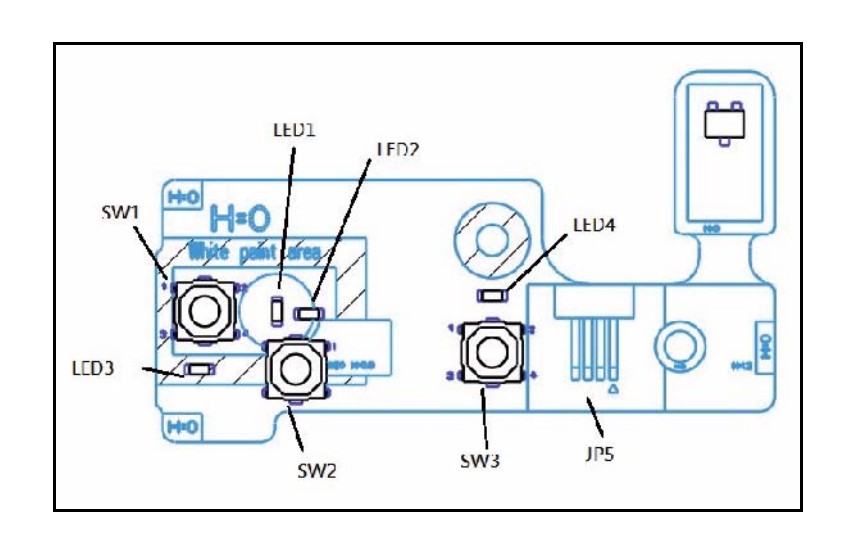

**Figure 5-5. Power Board Top**

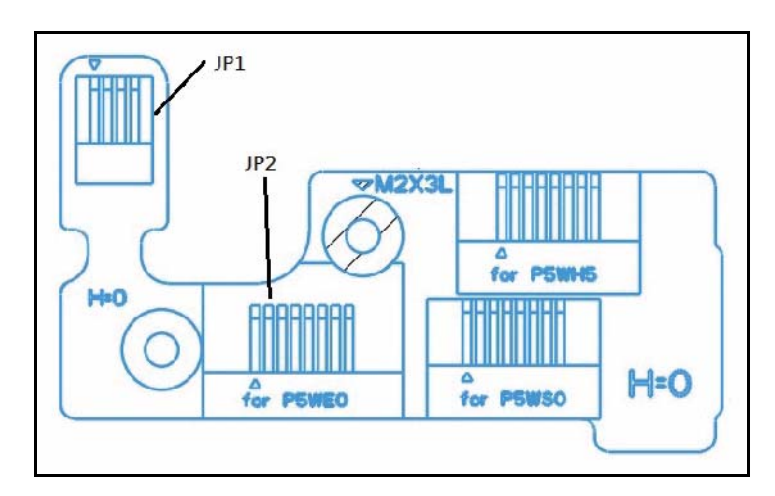

**Figure 5-6. Power Board Bottom**

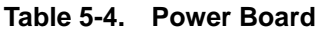

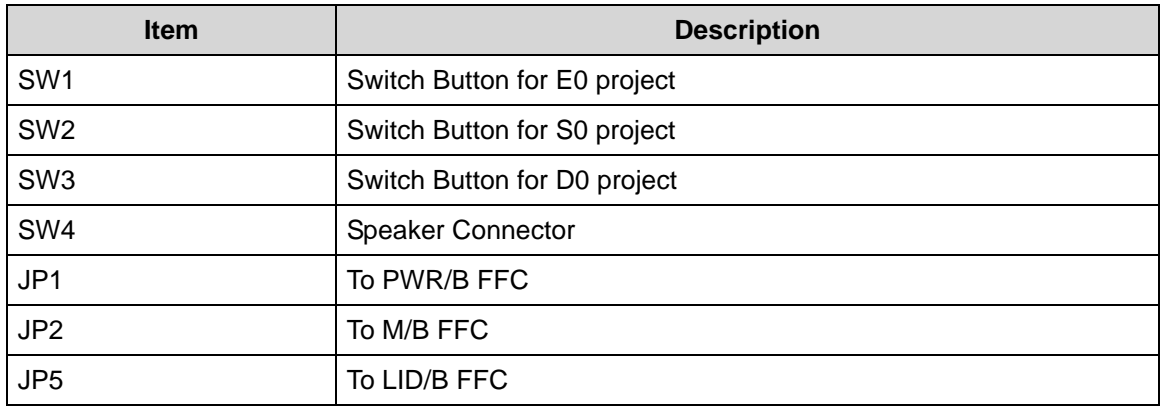

# <span id="page-174-0"></span>**Card Reader**

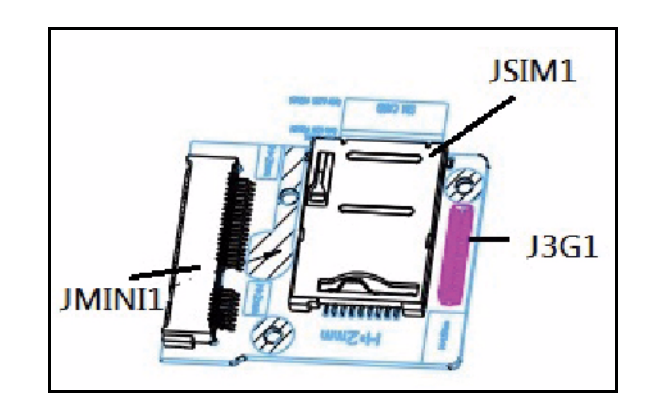

**Figure 5-7. Card Reader Top**

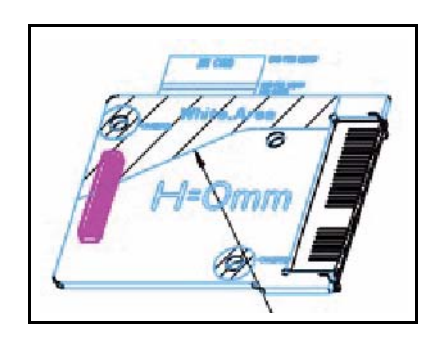

**Figure 5-8. Card Reader Bottom**

#### **Table 5-5. Power Board**

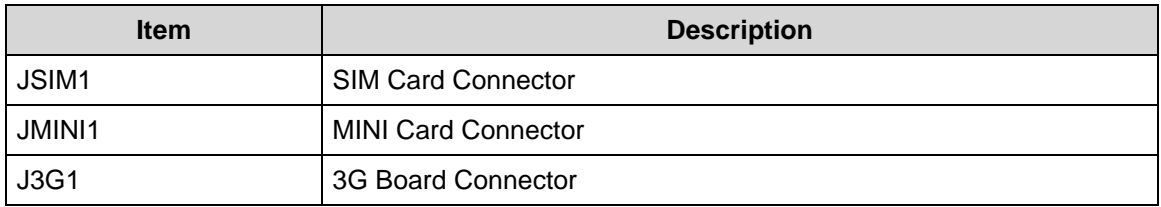

# <span id="page-176-0"></span>Clearing Password Check and BIOS Recovery

This section provides users with the SOP (standard operating procedure) for clearing the BIOS password check and recovering the BIOS for the Packard Bell EasyNote TS11HR/TS13HR/TS44HR.

#### <span id="page-176-1"></span>Clearing Password Check <sup>0</sup>

#### **NOTE: NOTE:**

The following procedure is only for clearing BIOS Password (Supervisor Password and User Password).

#### Steps for Clearing BIOS Password Check

If a BIOS password (Supervisor Password and/or User Password) is set, the BIOS will prompt for the password at system POST or upon entering the BIOS setup menu. Clear the password check with the following procedure:

- 1. Remove HDD, AC adapter and Battery.
- 2. Remove power from system.
- 3. Disconnect RTC Battery.
- 4. Locate the RTC\_RST point.
- 5. Use an electric conductivity tool to bridge the two points of the jumpers. ([Figure 5-9](#page-176-2))

<span id="page-176-2"></span>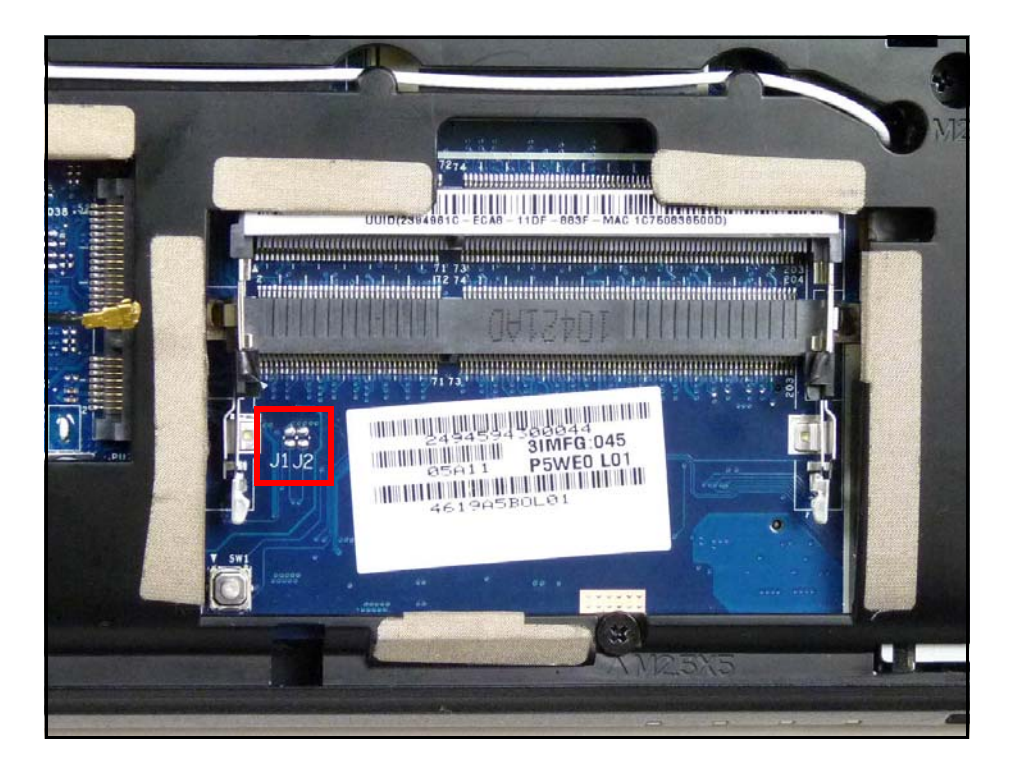

**Figure 5-9. CMOS Jumper**

**Table 5-6. CMOS Jumper** 

| <b>Item</b> | <b>Description</b>             |
|-------------|--------------------------------|
| 11.         | Clear CMOS Jumper (RTC_RESET)  |
| <b>J2</b>   | Clear CMOS Jumper (SRTC_RESET) |

- 6. Plug in AC adapter.
- 7. Press *Power* button until BIOS POST is finished
- 8. Remove conductivity tool from RCT\_RST point.
- 9. Restart the system and press *F2* to enter *BIOS Utility Setup* menu.
- 10. If no password prompt is shown, BIOS password is cleared.
- 11. If password prompt is shown, repeat steps 1 through 9.

#### <span id="page-178-0"></span>BIOS Recovery Boot Block <sup>0</sup>

The BIOS Recovery Boot Block is a special block of BIOS. It is used to boot up the system with minimum BIOS initialization. Users can enable this feature to restore the BIOS firmware if a previous BIOS flashing process has failed.

#### **BIOS Recovery Hotkey**

To enable the BIOS Recovery process, use the function hotkey, <**Fn+Esc>**, during BIOS POST. The AC adapter and battery are required to be installed during this process.

#### Steps for BIOS Recovery Using USB HDD

#### **NOTE: NOTE:**

Prior to performing the recovery, prepare a Crisis USB key. The Crisis USB key is created by executing the Crisis Disk program in another system with Windows  $\mathcal{F}$  7 OS.

To Create a Crisis USB key, perform the following:

1. Format USB HDD using the *Quick Format* option.

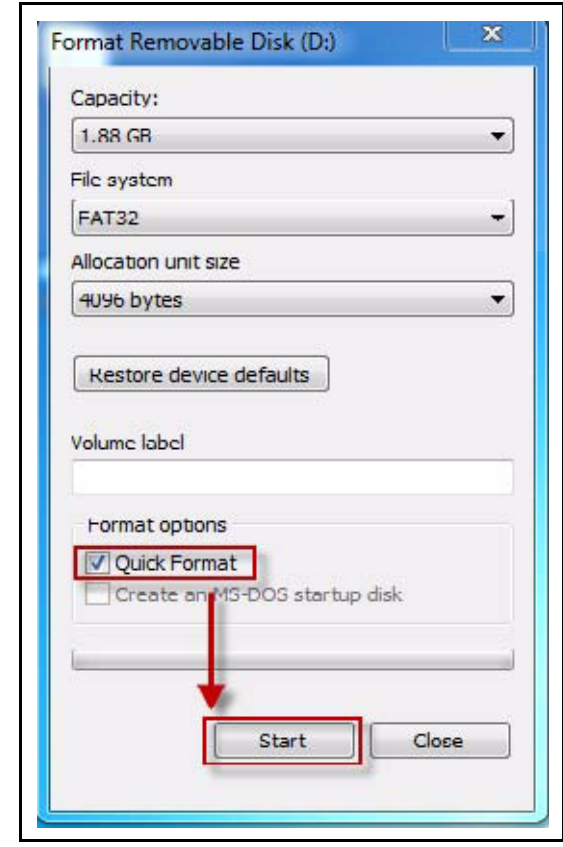

**Figure 5-10. Format HDD**

- 2. Copy ROM (read-only memory) file, *P5WEOX64.fd,* to root directory of USB HDD. Make sure that there is no other BIOS file is saved in the same directory.
- 3. Insert USB HDD into USB port.
- 4. Press <**Fn + ESC>** button and hold while plugging in AC power adapter.
- 5. The *Power* button flashes once.
- 6. Press *Power* button to initiate system CRISIS mode.
- 7. When CRISIS is complete, the system auto restarts with a workable BIOS.
- 8. Update the latest BIOS version for this machine by the regular BIOS flashing process.
# CHAPTER 6

# FRU (Field Replaceable Unit) List

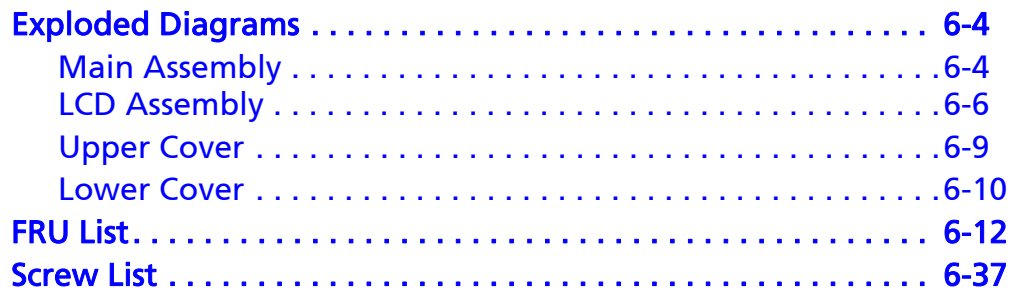

# FRU (Field Replaceable Unit) List

This chapter provides users with a FRU (Field Replaceable Unit) listing in global configurations for the Packard Bell EasyNote TS11HR/TS13HR/TS44HR. Refer to this chapter whenever ordering for parts to repair or for RMA (Return Merchandise Authorization).

#### **NOTE: NOTE:**

WHEN ORDERING FRU PARTS, check the most up-to-date information available on the regional web or channel. Part number changes will not be noted on the printed Service Guide. For ACER AUTHORIZED SERVICE PROVIDERS, the Acer office may have a DIFFERENT part number code from those given in the FRU list of this printed Service Guide. Users MUST use the local FRU list provided by the regional Acer office to order FRU parts for repair and service of customer machines.

#### **NOTE: NOTE:**

To scrap or to return the defective parts, users should follow the local government ordinance or regulations on how to dispose it properly, or follow the rules set by the regional Acer office on how to return it.

# <span id="page-183-0"></span>Exploded Diagrams <sup>0</sup>

### <span id="page-183-1"></span>**Main Assembly**

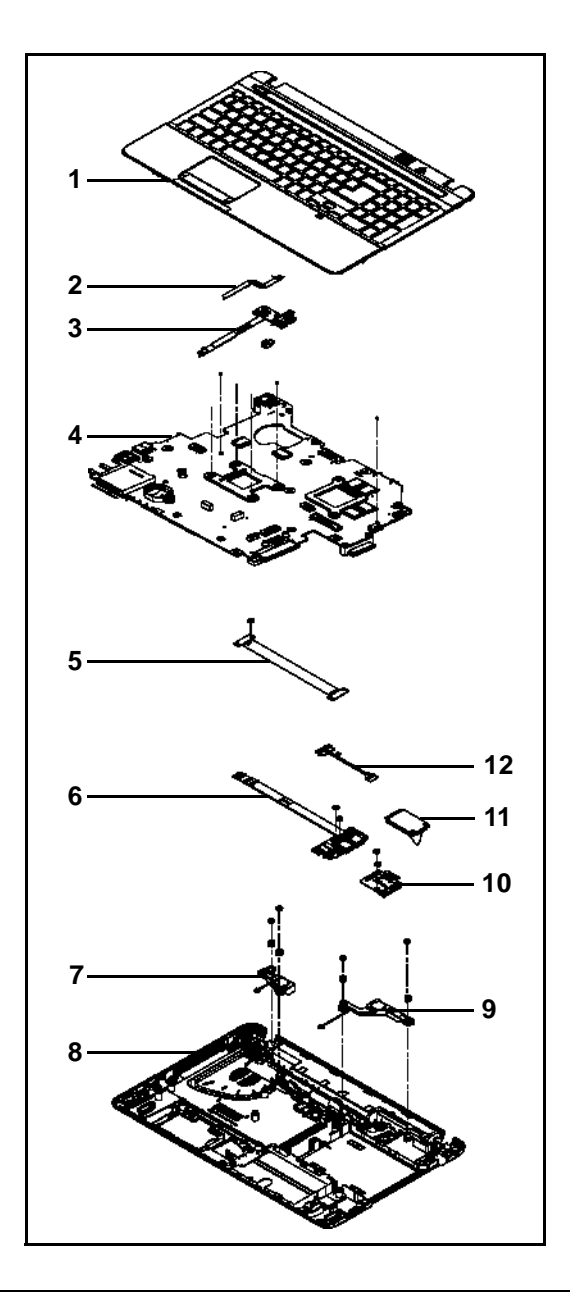

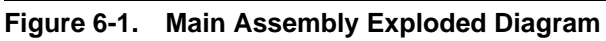

#### **Table 6-1. Main Assembly Exploded Diagram**

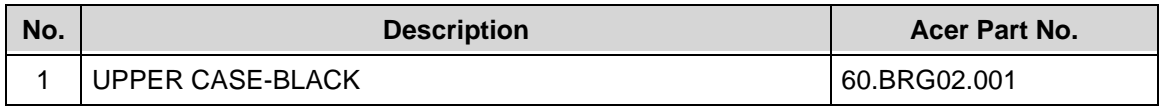

| No.            | <b>Description</b>                                | Acer Part No. |
|----------------|---------------------------------------------------|---------------|
| $\overline{2}$ | TP FFC                                            | 50.BRG02.001  |
| 3              | <b>POWER BOARD</b>                                | 55.BRG02.001  |
| 4              | Mainboard AS5750 Intel HM65 LF Intel UMA graphics | MB.R9702.001  |
| 5              | FPC BOARD FOR USB 3.0                             | 55.RFD02.004  |
| 6              | USB BOARD 2.0 MOUNT W/ FFC CABLE                  | 55.RFD02.003  |
| $\overline{7}$ | <b>SPEAKER L</b>                                  | 23.R9702.003  |
| 8              | LOWER CASE FOR W/3G                               | 60.BRG02.003  |
| 9              | <b>SPEAKER R</b>                                  | 23.R9702.004  |
| 10             | 3G BOARD                                          | 55.RFD02.005  |
| 11             | 3G CARD Qualcomm Gobi3000                         | LC.21300.059  |
| 12             | 3G CABLE                                          | 50.RFD02.002  |

**Table 6-1. Main Assembly Exploded Diagram (Continued)**

<span id="page-185-0"></span>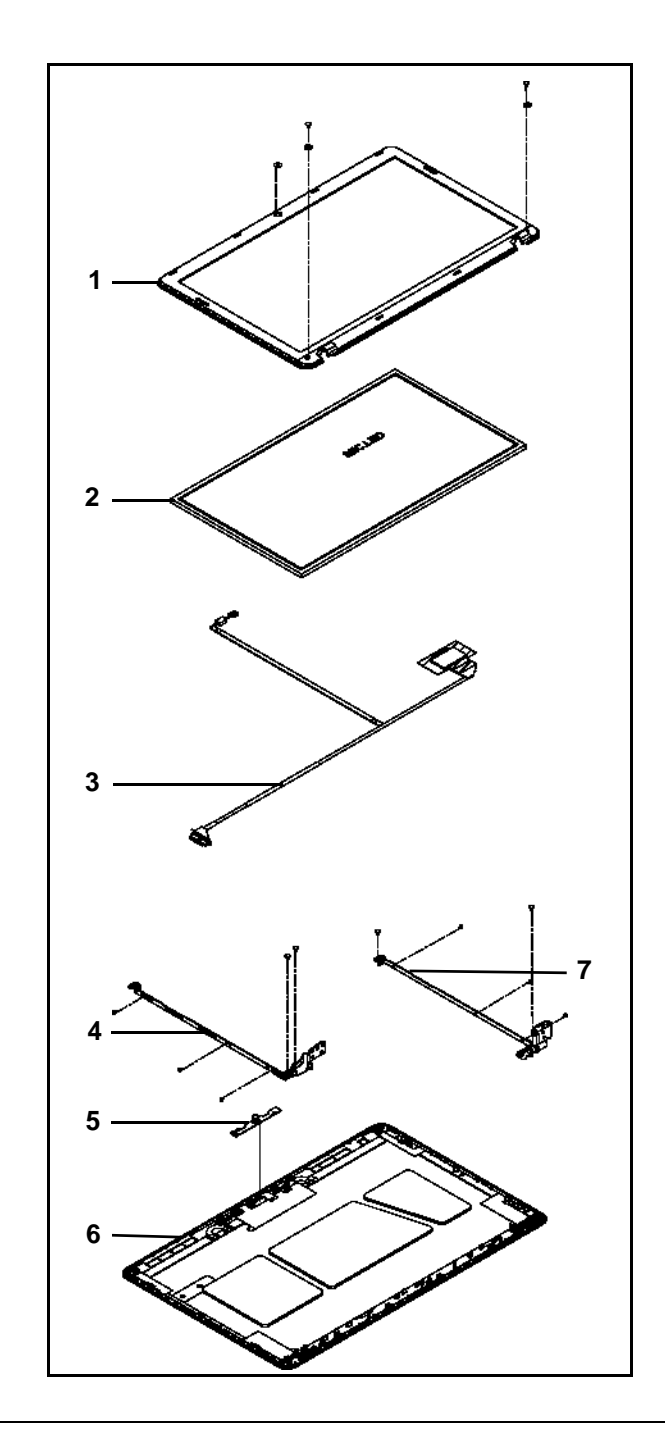

**Figure 6-2. LCD Assembly Exploded Diagram**

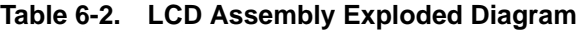

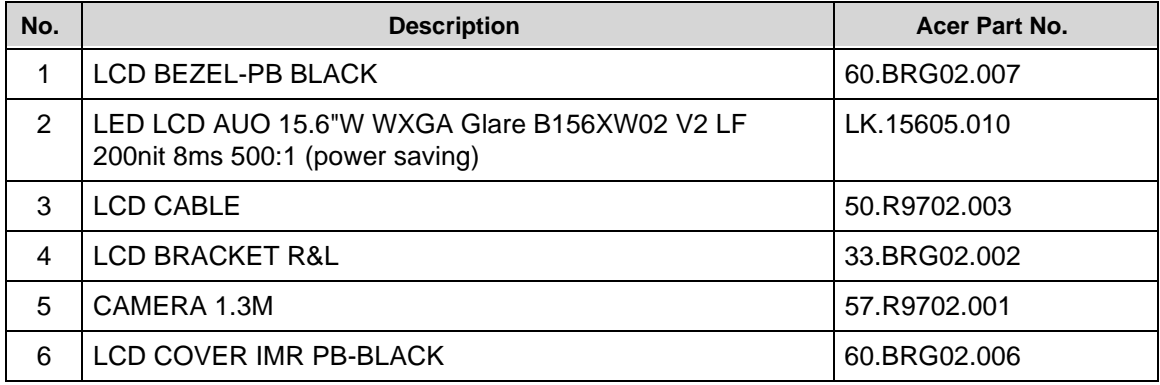

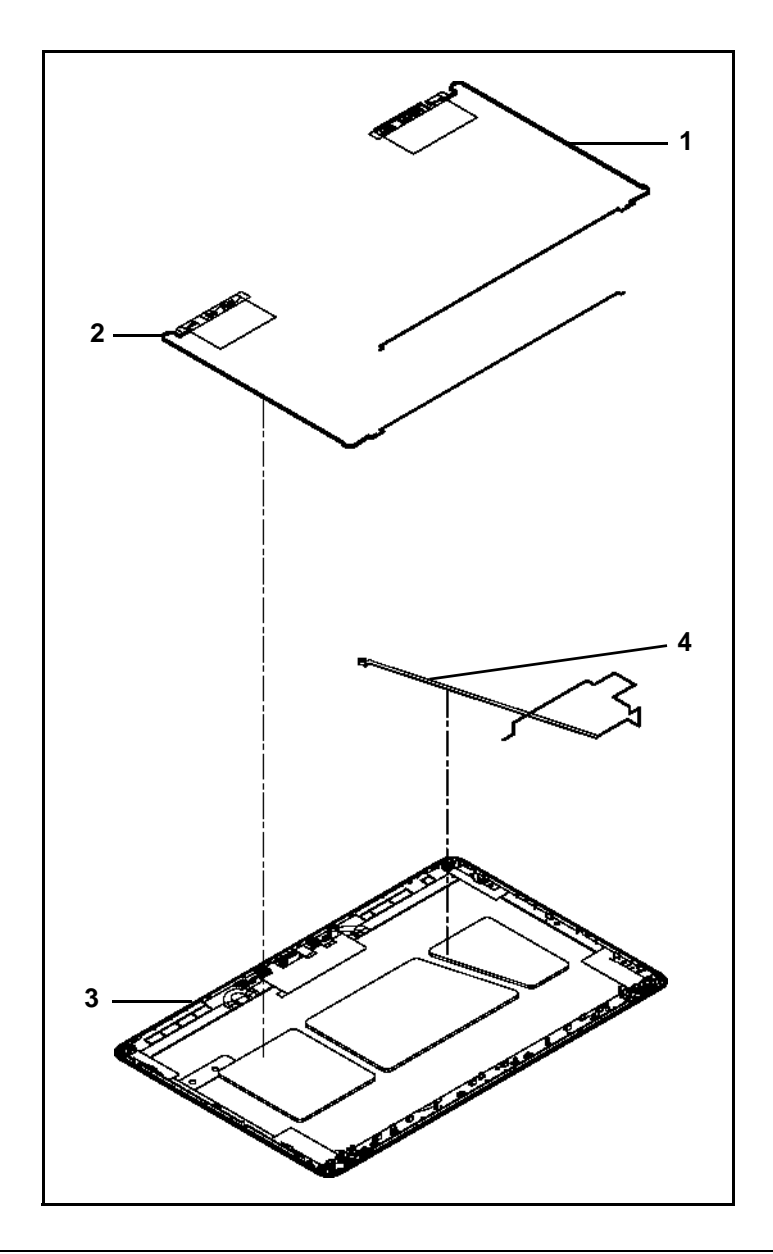

**Figure 6-3. LCD Cover Exploded Diagram**

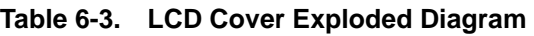

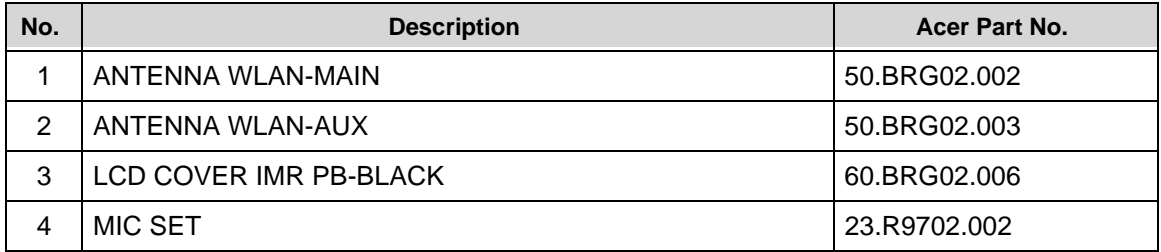

## <span id="page-188-0"></span>Upper Cover

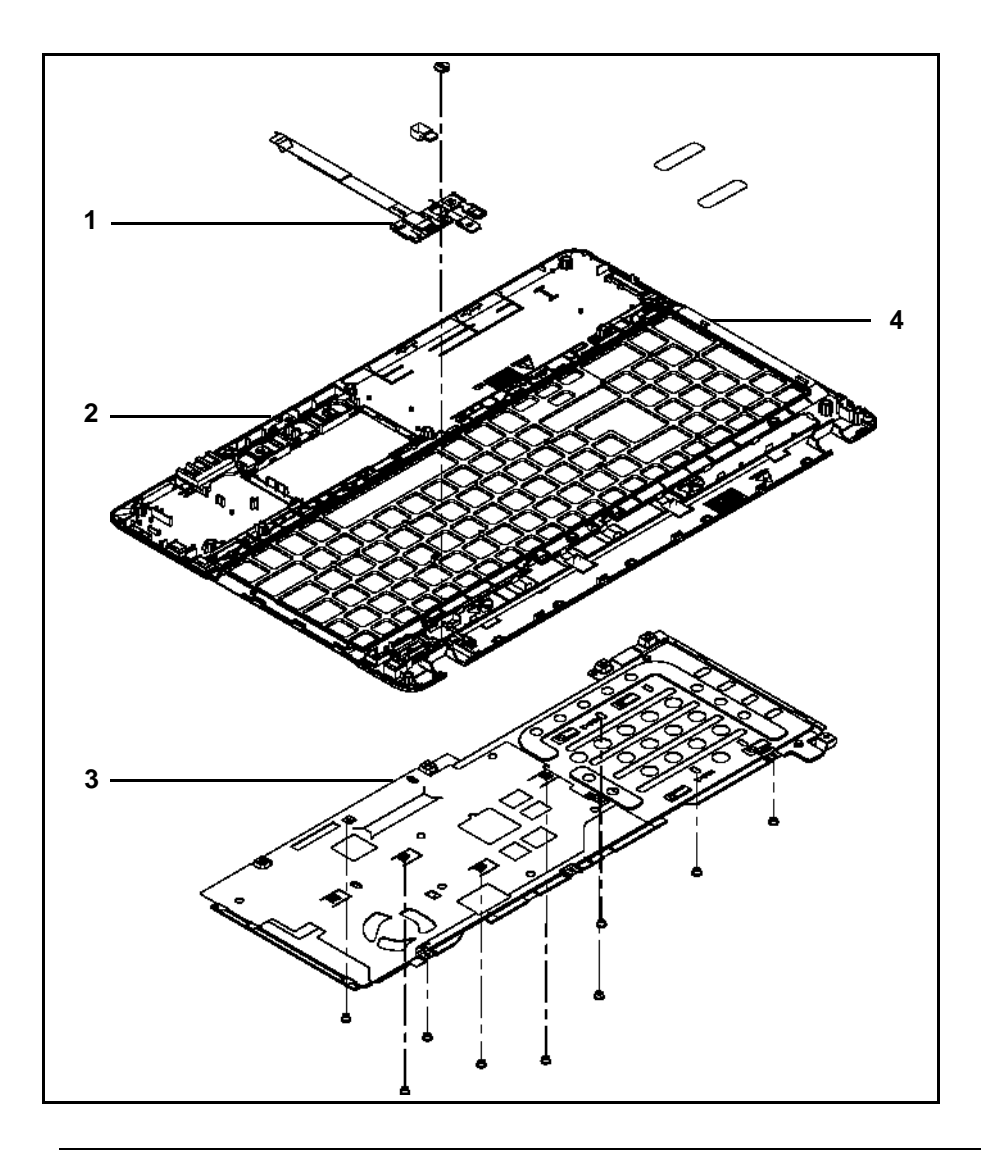

**Figure 6-4. Upper Cover Exploded Diagram**

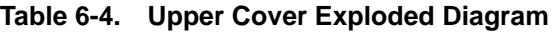

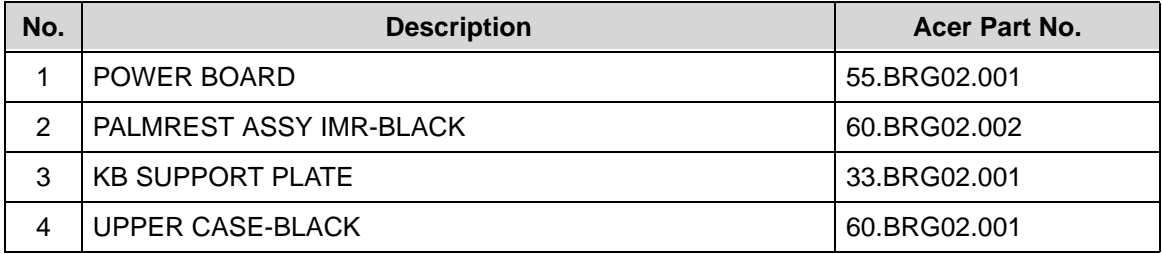

### <span id="page-189-0"></span>Lower Cover

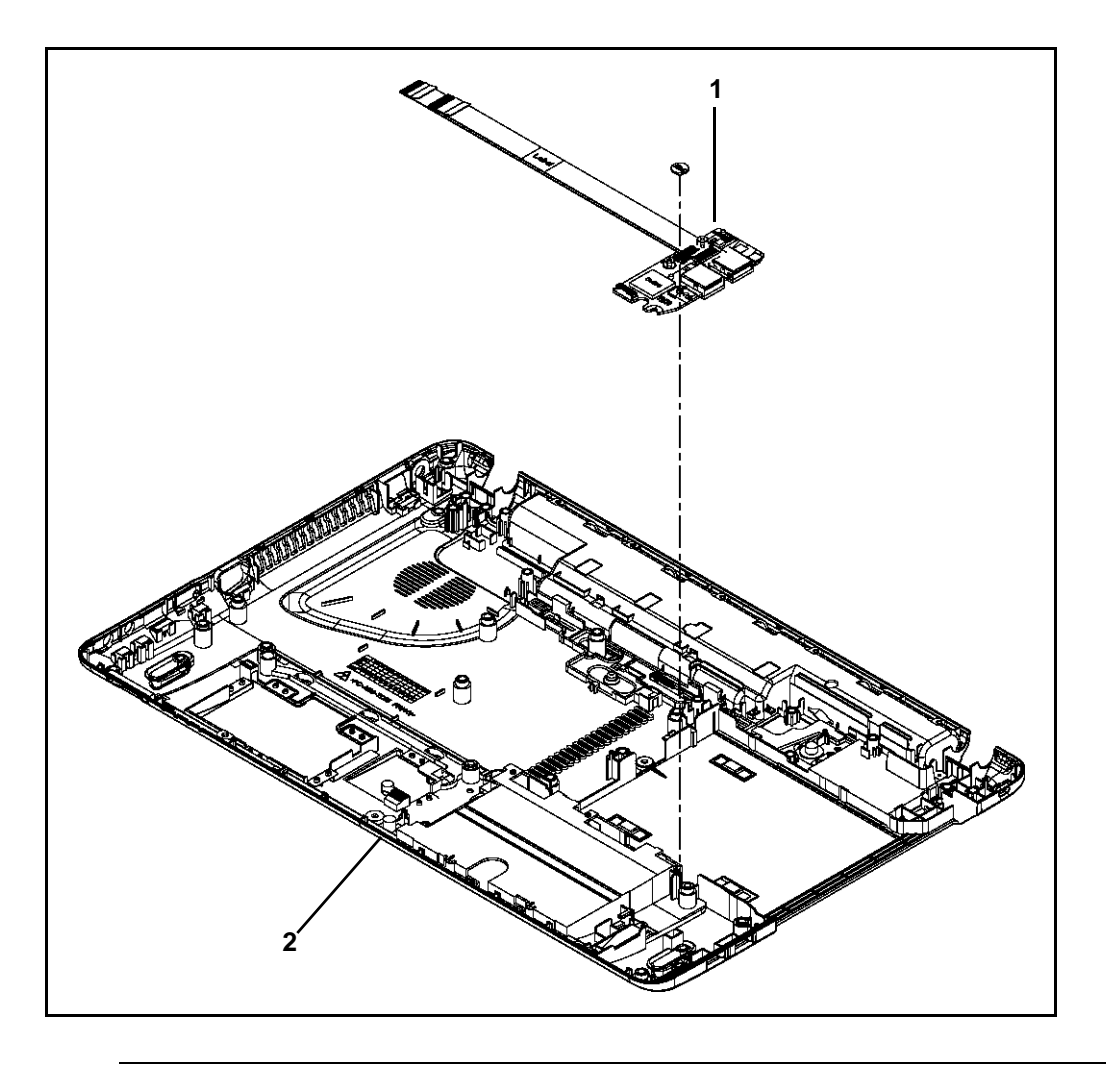

**Figure 6-5. Lower Cover Exploded Diagram**

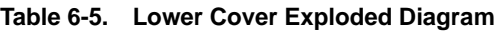

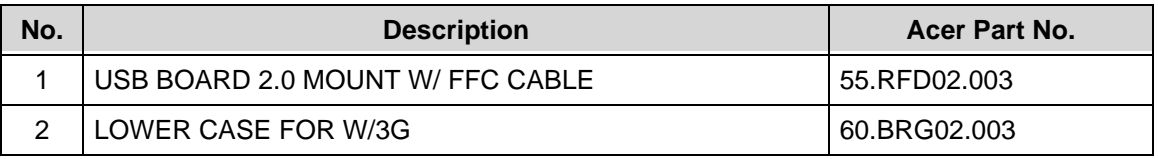

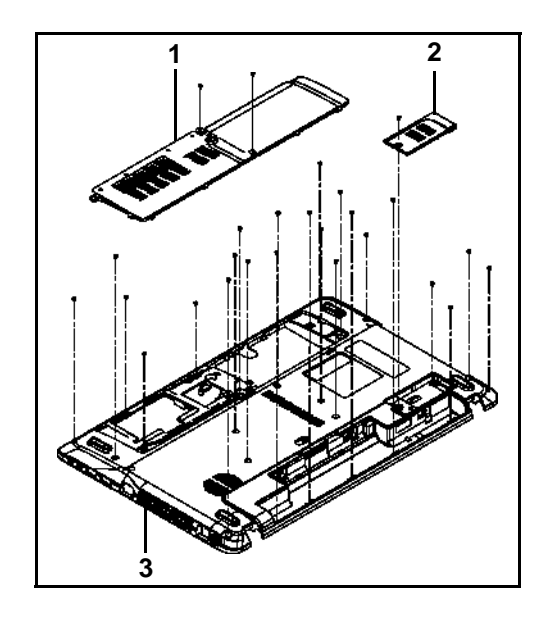

**Figure 6-6. Lower Cover with Uniload Door Exploded Diagram**

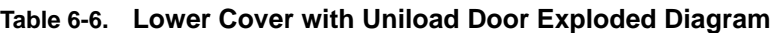

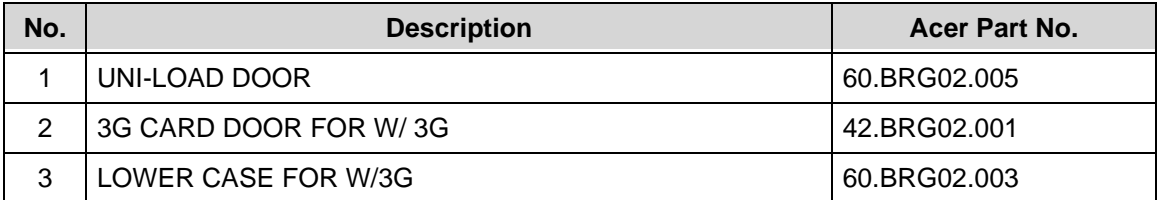

#### <span id="page-191-0"></span>**Table 6-7. FRU List**

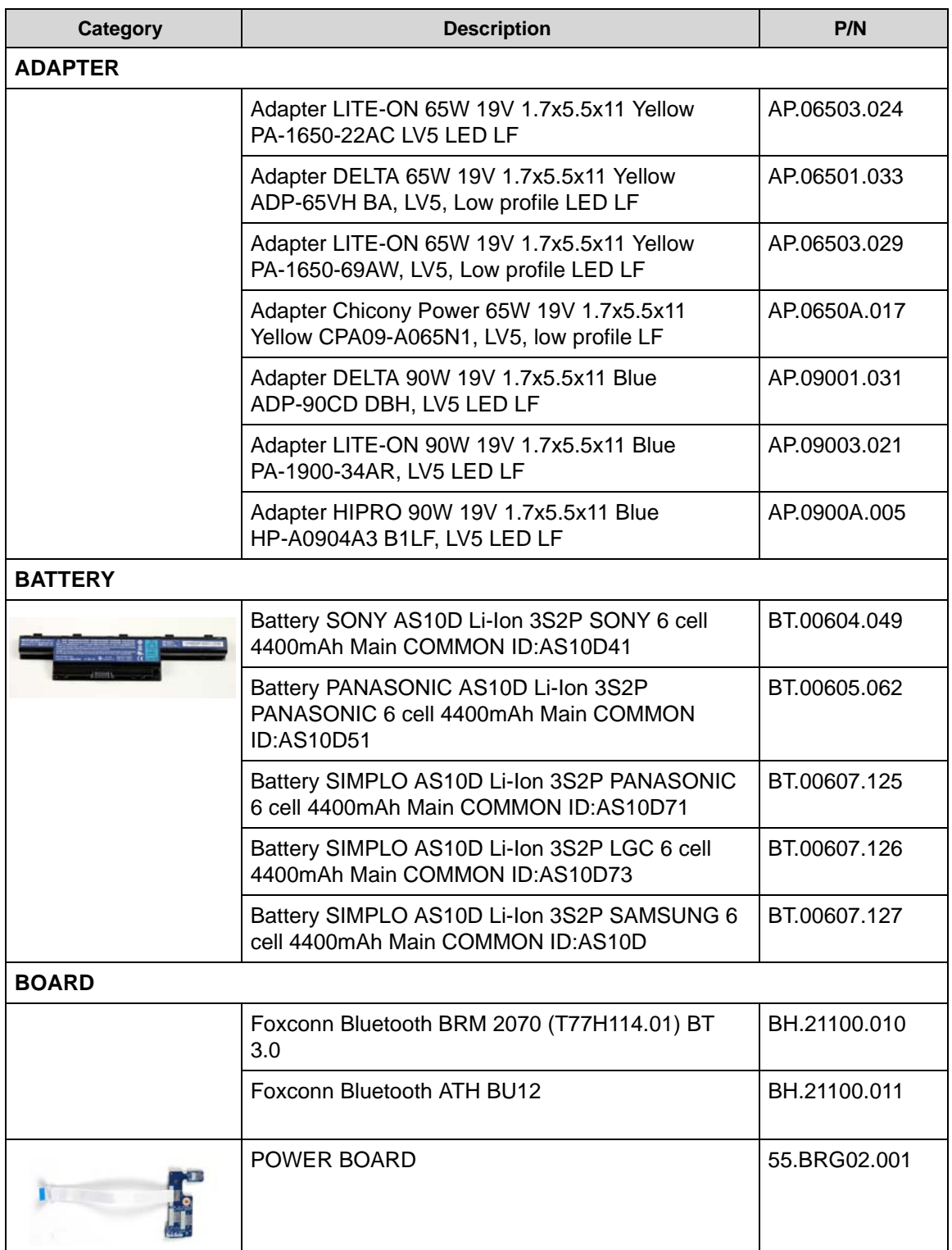

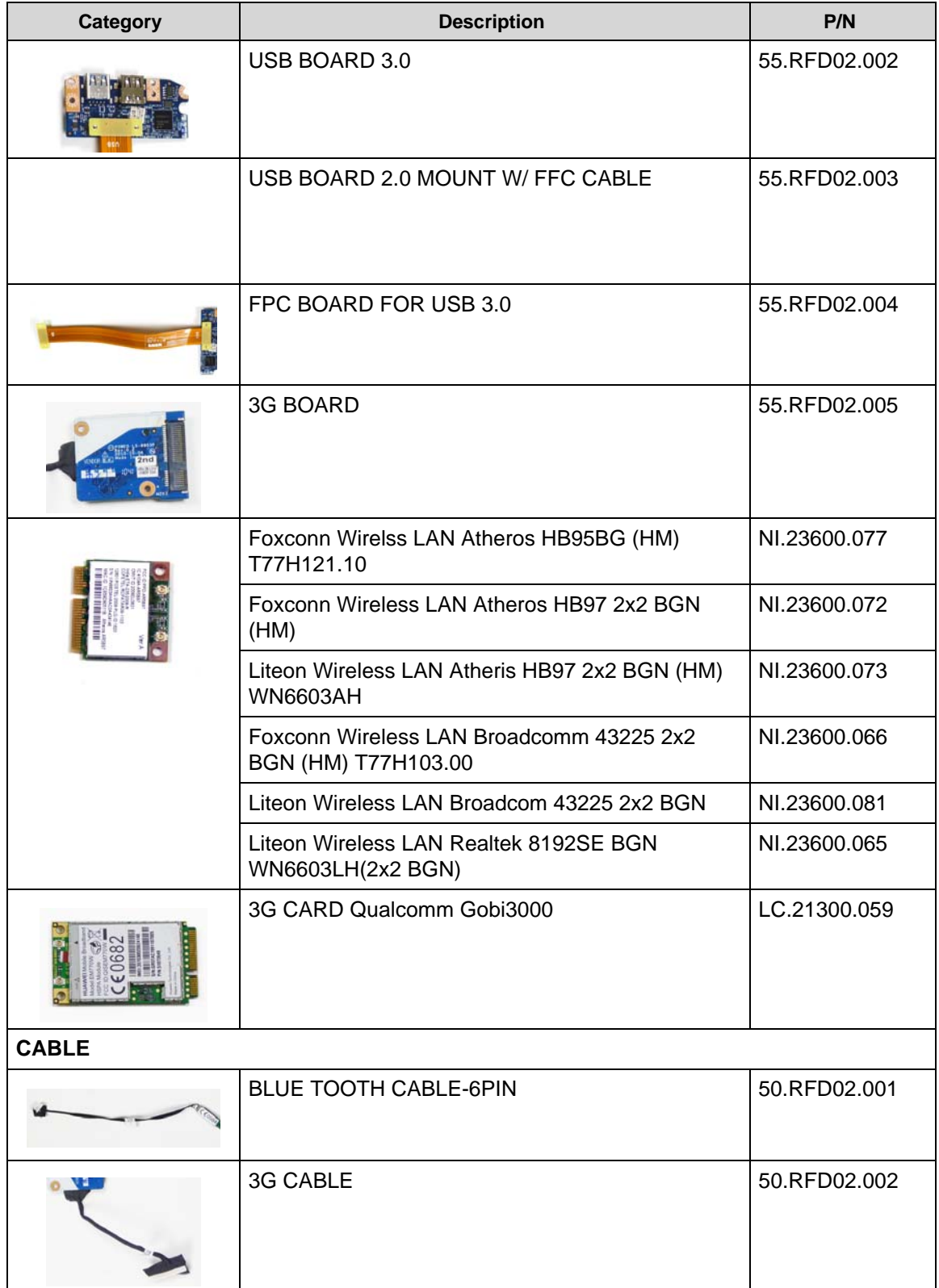

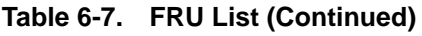

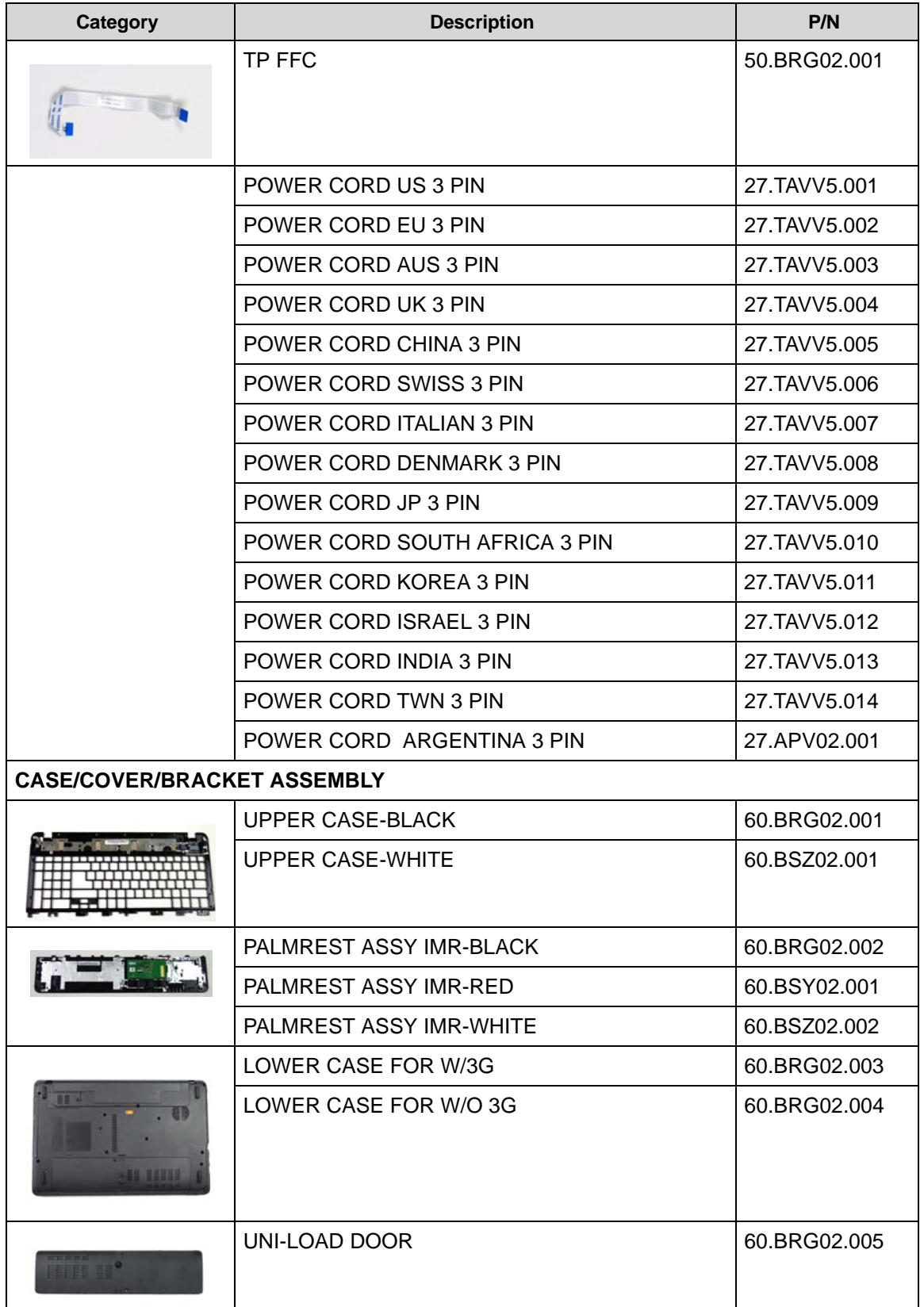

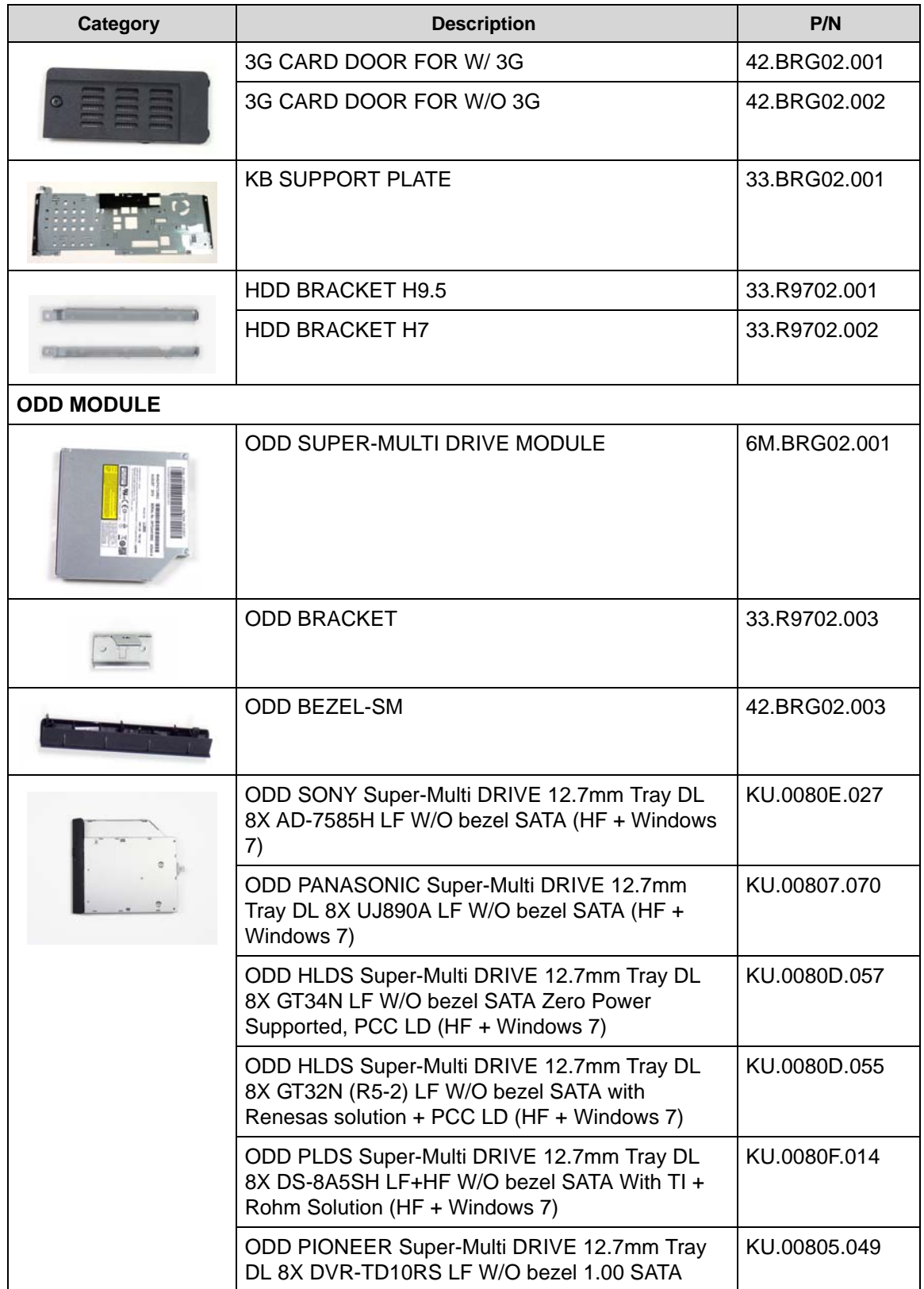

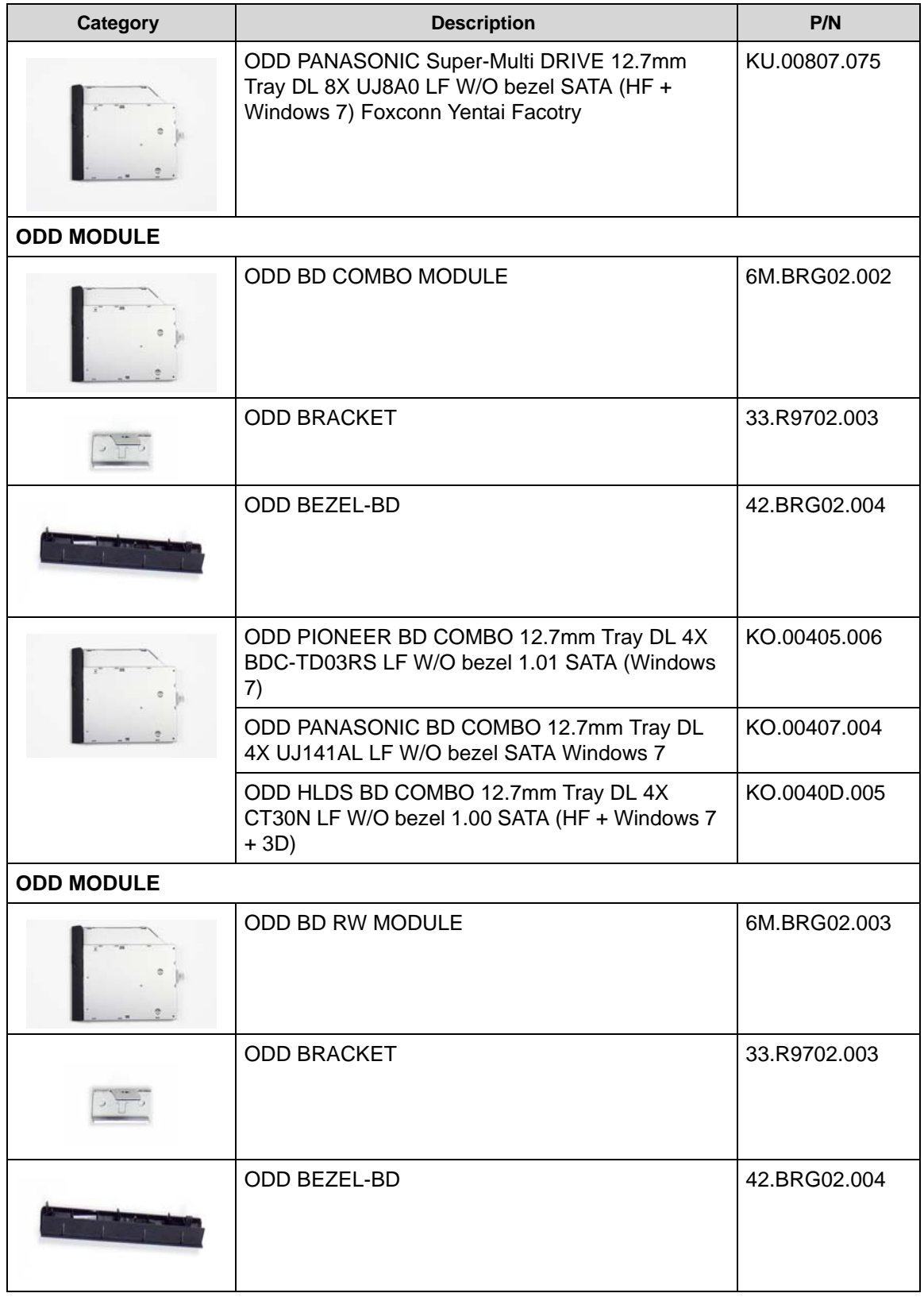

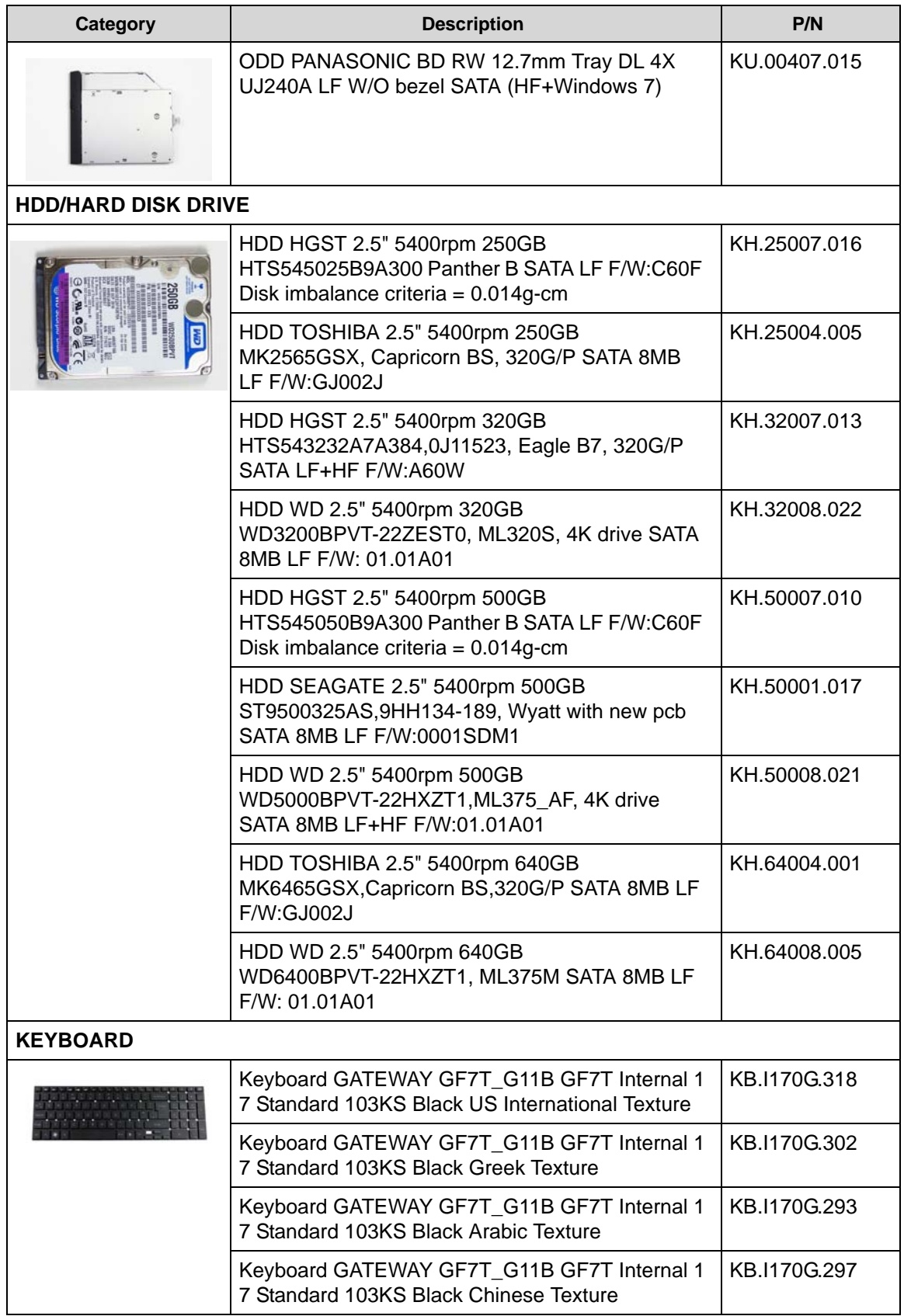

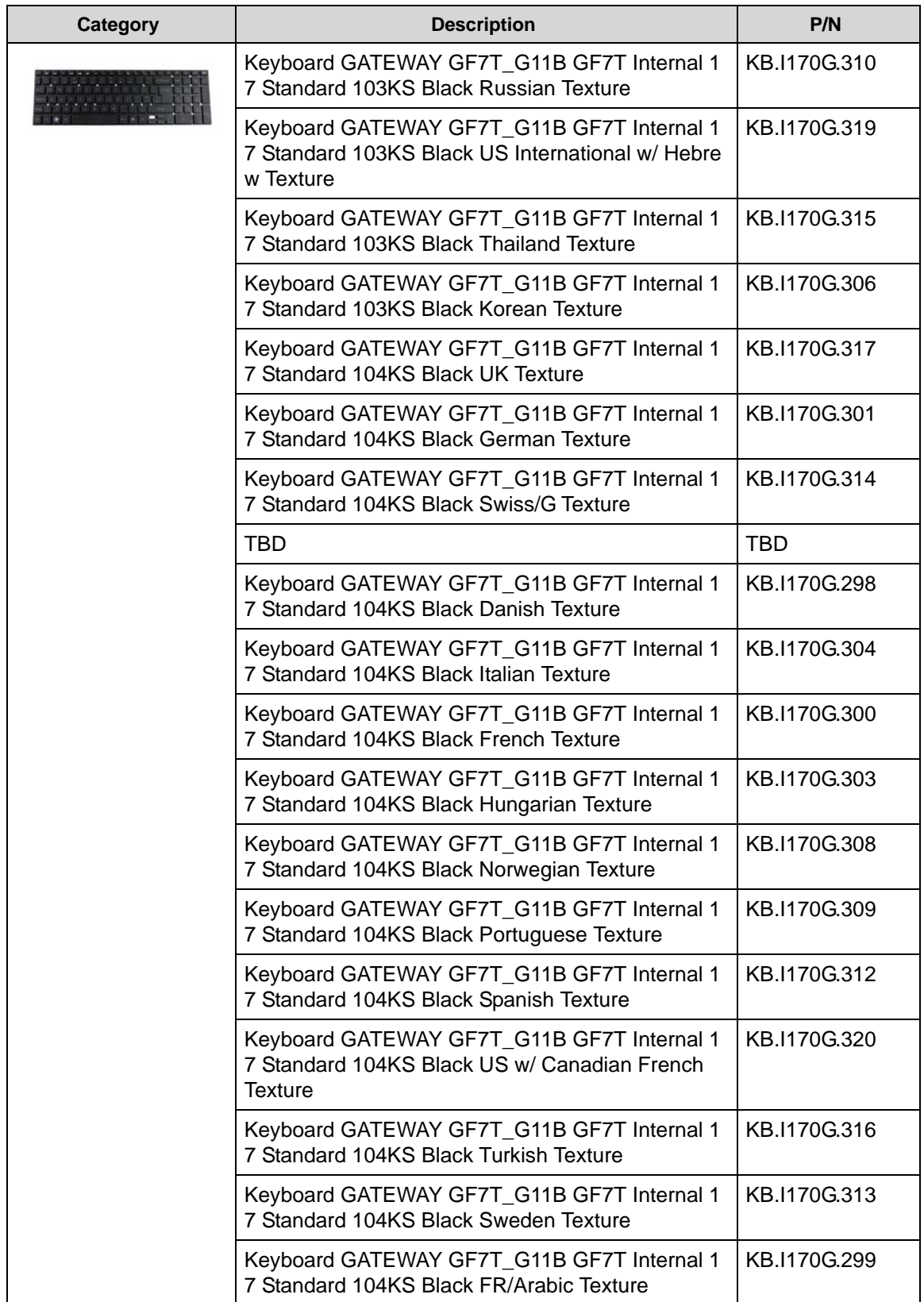

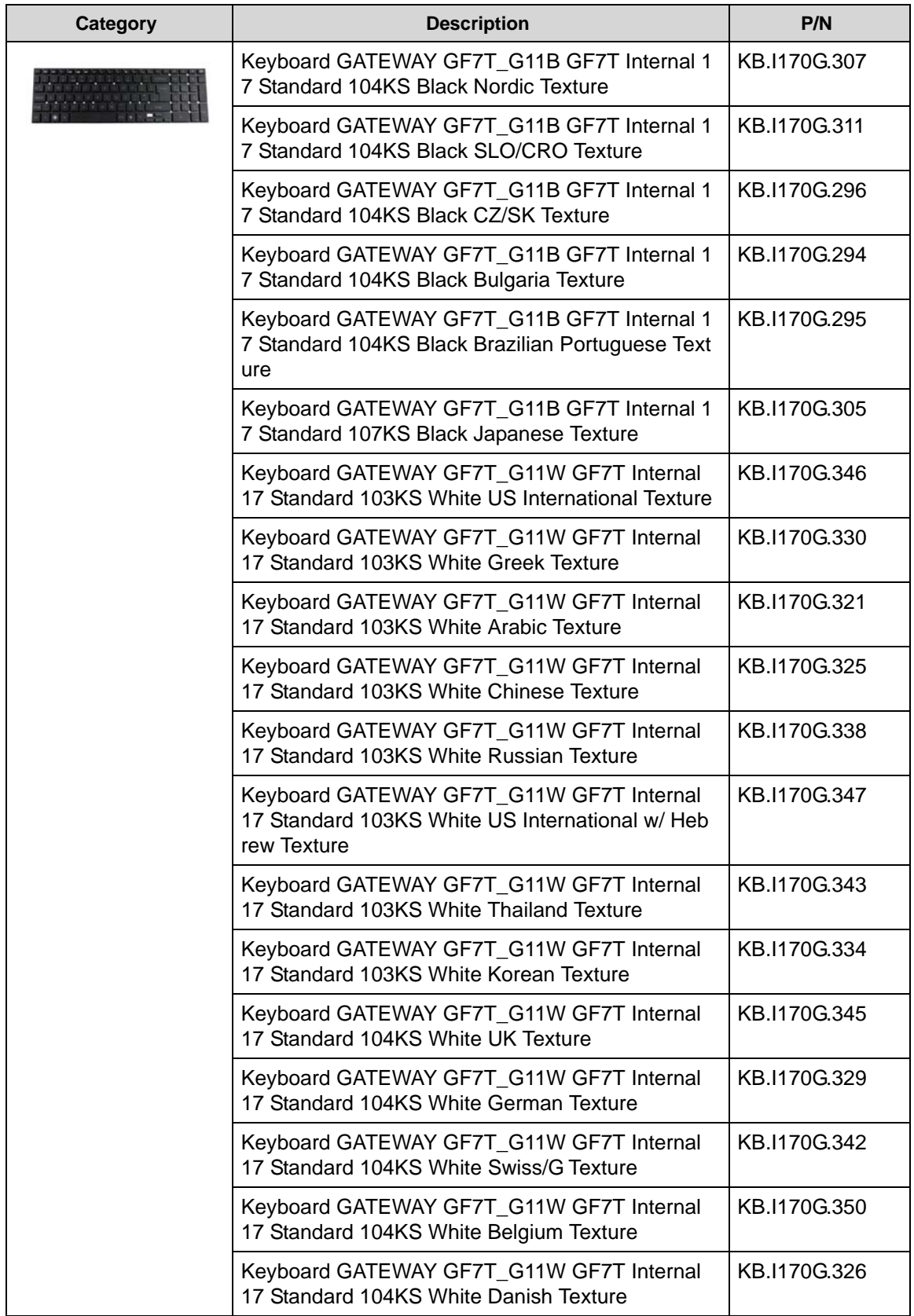

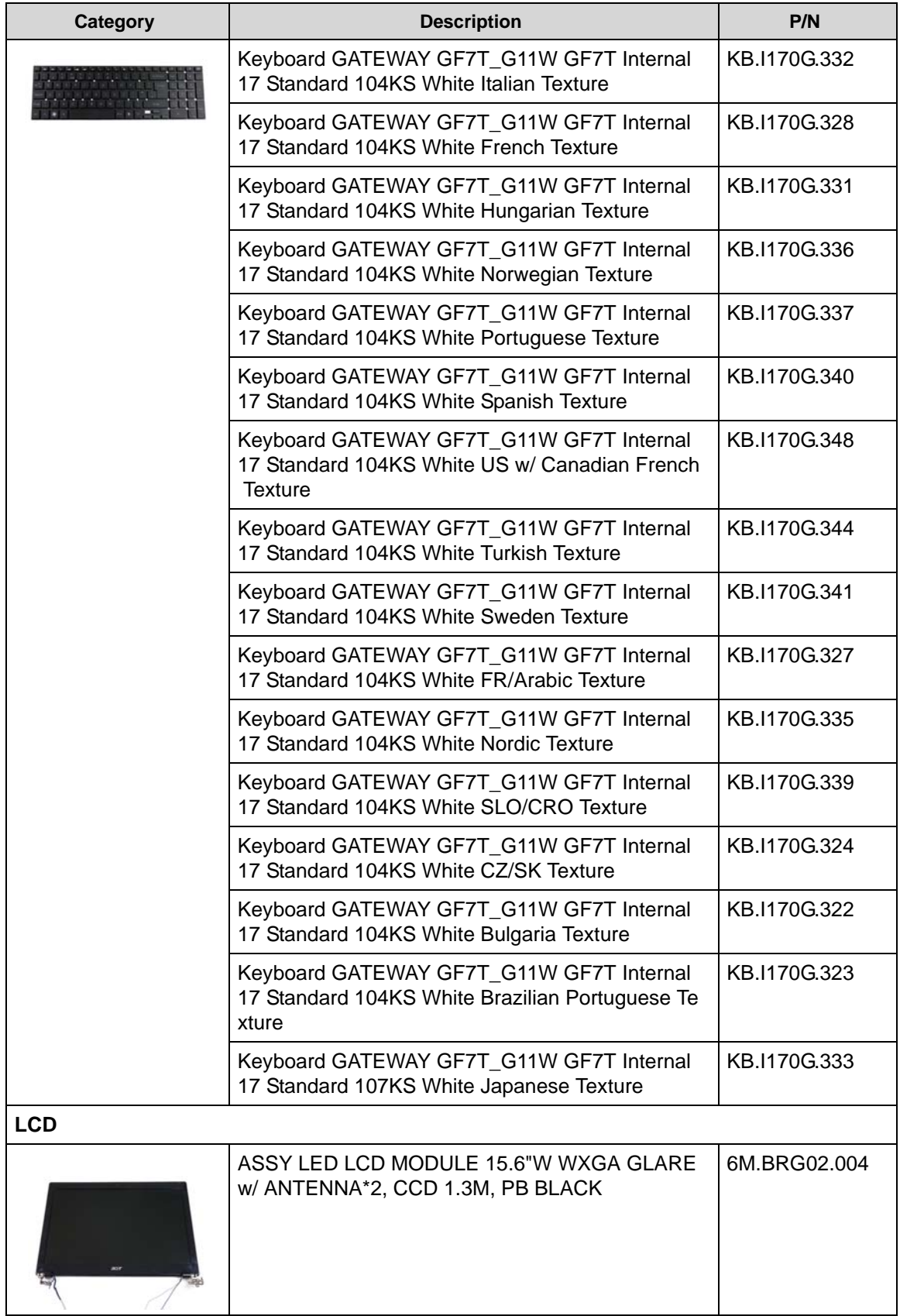

| <b>Category</b>             | <b>Description</b>                                                              | P/N          |
|-----------------------------|---------------------------------------------------------------------------------|--------------|
|                             | <b>ANTENNA WLAN-MAIN</b>                                                        | 50.BRG02.002 |
|                             | ANTENNA WLAN-AUX                                                                | 50.BRG02.003 |
|                             | <b>LCD CABLE</b>                                                                | 50.R9702.003 |
|                             | LCD COVER IMR PB-BLACK                                                          | 60.BRG02.006 |
|                             | LCD BEZEL-PB BLACK                                                              | 60.BRG02.007 |
| 進動<br>$\frac{1}{2}$         | <b>LCD BRACKET R&amp;L</b>                                                      | 33.BRG02.002 |
| 一家                          | CAMERA 1.3M                                                                     | 57.R9702.001 |
| <b><i><u>Filter</u></i></b> | LED LCD AUO 15.6"W WXGA Glare B156XW02<br>V2 LF 200nit 8ms 500:1 (power saving) | LK.15605.010 |
|                             | LED LCD CMO 15.6"W WXGA Glare N156B6-L0B<br>LF 220nit 8ms 650:1                 | LK.1560D.010 |
|                             | LED LCD AUO 15.6"W WXGA Glare B156XW02<br>V6 LF 200nit 8ms 400:1                | LK.15605.019 |

**Table 6-7. FRU List (Continued)**

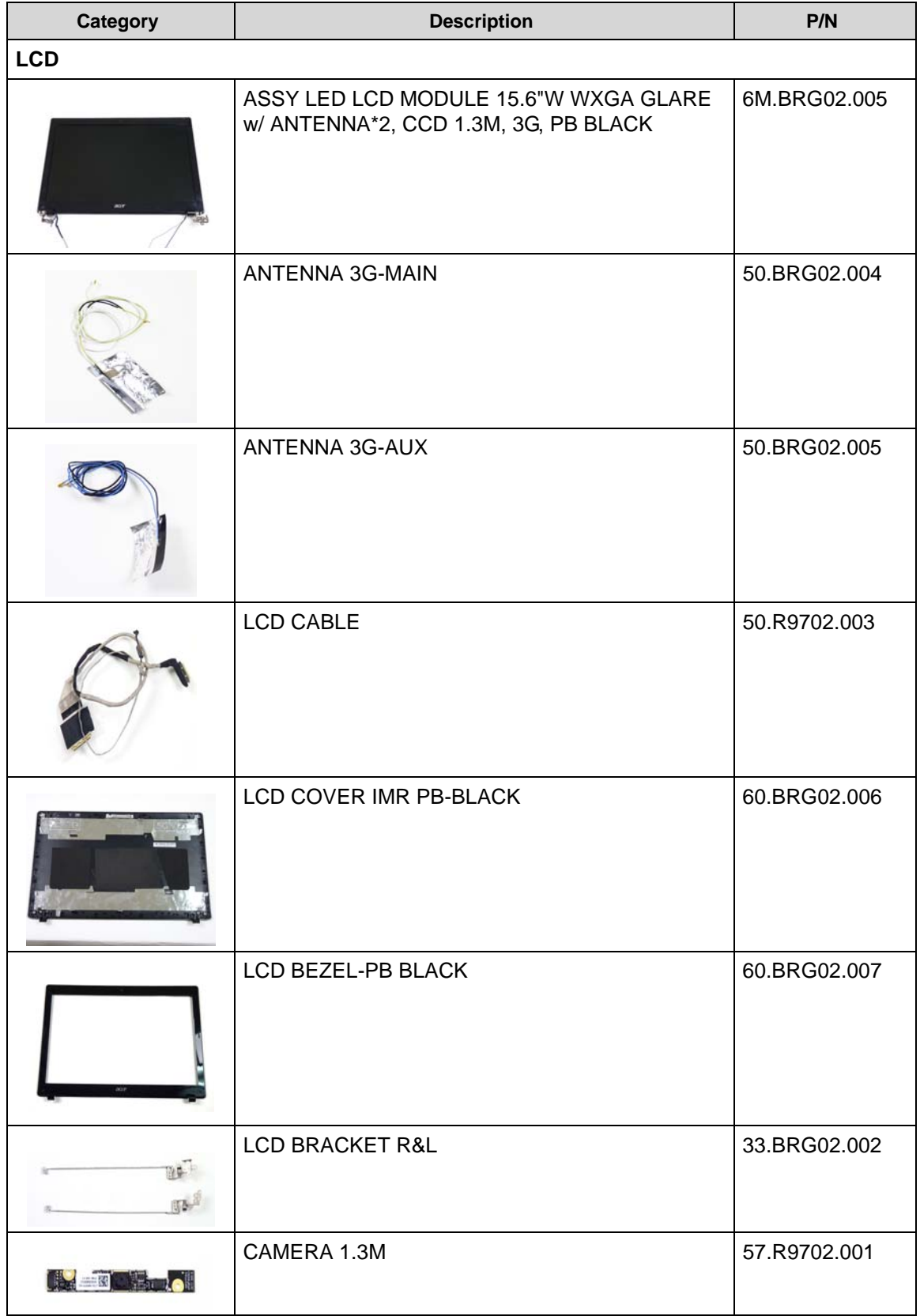

**Table 6-7. FRU List (Continued)**

| <b>Category</b> | <b>Description</b>                                                              | P/N          |
|-----------------|---------------------------------------------------------------------------------|--------------|
|                 | LED LCD AUO 15.6"W WXGA Glare B156XW02<br>V2 LF 200nit 8ms 500:1 (power saving) | LK.15605.010 |
|                 | LED LCD CMO 15.6"W WXGA Glare N156B6-L0B<br>LF 220nit 8ms 650:1                 | LK.1560D.010 |
|                 | LED LCD AUO 15.6"W WXGA Glare B156XW02<br>V6 LF 200nit 8ms 400:1                | LK.15605.019 |
| <b>LCD</b>      |                                                                                 |              |
|                 | ASSY LED LCD MODULE 15.6"W WXGA GLARE<br>w/ ANTENNA*2, CCD 1.3M, PB RED         | 6M.BSY02.001 |
|                 | <b>ANTENNA WLAN-MAIN</b>                                                        | 50.BRG02.002 |
|                 | ANTENNA WLAN-AUX                                                                | 50.BRG02.003 |
|                 | <b>LCD CABLE</b>                                                                | 50.R9702.003 |
|                 | LCD COVER IMR PB-RED                                                            | 60.BSY02.002 |
|                 | LCD BEZEL-PB BLACK                                                              | 60.BRG02.007 |

**Table 6-7. FRU List (Continued)**

| Category        | <b>Description</b>                                                              | P/N          |
|-----------------|---------------------------------------------------------------------------------|--------------|
|                 | <b>LCD BRACKET R&amp;L</b>                                                      | 33.BRG02.002 |
| <b>Red 1980</b> | CAMERA 1.3M                                                                     | 57.R9702.001 |
|                 | LED LCD AUO 15.6"W WXGA Glare B156XW02<br>V2 LF 200nit 8ms 500:1 (power saving) | LK.15605.010 |
|                 | LED LCD CMO 15.6"W WXGA Glare N156B6-L0B<br>LF 220nit 8ms 650:1                 | LK.1560D.010 |
|                 | LED LCD AUO 15.6"W WXGA Glare B156XW02<br>V6 LF 200nit 8ms 400:1                | LK.15605.019 |
| <b>LCD</b>      |                                                                                 |              |
|                 | ASSY LED LCD MODULE 15.6"W WXGA GLARE<br>w/ ANTENNA*2, CCD 1.3M, 3G, PB RED     | 6M.BSY02.002 |
|                 | <b>ANTENNA 3G-MAIN</b>                                                          | 50.BRG02.004 |
|                 | ANTENNA 3G-AUX                                                                  | 50.BRG02.005 |
|                 | <b>LCD CABLE</b>                                                                | 50.R9702.003 |
|                 | <b>LCD COVER IMR PB-RED</b>                                                     | 60.BSY02.002 |

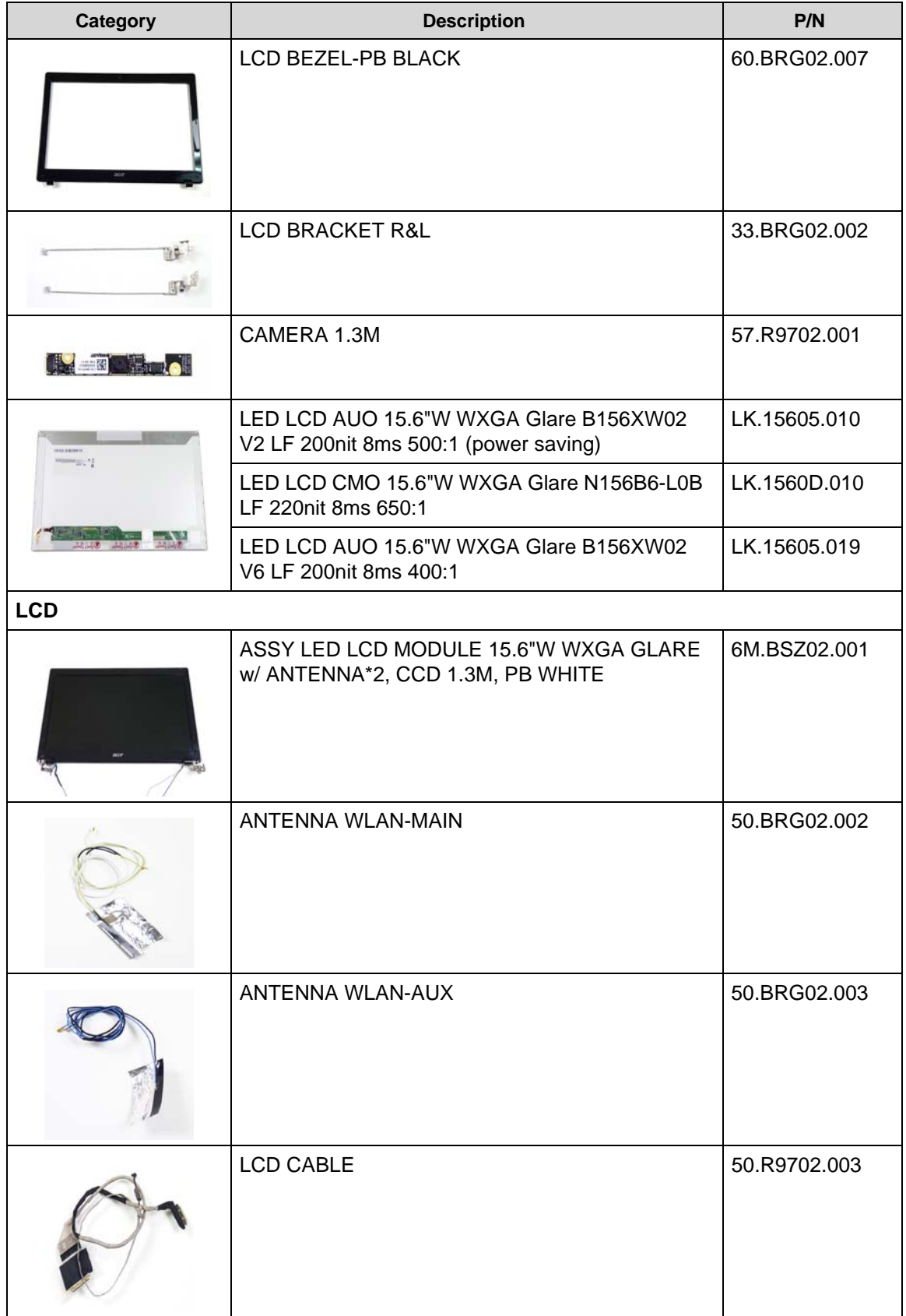

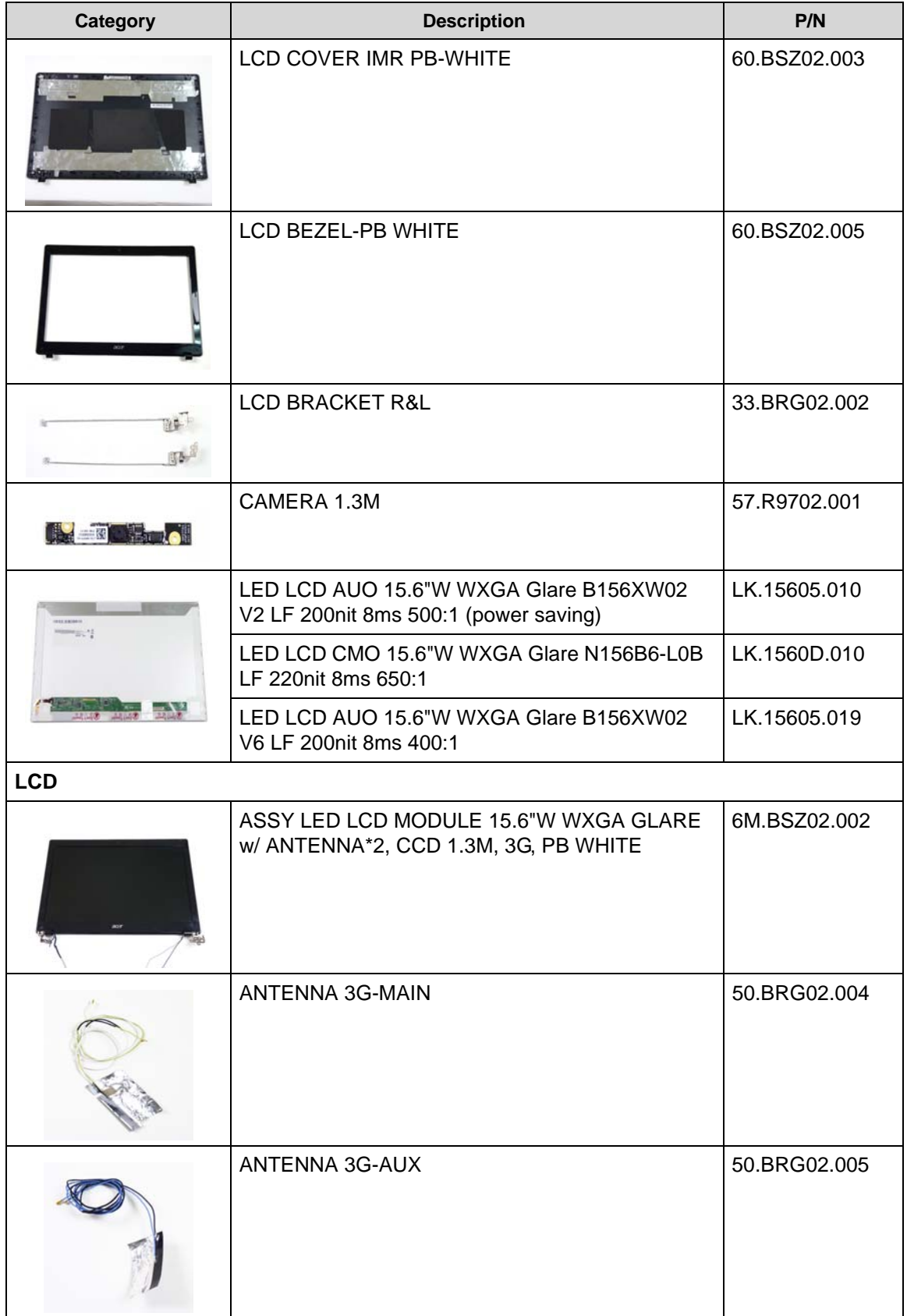

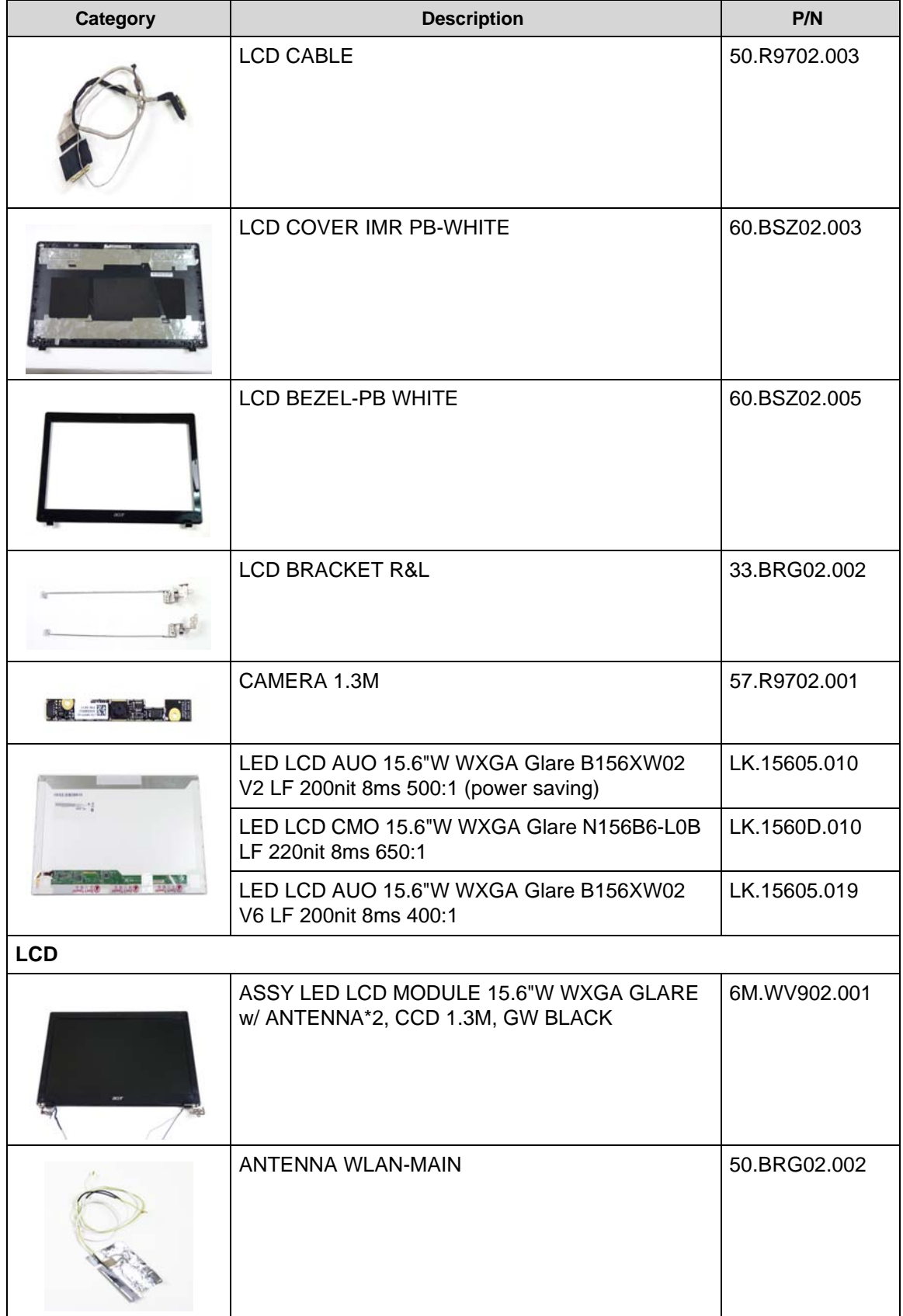

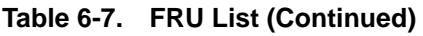

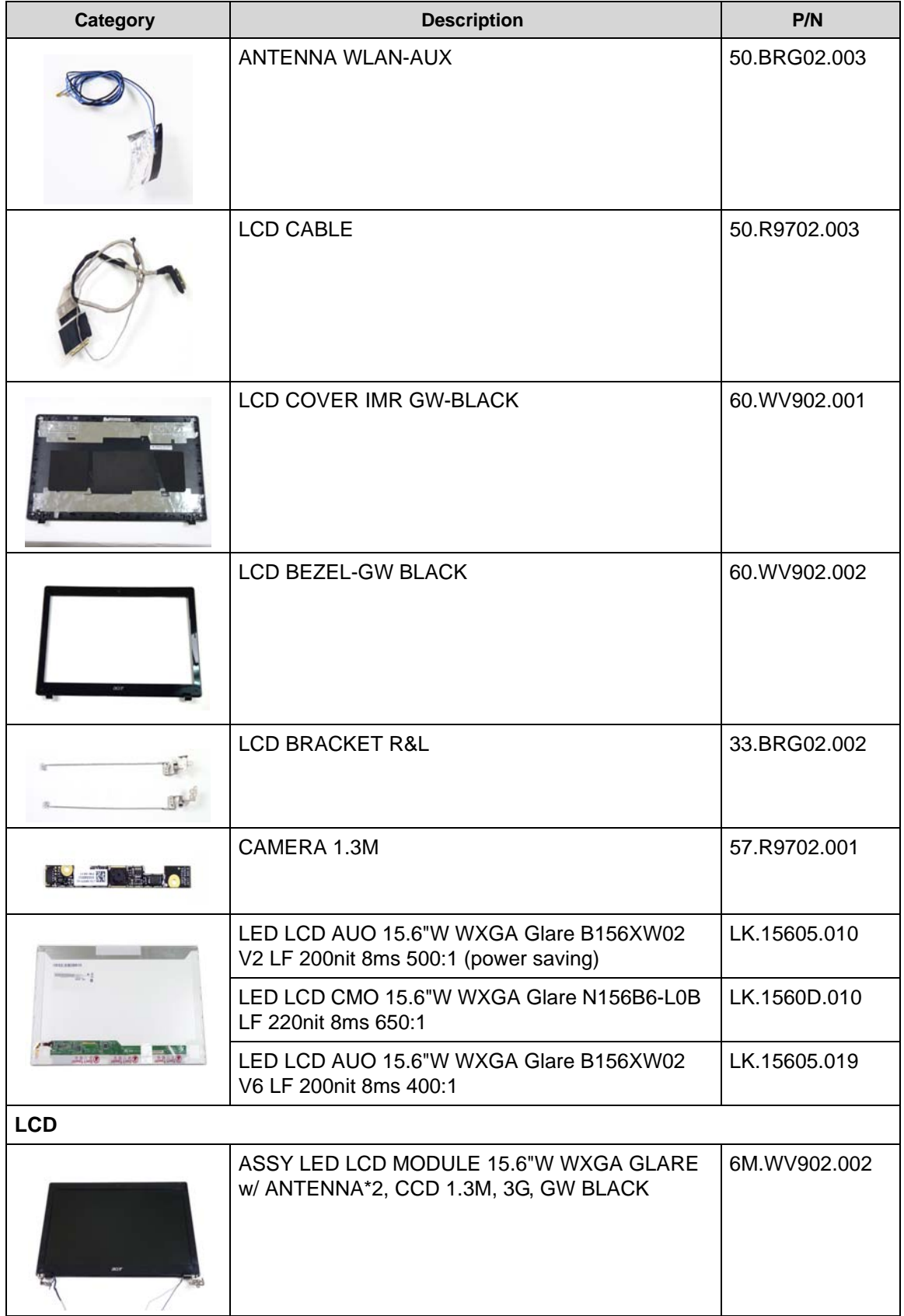

| Category                   | <b>Description</b>                                                              | P/N          |
|----------------------------|---------------------------------------------------------------------------------|--------------|
|                            | ANTENNA 3G-MAIN                                                                 | 50.BRG02.004 |
|                            | ANTENNA 3G-AUX                                                                  | 50.BRG02.005 |
|                            | <b>LCD CABLE</b>                                                                | 50.R9702.003 |
|                            | <b>LCD COVER IMR GW-BLACK</b>                                                   | 60.WV902.001 |
|                            | LCD BEZEL-GW BLACK                                                              | 60.WV902.002 |
| 199                        | <b>LCD BRACKET R&amp;L</b>                                                      | 33.BRG02.002 |
| <b>READER</b>              | CAMERA 1.3M                                                                     | 57.R9702.001 |
| <b><i><u>marit</u></i></b> | LED LCD AUO 15.6"W WXGA Glare B156XW02<br>V2 LF 200nit 8ms 500:1 (power saving) | LK.15605.010 |
|                            | LED LCD CMO 15.6"W WXGA Glare N156B6-L0B<br>LF 220nit 8ms 650:1                 | LK.1560D.010 |
|                            | LED LCD AUO 15.6"W WXGA Glare B156XW02<br>V6 LF 200nit 8ms 400:1                | LK.15605.019 |

**Table 6-7. FRU List (Continued)**

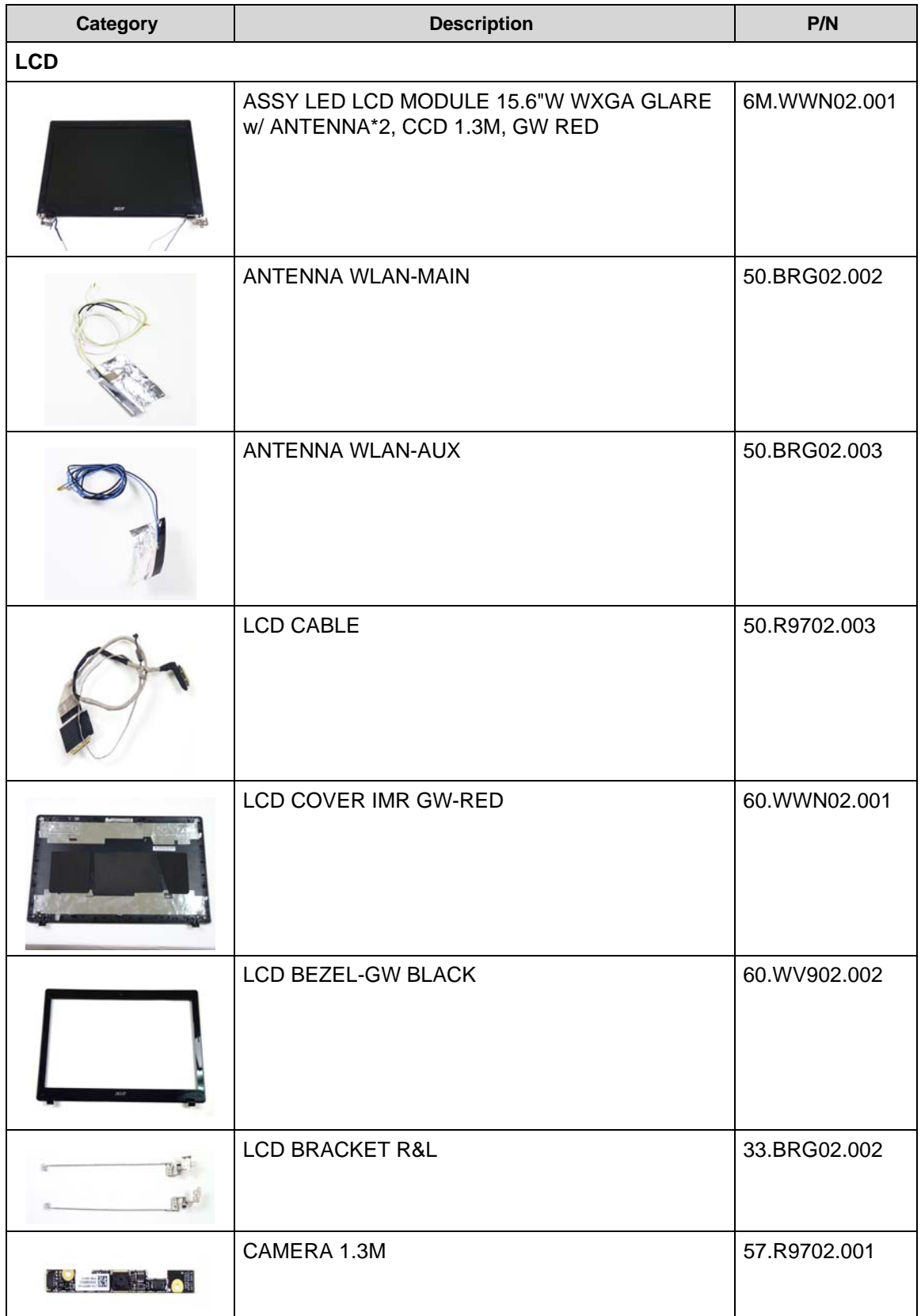

**Table 6-7. FRU List (Continued)**

| <b>Category</b> | <b>Description</b>                                                              | P/N          |
|-----------------|---------------------------------------------------------------------------------|--------------|
|                 | LED LCD AUO 15.6"W WXGA Glare B156XW02<br>V2 LF 200nit 8ms 500:1 (power saving) | LK.15605.010 |
|                 | LED LCD CMO 15.6"W WXGA Glare N156B6-L0B<br>LF 220nit 8ms 650:1                 | LK.1560D.010 |
|                 | LED LCD AUO 15.6"W WXGA Glare B156XW02<br>V6 LF 200nit 8ms 400:1                | LK.15605.019 |
| <b>LCD</b>      |                                                                                 |              |
|                 | ASSY LED LCD MODULE 15.6"W WXGA GLARE<br>w/ ANTENNA*2, CCD 1.3M, 3G, GW RED     | 6M.WWN02.002 |
|                 | <b>ANTENNA 3G-MAIN</b>                                                          | 50.BRG02.004 |
|                 | ANTENNA 3G-AUX                                                                  | 50.BRG02.005 |
|                 | <b>LCD CABLE</b>                                                                | 50.R9702.003 |
|                 | LCD COVER IMR GW-RED                                                            | 60.WWN02.001 |
|                 | <b>LCD BEZEL-GW BLACK</b>                                                       | 60.WV902.002 |

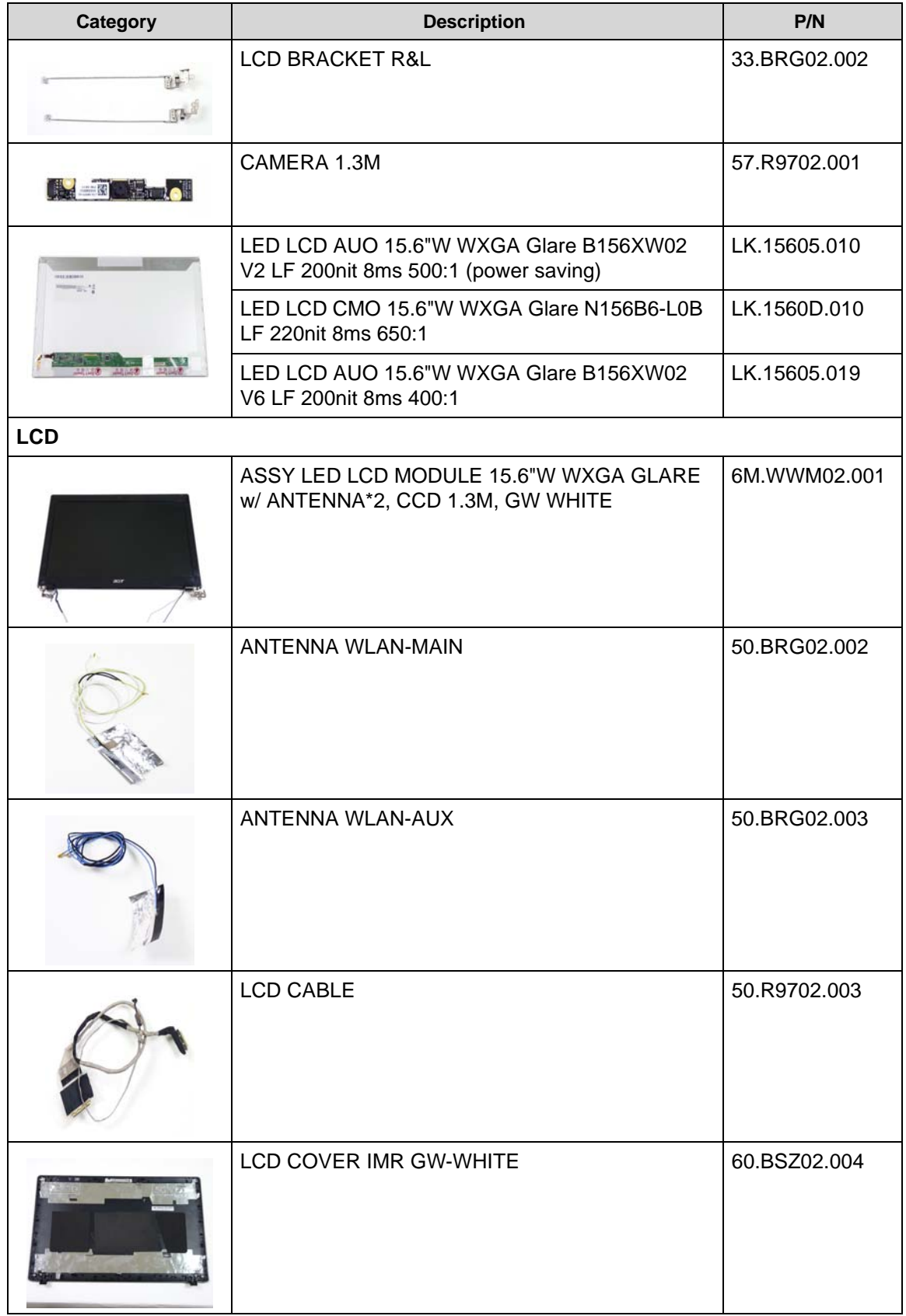

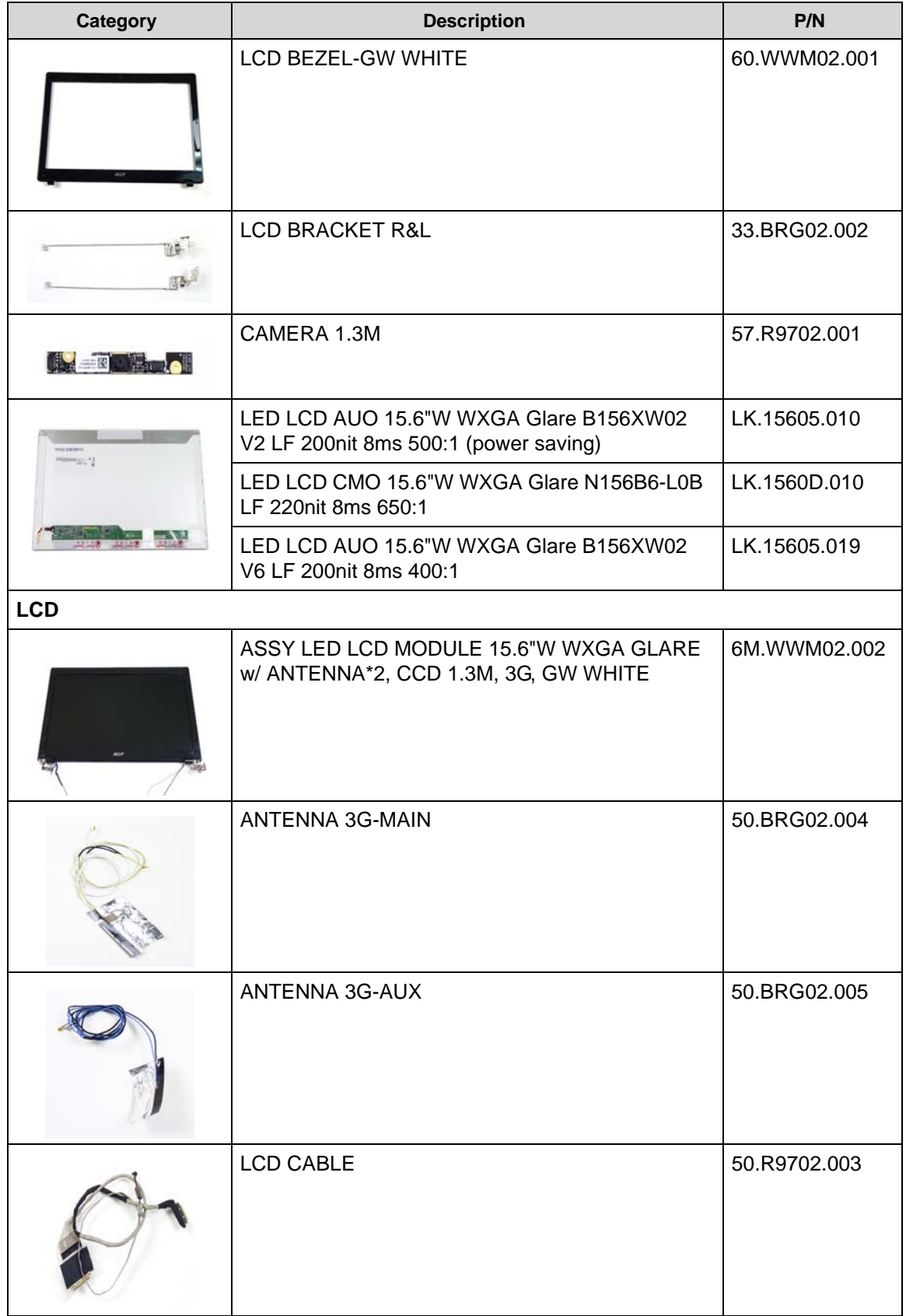

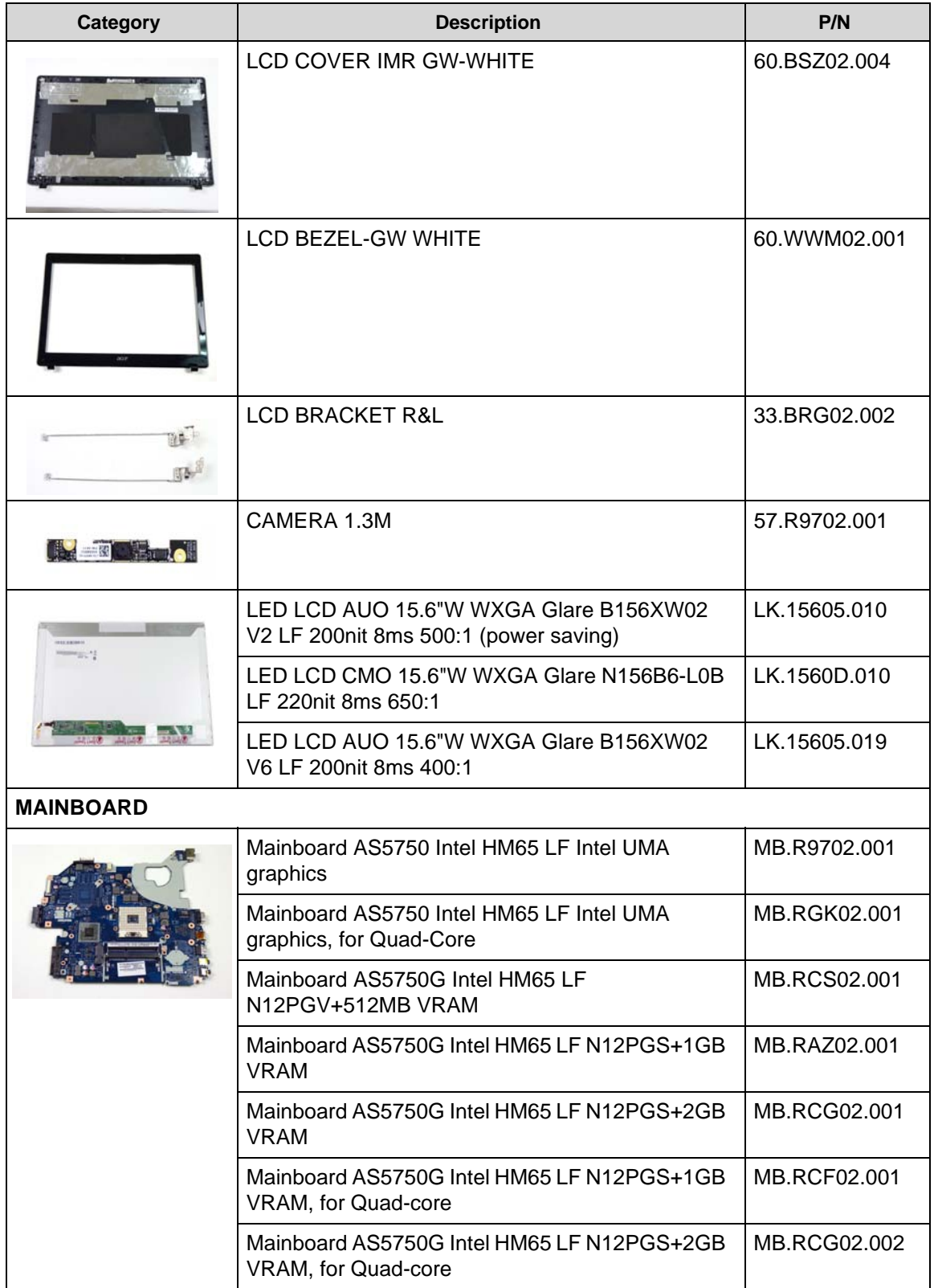

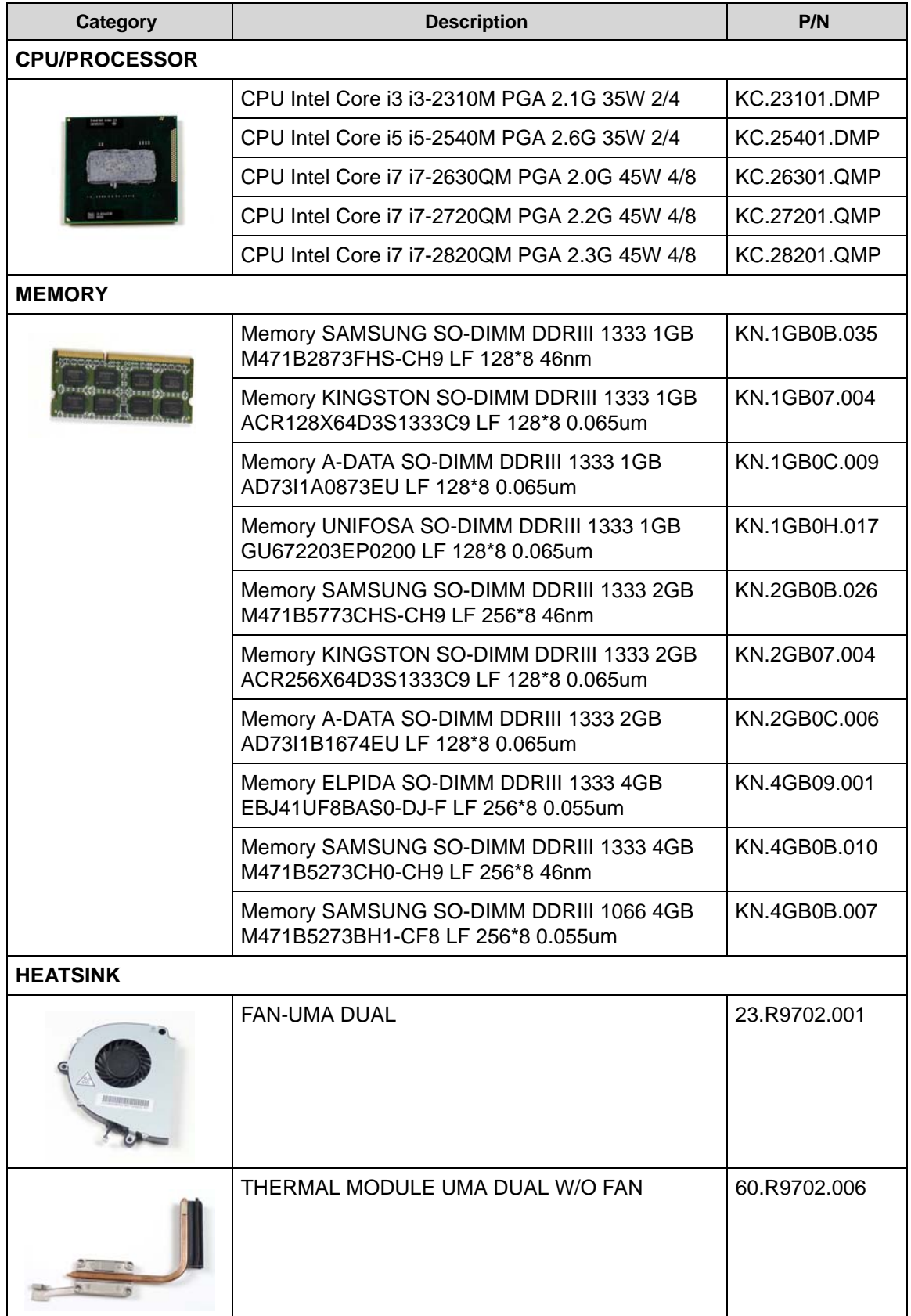

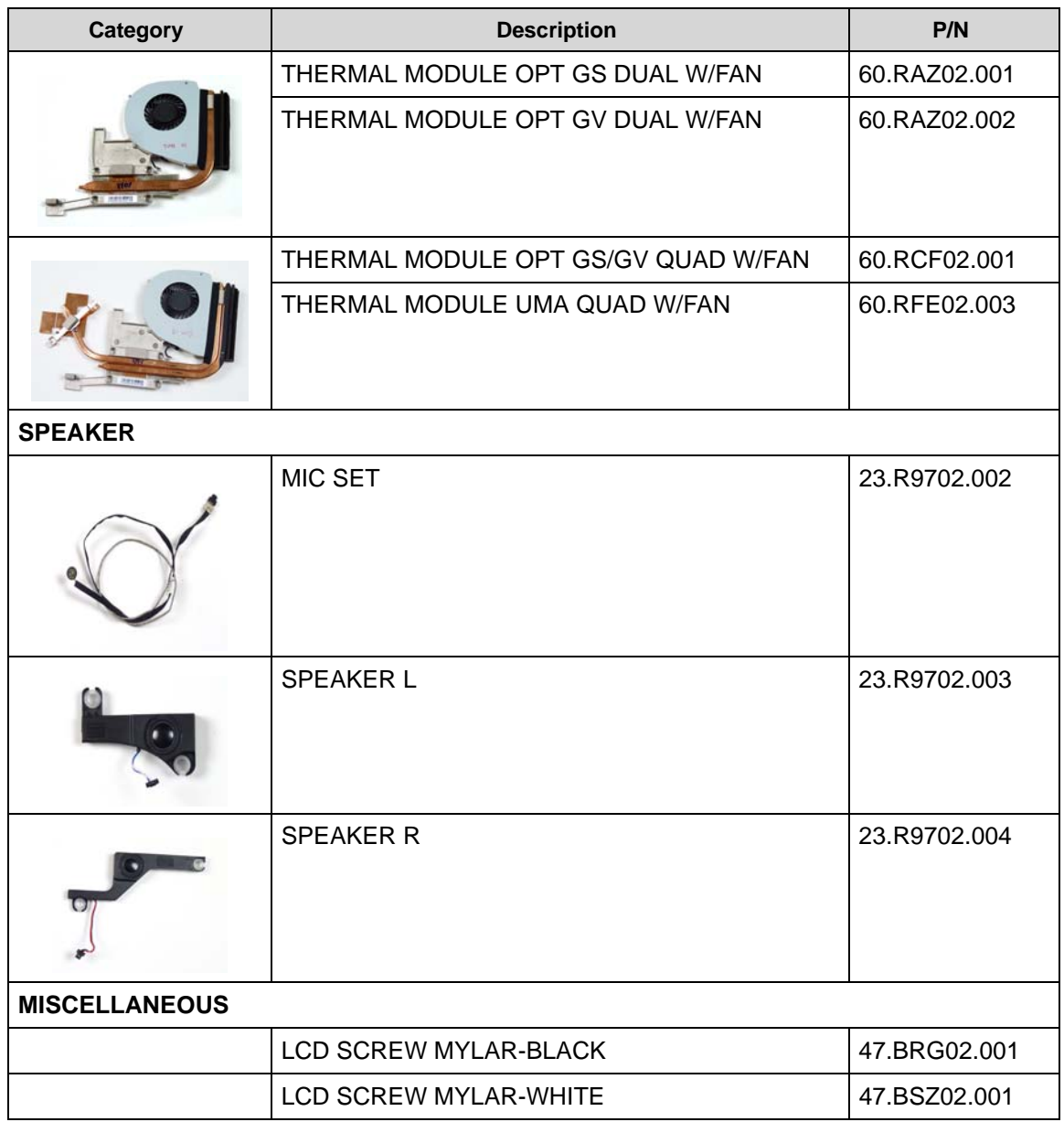
### **Screw List**

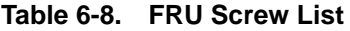

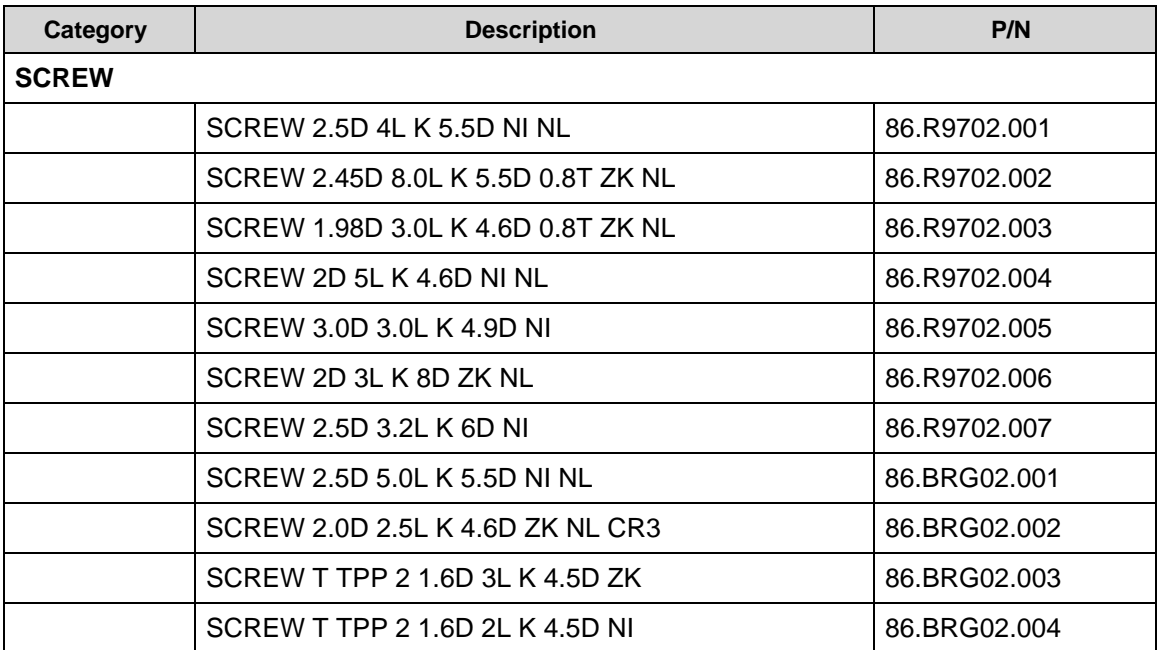

# CHAPTER 7

## Model Definition and Configuration

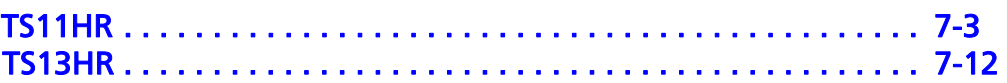

### <span id="page-220-0"></span>TS11HR

#### **Table 7-1. RO & Description**

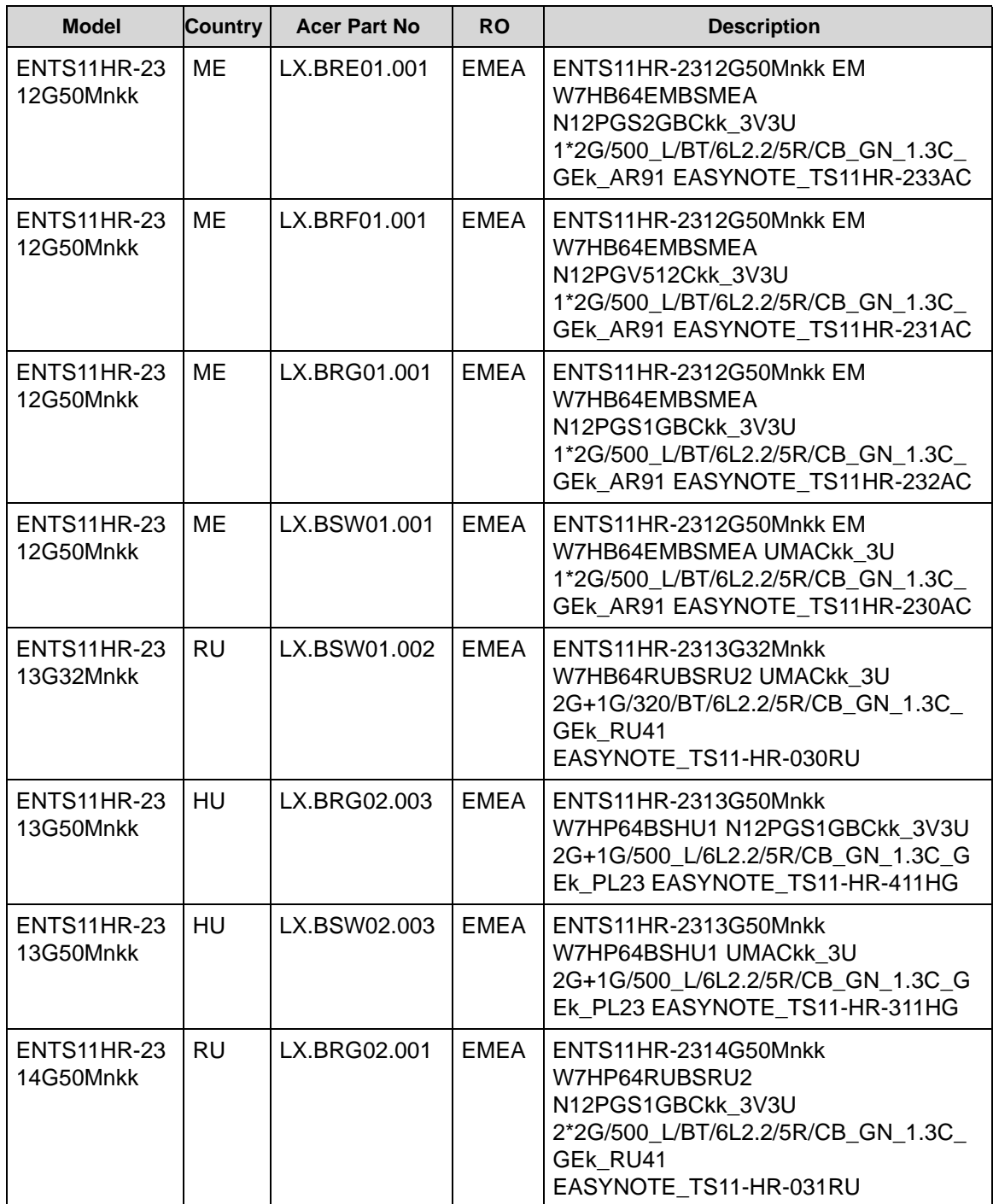

| <b>Model</b>                    | <b>Country</b> | <b>Acer Part No</b> | <b>RO</b>   | <b>Description</b>                                                                                                    |
|---------------------------------|----------------|---------------------|-------------|----------------------------------------------------------------------------------------------------|
| <b>ENTS11HR-23</b><br>14G64Mnkk | <b>FR</b>      | LX.BSW02.002        | <b>EMEA</b> | ENTS11HR-2314G64Mnkk<br>W7HP64BSFR1 UMACkk_3U<br>1*4G/640/6L2.2/5R/CB_GN_1.3C_GEk_<br>FR51 EASYNOTE TS11HR-002FR                        |
| <b>ENTS11HR-23</b><br>16G50Mnkk | <b>RU</b>      | LX.BRE02.002        | <b>EMEA</b> | ENTS11HR-2316G50Mnkk<br>W7HP64RUBSRU2<br>N12PGS2GBCkk 3V3U<br>4G+2G/500_L/BT/6L2.2/5R/CB_GN_1.3<br>C GEk RU41<br>EASYNOTE TS11-HR-032RU |
| ENTS11HR-24<br>14G50Mnkk        | DE             | LX.BRE02.001        | <b>EMEA</b> | ENTS11HR-2414G50Mnkk<br>W7HP64BSDE1 N12PGS2GBCkk 3V3U<br>2*2G/500 L/6L2.2/5R/CB GN 1.3C GEk<br>DE41 EASYNOTE TS11HR-030GE               |
| <b>ENTS11HR-24</b><br>14G50Mnkk | FR.            | LX.BRF02.001        | <b>EMEA</b> | ENTS11HR-2414G50Mnkk<br>W7HP64BSFR1 N12PGV512Ckk 3V3U<br>1*4G/500_L/6L2.2/5R/CB_GN_1.3C_GEk<br>FR51 EASYNOTE TS11HR-003FR               |
| <b>ENTS11HR-24</b><br>14G50Mnkk | HU             | LX.BRG02.004        | <b>EMEA</b> | ENTS11HR-2414G50Mnkk<br>W7HP64BSHU1 N12PGS1GBCkk 3V3U<br>2*2G/500_L/6L2.2/5R/CB_GN_1.3C_GEk<br>PL23 EASYNOTE_TS11-HR-612HG              |
| <b>ENTS11HR-24</b><br>14G50Mnkk | <b>RU</b>      | LX.BRG02.002        | <b>EMEA</b> | ENTS11HR-2414G50Mnkk<br>W7HP64RUBSRU2<br>N12PGS1GBCkk 3V3U<br>2*2G/500_L/BT/6L2.2/5R/CB_GN_1.3C_<br>GEk RU41<br>EASYNOTE_TS11-HR-051RU  |
| ENTS11HR-24<br>14G64Mnkk        | <b>NE</b>      | LX.BSW02.001        | <b>EMEA</b> | ENTS11HR-2414G64Mnkk<br>W7HP64BSNL1 UMACkk 3U<br>2*2G/640/6L2.2/5R/CB_GN_1.3C_GEk_<br>NL31 EASYNOTE TS11HR-010NL                        |
| ENTS11HR-24<br>16G50Mnkk        | <b>RU</b>      | LX.BRE02.003        | <b>EMEA</b> | ENTS11HR-2416G50Mnkk<br>W7HP64RUBSRU2<br>N12PGS2GBCkk_3V3U<br>4G+2G/500_L/BT/6L2.2/5R/CB_GN_1.3<br>C GEK RU41<br>EASYNOTE TS11-HR-052RU |
| <b>ENTS11HR-26</b><br>32G50Mnkk | ME             | LX.BRH01.001        | <b>EMEA</b> | ENTS11HR-2632G50Mnkk EM<br>W7HB64EMBSMEA<br>N12PGS1GBCkkQ 3V3U<br>1*2G/500 L/BT/6L2.2/5R/CB GN 1.3C<br>GEK AR91 EASYNOTE TS11HR-260AC   |

**Table 7-1. RO & Description (Continued)**

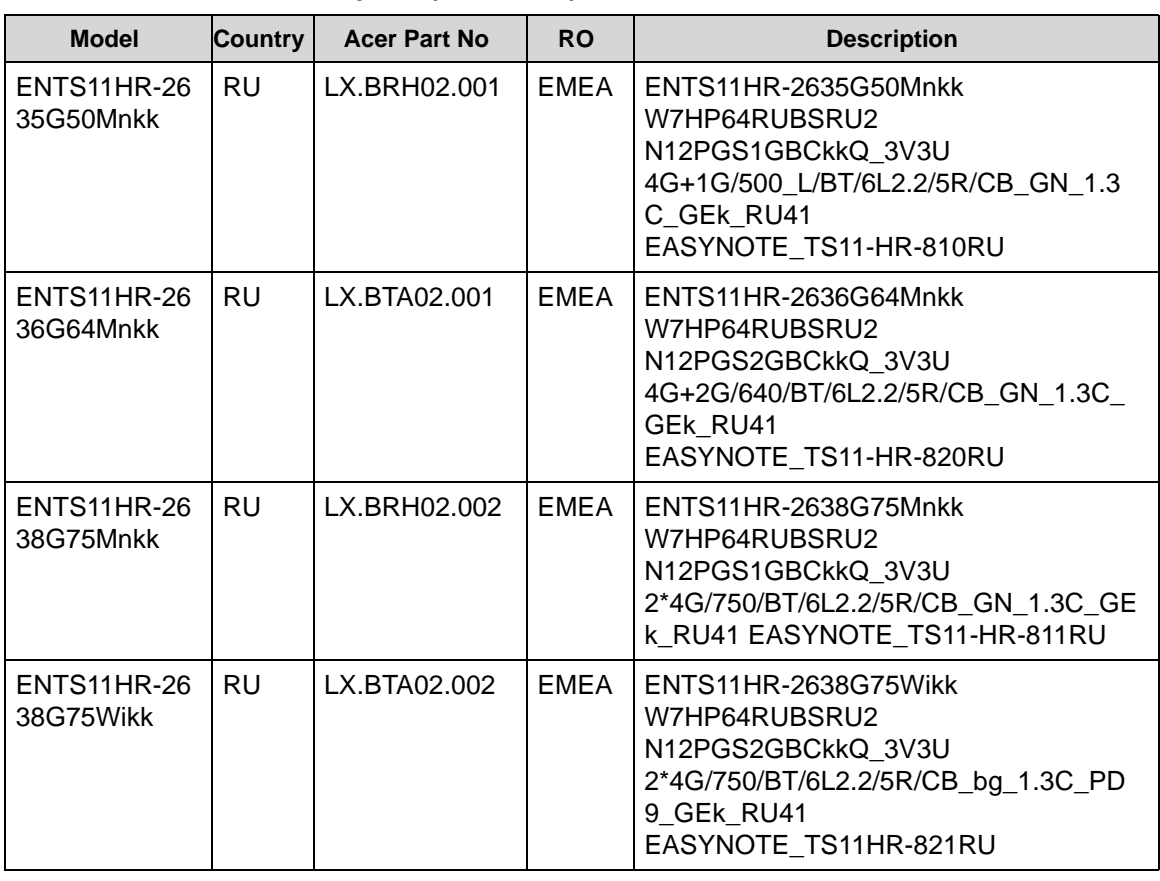

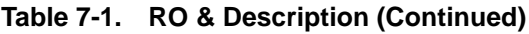

#### **Table 7-2. BOM Name & CPU**

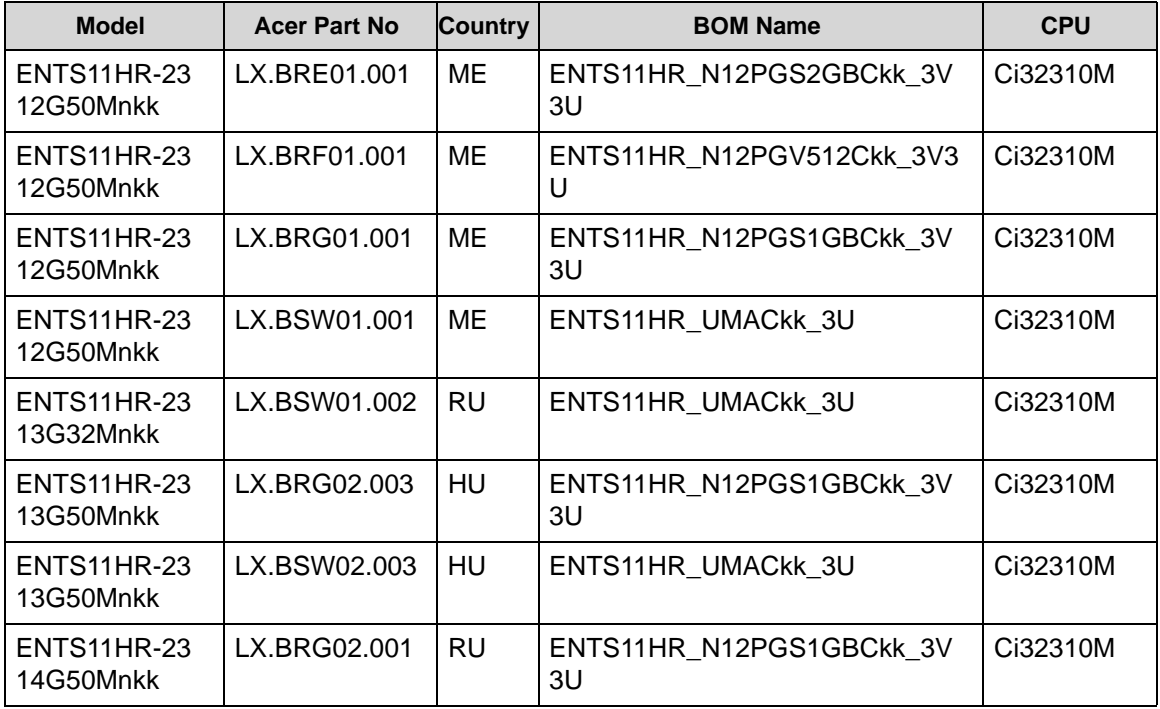

| <b>Model</b>                    | <b>Acer Part No</b> | <b>Country</b> | <b>BOM Name</b>                              | <b>CPU</b> |
|---------------------------------|---------------------|----------------|----------------------------------------------|------------|
| <b>ENTS11HR-23</b><br>14G64Mnkk | LX.BSW02.002        | <b>FR</b>      | ENTS11HR UMACKK 3U                           | Ci32310M   |
| <b>ENTS11HR-23</b><br>16G50Mnkk | LX.BRE02.002        | <b>RU</b>      | ENTS11HR N12PGS2GBCkk 3V<br>3U               | Ci32310M   |
| ENTS11HR-24<br>14G50Mnkk        | LX.BRE02.001        | DE             | ENTS11HR N12PGS2GBCkk 3V<br>3U               | Ci52410M   |
| ENTS11HR-24<br>14G50Mnkk        | LX.BRF02.001        | FR.            | ENTS11HR N12PGV512Ckk 3V3<br>U               | Ci52410M   |
| <b>ENTS11HR-24</b><br>14G50Mnkk | LX.BRG02.004        | HU             | ENTS11HR N12PGS1GBCkk 3V<br>3U               | Ci52410M   |
| <b>ENTS11HR-24</b><br>14G50Mnkk | LX.BRG02.002        | RU             | ENTS11HR N12PGS1GBCkk 3V<br>3U               | Ci52410M   |
| <b>ENTS11HR-24</b><br>14G64Mnkk | LX.BSW02.001        | <b>NE</b>      | ENTS11HR UMACKK 3U                           | Ci52410M   |
| <b>ENTS11HR-24</b><br>16G50Mnkk | LX.BRE02.003        | <b>RU</b>      | ENTS11HR N12PGS2GBCkk 3V<br>3U               | Ci52410M   |
| ENTS11HR-26<br>32G50Mnkk        | LX.BRH01.001        | <b>ME</b>      | ENTS11HR N12PGS1GBCkkQ 3<br>V <sub>3</sub> U | Ci72630QM  |
| ENTS11HR-26<br>35G50Mnkk        | LX.BRH02.001        | <b>RU</b>      | ENTS11HR N12PGS1GBCkkQ 3<br>V <sub>3</sub> U | Ci72630QM  |
| ENTS11HR-26<br>36G64Mnkk        | LX.BTA02.001        | <b>RU</b>      | ENTS11HR N12PGS2GBCkkQ 3<br>V <sub>3</sub> U | Ci72630QM  |
| ENTS11HR-26<br>38G75Mnkk        | LX.BRH02.002        | <b>RU</b>      | ENTS11HR N12PGS1GBCkkQ 3<br>V <sub>3</sub> U | Ci72630QM  |
| ENTS11HR-26<br>38G75Wikk        | LX.BTA02.002        | <b>RU</b>      | ENTS11HR N12PGS2GBCkkQ 3<br>V <sub>3</sub> U | Ci72630QM  |

**Table 7-2. BOM Name & CPU (Continued)**

#### **Table 7-3. LCD & VGA Chip**

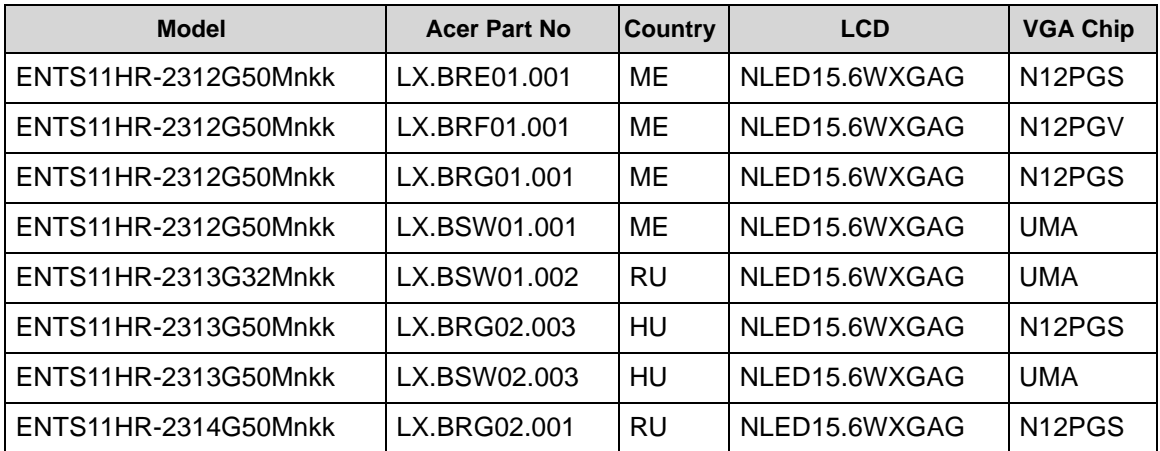

| <b>Model</b>         | <b>Acer Part No</b> | <b>Country</b> | <b>LCD</b>    | <b>VGA Chip</b>                  |
|----------------------|---------------------|----------------|---------------|----------------------------------|
| ENTS11HR-2314G64Mnkk | LX.BSW02.002        | FR.            | NLED15.6WXGAG | UMA                              |
| ENTS11HR-2316G50Mnkk | LX.BRE02.002        | RU             | NLED15.6WXGAG | N <sub>12</sub> P <sub>GS</sub>  |
| ENTS11HR-2414G50Mnkk | LX.BRE02.001        | DE             | NLED15.6WXGAG | N <sub>12</sub> P <sub>GS</sub>  |
| ENTS11HR-2414G50Mnkk | LX.BRF02.001        | FR.            | NLED15.6WXGAG | N <sub>12</sub> P <sub>G</sub> V |
| ENTS11HR-2414G50Mnkk | LX.BRG02.004        | HU             | NLED15.6WXGAG | N <sub>12</sub> P <sub>GS</sub>  |
| ENTS11HR-2414G50Mnkk | LX.BRG02.002        | <b>RU</b>      | NLED15.6WXGAG | N <sub>12</sub> P <sub>GS</sub>  |
| ENTS11HR-2414G64Mnkk | LX.BSW02.001        | <b>NE</b>      | NLED15.6WXGAG | UMA                              |
| ENTS11HR-2416G50Mnkk | LX.BRE02.003        | <b>RU</b>      | NLED15.6WXGAG | N <sub>12</sub> PGS              |
| ENTS11HR-2632G50Mnkk | LX.BRH01.001        | ME             | NLED15.6WXGAG | N <sub>12</sub> PGS              |
| ENTS11HR-2635G50Mnkk | LX.BRH02.001        | RU             | NLED15.6WXGAG | N <sub>12</sub> PGS              |
| ENTS11HR-2636G64Mnkk | LX.BTA02.001        | <b>RU</b>      | NLED15.6WXGAG | N <sub>12</sub> PGS              |
| ENTS11HR-2638G75Mnkk | LX.BRH02.002        | <b>RU</b>      | NLED15.6WXGAG | N <sub>12</sub> PGS              |
| ENTS11HR-2638G75Wikk | LX.BTA02.002        | <b>RU</b>      | NLED15.6WXGAG | N <sub>12</sub> P <sub>GS</sub>  |

**Table 7-3. LCD & VGA Chip (Continued)**

#### **Table 7-4. VRAM 1 & Memory 1**

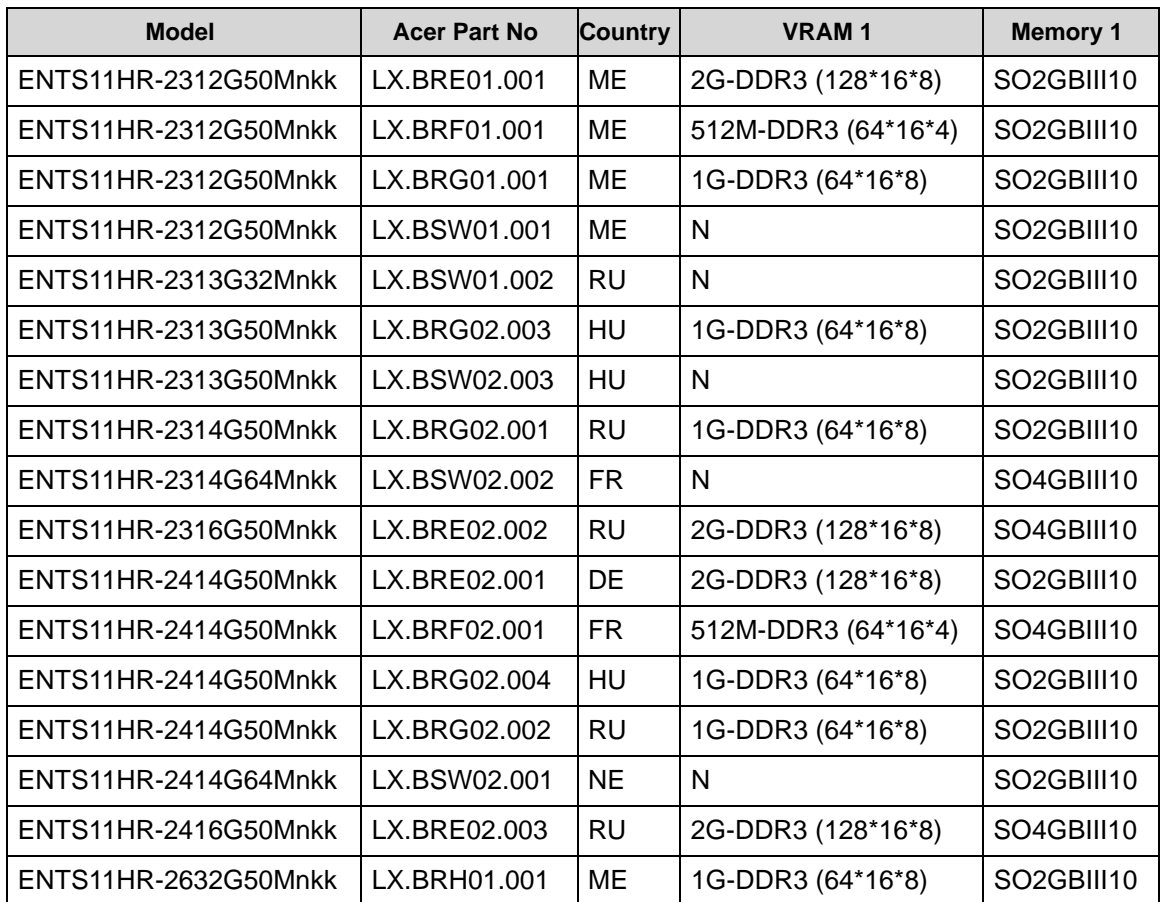

| <b>Model</b>         | <b>Acer Part No</b> | <b>Country</b> | <b>VRAM1</b>       | <b>Memory 1</b> |
|----------------------|---------------------|----------------|--------------------|-----------------|
| ENTS11HR-2635G50Mnkk | LX.BRH02.001        | <b>RU</b>      | 1G-DDR3 (64*16*8)  | SO4GBIII10      |
| ENTS11HR-2636G64Mnkk | LX.BTA02.001        | <b>RU</b>      | 2G-DDR3 (128*16*8) | SO4GBIII10      |
| ENTS11HR-2638G75Mnkk | LX.BRH02.002        | <b>RU</b>      | 1G-DDR3 (64*16*8)  | SO4GBIII10      |
| ENTS11HR-2638G75Wikk | LX.BTA02.002        | <b>RU</b>      | 2G-DDR3 (128*16*8) | SO4GBIII10      |

**Table 7-4. VRAM 1 & Memory 1 (Continued)**

#### **Table 7-5. Memory 2 & HDD 1**

| <b>Model</b>         | <b>Acer Part No</b> | <b>Country</b> | <b>Memory 2</b>                     | HDD 1(GB)      |
|----------------------|---------------------|----------------|-------------------------------------|----------------|
| ENTS11HR-2312G50Mnkk | LX.BRE01.001        | ME             | N                                   | N500GB5.4KS    |
| ENTS11HR-2312G50Mnkk | LX.BRF01.001        | <b>ME</b>      | N                                   | N500GB5.4KS    |
| ENTS11HR-2312G50Mnkk | LX.BRG01.001        | ME             | N                                   | N500GB5.4KS    |
| ENTS11HR-2312G50Mnkk | LX.BSW01.001        | ME             | N                                   | N500GB5.4KS    |
| ENTS11HR-2313G32Mnkk | LX.BSW01.002        | <b>RU</b>      | SO <sub>1</sub> GBIII <sub>10</sub> | N320GB5.4KS_4K |
| ENTS11HR-2313G50Mnkk | LX.BRG02.003        | HU             | SO <sub>1</sub> GBIII <sub>10</sub> | N500GB5.4KS    |
| ENTS11HR-2313G50Mnkk | LX.BSW02.003        | HU             | SO1GBIII10                          | N500GB5.4KS    |
| ENTS11HR-2314G50Mnkk | LX.BRG02.001        | <b>RU</b>      | SO2GBIII10                          | N500GB5.4KS    |
| ENTS11HR-2314G64Mnkk | LX.BSW02.002        | <b>FR</b>      | N                                   | N640GB5.4KS    |
| ENTS11HR-2316G50Mnkk | LX.BRE02.002        | <b>RU</b>      | SO2GBIII10                          | N500GB5.4KS    |
| ENTS11HR-2414G50Mnkk | LX.BRE02.001        | DE             | SO2GBIII10                          | N500GB5.4KS    |
| ENTS11HR-2414G50Mnkk | LX.BRF02.001        | <b>FR</b>      | N                                   | N500GB5.4KS    |
| ENTS11HR-2414G50Mnkk | LX.BRG02.004        | HU             | SO <sub>2</sub> GBIII <sub>10</sub> | N500GB5.4KS    |
| ENTS11HR-2414G50Mnkk | LX.BRG02.002        | RU             | SO <sub>2</sub> GBIII <sub>10</sub> | N500GB5.4KS    |
| ENTS11HR-2414G64Mnkk | LX.BSW02.001        | <b>NE</b>      | SO <sub>2</sub> GBIII <sub>10</sub> | N640GB5.4KS    |
| ENTS11HR-2416G50Mnkk | LX.BRE02.003        | <b>RU</b>      | SO2GBIII10                          | N500GB5.4KS    |
| ENTS11HR-2632G50Mnkk | LX.BRH01.001        | ME             | N                                   | N500GB5.4KS    |
| ENTS11HR-2635G50Mnkk | LX.BRH02.001        | <b>RU</b>      | SO1GBIII10                          | N500GB5.4KS    |
| ENTS11HR-2636G64Mnkk | LX.BTA02.001        | <b>RU</b>      | SO2GBIII10                          | N640GB5.4KS    |
| ENTS11HR-2638G75Mnkk | LX.BRH02.002        | RU             | SO4GBIII10                          | N750GB5.4KS    |
| ENTS11HR-2638G75Wikk | LX.BTA02.002        | RU             | SO4GBIII10                          | N750GB5.4KS    |

**Table 7-6. ODD & Card Reader**

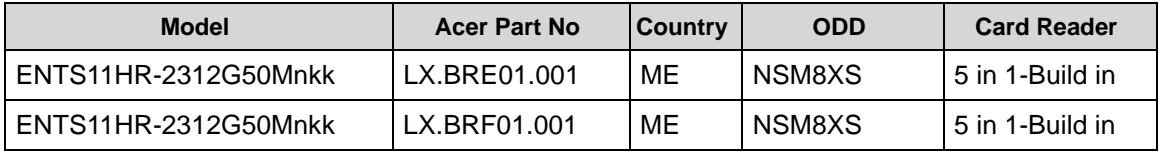

| <b>Model</b>         | <b>Acer Part No</b> | <b>Country</b> | <b>ODD</b>    | <b>Card Reader</b> |
|----------------------|---------------------|----------------|---------------|--------------------|
| ENTS11HR-2312G50Mnkk | LX.BRG01.001        | ME             | <b>NSM8XS</b> | 5 in 1-Build in    |
| ENTS11HR-2312G50Mnkk | LX.BSW01.001        | ME             | NSM8XS        | 5 in 1-Build in    |
| ENTS11HR-2313G32Mnkk | LX.BSW01.002        | RU             | NSM8XS        | 5 in 1-Build in    |
| ENTS11HR-2313G50Mnkk | LX.BRG02.003        | HU             | NSM8XS        | 5 in 1-Build in    |
| ENTS11HR-2313G50Mnkk | LX.BSW02.003        | HU             | NSM8XS        | 5 in 1-Build in    |
| ENTS11HR-2314G50Mnkk | LX.BRG02.001        | <b>RU</b>      | NSM8XS        | 5 in 1-Build in    |
| ENTS11HR-2314G64Mnkk | LX.BSW02.002        | <b>FR</b>      | <b>NSM8XS</b> | 5 in 1-Build in    |
| ENTS11HR-2316G50Mnkk | LX.BRE02.002        | RU             | NSM8XS        | 5 in 1-Build in    |
| ENTS11HR-2414G50Mnkk | LX.BRE02.001        | DE             | NSM8XS        | 5 in 1-Build in    |
| ENTS11HR-2414G50Mnkk | LX.BRF02.001        | FR.            | NSM8XS        | 5 in 1-Build in    |
| ENTS11HR-2414G50Mnkk | LX.BRG02.004        | HU             | NSM8XS        | 5 in 1-Build in    |
| ENTS11HR-2414G50Mnkk | LX.BRG02.002        | <b>RU</b>      | NSM8XS        | 5 in 1-Build in    |
| ENTS11HR-2414G64Mnkk | LX.BSW02.001        | <b>NE</b>      | NSM8XS        | 5 in 1-Build in    |
| ENTS11HR-2416G50Mnkk | LX.BRE02.003        | RU             | NSM8XS        | 5 in 1-Build in    |
| ENTS11HR-2632G50Mnkk | LX.BRH01.001        | <b>ME</b>      | NSM8XS        | 5 in 1-Build in    |
| ENTS11HR-2635G50Mnkk | LX.BRH02.001        | <b>RU</b>      | NSM8XS        | 5 in 1-Build in    |
| ENTS11HR-2636G64Mnkk | LX.BTA02.001        | <b>RU</b>      | NSM8XS        | 5 in 1-Build in    |
| ENTS11HR-2638G75Mnkk | LX.BRH02.002        | <b>RU</b>      | NSM8XS        | 5 in 1-Build in    |
| ENTS11HR-2638G75Wikk | LX.BTA02.002        | <b>RU</b>      | NBDRW4XS      | 5 in 1-Build in    |

**Table 7-6. ODD & Card Reader (Continued)**

#### **Table 7-7. Wireless LAN 1 & Bluetooth**

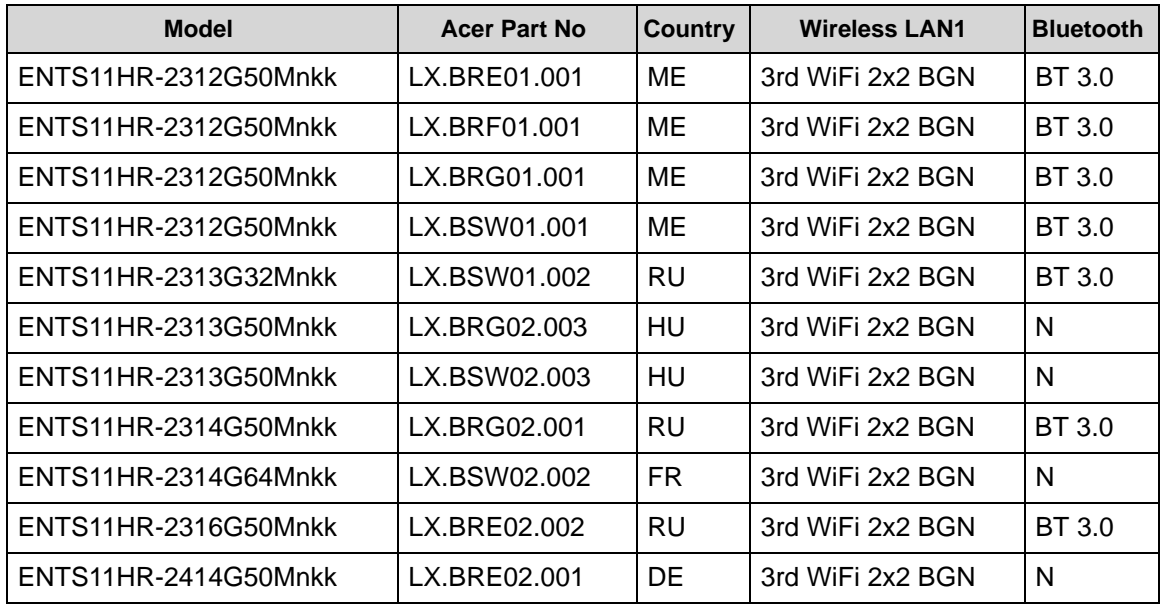

| <b>Model</b>         | <b>Acer Part No</b> | <b>Country</b> | <b>Wireless LAN1</b> | <b>Bluetooth</b> |
|----------------------|---------------------|----------------|----------------------|------------------|
| ENTS11HR-2414G50Mnkk | LX.BRF02.001        | FR.            | 3rd WiFi 2x2 BGN     | N                |
| ENTS11HR-2414G50Mnkk | LX.BRG02.004        | HU             | 3rd WiFi 2x2 BGN     | N                |
| ENTS11HR-2414G50Mnkk | LX.BRG02.002        | <b>RU</b>      | 3rd WiFi 2x2 BGN     | BT 3.0           |
| ENTS11HR-2414G64Mnkk | LX.BSW02.001        | <b>NE</b>      | 3rd WiFi 2x2 BGN     | N                |
| ENTS11HR-2416G50Mnkk | LX.BRE02.003        | <b>RU</b>      | 3rd WiFi 2x2 BGN     | BT 3.0           |
| ENTS11HR-2632G50Mnkk | LX.BRH01.001        | ME             | 3rd WiFi 2x2 BGN     | BT 3.0           |
| ENTS11HR-2635G50Mnkk | LX.BRH02.001        | RU             | 3rd WiFi 2x2 BGN     | BT 3.0           |
| ENTS11HR-2636G64Mnkk | LX.BTA02.001        | <b>RU</b>      | 3rd WiFi 2x2 BGN     | BT 3.0           |
| ENTS11HR-2638G75Mnkk | LX.BRH02.002        | <b>RU</b>      | 3rd WiFi 2x2 BGN     | BT 3.0           |
| ENTS11HR-2638G75Wikk | LX.BTA02.002        | RU             | 3rd WiFi BG          | BT 3.0           |

**Table 7-7. Wireless LAN 1 & Bluetooth (Continued)**

#### **Table 7-8. NB Chipset & Battery**

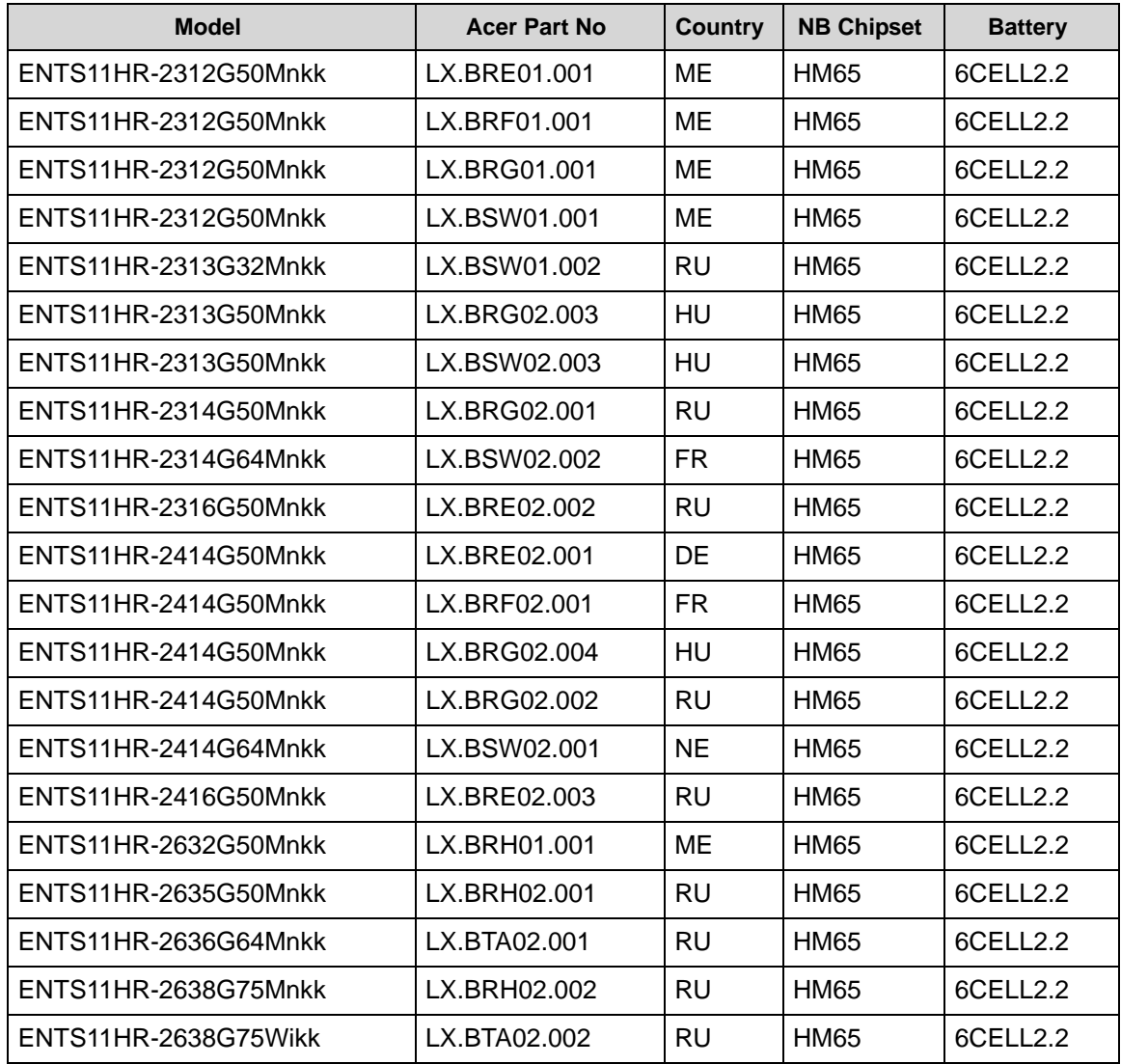

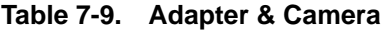

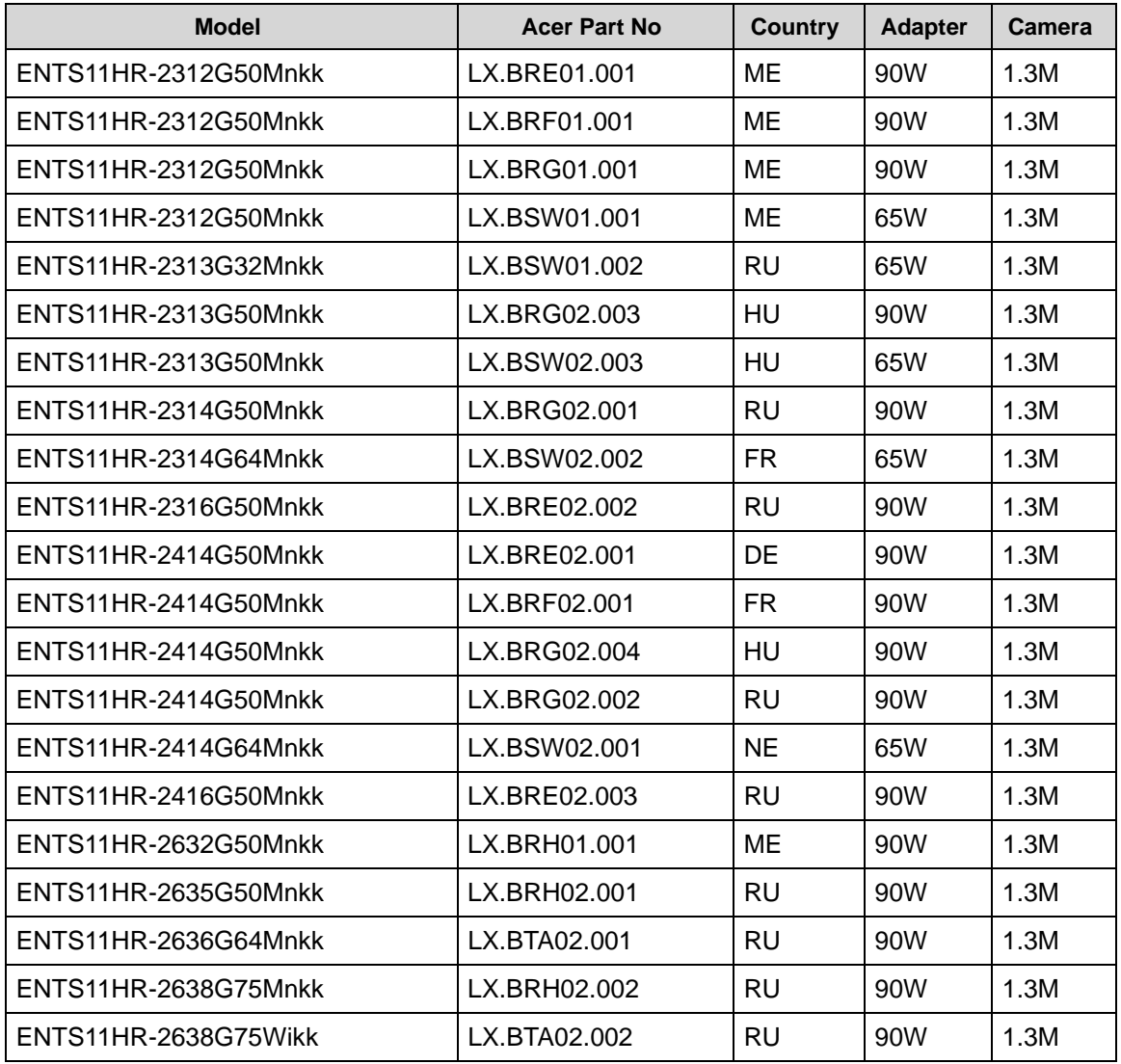

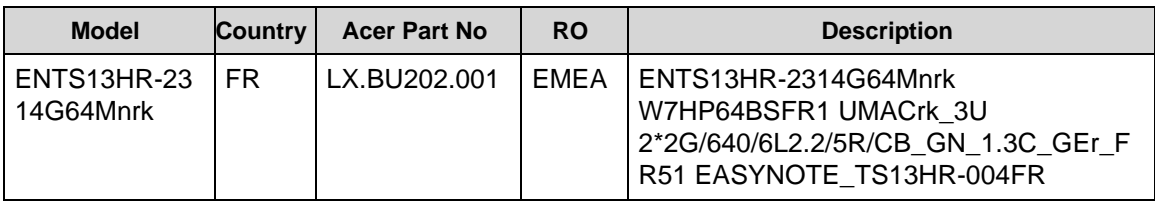

#### <span id="page-229-0"></span>**Table 7-10. RO & Description**

#### **Table 7-11. BOM Name & CPU**

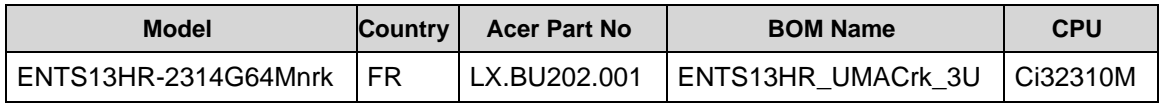

#### **Table 7-12. LCD & VGA Chip**

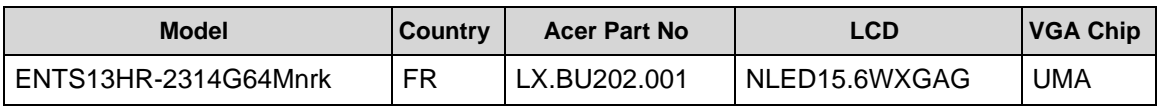

#### **Table 7-13. VRAM 1 & Memory 1**

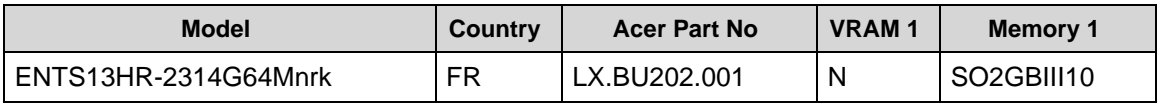

#### **Table 7-14. Memory 2 & HDD 1**

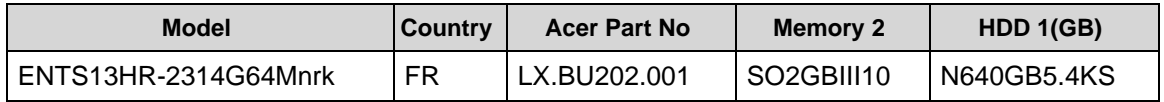

#### **Table 7-15. ODD & Card Reader**

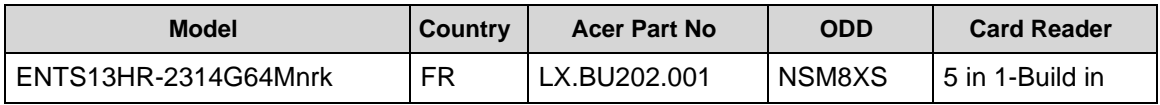

#### **Table 7-16. Wireless LAN 1 & NB Chipset**

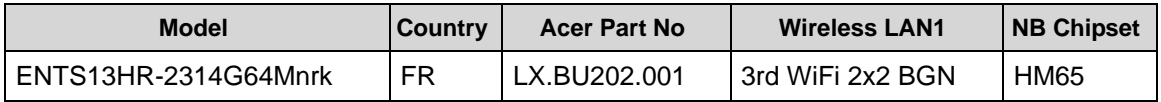

#### **Table 7-17. Battery, Adapter, & Camera**

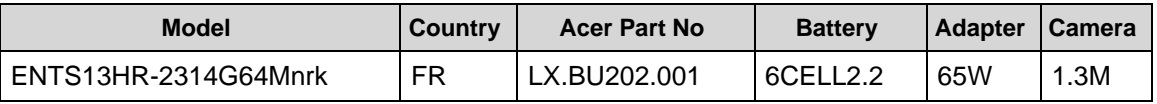

# CHAPTER 8

## Test Compatible Components

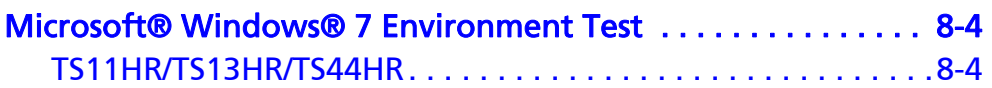

## Test Compatible Components

This computer's compatibility is tested and verified by Packard Bell's internal testing department. All of its system functions are tested under Windows® 7 environment.

Refer to the following lists for components, adapter cards, and peripherals which have passed these tests. Regarding configuration, combination and test procedures, please refer to the Packard Bell EasyNote TS11HR/TS13HR/TS44HR. Compatibility Test Report released by the Packard Bell Mobile System Testing Department.

### <span id="page-233-1"></span><span id="page-233-0"></span>TS11HR/TS13HR/TS44HR <sup>0</sup>

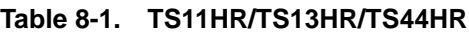

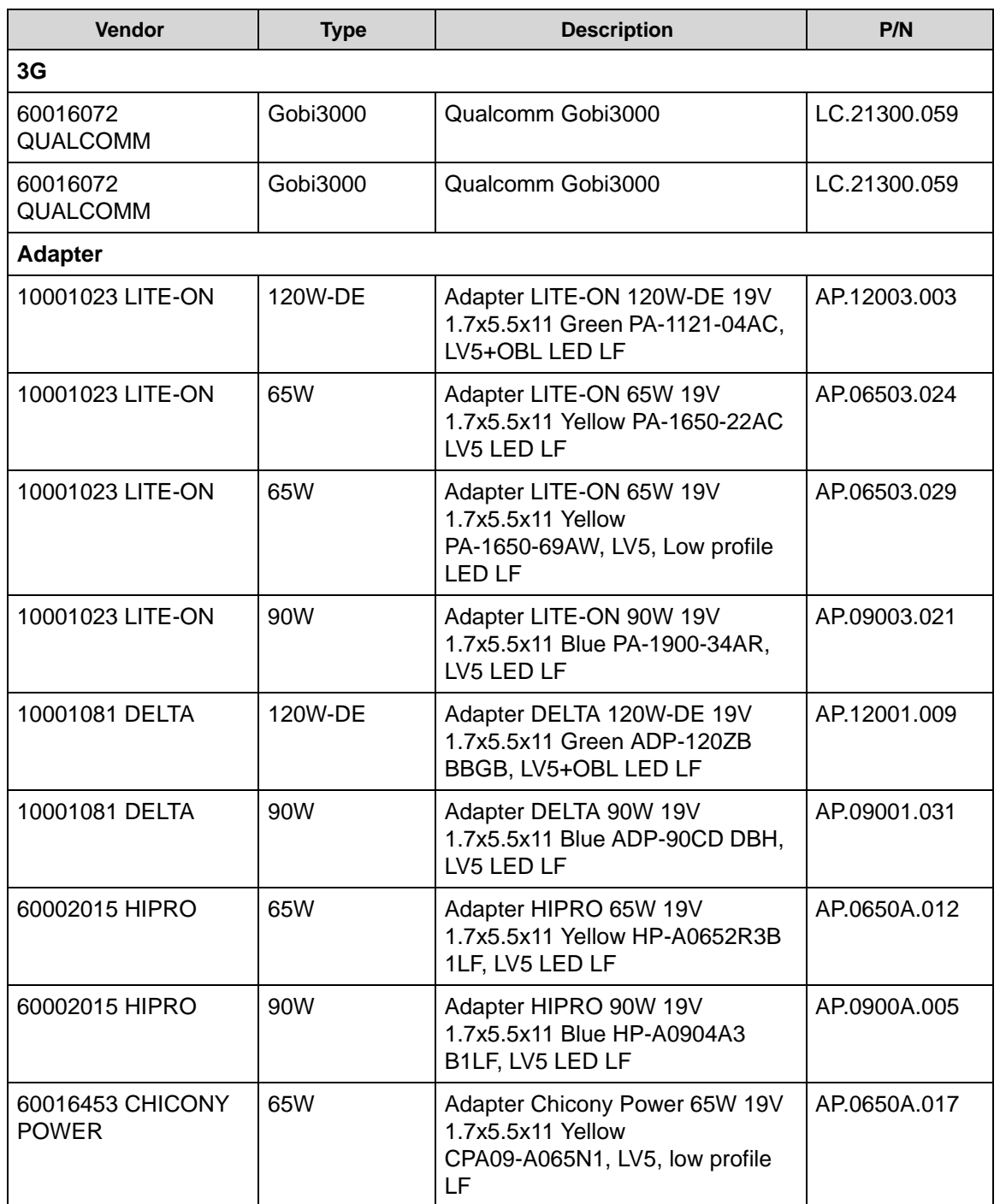

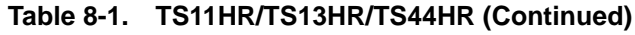

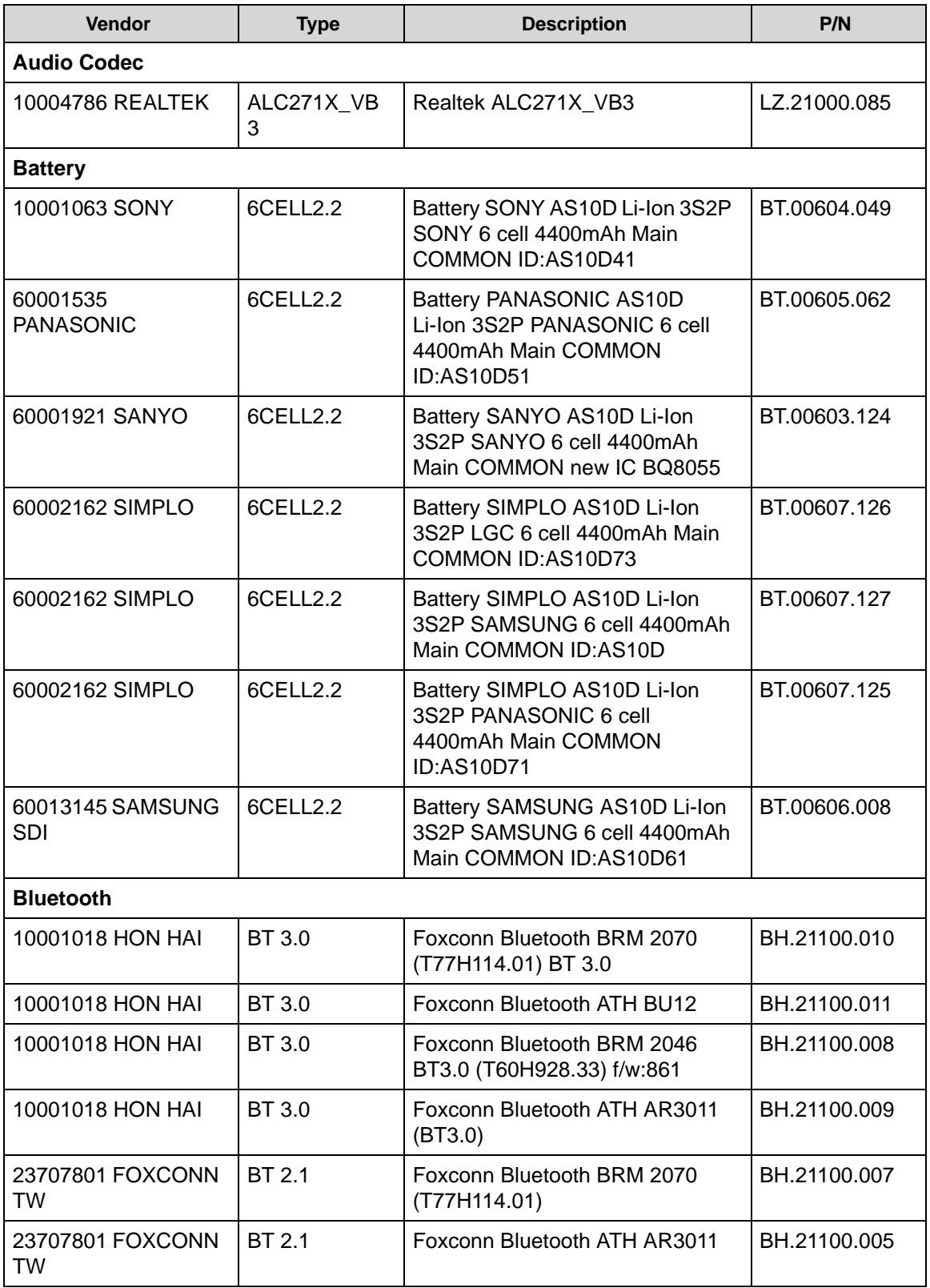

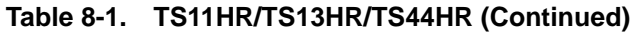

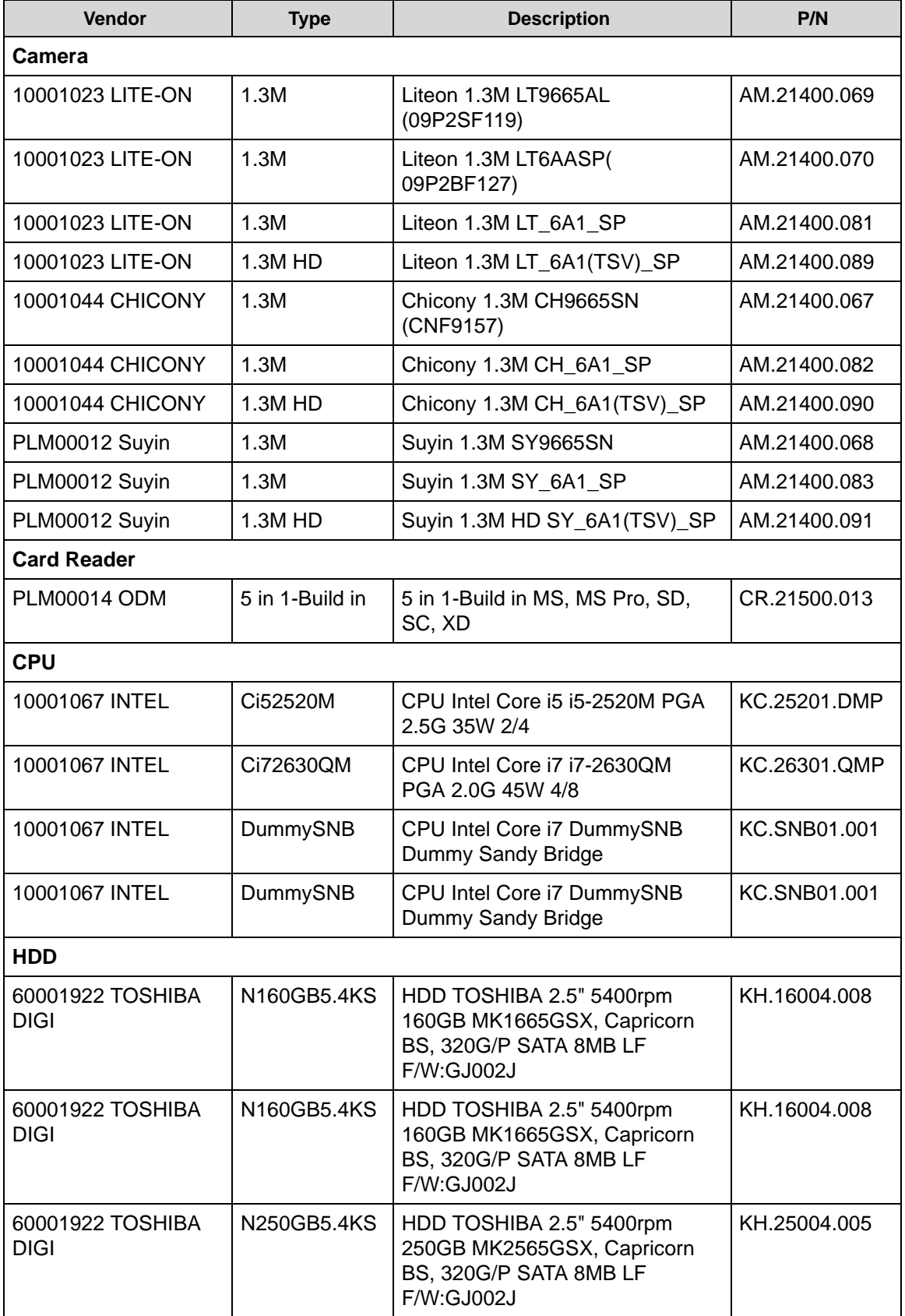

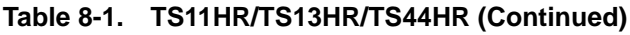

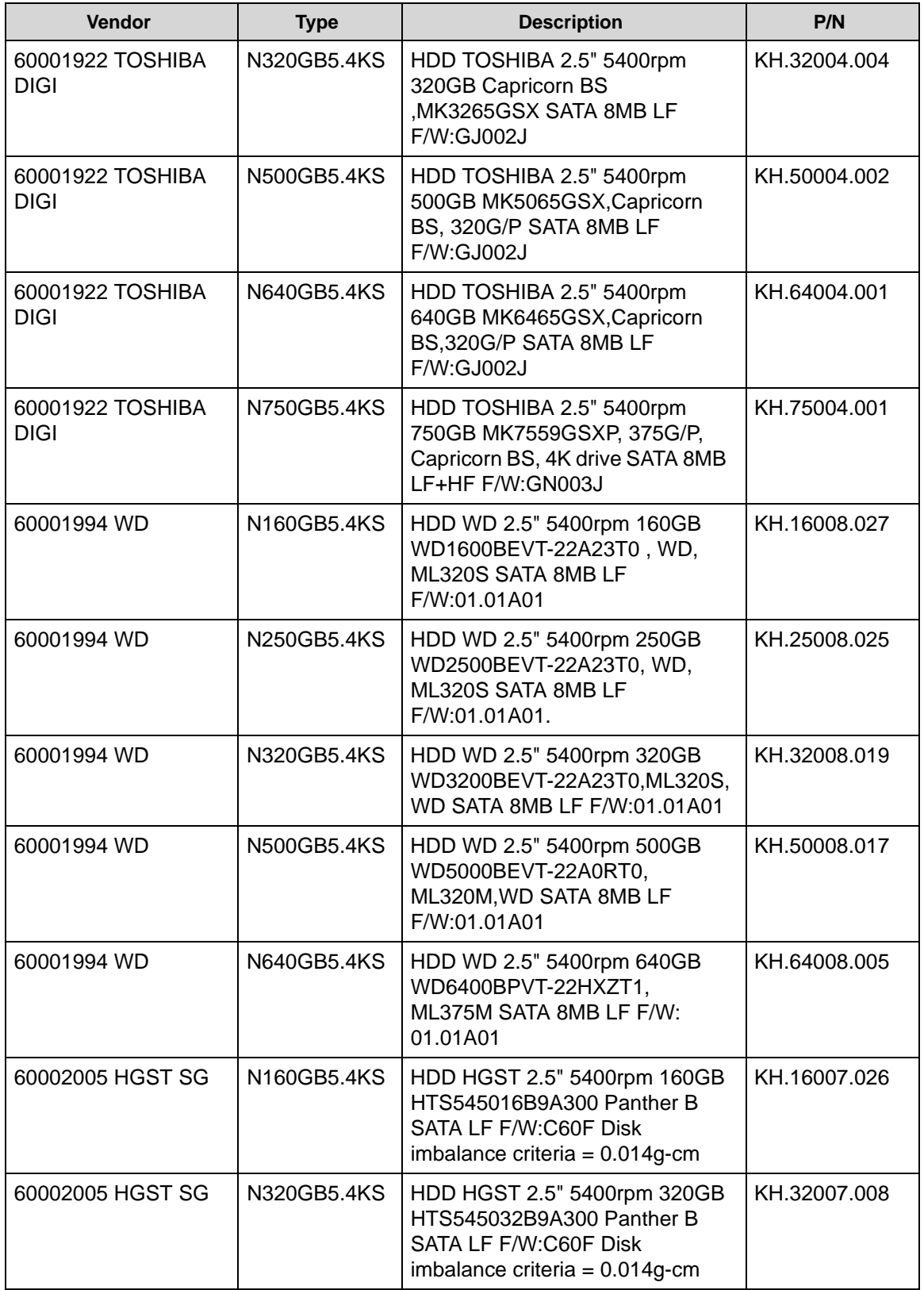

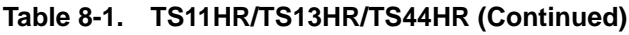

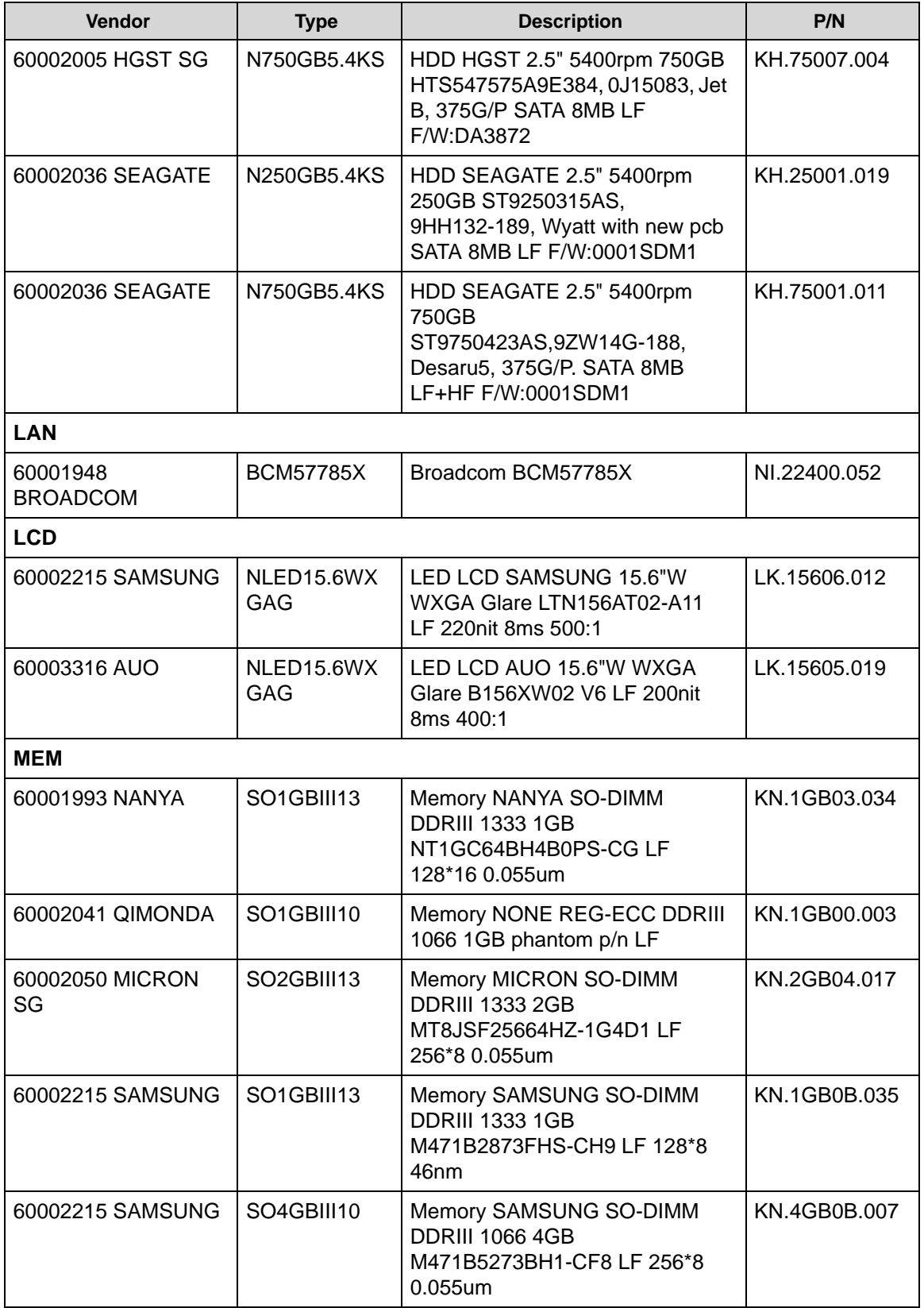

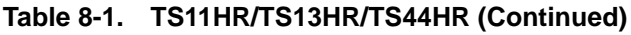

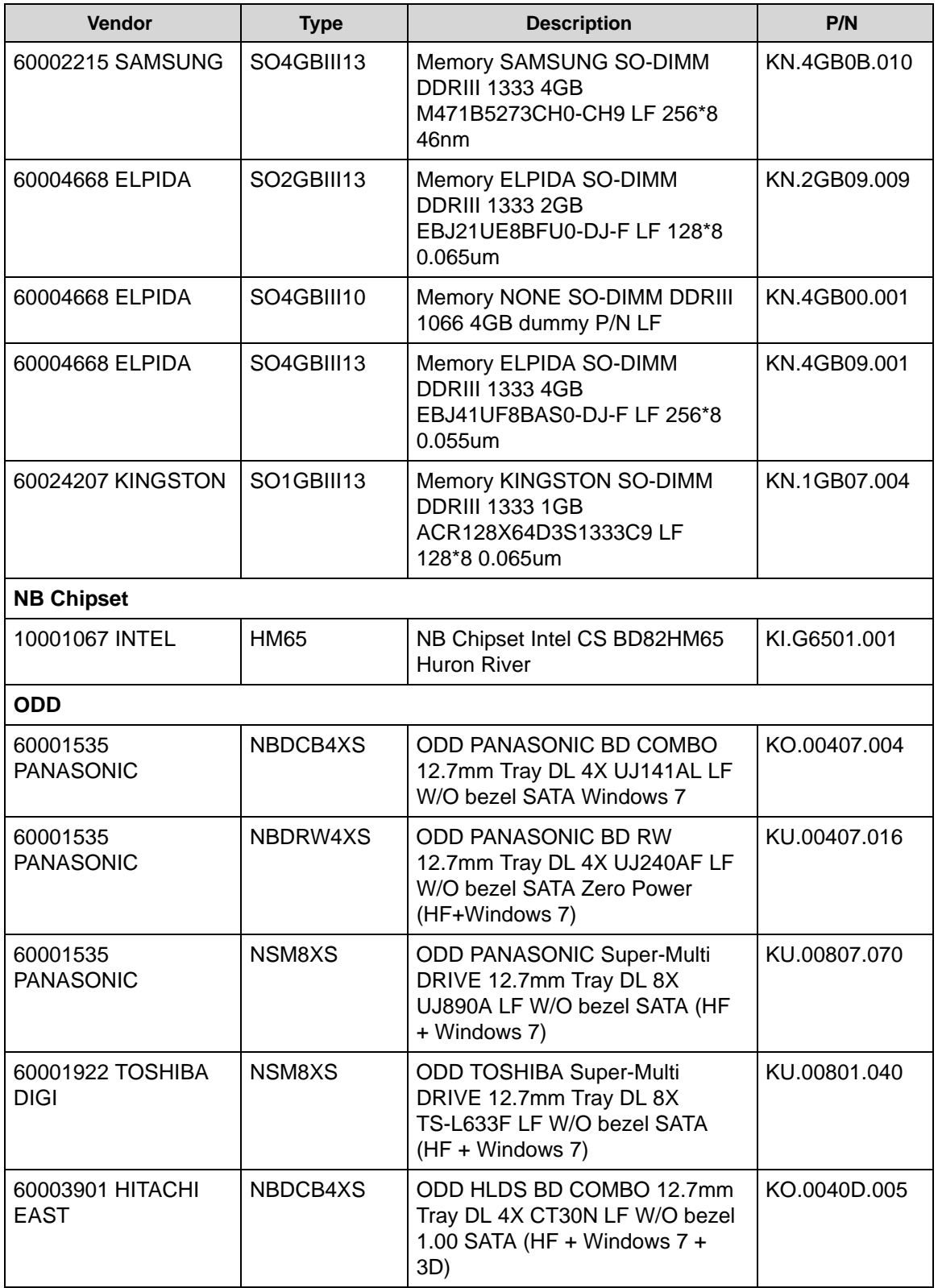

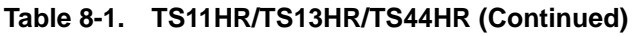

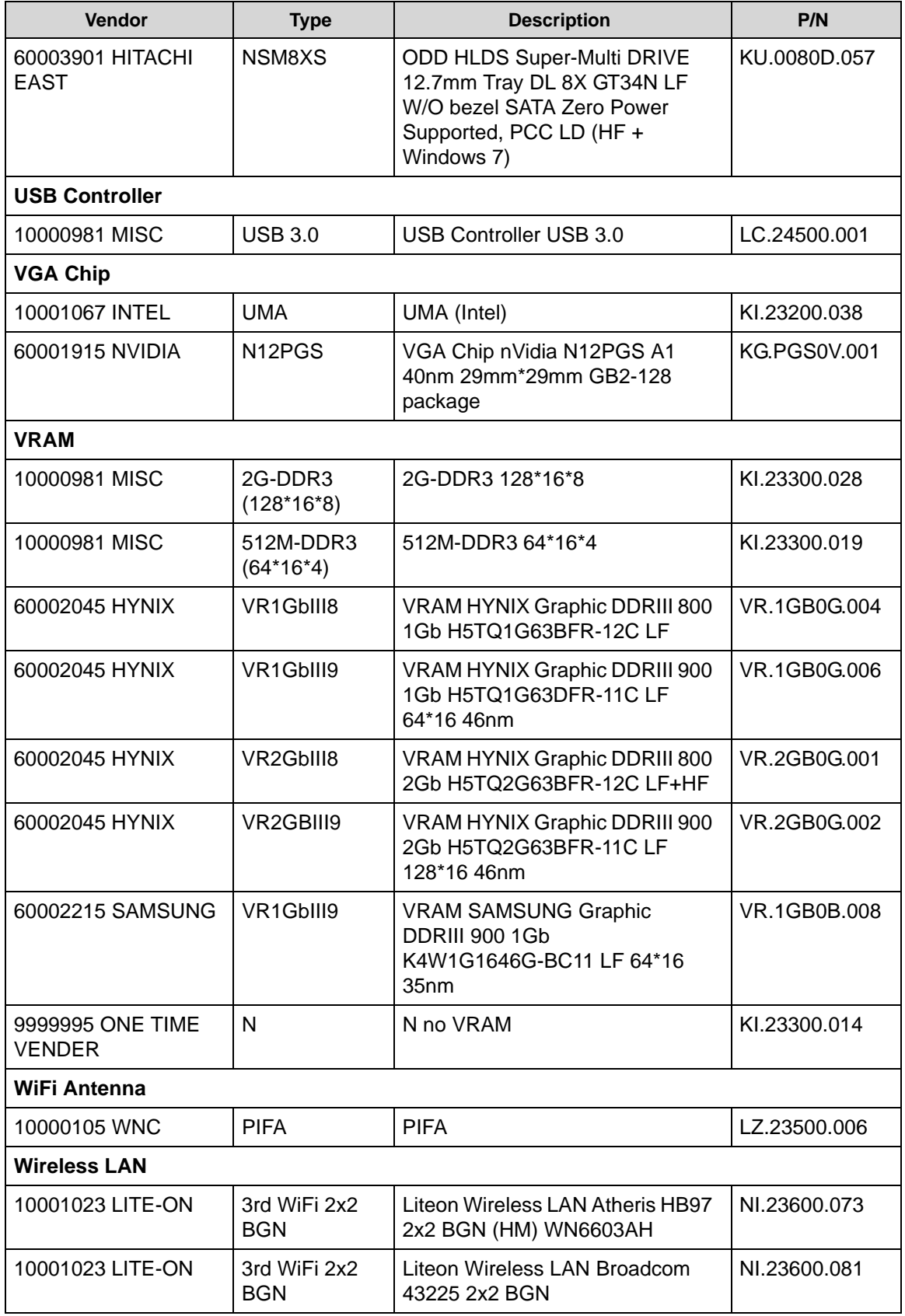

| <b>Vendor</b>                 | <b>Type</b>                | <b>Description</b>                                            | P/N          |
|-------------------------------|----------------------------|---------------------------------------------------------------|--------------|
| 10001067 INTEL                | <b>INT6150H</b>            | WiMax Intel WLAN<br>612BNXHMWG Kelsey Peak 1x2<br>$BGN + 16e$ | KI.KSH01.001 |
| 10001067 INTEL                | <b>INT6205H</b>            | Lan Intel WLAN TBD Taylor Peak<br>2x2 AGN                     | KI.TPH01.001 |
| 10001067 INTEL                | <b>INT6250H</b>            | WiMax Intel WLAN<br>622ANXHMWG Kilmer Peak 2x2<br>AGN         | KI.KPH01.001 |
| 23707801 FOXCONN<br><b>TW</b> | 3rd WiFi 2x2<br><b>BGN</b> | Foxconn Wireless LAN Atheros<br>HB97 2x2 BGN (HM)             | NI.23600.072 |

**Table 8-1. TS11HR/TS13HR/TS44HR (Continued)**

# CHAPTER 9

# Online Support Information

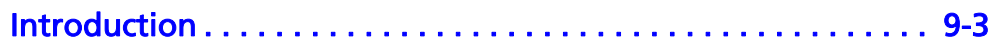

## Online Support Information

### <span id="page-244-0"></span>**Introduction**

This section describes online technical support services available to help users repair their Acer Systems.

For distributors, dealers, ASP or TPM, please refer the technical queries to a local Acer branch office. Acer Branch Offices and Regional Business Units may access our website. However some information sources will require a user i.d. and password. These can be obtained directly from Acer CSD Taiwan.

Acer's Website offers convenient and valuable support resources.

In the Technical Information section users can download information on all of Acer's Notebook, Desktop and Server models including:

- Service guides for all models
- BIOS updates
- Software utilities
- Spare parts lists
- TABs (Technical Announcement Bulletin)

For these purposes, we have included an Acrobat File to facilitate the problem-free downloading of our technical material.

Also contained on this website are:

- Detailed information on Acer's International Traveller's Warranty (ITW)
- Returned material authorization procedures
- An overview of all the support services we offer, accompanied by a list of telephone, fax and email contacts for all technical queries.

We are always looking for ways to optimize and improve our services, so do not hesitate to direct any suggestions or comments to us.